## **TOSHIBA**

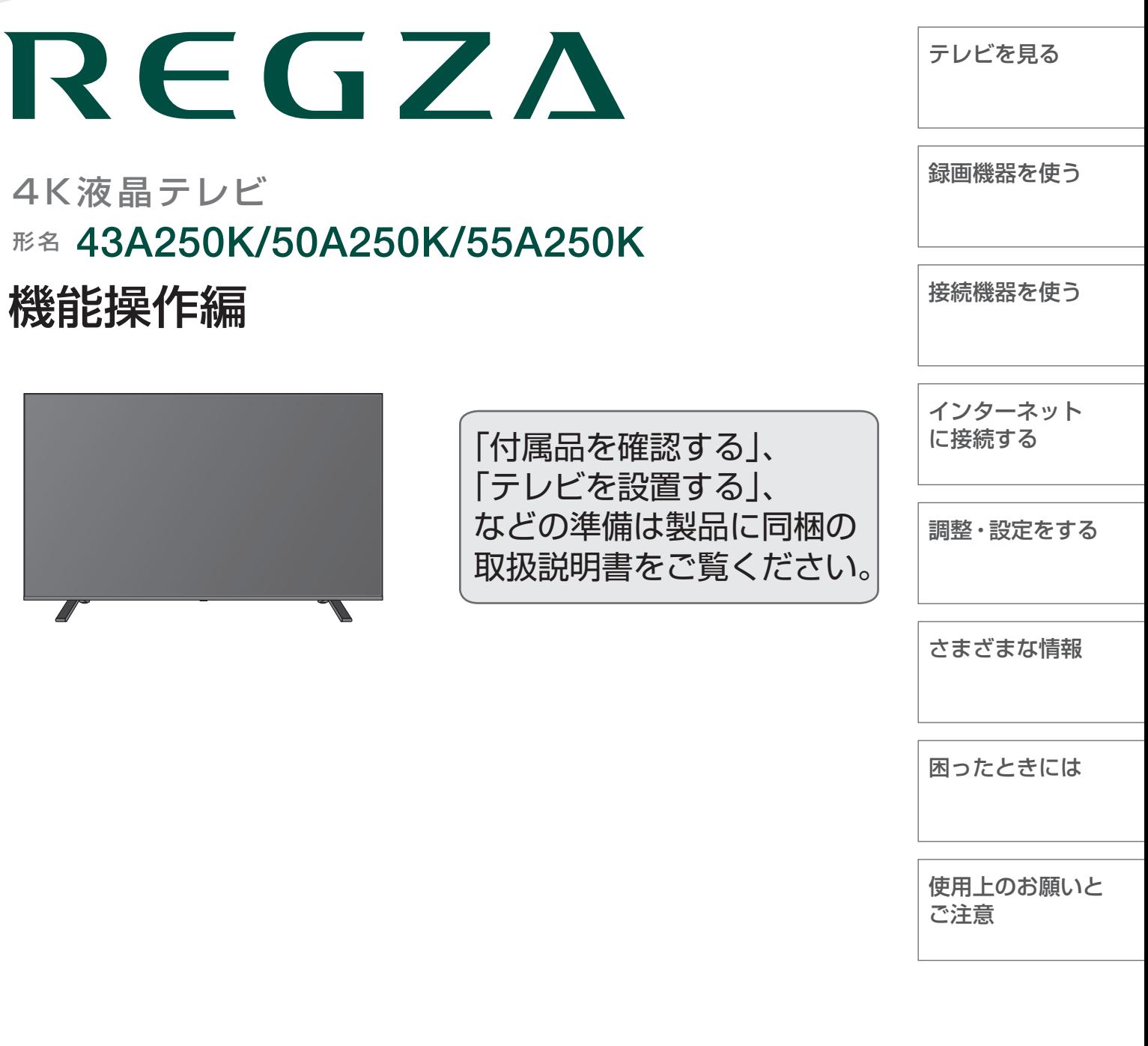

- ::必ず最初に製品同梱の取扱説明書の「安全上のご注意」をご覧ください。
- ::映像や音声が出なくなった、操作ができなくなったなどの場合は、 「困ったときには」をご覧ください。 82子

このたびは東芝テレビをお買い上げいただきまして、 まことにありがとうございます。 お求めのテレビを安全に正しく使っていただくため、お使いになる前にこの取扱説明書をよくお読みください。

## もくじ

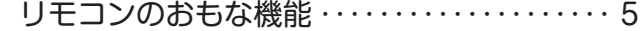

## テレビを見る

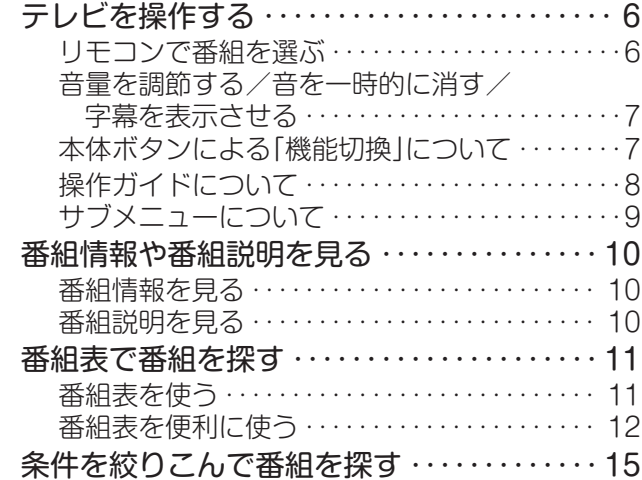

## 録画機器を使う

## お画機器の準備をする

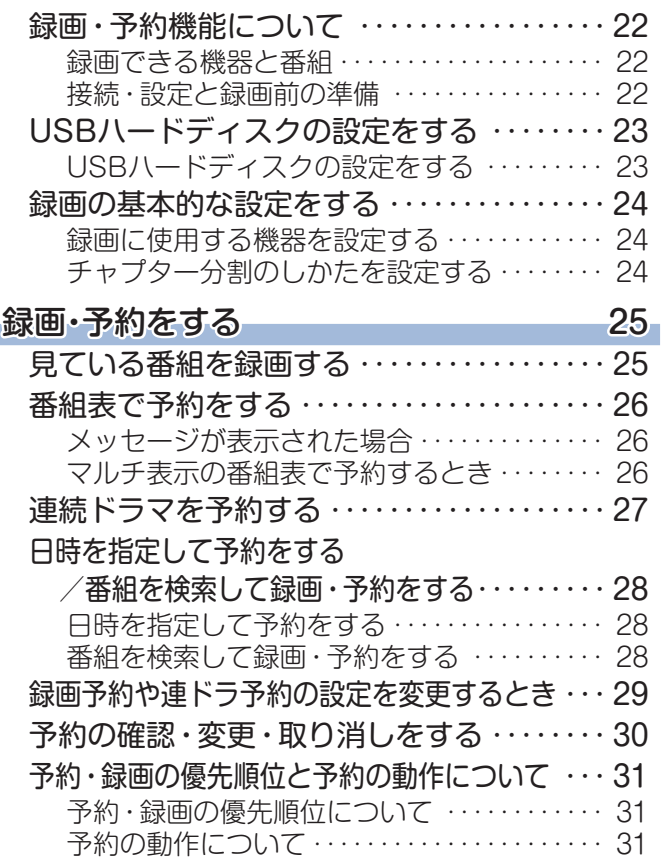

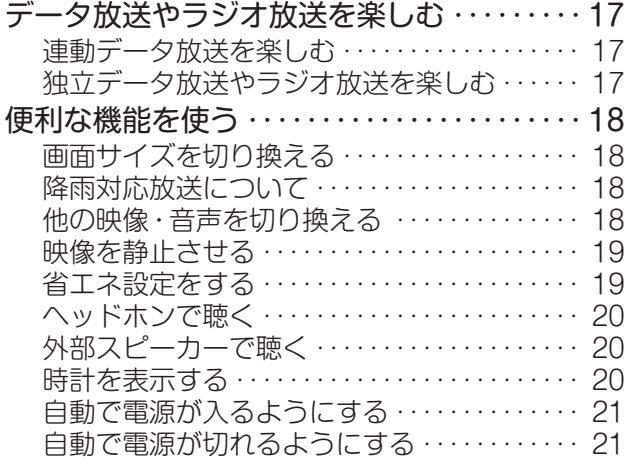

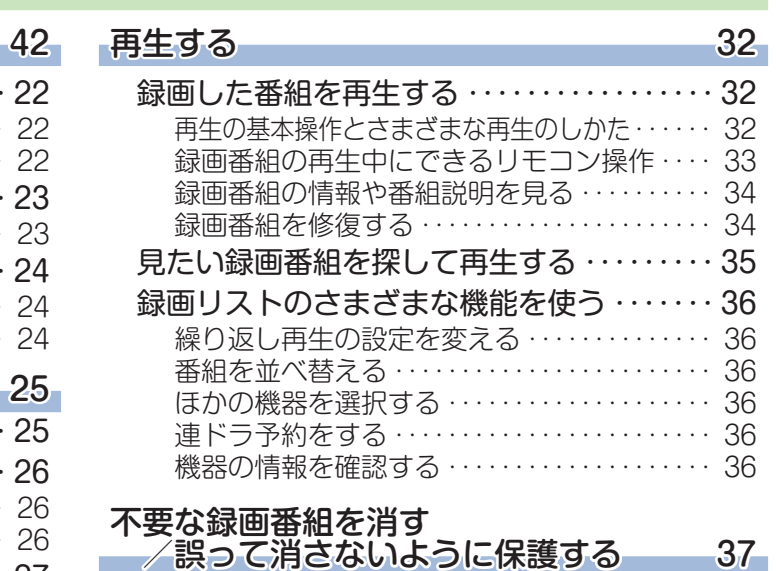

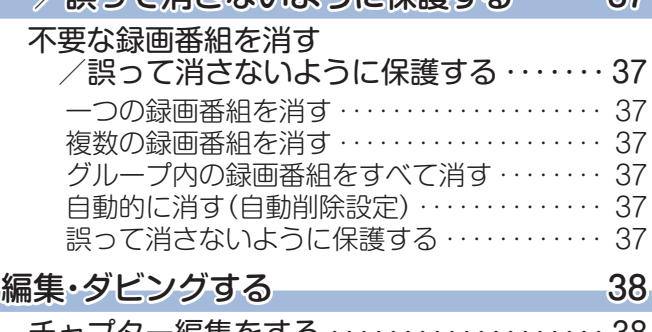

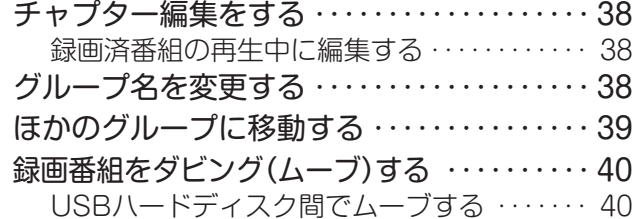

## 接続機器を使う

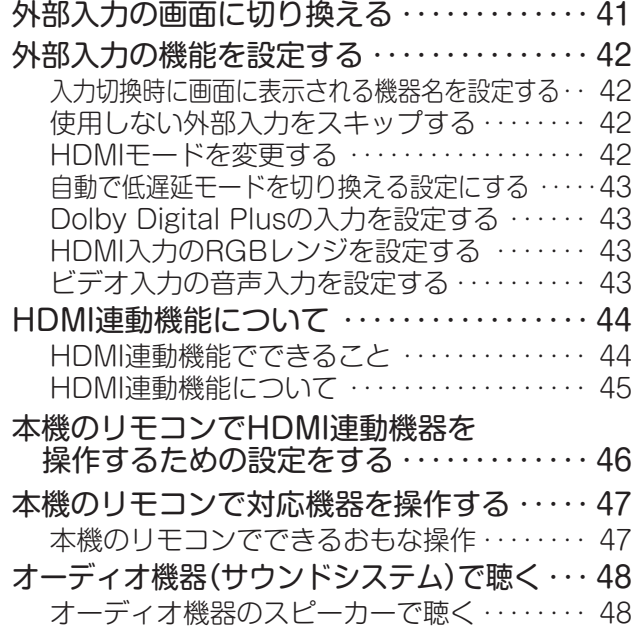

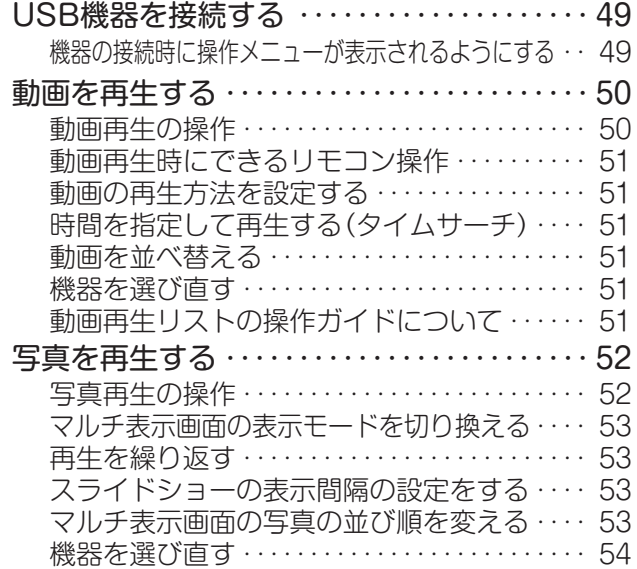

## インターネットに接続する

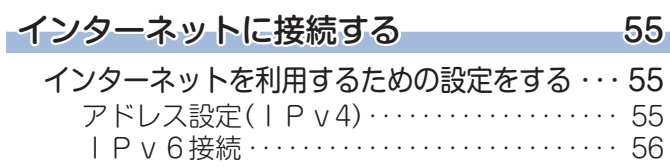

## 調整・設定をする

### **映像を調整する** 58

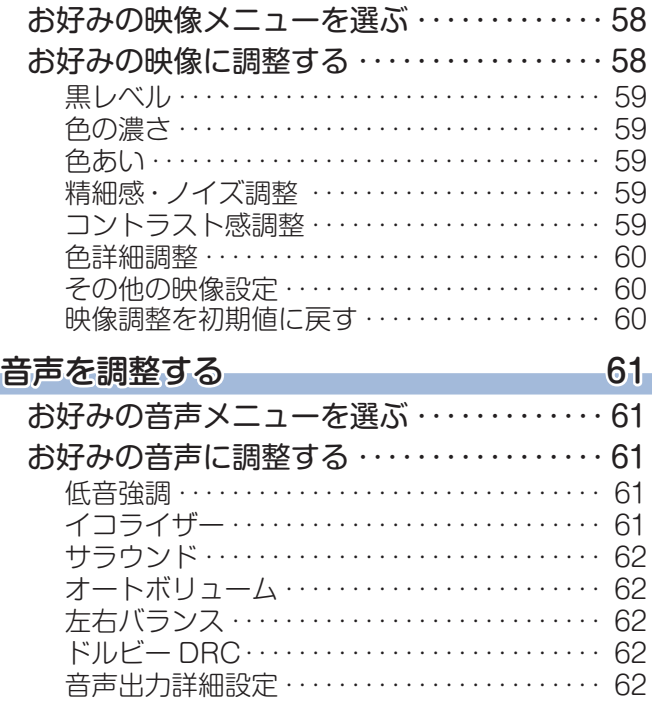

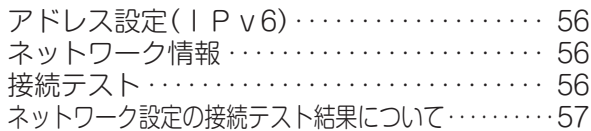

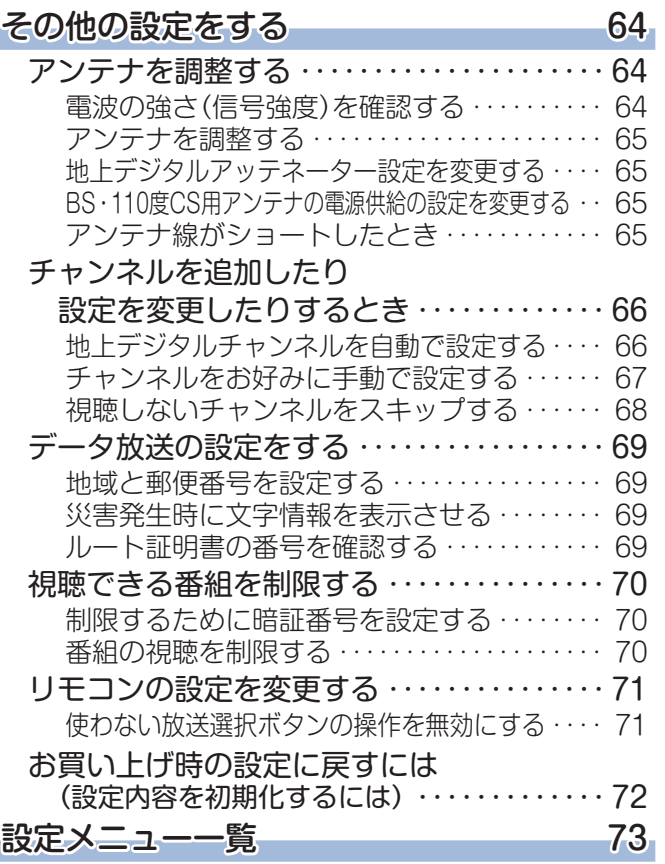

## もくじ つづき

## さまざまな情報

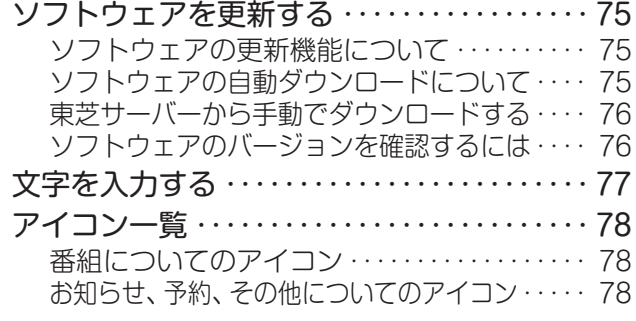

## 困ったときには

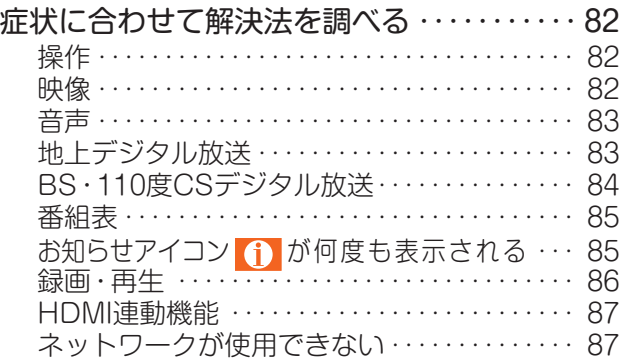

### 使用上のお願いとご注意

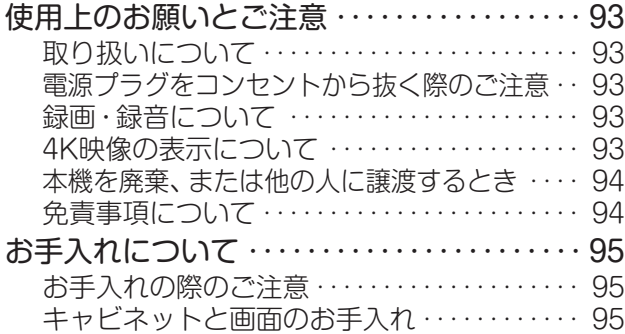

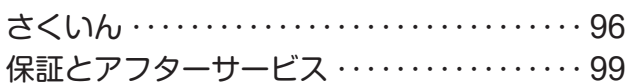

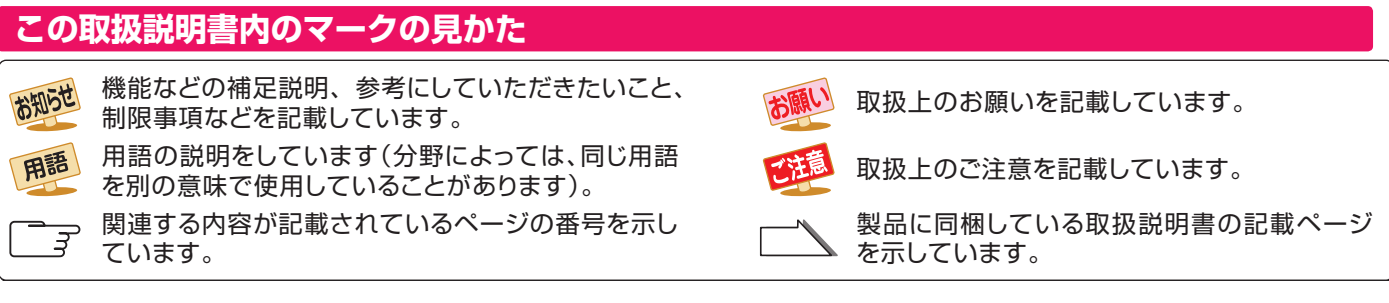

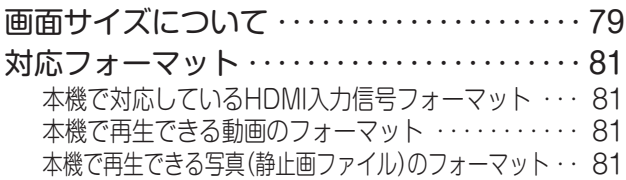

#### エラーメッセージが表示されたとき ……… 90 全般・・・・・・・・・・・・・・・・・・・・・・・・・・・・・・・・・・・・・ 90 USBハードディスクに関するエラー表示・・・・・ 91 LAN端子を使った通信に関するエラー表示 ····· 92

BS·110度CSの4K放送に関するエラー表示 ···· 92

● この取扱説明書は、43A250K / 50A250K / 55A250Kで共用です。 記載しているイラストは55A250Kのものです。本書のイラストや画面表示はイメージであり、実際とは異なる場合があります。

お知らせ

## リモコンのおもな機能

## **各ボタンの機能**

● 本書に記載している操作で使用するリモコンのボタンと、そのおもな機能は以下のとおりです(ボタンによっては、通常の操作 時と機能の異なるものがあります)。

● 詳しくは | 一了内のページをご覧ください(代表的なページを示しています)。

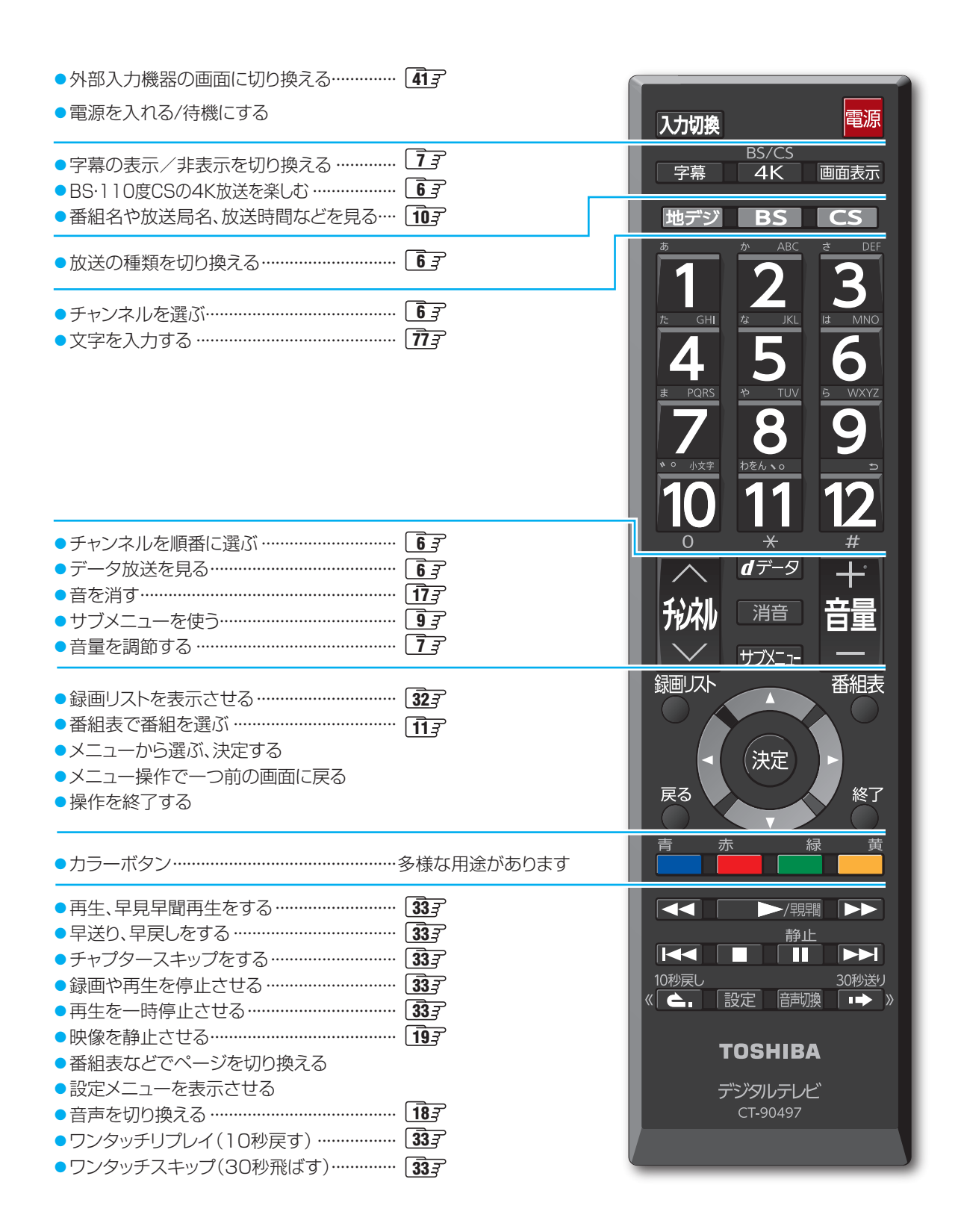

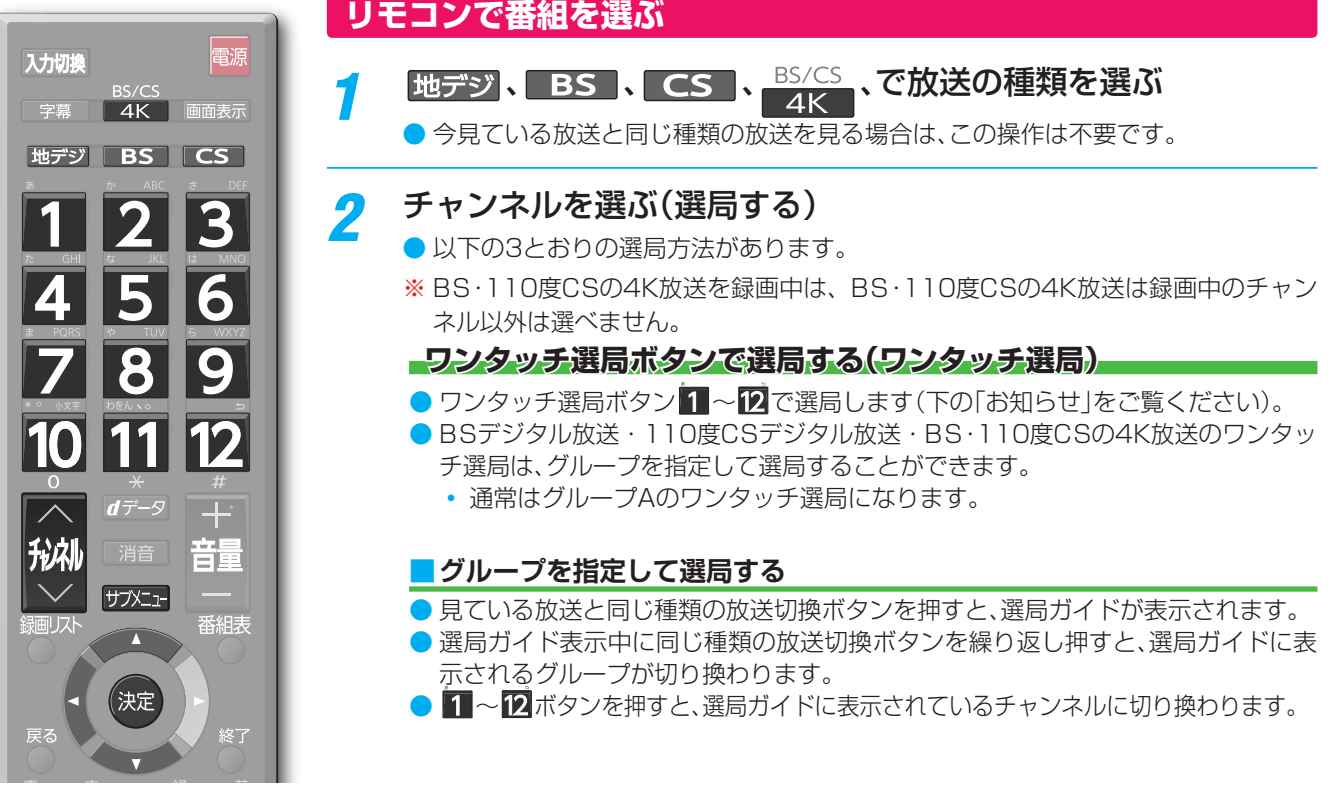

**チャンネル ・><ボタンで選局する(順次選局)**

おいでチャンネルが順次に切り換わります。

### **チャンネル番号を入力して選局する(ダイレクト選局)**

- <mark>サ戊±1-</mark> で「チャンネル番号入力」を選び、 1 ~10<sub>∞</sub>でチャンネル番号を入力して選局できます。
- チャンネル番号は番組表で確認できます。

#### ■枝番のついた放送一覧が表示されたとき

• A·▼で選んで お定を押すか、 10。~ 9 で枝番を指定して選びます。

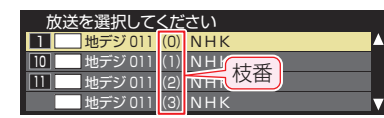

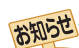

- $\bullet$  視聴できるデジタル放送のチャンネルやワンタッチ選局ボタンの番号は、番組表 $\widehat{\mathbf{H}}$ 子 で確認することができます。 ● ■ ~ 2 でワンタッチ選局ができるのは以下のとおりです(「チャンネルをお好みに手動で設定する」で変更できます)。
	- 地デジを押したとき→「はじめての設定」で各ボタンに登録されたチャンネル。
	- BS 、BS/CS を押したとき→各ボタンにあらかじめ登録されているチャンネル。
	- **CS を押したとき→110度CSデジタル放送の一部のチャンネル( 1と2 だけ)。**
	- ◆ 一つの放送局が複数のチャンネルで異なった番組を放送している場合、その放送局のチャンネルボタンを繰り返し押せばチャンネ ルを順番に選局できます。
- 枝番のついた放送一覧は、地上デジタル放送で隣接地域の同じチャンネル番号の放送を複数受信できたときに表示されます。
- 視聴制限のある番組の視聴には視聴制限設定が必要です。

## **音量を調節する/音を一時的に消す/字幕を表示させる**

### **音量を調節する**

●<br>■<br>■ リモコンの <mark>証</mark> を押す

#### **音を一時的に消す**

- ●リモコンの 消音 を押す
	- 画面右下に 消音 が表示されます。もう一度 消音 を押すと音が出ます。

#### **字幕放送番組で字幕の表示/非表示を切り換える**

**1 字幕 を押す** 

### **本体ボタンによる「機能切換」について**

● 本体ボタンを左右に動かすと通常「音量調節」(上記)を行いますが、手前に動かすたびに機能が切り換わります。

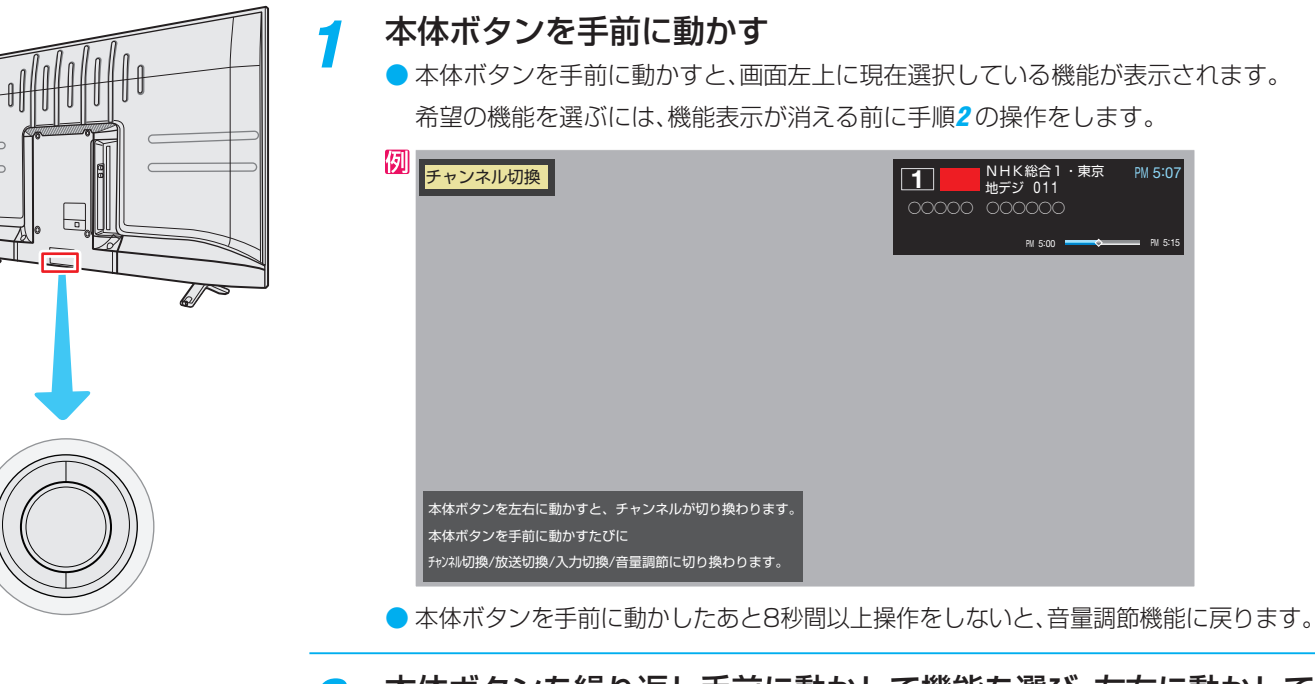

*2* 本体ボタンを繰り返し手前に動かして機能を選び、左右に動かして 切り換えまたは調節をする

● 本体ボタンを手前に動かすたびに以下のように機能が切り換わります。

→ チャンネル切換 → 放送切換 → 入力切換 → 表示なし(音量調節)-

- チャンネル切換 ······· チャンネルが順次に切り換わります。
- 放送切換 ……………… 「地デジ」、「BS」、「CS」、「BS/CS 4K」が順次に切り換わります。
- 入力切換……………… 入力が順次に切り換わります。 41 子

# テレビを操作する っつき

## **操作ガイドについて**

- 番組表や操作画面などには、そのときに使用できる(または使用する)リモコンボタンの操作ガイドが表示されます。<br>● よく使う機能がカラーボタン( ̄ ̄、 ̄ ̄、 ̄ ̄、 ̄ ̄)や サブメニュー に割り当てられています。
- ー縁<br>■ <mark>、■■</mark> )や <mark>サブメニュー</mark> に割り当てられています。

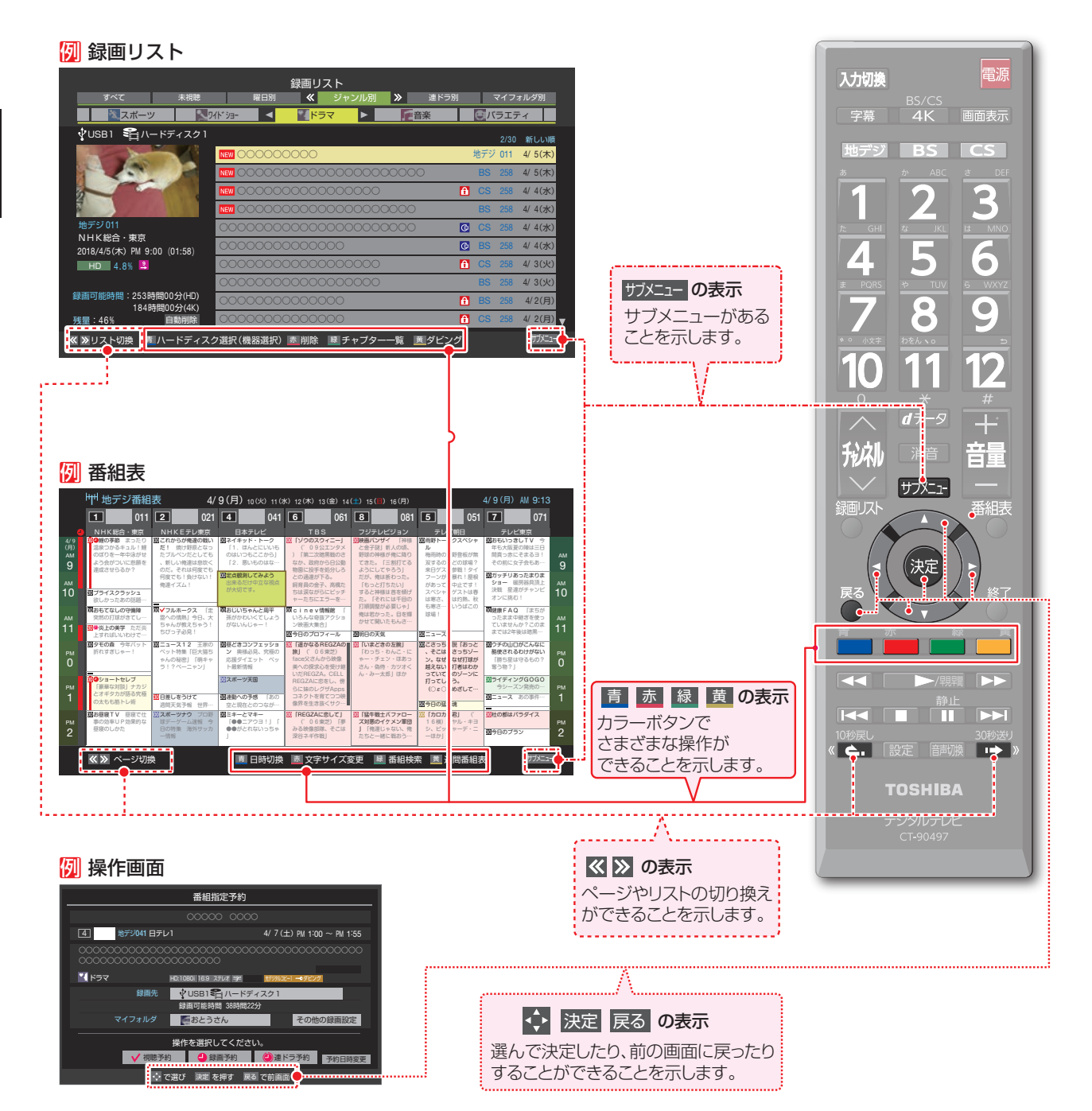

## **サブメニューについて**

- サガニェ を押してサブメニューを表示させ、さまざまな便利機能を使うことができます。
- サブメニューの内容は、 サブニュ を押すときの場面によって変わります。
- サブメニューで選択できる項目は、放送の種類や外部機器の有無などによって変わります。選択できない項目は、薄くなって表 示されます。

#### 例 **デジタル放送のテレビ番組を視聴中**

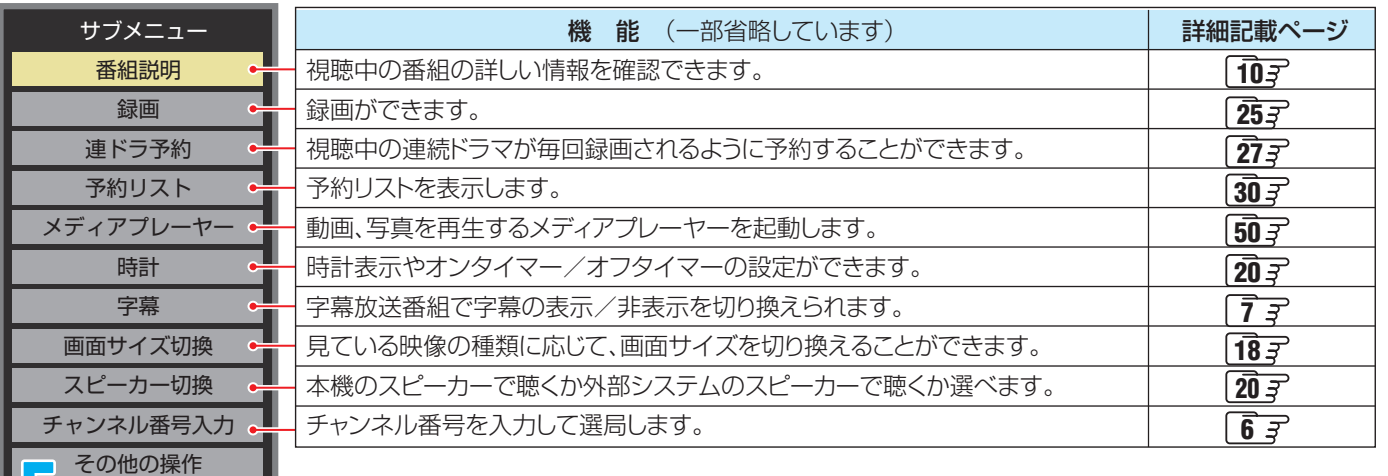

#### その他の操作

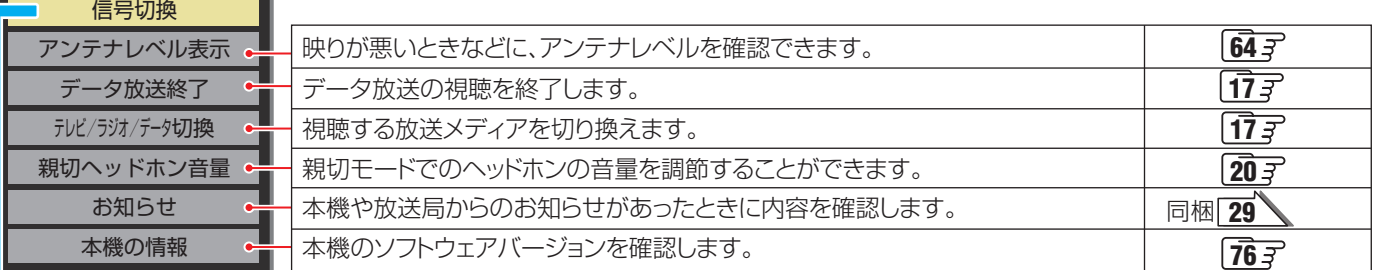

#### 映像信号切換 音声信号切換 音多切換 降雨対応放送切換 信号切換 一つの番組で複数の映像が送られている場合に切り換えられます。 一つの番組で複数の音声が送られている場合に切り換えられます。 二か国語放送など、音声多重放送の場合に聴きたい音声を選びます。 豪雨などの影響で降雨対応放送が行われた場合に切り換えられます。  $\sqrt{18}$  $\bar{z}$  $\sqrt{18}$  $\sqrt{18}$  $\frac{2}{5}$  $\sqrt{18}$

### **番組情報を見る**

#### ■面表示 を押す

- 現在視聴しているチャンネルや番組の情報が表示されます(チャンネル以外の表示は数秒後に消えます)。
- 表示を消すには、もう一度 画面表示 を押します。
- 選局時には一部省略された状態で表示されます。

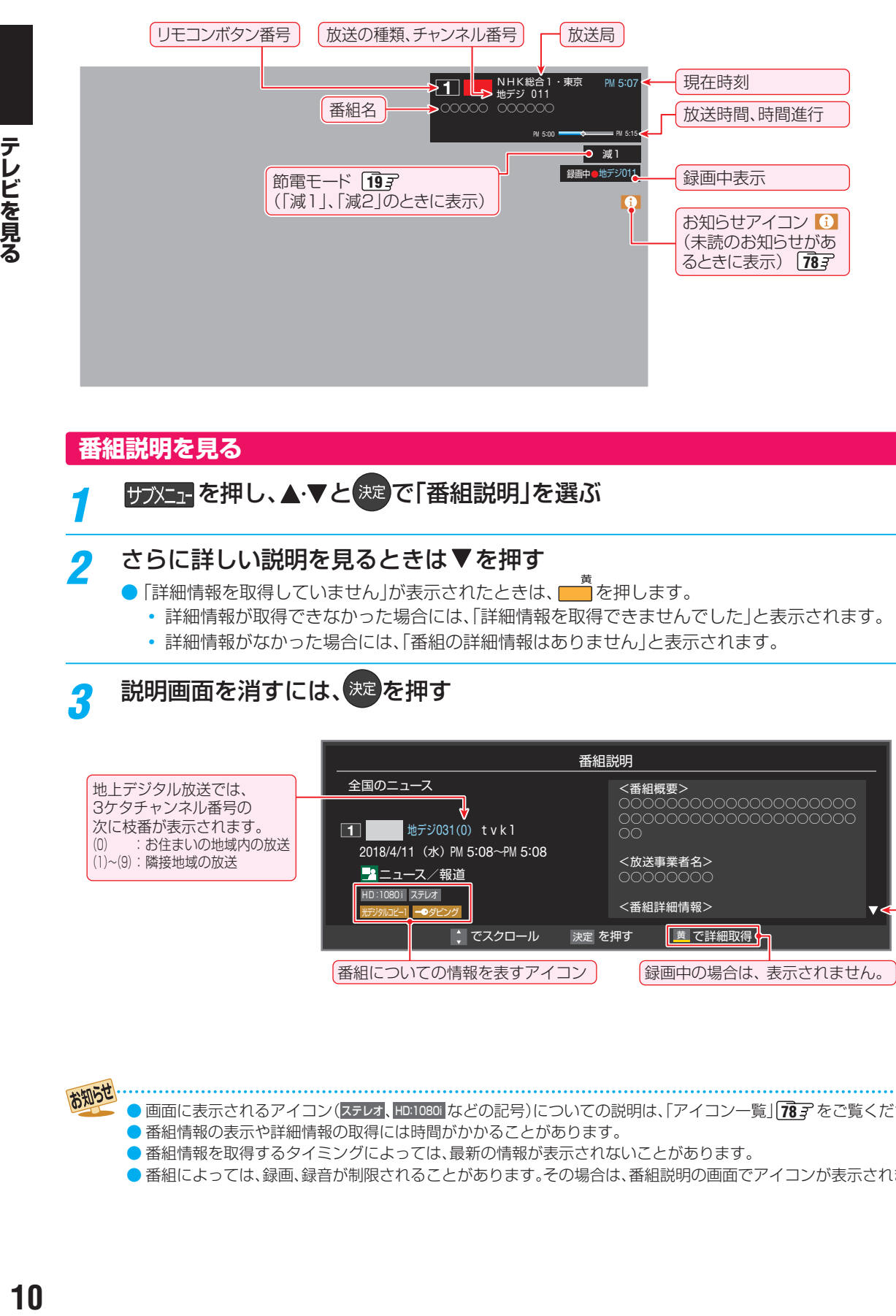

### **番組説明を見る**

アンシュを押し、▲マと お定 で「番組説明」を選ぶ

#### **さらに詳しい説明を見るときは▼を押す**

- 「詳細情報を取得していません」が表示されたときは、■■ を押します。
	- ◦ 詳細情報が取得できなかった場合には、「詳細情報を取得できませんでした」と表示されます。
	- 詳細情報がなかった場合には、「番組の詳細情報はありません」と表示されます。

## 説明画面を消すには、<sup>決定</sup>を押す

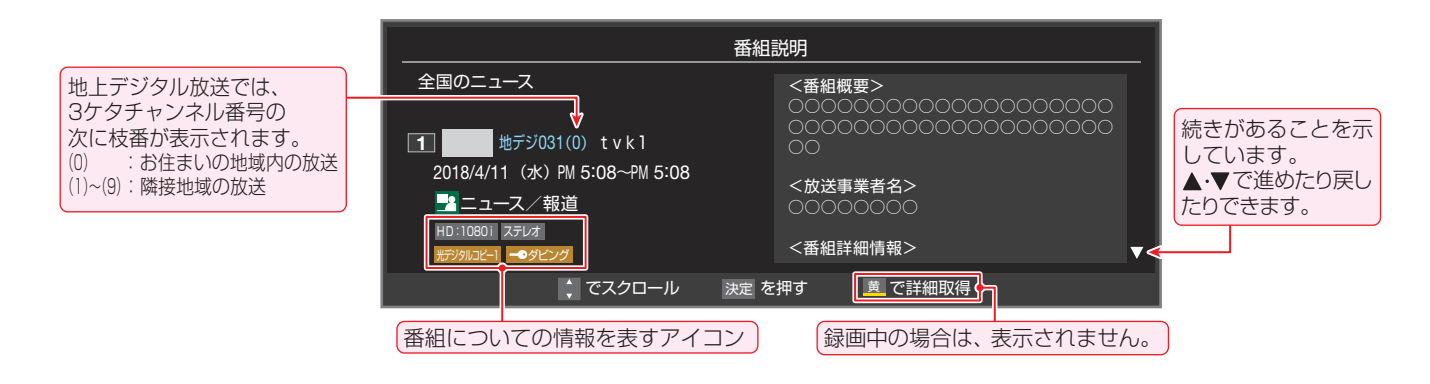

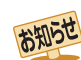

9 画面に表示されるアイコン(ステレオ、HD:1080i などの記号)についての説明は、「アイコン一覧」 <mark>78 子</mark> をご覧ください。

- 番組情報の表示や詳細情報の取得には時間がかかることがあります。
- 番組情報を取得するタイミングによっては、最新の情報が表示されないことがあります。
- 番組によっては、録画、録音が制限されることがあります。その場合は、番組説明の画面でアイコンが表示されます。

## 番組表で番組を探す

### **番組表を使う**

- 番組表は、放送電波で送られてくる番組情報を基にして表示されます。
- ● お買い上げ直後や電源を入れた直後、放送の種類を変えたときなどには、番組内容の表示に時間がかかることがあります。
- 番組表を最新にしておくために、本機の電源を毎日2時間以上「切」または「待機」にすることをおすすめします。
- 視聴年齢制限されている番組は、伏せ字(「\*\*\*\*|)で表示されます。

## <sup>番組表</sup>を押す

- 通常番組表が表示されます(「週間番組表」については 「週間番組表を表示させる」「127 をご覧ください)。
- ●放送の種類を変えるときは、地デジ、BS、 **CS 、 AK を押します。**
- 独立データ放送やラジオ放送の番組表に切り換える ときは、サブメニューの「テレビ/ラジオ/データ切換」 14子で選びます。
- 番組表を消すときは、● を押します。

## 2 ▲▼·<トで番組を選ぶ

- 選んだ番組の番組説明を見るには、サブメニュを押し、 ▲▼で「番組説明」を選び 決定 を押します。
- 番組表に表示しきれていないチャンネルを表示させ るには< → または< < - → おを押します。

## 2 決定 を押す

お知らせ

- 現在放送中の番組を選んだときは、番組指定録画画 面が表示されます。
- これから放送される番組を選んだときは、番組指定予 約画面になります。267 の手順3をご覧ください。
- 視聴年齢制限されている番組を選んだときは、 メッセージが表示されます。番組を見る場合は、 お定<mark>を押し、1へ10</mark>回で暗証番号を入力します。

#### [通常番組表画面:7チャンネル表示の例]

*4* 現在放送中の番組を見るときは、 ▲▼ → → で「見る」を選び、決定を押す

> ● 画面の図は、現在放送中の番組でUSBハードディス クが接続されている場合の例です。

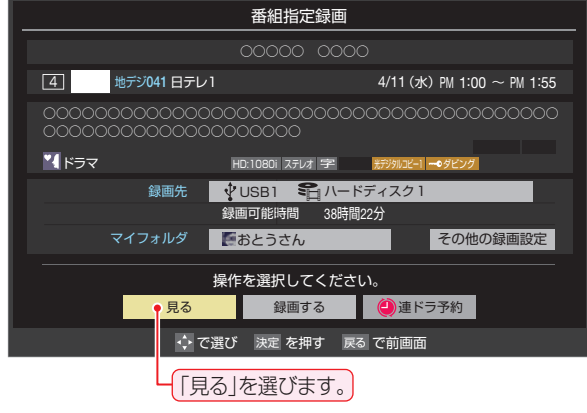

- 番組指定録画画面からは、録画 25了、連ドラ予約 273の操作ができます。
- 番組指定予約画面からは、視聴予約 26 了、録画予約 26子、連ドラ予約 27子の設定ができます。

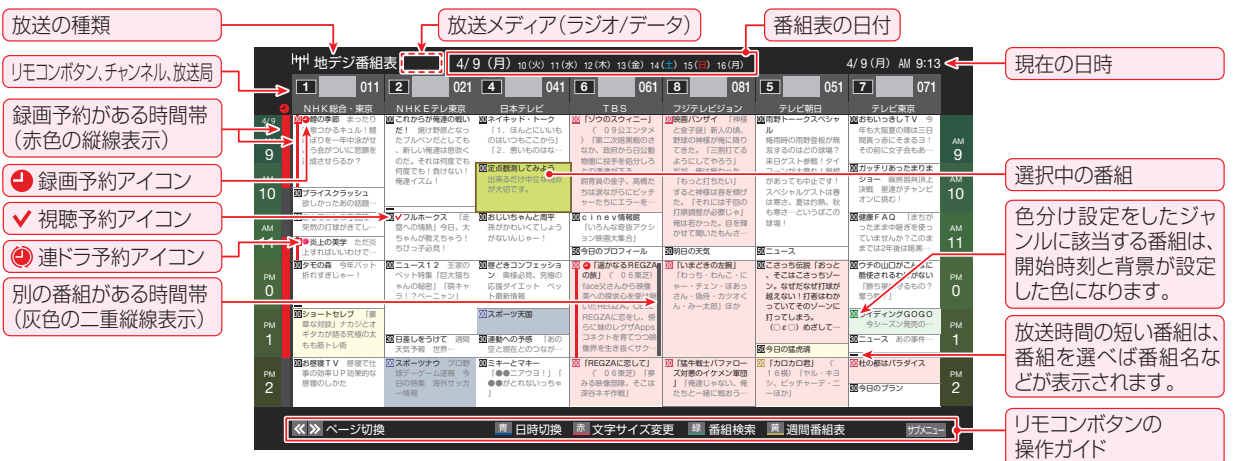

- テレビを視聴している条件などによっては番組表が空欄になることがあります。この場合は、空欄の部分を選んでから、「番組表を更新 する」「127の操作をしてください。
- 番組表に表示できる番組情報は最大8日分です。
- ●「チャンネルスキップ設定」「687 で、スキップ「する」に設定したチャンネルの番組表は表示されません。
- データ放送の視聴中は番組表に切り換わらないことがあります。その場合は、テレビ放送に切り換えてから操作してください。
- 番組の中止・変更・延長などによって、実際の放送内容が番組表と異なることがあります。番組表や番組情報などで表示される内容お よび利用した結果について、当社は一切の責任を負いません。
- 「放送メディア」は、サブメニューの「テレビ/ラジオ/データ切換」「147 で「ラジオ」または「データ」を選んでいるときに表示されます。

## 番組表で番組を探す っつき

#### **視聴制限番組について**

- 視聴制限番組について、詳しくは「視聴できる番組を制限す る」**707** をご覧ください。
- ●番組表で視聴制限を一時解除するときは、「番組表で視聴制 限を一時解除する」「147 をご覧ください。

## **番組表を便利に使う**

- カラーボタンや番組表のサブメニューで、さまざまな便利機 能を使うことができます。
- ● 番組表が表示されているときに以下の操作をします。

#### **指定した日時の番組表を表示させる**

● 日付と時間帯を選んで番組表を表示させることができます。

*1* (日時切換)を押す

## **A·▼· <l·▶で日時を選び、 決定 を押す**

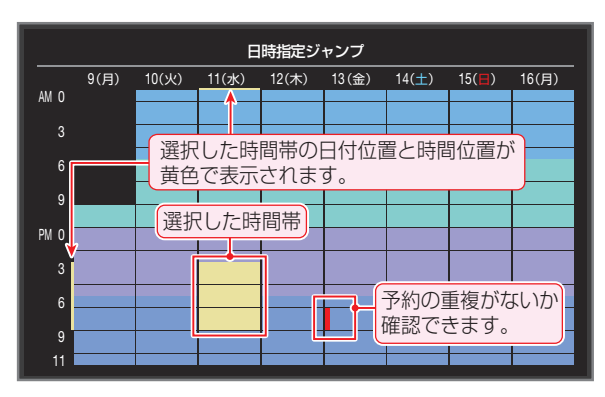

#### **週間番組表を表示させる**

● 選んだ放送局の一週間分の番組表を表示させることができます。

## **4▶で週間番組表を表示させたいチャン** ネルを選び、 - <sup>黄</sup> (週間番組表)を押す

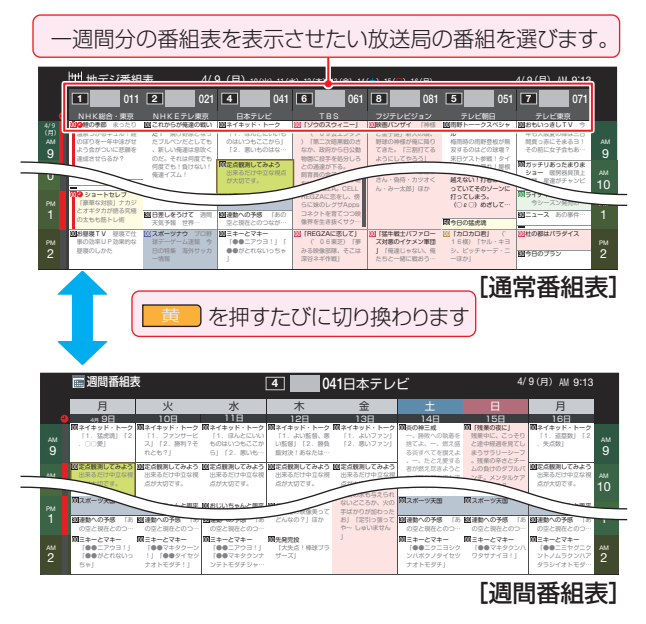

に、前く ージの通常 ● 操作方法は、前ページの通常番組表の場合と同じです。 ● 番組表の表示を週間番組表にしているときは、「マル チ表示」「137 に切り換えることはできません。

#### **番組説明を見る**

● 選択中の番組の番組説明を見ることができます。

## **サブメコ を押し、▲▼と おまで「番組説明」** を選ぶ

#### **番組表を更新する**

● 番組表の中が空になっているときや、最新の番組情報に更新 するときは、以下の操作をします。

### $1$  サブメニュ を押し、▲·▼で「番組情報の取得」を 選んで 決定 を押す

番組情報の取得中に表示されます。

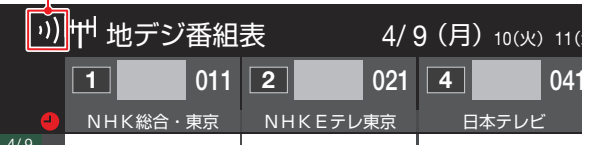

 $\exists \pm 1$ ー<del>ル</del><br>※ 番組情報の取得中は映像、音声が出ないことがあります。 ※ 録画中は、番組情報の取得ができません。

お知らせ

● 番組表の操作ガイドに表示される (■ 橋組検索)については、「条件を絞りこんで番組を探す」 <mark>15 孑</mark> をご覧ください。

テレビを見る - L L t t will to the second to the second to the second to the second to the second to the second to the second <br>**13** 

- ◆ 番組表で選択している放送局の情報が更新されます(更新の 範囲は、放送の運用により、一部例外や将来変更されること があります)。
	- **・** BSデジタル放送は番組表全体が更新されます。
	- **・** 110度CSデジタル放送は選択した番組が含まれるネッ トワークの番組表全体が更新されます。
	- **・** 地上デジタル放送は選択した番組が含まれる放送局が更 新されます。
	- **・** BS・110度CSの4K放送は選択した番組が含まれる チャンネルが更新されます。
- 番組情報取得中にほかの操作をすると、情報の取得が中止さ れることがあります。
- 番組情報の取得を中止するときは、番組情報取得中に サブエェ「を押し、サブメニューから「番組情報の取得中止」を 選択します。

#### **1チャンネル表示とマルチ表示を切り換える**

BSデジタル放送や地上デジタル放送(どちらもテレビ放送 だけ)では、放送事業者ごとの代表チャンネル表示(1チャン ネル表示)とマルチチャンネル表示(マルチ表示)の切り換え ができます。

#### *1* 切り換える放送局の番組をどれか選び、 サブメューを押す

#### 2 ▲▼で「1チャンネル表示」(または「マル チ表示」)を選び、快速を押す

- 番組表の表示によって、「マルチ表示」または「1チャ ンネル表示」が表示されています。
- 「1チャンネル表示」、「マルチ表示」を選ぶと、以下の ように切り換わります。

別の番組がある場合、 灰色の二重縦線を表示

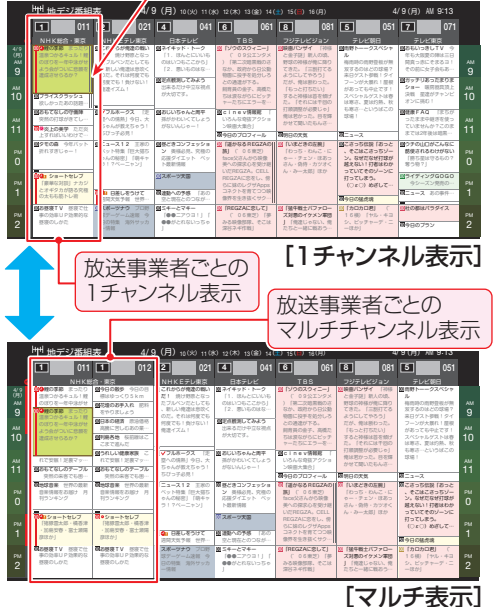

● 「マルチ表示」での番組予約については、 26 了 をご 覧ください。

#### **文字サイズを大きくする**

● 番組表の文字が小さくて見えにくいときなどに、文字の大き さを切り換えることができます。

## *1* を押して文字の大きさを切り換える

● ボタンを押すたびに、文字の大きさが変わります。 文字の大きさに合わせて、表示する時間帯も変わり ます。

#### **ジャンル別に色分けする**

- 番組のジャンル(分野)別に色分けをすれば、見たい番組を探 すのに便利です。
- ●お買い上げ時に設定されている色分けを、以下の操作で変更 することができます。

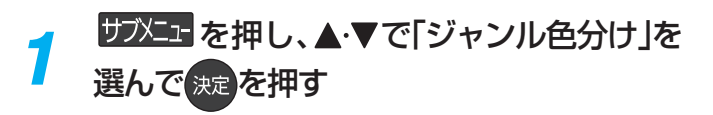

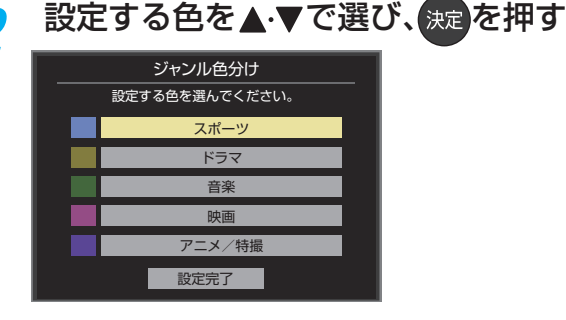

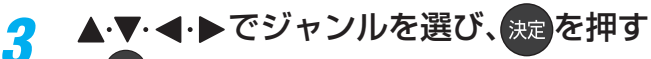

- を押すと手順*2* の画面に戻ります。ほかの色の設 定を変える場合は、操作を繰り返します。
- 「指定しない」を選ぶと、色分け表示がなくなります。

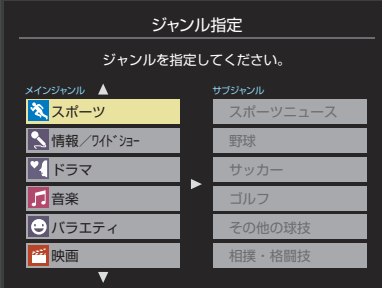

▲·▼で「設定完了」を選び、<sub>決定</sub>を押す

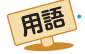

#### ■(放送の)ネットワーク

デジタル放送の放送の単位。チャンネルや番組についての 情報は、このネットワークごとに送られてきます。

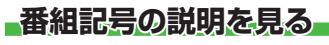

● 新、再、字などの番組記号の意味を調べることができます。

**<sup>10</sup> ファント を押し、▲▼で「番組記号一覧」を** 選んで 焼きを押す

- 番組記号の説明が表示されます。
- 表示されるのは番組記号の一部です。
- 見終わったら、 決定 を押します。

#### **表示させるチャンネル数を設定する**

● 番組表に表示させるチャンネル数を切り換えることができ ます。

*1* を押し、 <sup>と</sup> で「番組表表示 設定」⇨「表示チャンネル数」の順に進む

2 ▲▼で表示させるチャンネル数を選び、 を押す

#### **チャンネルの並び順を設定する**

●番組表に表示させるチャンネルの並び順を切り換えること ができます。

*1* を押し、 <sup>と</sup> で「番組表表示 設定」⇨「チャンネル並び順」の順に進む

## <mark>ク ▲·▼で以下のどちらかを選び、 <sub>決定</sub>を押す</mark>

- 通常·····························放送局推奨の並び順になります。
	- チャンネルボタン優先…ワンタッチ選局ボタン  $\P$ ~ $\P$ の番号順に並びます。

#### **番組概要の表示/非表示を設定する**

● 番組の概要説明を表示させるかどうかを設定します。

- カジェュを押し、▲▼と<sup>(決定)</sup>で「番組表表示 設定」⇨「番組概要表示」の順に進む
- <mark>2</mark> ▲▼で「表示する」、「表示しない」のどち らかを選び、快速を押す

#### **地上デジタル放送局の表示位置を設定する**

- 地上デジタル放送の番組表で放送局の表示位置を設定しま す。
- 1 サブメ<sub>エ</sub> を押し、▲▼と <sup>決定</sup>で「番組表表示 設定」⇨「地デジ表示」の順に進む

## ▲ ▼で以下のどちらかを選び、 <sub>決定</sub>を押す

- 視聴チャンネル中央表示 ···視聴中のチャンネルが番組 表の中央に表示されます。
	- チャンネル順優先表示…お住まいの地域のチャンネ ル順に表示されます。

#### **番組表の放送メディアを切り換える**

- 番組表に表示させる放送メディア(テレビ、ラジオ、独立デー タ)を選びます。
- 放送が運用されていない放送メディアに切り換えることは できません。
- **サ水量を押し、▲▼で「テレビ/ラジオ/** データ切換」を選んで 機関を押す
- ▲·▼で「テレビ」、「ラジオ」、「データ」から 選んで 快定を押す

#### **番組表で視聴制限を一時解除する**

- 番組表を表示中に視聴制限の一時解除ができます。
	- **<sup>10</sup> アメコ を押し、▲▼で「視聴制限一時解** 除」を選んで 焼きを押す
		- 暗証番号入力画面が表示されます。
		- ※すでに一時解除されている場合や、地上デジタル放 送などの場合は、「視聴制限一時解除」は選べません。
- 2 1~10<sub>の</sub>で暗証番号を入力する
	- 番組表の視聴制限が一時解除されます。

田語

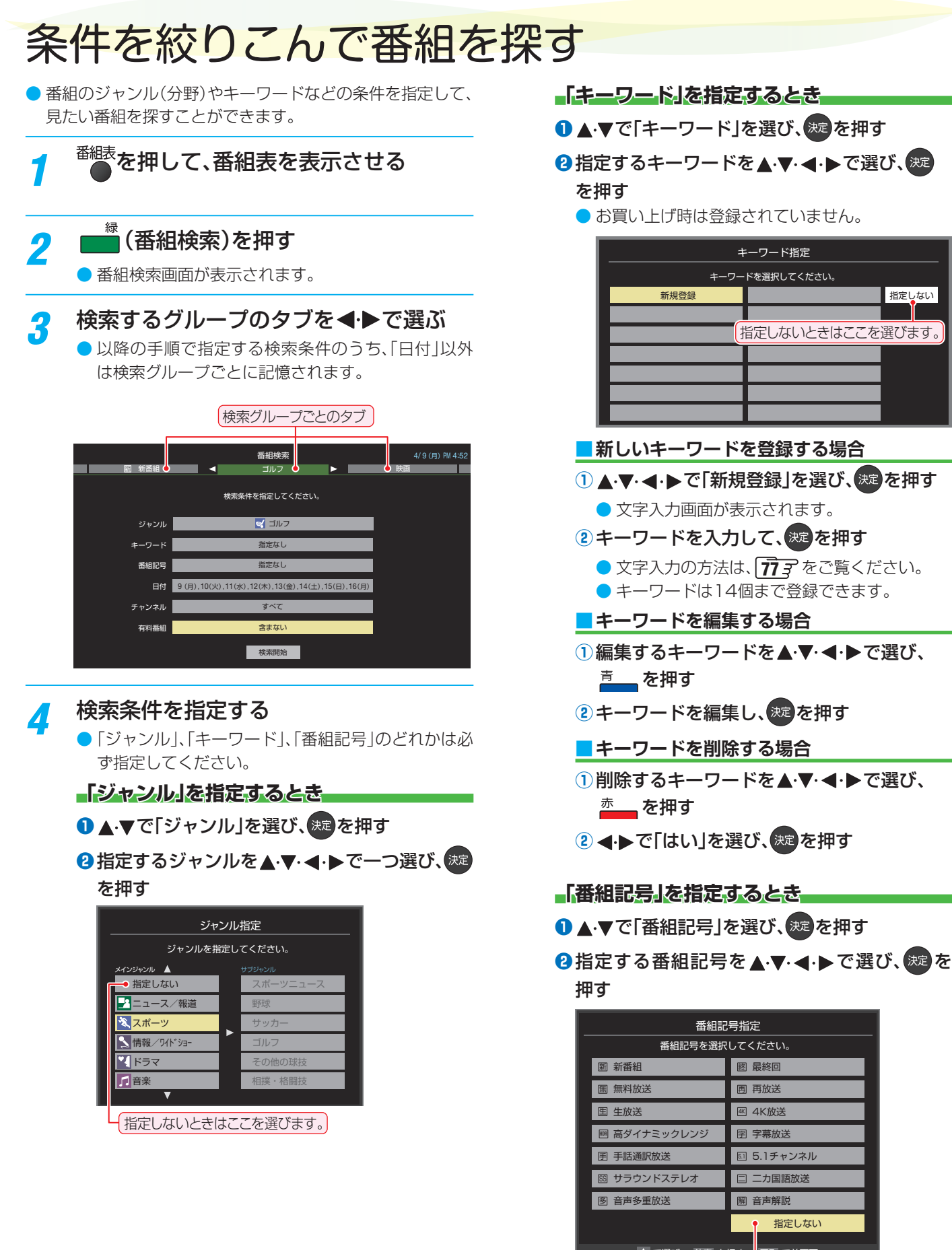

|第一のないときはここを選びます。|

● 番組の詳細情報はキーワード検索の対象になっていません。

お知らせ

● 「チャンネルスキップ設定」「687 で、スキップ「する」に設定したチャンネルの番組は番組検索の対象になりません。

● 番組検索の結果は指標としてお使いください。内容および利用した結果について、当社は責任を負いません。

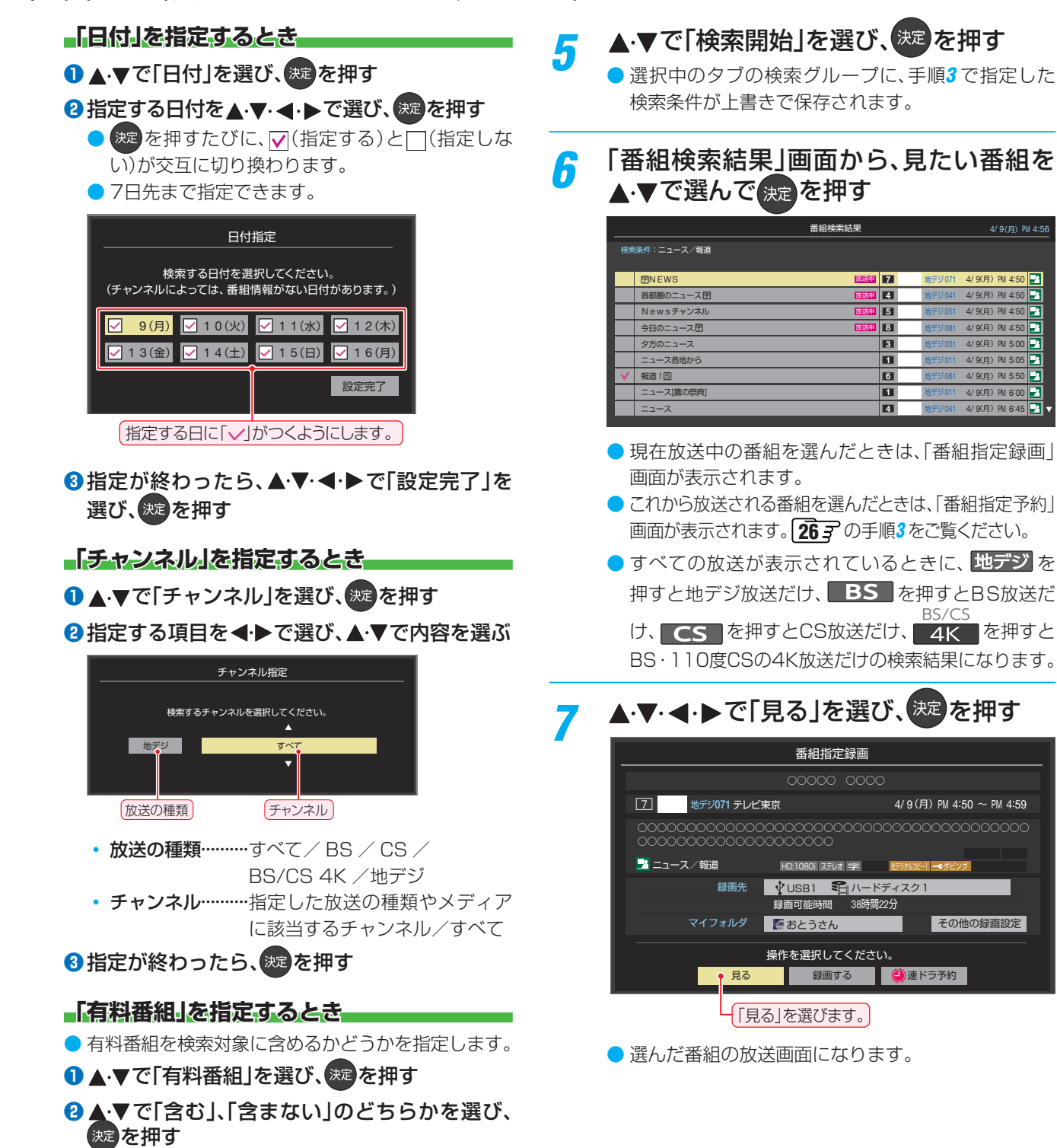

4/  $9$ (月) PM 4:50 4/  $9$ (月) PM 4:50 4/  $9(f)$  PM 4:50  $A/\Omega$ (日) PM  $A$ :5 4/  $9$ (月) PM 5:00 4/  $9$ (月) PM 5:05 4/  $9$ (月) PM 5:50

4/ 9(月) PM 4:56

E

**Property** 

 $4/9($ 目 4/  $9$ (月) PM 6:45

## データ放送やラジオ放送を楽しむ

#### **データ放送について**

- デジタル放送では映像や音声によるテレビ放送以外に、デー タ放送があります。
- データ放送には、テレビ放送チャンネルとは別の独立した チャンネルで行われているデータ放送のほかに、テレビ放送 チャンネルで提供されている番組連動データ放送や、番組案 内、ニュース、天気予報などのデータ放送があります。

#### **デジタル放送の双方向サービスについて**

- インターネットや電話回線を利用して、視聴者と放送局との 間で双方向に通信できるサービスです。クイズ番組に参加し て回答したり、ショッピング番組で商品を購入したりするこ とができます(本機は、電話回線を利用した双方向サービス には対応しておりません)。
- 地上デジタル放送の双方向サービスには、放送番組に連動し た通信サービスと、放送番組とは無関係な通信サービスがあ ります。

非リンク型サービス 放送番組とは無関係な通信サービスのときに表示され  $\vert\mathsf{X}\vert$ ます。(文字表示は数秒で消えます)

#### **ラジオ放送について**

● ラジオ放送が運用されているときは、本機で放送を聴くこと ができます。

#### **連動データ放送を楽しむ**

- 一部の番組には番組連動データ放送があります。双方向サー ビスが行われている番組連動データ放送では、番組に参加し て楽しむことができます。
- テレビ放送チャンネルで、天気予報やニュース、番組案内 などのデータ放送を提供している場合があります。

#### **dデータを押す**

● 番組によっては押す必要がない場合があります。 ● 放送画面に表示される操作メニューや操作説明など に従って操作をします。

\_2 データ放送を終了するには、 <u>サメュ</u>を押<br> し、 <u>▲ ▼と ※=</u> で「その他の操作」⇨「デー タ放送終了」の順に進む

**独立データ放送やラジオ放送を楽しむ**

● BSデジタル放送などで運用される独立データ放送チャンネ ルやラジオ放送チャンネルを選ぶときの操作です。

#### *1* 放送の種類を選ぶ

- BSデジタルの独立データ放送やラジオ放送を視聴 する場合は、 BS を押します。
- <mark>-2</mark> <mark>步※王</mark> を押し、▲マと ※<sup>3</sup> で「その他の操<br>- 作」⇨「テレビ/ラジオ/データ切換」の順 に進む
- <mark>?</mark> ▲▼で「データ」または「ラジオ」を選び、 快速 を押す

● で他のチャンネルに切り換えられます。

- チャンネル番号を入力して選ぶこともできます。
- データ放送やラジオ放送を終了するには、上記の操 作で「テレビ」を選びます。

お知らせ

● 放送データの取得中は一部の操作ができないことがあります。

- 本機の放送切換ボタンとチャンネルボタンでは、データ放送とラジオ放送の選択やチャンネル切換はできません。
- 放送画面の操作説明などで、  $q \neq -q$ は「データボタン」、「データ放送ボタン」などと表示されることがあります。
- データ放送は録画できません。

#### ■ 双方向サービスについて

- 双方向サービスを利用する場合は、あらかじめインターネットへの接続と設定( 55了~ 57了)をしてください。また、双方向サービ スの利用には登録の申し込みなどが必要な場合があります。
- 双方向サービスでは、お客様の個人情報の入力を要求されることがありますが、接続先のサイトによってはSSLなどによる通信時 のセキュリティ対策が行われていない場合があります。
- 双方向サービスの利用時は、通信に時間がかかり、次の操作がすぐにできないことがあります。

<sup>●</sup>本機が動作中に電源プラグを抜かないでください。本機が記憶している双方向サービスでのお客様のポイント情報などが更新され ないことがあります。

## 便利な機能を使う

## **画面サイズを切り換える**

● 視聴している映像の種類に応じて、画面サイズを切り換える ことができます。

 $\overline{111}$ を押し、▲▼で「画面サイズ切換」 を選び、快定を押す

<mark>つ</mark> お好みの画面サイズを▲ ▼で選び、 <sub>決定</sub>を 押す

● 画面の見えかたについては、797 をご覧ください。

#### **・ わ表示されるとき**

- 快速を押す前に、必要に応じて以下の操作をします。
- **1 ▶ を押し、お好みのモードを▲ ▼で選ぶ**

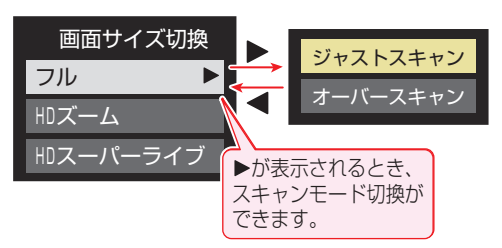

- ジャストスキャン····16:9の映像が画面内に収まるよう に表示させます。
- オーバースキャン····16:9の映像を少し大きめに表示さ せます。

### **降雨対応放送について**

- BSデジタル放送や110度CSデジタル放送およびBS·110 度CSの4K放送を視聴中に、雨や雪などで衛星からの電波が 弱まった場合、放送局が運用していれば、降雨対応放送に切 り換えて見ることができます。
- ※図のメッセージが表示された場合は、以下の手順で降雨対応 放送に切り換えられます。
- ※ 降雨対応放送は、通常の放送よりも画質が低下します。

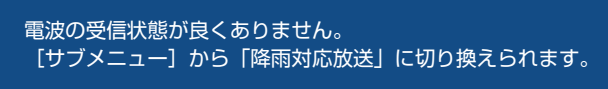

コード:E201

<mark>サ次ニュー</mark>を押し、▲▼と<sup>(決定</sup>で「その他の操 作」⇨「信号切換」⇨「降雨対応放送切換」 の順に進む

## 2 ▲▼で「降雨対応放送」を選ぶ

● 降雨対応放送をやめるには、「通常の放送」を選びます。 ● 電波が強くなると、自動的に通常の放送に戻ります。

## **他の映像・音声を切り換える**

#### **音声多重番組で聴きたい音声を選ぶ**

- 音声多重放送番組の場合、主音声、副音声、主:副を切り換え ることができます。
- 番組説明画面に 二重音声 のアイコンが表示されます。

#### <mark>1</mark> 音利換<mark>を押す</mark>

● 音刮換を押すたびに以下のように切り換わります。

<mark>→ 主音声 ―→ 副音声 ―→ 主:副 -</mark>

● サブメニューの「音多切換」でも音声の切り換えがで きます。

#### **音声を切り換える**

- 複数の音声で放送されている番組の場合、音声1、音声2など の音声信号を切り換えることができます。
- 番組説明画面に 信号切換 のアイコンが表示されます。

#### *1* を押す

- 音刮換を押すたびに以下のように切り換わります 音声1 音声2 音声3…
- サブメニューの「音声信号切換」(次の説明)でも音声 の切り換えができます。

### **映像、音声を切り換える**

- デジタル放送では、一つの番組に複数の映像や音声がある場 合があり、お好みで選択することができます。
- ●映像、音声が切り換えられる番組は、番組説明画面に 信号切換 のアイコンが表示されます。
- <mark>1 サメェ</mark>を押し、▲▼と<sup>決定</sup>で「その他の操 作にい信号切換」の順に進む

## <mark>つ</mark> 切り換える信号を▲·▼で選び、<sup>決定</sup>を押す

● 視聴中の番組で切り換えのできない信号は、薄く なって表示されます。

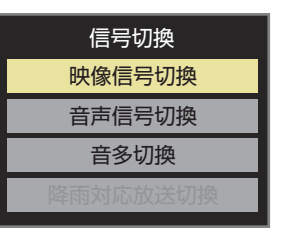

- お知らせ ■ 信号切換について
	- 選局操作をすると、信号切換で選択した状態は取り消されます(基本の信号を選択した状態になります)。 ただし音多切換と字幕切換では、選局しても状態は取り消されません。

### 視聴したい映像、音声を▲·▼で選び、<sup>決定</sup>を 押す

● 「信号切換 |のサブメニューに表示される「音声信号切 換」、「音多切換」は、音<mark>音切換</mark>で選択する機能 18 子 と 同じです。

#### **映像を静止させる**

● 映像の動きを止めることができます。料理番組のレシピや、 視聴者プレゼントの応募先などをメモするときに便利です。

## \_\_\_<br><mark>Ⅰ |</mark>を押す

- ■■■<br><mark>• 解除するときは、もう一度 T ■</mark>を押します。
- $\bullet$  映像の静止中でも音声は流れ続けます。
- お知らせ ................................... ● ラジオ、データ放送視聴中は静止画にできません。また、映 像の静止中にデータ放送の操作はできません。
	- ● 字幕放送の場合、映像の静止中に字幕は表示されません。
	- 選局操作をすると静止画が解除されます。
	- ● テレビを公衆に視聴させることを目的として喫茶店、ホテ ルなどで「静止画」を使用すると、著作権法で保護されてい る権利を侵害するおそれがありますので、ご注意ください。
	- ●映像を静止中に、入力されている信号が切り換わると、静止 が解除されることがあります。

#### **番組情報取得設定**

- 番組表機能や予約機能を正しく働かせるために、「取得する」 で使用することをおすすめします。
- •取得する…雷源が「待機」や「切」のときに、デジタル放送の番 組情報を取得します。取得時に電力を消費します。
- 取得しない··· 番組情報を取得しません。そのため、番組表の内 容が表示されなかったり、予約できなかったり、 番組検索ができなかったりすることがあります。

#### **無操作自動電源オフ**

- 待機にする··· 本機の無操作状態が約3時間続くと、電源が「待 機」になります。
- 動作しない…テレビの無操作状態が続いても電源は「入」のままです。

#### **オンエアー無信号オフ**

- 待機にする…放送受信時に、無信号状態が約15分間続くと、 電源が「待機」になります。
- 動作しない…無信号状態が続いても電源は「入」のままです。
- ※外部入力を選んでいるときは機能しません。

#### **外部入力無信号オフ**

- 待機にする··· 外部入力選択時に、無信号状態が約15分間続く と、電源が「待機」になります。
- 動作しない··· 無信号状態が続いても電源は「入」のままです。

### **省エネ設定をする**

- ●省エネに関するさまざまな設定をすることができます。
- <mark>1</mark> 設定 を押し、▲▼と <sup>決定</sup>で「その他の設<br>ノ 定」⇨「詳細機能設定」⇨「省エネ設定」の 順に進む
	- 「省エネ設定」の画面が表示されます。

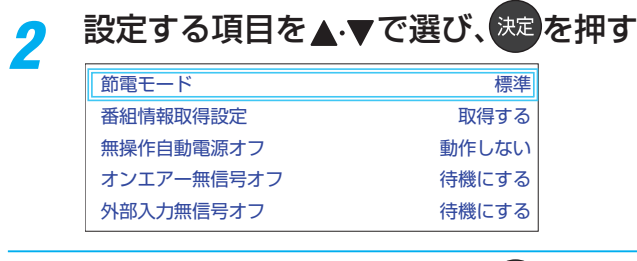

### お好みの設定を▲·▼で選び、※2 を押す

● 以降の説明を参照し、設定してください。

#### **節電モード**

- ● 液晶画面のバックライトの明るさをおさえることで本機の 節電ができます。
- ●「減1」、「減2」に切り換えた場合、画面の明るさをおさえて、 その明るさに適した画質に自動調整されます。
- 標準············ 標準の明るさです。
- 減1………… 画面の明るさを「標準 はりもおさえて、節電し ます。
- 減2………… 画面の明るさを「減1」よりもおさえて、さらに節 電します。

# 便利な機能を使う っつき

## **ヘッドホンで聴く**

- ヘッドホンで聴くときの音の出かたを設定します。
- ヘッドホン出力設定には「通常モード」と「親切モード」があ ります。お買い上げ時は「通常モード」に設定されています。 ※ヘッドホン出力設定の設定のしかたについては、「ヘッド ホン/音声出力設定」「637 をご覧ください。

<mark>1</mark> ま設定 を押し、▲マと<sup>(決定)</sup>で「音声設定」⇨<br>1 「音声出力詳細設定」⇨「ヘッドホン/音 声出力設定」⇨「ヘッドホン出力設定」の 順に進む

- 通常モード ······ ヘッドホンだけで音声を聞くモード です。ヘッドホンのプラグを差し込 むと、スピーカーから音声が出なく なります。
- 親切モード ······ ヘッドホンとスピーカーの両方で音 声を聞くモードです。家族で視聴す る場合など、スピーカーの音声が聞 き取りにくい人がヘッドホンまたは イヤホンで聴くというような使いか たができます。
- 親切モードのとき、スピーカーの音量は 音■で調節し ます。

## **ヘッドホンの音量調節のしかた**

- 「通常モード」に設定しているときは、 聞 で調節します。
- 「親切モード」に設定して、ヘッドホンを接続しているとき は、以下の手順で調節します。
- 防没量を押し、▲▼と <sup>決定</sup>で「その他の操作」□◇「親切 ヘッドホン音量」の順に進む
	- ヘッドホンを接続していないときは、選択できません。

### ● イトで音量を調節する

● でも調節できます。

## **外部スピーカーで聴く**

●ヘッドホン/音声出力端子に音声出力機器を接続して聴く ときの音の出かたを設定します。

<u><sup>サフメニュー</sup>を押し、▲▼で「スピーカー切換」</u> を選び、快速を押す

## <mark>ク ▲ ▼</mark>で「音声出力」を選び、 <sup>決定</sup>を押す

● 本機のスピーカーからは音は出ません。

- 「音声出力設定」 63 了 が「固定」の場合は、接続した外部 音声出力機器で音量を調節します。
	- 「可変」の場合は、本機のリモコンで音量を調節できます。
	- ※「音声出力設定」の設定のしかたについては、「ヘッドホ ン/音声出力設定」「637 をご覧ください。

### **時計を表示する**

● 画面に時計を表示させます。

**サガメニェ を押し、▲マと ※☆ で「時計」⇒「時** 計表示」の順に進む

- <u>2</u> ▲▼を押して、「大きいサイズ」、「小さい サイズ」または「オフ」を選び、 キャク を押す
	- 「オフ」を選ぶと時計表示を消します。

ヽッドホンで聴くときは、必ず「ヘッドホン/音声出力設定」の「出力設定」を「ヘッドホン」「<mark>63 孑</mark> にしてください。

### **自動で電源が入るようにする**

● 設定した時刻に本機の電源が「入」になります。 ● 目覚まし時計として使うこともできます。

#### **サポエ を押し、▲▼と <sup>決定</sup> で「時計」⇒「オ** ンタイマー」の順に進む

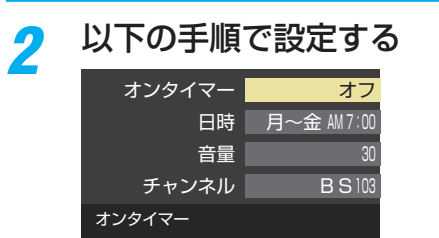

#### **オンタイマー**

- オンタイマーを使用する、使用しないを設定します。
- **●▲▼で「オンタイマー」を選び、お**を押す

#### **2 ▲▼で「オン」を選び、<sup>決定</sup>を押す**

● オンタイマーを設定したあとにオンタイマーを解除する 場合は、上記の操作で「オフ」を選びます。

#### **日時**

● オンタイマーで本機の電源を「入」にする日時を設定します。

#### ● ▲·▼で「日時」を選び、<sup>映画</sup>を押す

#### **2 設定する項目を → ▶ で選び、▲ ▼ で日時を選ぶ**

●曜日は「1回」、「毎日」、「毎週(日)」~「毎週(土)」、「月~ 木」、「月~金」、「月~土」の中から選びます。

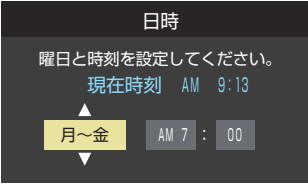

#### ●設定が終わったら、 おっを押す

#### **音量**

- オンタイマーで電源が「入|になったときの音量を設定でき ます。
- **●▲▼で「音量」を選び、※■を押す**

#### 2 ▲·▼でお好みの音量を選び、<sup>※定</sup>を押す

■ <sup>黄</sup> を押すと、選んだ音量を聴くことができます。もう 一度押すと、元の音量に戻ります。

#### ●設定が終わったら、洗過を押す

※サウンドシステムスピーカーから音声が出力されている場 合は、設定は出力に反映されません。この場合、■■を押し ても、選んだ音量を聴くことができません。

#### **チャンネル**

● オンタイマーで電源が「入」になったときに、画面に映すチャ ンネルを設定します。

#### ● ▲ ▼で「チャンネル」を選び、<sup>(決定)</sup>を押す

#### 2設定する項目を<→で選び、▲·▼で内容を選ぶ

- •放送の種類 …… ラストチャンネル/地デジ/BS/CS/ BS/CS 4K
- チャンネル ……設定した放送の種類に該当するチャンネル
- ※ ラストチャンネルは、電源を切る前に見ていたチャンネ ルになります。(番組予約により選局できない場合は、番 組予約したチャンネルになります)

#### ●設定が終わったら、 焼きを押す

#### **自動で電源が切れるようにする**

**●オフタイマーを設定すると、設定時間後に電源が切れて、「待** 機」の状態になります。

### **サブメューを押し、▲▼と <sup>決定</sup>で「時計」⇒「オ** フタイマー」の順に進む

#### <mark>2</mark> 電源が切れるまでの時間を▲▼で選び、 決定を押す

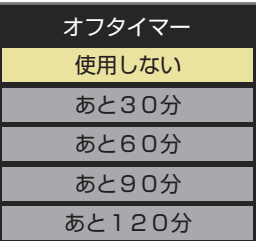

- 電源が切れる1分前になると、画面にメッセージが 表示されます。
- オフタイマーが設定されているときに サラメニュ を押し 「時計」を選択して 決定 を押すと、「オフタイマー」の項目 に電源が切れるまでの残り時間が表示されます。
- オフタイマーを設定したあとにオフタイマーを解除 する場合は、上記の操作で「使用しない」を選びます。

お知らせ

#### ■「オンタイマー」について

- 本体の電源ボタンで電源を切ると「オンタイマー」が働きません。リモコンの電源ボタンで電源を切ってください。
- オンタイマーで電源がはいってから約1時間操作をしなかった場合には、電源が自動的に「待機」になります。
- オンタイマーと番組予約が重なっていた場合には、ラストチャンネルで電源がはいることがあります。音量は、オンタイマーで設定 した大きさになります。
- オンタイマーを「1回」に設定し、指定した時刻に電源がはいっていた場合、オンタイマーは次の日に延期されます。
- ■「オフタイマー」について
	- ●設定後に電源を切ったり「待機」にしたりすると、設定が取り消されます。

## 録画・予約機能について

### **録画できる機器と番組**

- 本機背面の録画専用USB端子に接続したUSBハードディスクにデジタル放送番組を録画できます(データ放送、ラジオ放送番 組、外部入力(HDMI1 ~ 3、ビデオ入力)からの映像・音声は録画できません)。
- **・** USBハードディスクの接続は製品同梱の取扱説明書の「USBハードディスクを接続する」25 をご覧ください。

#### **接続・設定と録画前の準備**

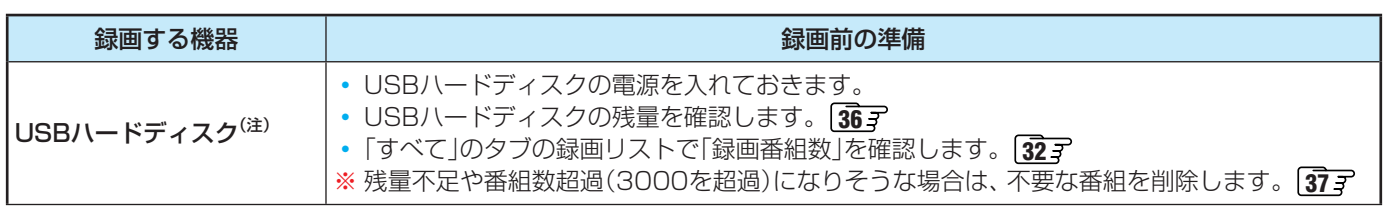

#### (注) USBハードディスクは、本機に登録しないと録画できません。

- 録画や録画予約の操作をしたときに接続した機器が選択できないときは、 23 了 を参照し、登録してください。
- USBハードディスクは専用のACアダプターを接続してご使用ください。ACアダプターを使用しない場合は動作保証でき ません。本機で接続確認済のUSBハードディスクについては、ホームページ[\(https://www.toshiba.co.jp/regza/\)](https://www.toshiba.co.jp/regza/)をご 覧ください。

※ USBハードディスクの最大予約件数は128です。最大録画番組数は3000です。

#### **USBハードディスクの自動削除機能について**

● USBハードディスクの容量が足りない場合に、保護されていない日付の古い録画済番組から自動的に削除する機能で、お買い 上げ時は「自動削除設定」「377 が「削除しない」に設定されています。

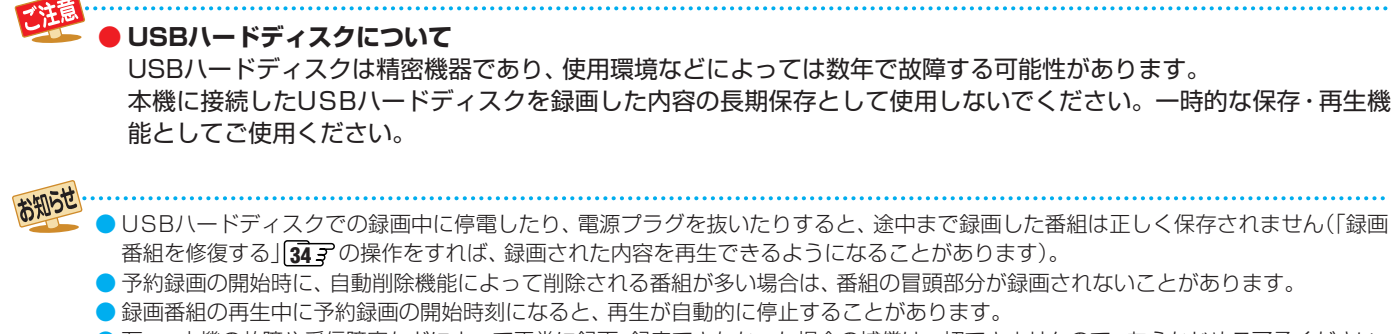

● 万一、本機の故障や受信障害などによって正常に録画・録音できなかった場合の補償は一切できませんので、あらかじめご了承ください。

## USBハードディスクの設定をする

 $\frac{1}{\sqrt{2}}$  $\overline{\phantom{0}}$ 

## **USBハードディスクの設定をする**

- USBハードディスクを使用する場合は、必要に応じて以下 の設定をします。
- 1 設定 を押し、▲·▼と<sup>(決定)</sup>で「録画・再生 ■設定」⇨「USBハードディスク設定」の順 に進む

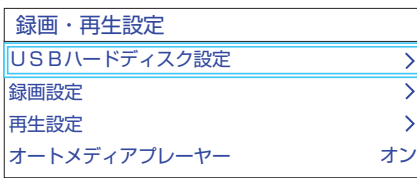

#### 2 設定する項目を▲·▼で選んで <sup>決定</sup>を押し、 以降の手順で設定する

#### **機器の登録**

- リストに「未登録」と表示されているUSBハードディスクを 登録したり、機器の登録名を変更したり、登録を解除したり することができます。
- ※ 登録できるのは8台までです。
- ※ USBハードディスクによっては、機器の登録画面でモデル 名が正しく表示されないことがあります。

#### **機器を登録するとき**

- ※ はじめて登録するときには、USBハードディスクに保存 されている内容はすべて消去されます。
- 登録する機器を▲·▼で選び、 おっ
- 2 登録の確認画面で、< → で「はい」を選んで ※ を押す
- 8 初期化の確認画面で、 イ▶で「はい」を選んで 焼きを押す ◦ 初期化と登録の処理が始まります。
- **48 終わったら、登録結果の内容を確認し、 おきを押す**

#### **登録名を変更するとき**

- 登録名を変更する機器を▲·▼で選び、※2 を押す
- **2 < ▶ で「はい」を選び、※ を押す**
- **❸**文字入力画面で登録名を入力する
	- 文字入力の方法は、 777 をご覧ください。

#### **登録を解除するとき**

#### ●登録を解除する機器を▲·▼で選び、

#### **2 < ▶ で「はい」を選び、 決定を押す**

- 録画予約が設定されているUSBハードディスクの登録 を解除するときは、以下の画面が表示されます。
	- **・** 他の登録済USBハードディスクが接続されているとき 録画先の変更を促すメッセージ付の登録解除画面が 表示されます。
	- **・** 他の登録済USBハードディスクが接続されていないとき 再登録を促すメッセージ付の登録解除確認画面が表 示されます。

#### **省エネ設定**

- 複数のUSBハードディスクに対して個別に設定を変えるこ とはできません。
- ※「省エネモード」に設定した場合、USBハードディスクが動 作するまでに時間がかかることがあります。「ハードディス クがありません。」や、録画可能時間が「--時間--分」と表示 されるような場合は、少し待ってから操作してください。
- ※ USBハードディスクによっては、機器の表示ランプが「待 機」と「入」の状態を正しく示さないことがあります。
- ※ USBハードディスクによっては、「オフ」に設定していても、 USBハードディスク側の省エネ機能によって、待機状態に なることがあります。
- ※本機の電源が「切」または「待機」のときでも、「自動スキャン」 や「番組情報の取得」が内部で動作している場合には、USB ハードディスクの電源が「入」になることがあります。
- ※ USBハブを使用している場合、本機の電源が「切」または「待 機」のときでも、USBハブからの電源供給によって、USB ハードディスクの電源が「入」になることがあります。

#### **14 ★で以下から選び、 お寝を押す**

- オン······USBハードディスクの電源は、使用しない状態 がしばらく続くと待機状態になり、使う操作を すると自動的に「入」になります。
- オフ……本機の電源が「入|のとき、USBハードディスク の電源は常時「入」の状態です。

#### **機器の取りはずし**

- USBハードディスクの電源を切ったり、接続ケーブルを抜 いたりするときには、その前にこの操作をします。
- ●取りはずす機器を▲·▼で選び、※■を押す

#### **2**確認画面で、 イトで「はい」を選んで ※ を押す

- ◦ 停止の処理が始まり、終了すると「USBハードディスク を取りはずしできます。」のメッセージが表示されます。
- 8 USBハードディスクを取りはずし、 決定 を押す

#### **動作テスト**

● USBハードディスクで以下の動作ができるかテストします。

#### ●テストする機器を▲·▼で選び、※2 を押す

- テストが始まります。終了までに数分間かかります。
- テストが終わると結果が表示されます。テスト結果が 「OK」となった動作ができます。
- 録画 ···············ハイビジョン画質で録画ができるか
- 録画中の再生…ハイビジョン画質で録画しながら番組再生 ができるか
- 緑中の早見開…録画中にハイビジョン番組の早見早聞 533 デができるか、録画中に4K番組の再 生ができるか
- ※テスト結果は目安です。結果どおりの動作にならないこと があります。

## USBハードディスクの設定をする つづき

#### **機器の初期化**

- 正常に使用できなくなったUSBハードディスクは、初期化 をすれば使用できるようになることがあります。
- ※ 初期化をすると、USBハードディスクに保存されている 内容はすべて消去されます。
- ●初期化する機器を▲▼で選び、※2 を押す
- 2 初期化の確認画面で、 イ▶で「はい」を選んで ※ を押す
- **<sup>3</sup>初期化終了の画面で お定を押す**

## 録画の基本的な設定をする

 $USB1$ 本編

● USBハードディスクでの録画·再生に関する基本的な設定 をすることができます。

#### |設定 を押し、 ▲ ▼と <sup>決定</sup>で「録画・再生設 定」⇨「録画設定」の順に進む

## *2* 以降の手順で設定する

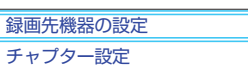

### **録画に使用する機器を設定する**

- 複数のUSBハードディスクを本機に登録している場合に、 録画に使用する機器を設定します。
- ▲ ▼で「録画先機器の設定」を選び、 おっを押す

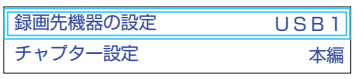

#### 2 録画に使用する機器を▲·▼で選び、※定を押す

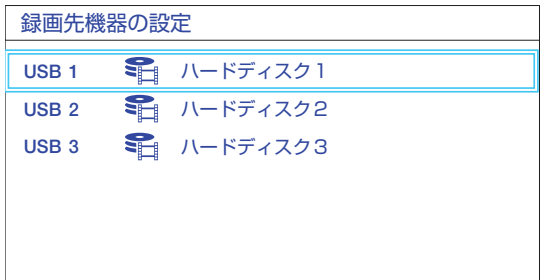

#### **チャプター分割のしかたを設定する**

- シーンの変わり目でチャプター分割(章分け)されるように 設定できます(チャプター分割をすると、再生時にチャプ タースキップができるようになります)。
- ●▲▼で「チャプター設定」を選び、 おった押す

#### 2 チャプター分割の場面を▲·▼で選び、 お定を押す

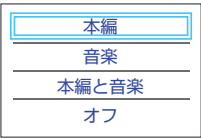

- 本編···············本編とCMの間でチャプター分割されます。
- 音楽 ……………楽曲の前後でチャプター分割されます。
- 本編と音楽…上記の両条件でチャプター分割されます。
- オフ……………チャプター分割をしません。
- ※音楽の検出は番組のメインジャンルが「音楽」または、メ インジャンルが「バラエティ」でサブジャンルが「音楽バ ラエティ」のときにだけ行われます。

## 見ている番組を録画する

● 今見ているテレビ放送番組を簡単に録画することができます。テレビ番組視聴の途中で外出するような場合に便利です。 ※ USBハードディスクに録画中はこの操作はできません。

## テレビ放送を見ているときに カメエ を押し、▲ ▼で「録画」を選び、 お定 を押す

● 録画できない番組の場合は、サブメニューの「録画 は選べません。

## <mark>つ</mark> 録画設定を変更する場合は、▲·▼·◀·▶で「その他の録画設定」を選んで <sup>快適</sup>を押す

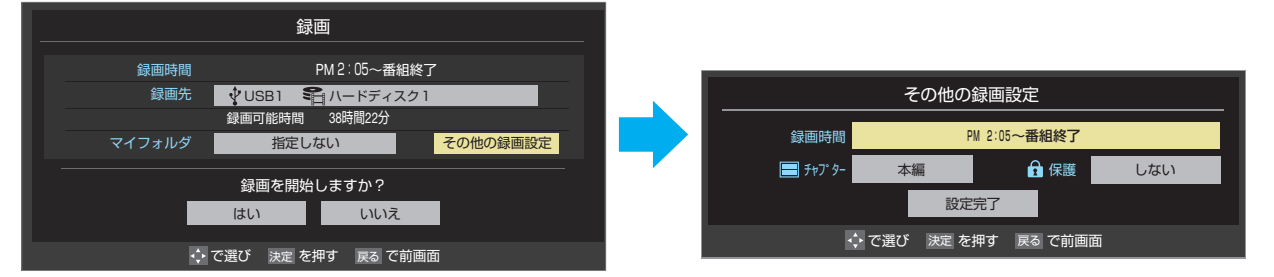

#### **その他の録画設定でできる設定**

#### ●録画時間の変更

お買い上げ時の設定では視聴中の番組が終了するまで録画されます。終了時刻を指定するには以下の操作をします。

- ●「録画時間」で \*\* を押し、「時間指定」で録画終了時刻を設定して \*\* を押す
- **2「設定完了」を選び、 焼きを押す**

#### **録画予約や連ドラ予約の設定を変更する場合**

● 「録画予約や連ドラ予約の設定を変更するとき」 297 をご覧ください。

## <mark>2</mark> ▲▼·<•トで「はい」を選び、<sub>決定</sub>を押す

- 録画が開始されます。
- 外出する場合は、本機(テレビ)の電源を「待機 または「切」にします(録画は継続されます)。
- ※ 予約録画が始まるときは、この操作での録画は中止されます。

#### **録画を中止するとき**

- 録画を途中でやめるときは、以下の操作をします。録画予約 での録画中の場合も同様です。
- ●USBハードディスクの残量がなくなった場合は録画が自動 的に停止します。

## **1 録画中に● または■■を押す**

8「録画中止」の画面で、<→ で「はい」を選んで ※ を押 す

#### **留守録機能について**

- 本機は、録画予約を設定することで自動的に番組を録画でき ます。
- ※ 録画中でも、テレビの視聴が可能です。 BS・110度CSの4K放送を録画中は、BS・110度CSの 4K放送は録画中の番組のみ視聴できます。

## 番組表で予約をする

- 番組表で録画したい番組を選んで予約します。
- $^{\circ\circ\circ\circ\circ}$ を押して、番組表を表示させる

<mark>2</mark> 予約する番組を▲▼ **< >**で選び、 <sup>決定</sup>を 押す

● 番組指定予約画面が表示されます。

## *3* 以下の操作で予約をする

● 録画機器や設定を変更する場合は、「録画予約や連ド ラ予約の設定を変更するとき」 29 了 の操作をしま す。

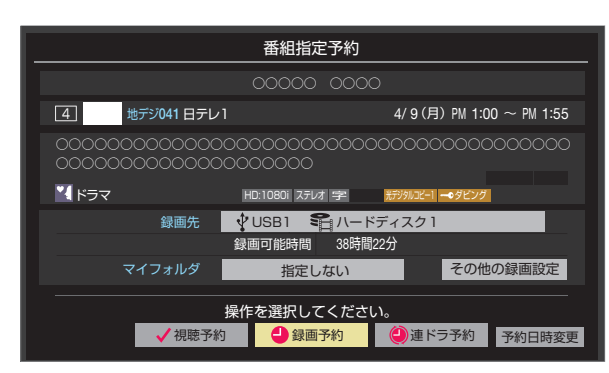

#### **● ▲▼· <+ > で「視聴予約」、「録画予約」、「連ドラ** 予約」のどれかを選び、 & 速を押す

- 視聴予約: 指定した番組の視聴を予約します。
- 録画予約: 指定した番組の録画を予約します。
- 連ドラ予約:同じ番組を毎回録画します。 27 F
- **<sup>2</sup>「予約を設定しました。」が表示されたら、※2 を** 押す

#### **予約する日時を変更する場合**

- 再放送番組などで、1話から3話まで連続して放送 される場合など、1話目を番組表で予約し、以下の操 作で終了時間を3話目の終了時間に変更すると、1 話から3話まで一つの録画予約にすることができま す。
- **❶** で「予約日時変更」を選び、 を押す
- **2メッセージが表示されたら、<トで「はい」を選** び、焼きを押す
- **<sup>3</sup>**「日時を指定して予約をする」287の手順3以 降の操作をする

#### **視聴予約について**

- 視聴予約の時刻に電源が「待機」の場合、電源が「入|になりま す。
- BS/CSの4K放送の録画予約がある場合、同じ時間帯にBS/ CSの4K放送の視聴予約を設定することはできません。

#### **視聴制限番組について**

- 視聴制限番組について、詳しくは「視聴できる番組を制限す る」「カァをご覧ください。
- ▶番組表で視聴制限を一時解除するときは、「番組表で視聴制 限を一時解除する」「177 をご覧ください。

#### **メッセージが表示された場合**

- **「設定した時間帯はこれ以上予約ができません。」が 表示された場合**
- **1 < ▶ で「はい」を選び、株理を押す** 
	- 新規予約をやめる場合は、「いいえ」を選びます。
- **2**予約を取り消す番組を確認し、◀▶で「はい」を選び、 ※定 を押す

#### **「予約数がいっぱいです。」が表示された場合**

#### **1 速を押す**

**<sup>2</sup>「予約の確認・変更・取り消しをする」「30 了の操作で** 予約を一つ以上取り消してから、再度予約をする

### **マルチ表示の番組表で予約するとき**

- 一つの放送局で別の番組を放送している場合、その番組を予 約するには番組表を「マルチ表示」「137 に切り換えます。
- マルチ表示の番組表で同じ番組が並んでいる場合は、どちら を選択しても予約できます。

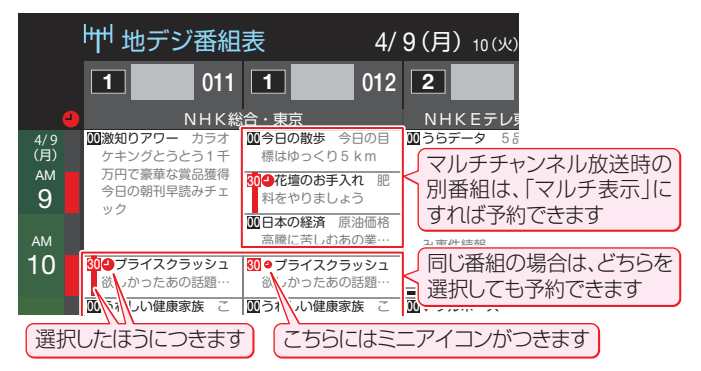

お知らせ ● 放送局の変更があった場合、予約どおりに動作しないことがあります。

- 複数の番組が連続して予約されている場合、番組の最後の部分が録画されません。
- 予約をした時間帯は番組表に赤色の帯で表示されます。 イ
- 予約の確認や取り消しについては 30 子を、予約の優先順位については 31 子 をご覧ください。

● 本機で「毎予約」で予約しても、機器によっては受け付けない(録画しない/録画機能が働かない)ことがあります。

## 連続ドラマを予約する

● 連続ドラマや連日放送されている同じ番組などを、毎回自動的に録画されるように予約することができます。 ※ 録画機器がUSBハードディスクの場合に連ドラ予約ができます。

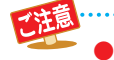

お知らせ

本機では、PPV(ペイ・パー・ビュー)番組の連ドラ予約を禁止しています。PPV(ペイ・パー・ビュー)番組を連ド ラ予約した場合、録画は実行されません。

 $4$  <sup>番組表</sup>を表示させる

#### 連ドラ予約をする番組を▲▼·◀·▶で選 び、快速を押す

- 現在放送中の番組を選んだ場合は「番組指定録画 |画 面が、これから放送される番組を選んだ場合は、「番 組指定予約」画面が表示されます。
- *3* 番組の録画先をUSBハードディスクに設 定する
	- ●「録画予約や連ドラ予約の設定を変更するとき」 29 孑 の操作で、「録画先」を設定します。 ○○○○○○○○○○○○○○○○○○○○○○○○○○○○○○○○○○○○○○○○
- <mark>4</mark> ▲▼·**マ·**◆で「連ドラ予約」を選び、<sup>決定</sup>を<br>押す 押す アマア コミュン アルコ でだい パー
	- 画面の図は、「番組指定予約」画面の場合の例です。

操作を選択してください。 √視聴予約 ●録画予約 ●連ドラ予約 予約日時変更 ここを選びます。

## *5* 「連ドラ予約」画面で内容を確認する

● 番組名(連ドラ)や追跡基準の曜日などが正しく表示 されているか確認してください。

#### **「連ドラ予約」がより正しく実行されるために**

「録画予約や連ドラ予約の設定を変更するとき」 29了 の操作で「連ドラ設定」の画面を表示させ、「追跡キー ワード」の確認・編集をすることをおすすめします。

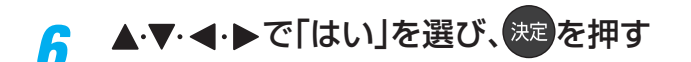

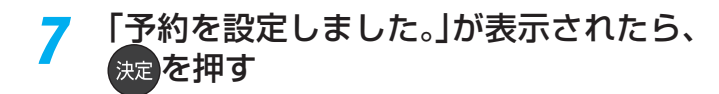

#### **視聴中の番組を連ドラ予約する場合**

- 1 サメコ を押し、▲マで「連ドラ予約」を選んで ※ を押 す
- **❷**手順*5* ~*7* の操作をする

#### **連ドラ予約の動作について**

- 連ドラ予約は、追跡基準(指定した番組の放送曜日と開始時 刻)と、追跡キーワード(番組名など)を基に、次回の番組を検 索して自動的に録画予約をする機能です。
	- ※ 追跡基準(開始時刻)の前後約2時間が検索されます。
- 追跡キーワードには連ドラ予約をした番組の番組名、追跡基 準には番組の放送時間が自動で設定されます。

電源を「入」にしてからしばらくの間は連ドラ予約ができません。 ● 連ドラ予約後に、番組情報が取得できなくなった場合や、追跡キーワードに該当する番組が検出できなかった場合は録画されません。 ● 予約の確認や取り消しについては 30了を、予約の優先順位については 31 子をご覧ください。

## 日時を指定して予約をする/番組を検索して録画・予約をする

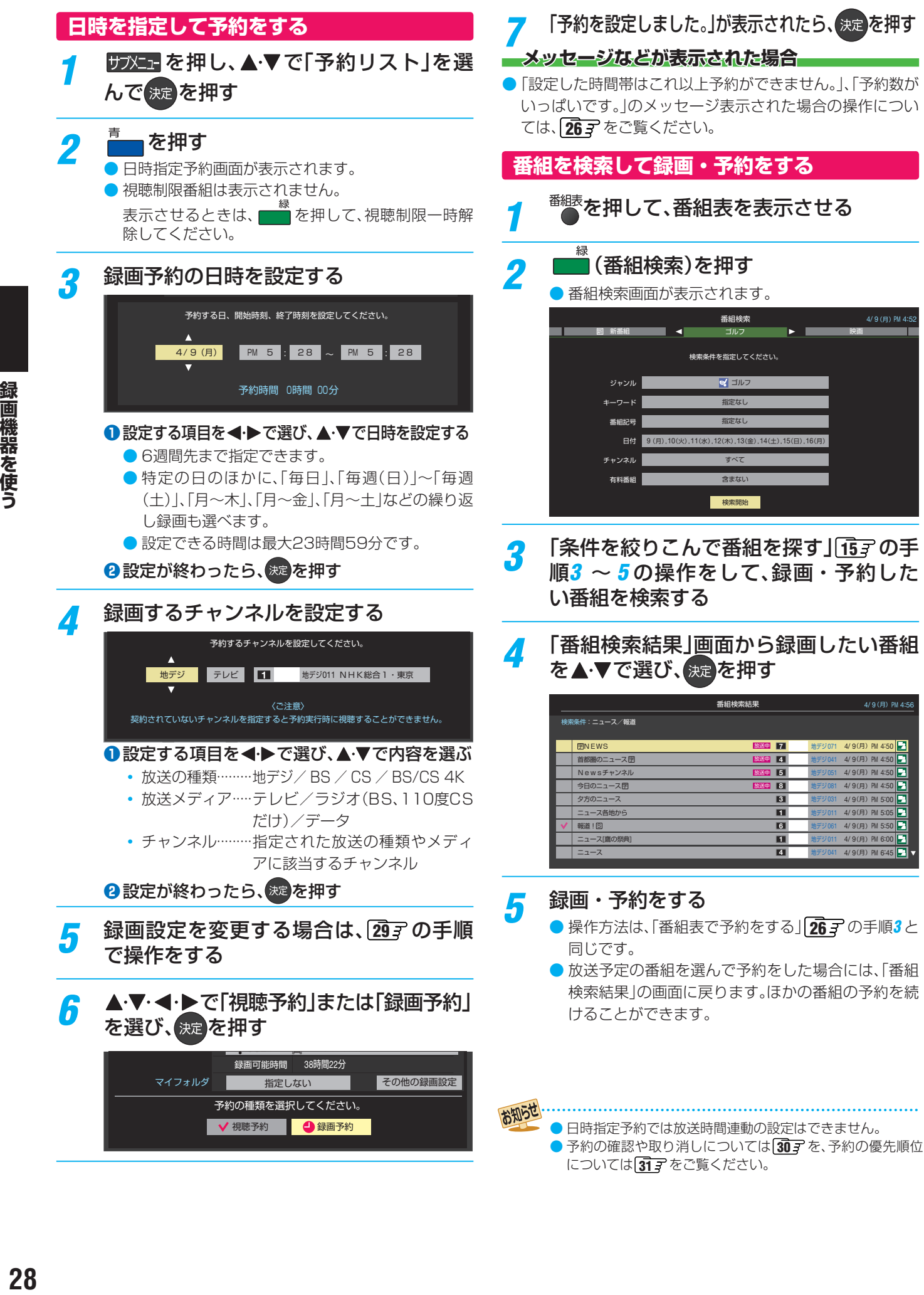

録画機器を使う

## 録画予約や連ドラ予約の設定を変更するとき

- 録画・録画予約・連ドラ予約画面などで、「その他の録画設定」を▲·▼· ◀·▶で選び、<sup>決定</sup>を押す
	- 録画・録画予約の「録画先」、「マイフォルダ」の設定は、画面上の「録画先」、「マイフォルダ」を選んで変更します。

#### **「録画先」を変更するとき**

- ●録画・録画予約画面で、「録画先」を▲▼ <→ で選び、※ を押す
- 2 ▲▼で設定したい録画先を選び、<sup>まっ</sup>を押す

#### **「マイフォルダ」を変更するとき**

- 18録画・録画予約画面で、「マイフォルダ」を▲▼·<→で選び、※ を押す
- <sup>2</sup> ▲▼で設定したいフォルダグループを選び、※ を押す

## <mark>ク</mark> 設定する項目を▲·▼·<• ▶で選び、 <sub>決定</sub>を押す

※ そのときの状況によって、設定や変更ができない項目があります(「×」は設定がありません)。

## <mark>3</mark> ▲▼で内容を選び、<sub>決定</sub>を押す

## ▲·▼·<· ▶で「設定完了」を選び、お定

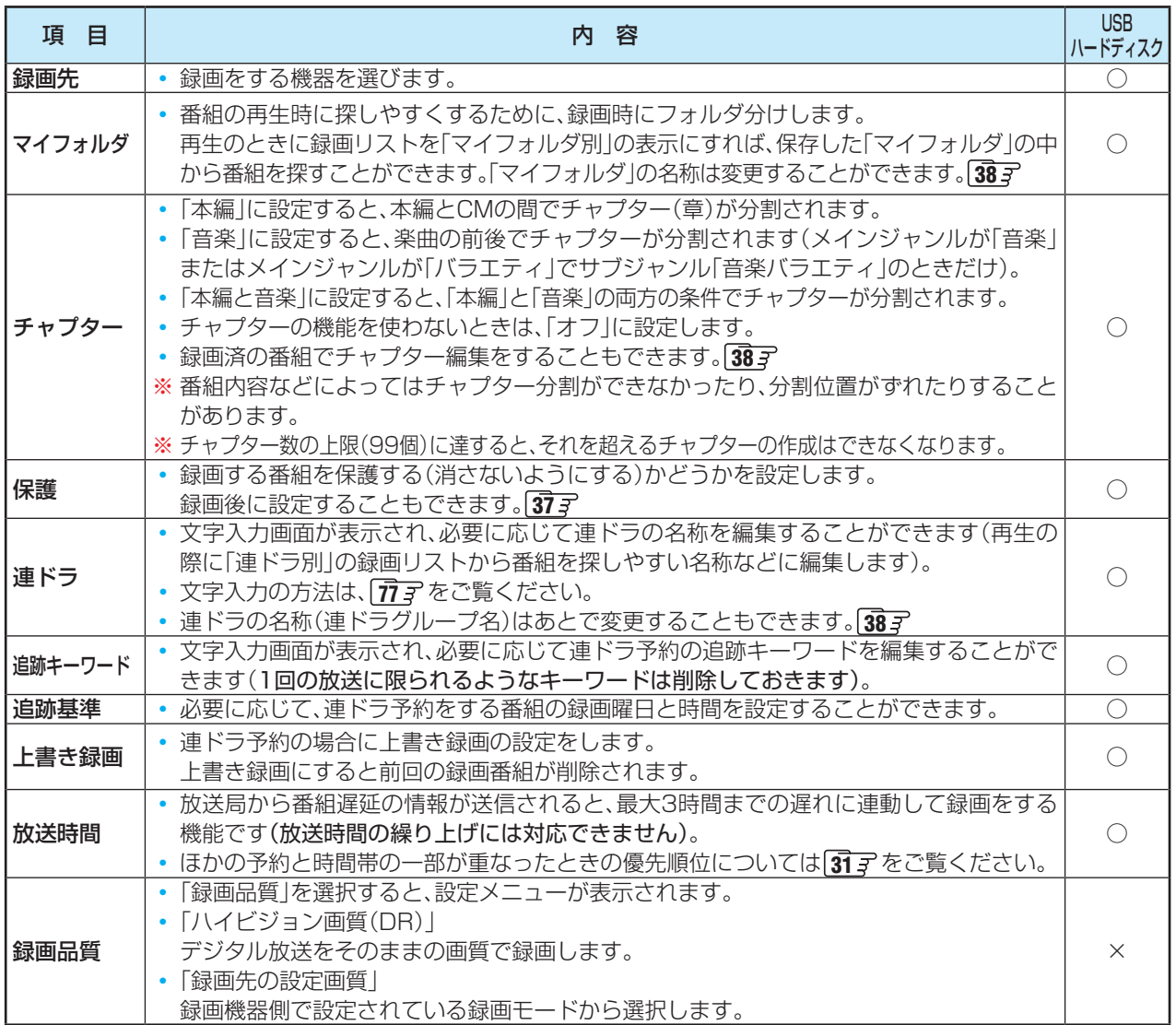

#### 録画・予約をする

## 予約の確認・変更・取り消しをする

● 予約の確認や取り消し、録画設定や連ドラ設定の変更をすることができます。

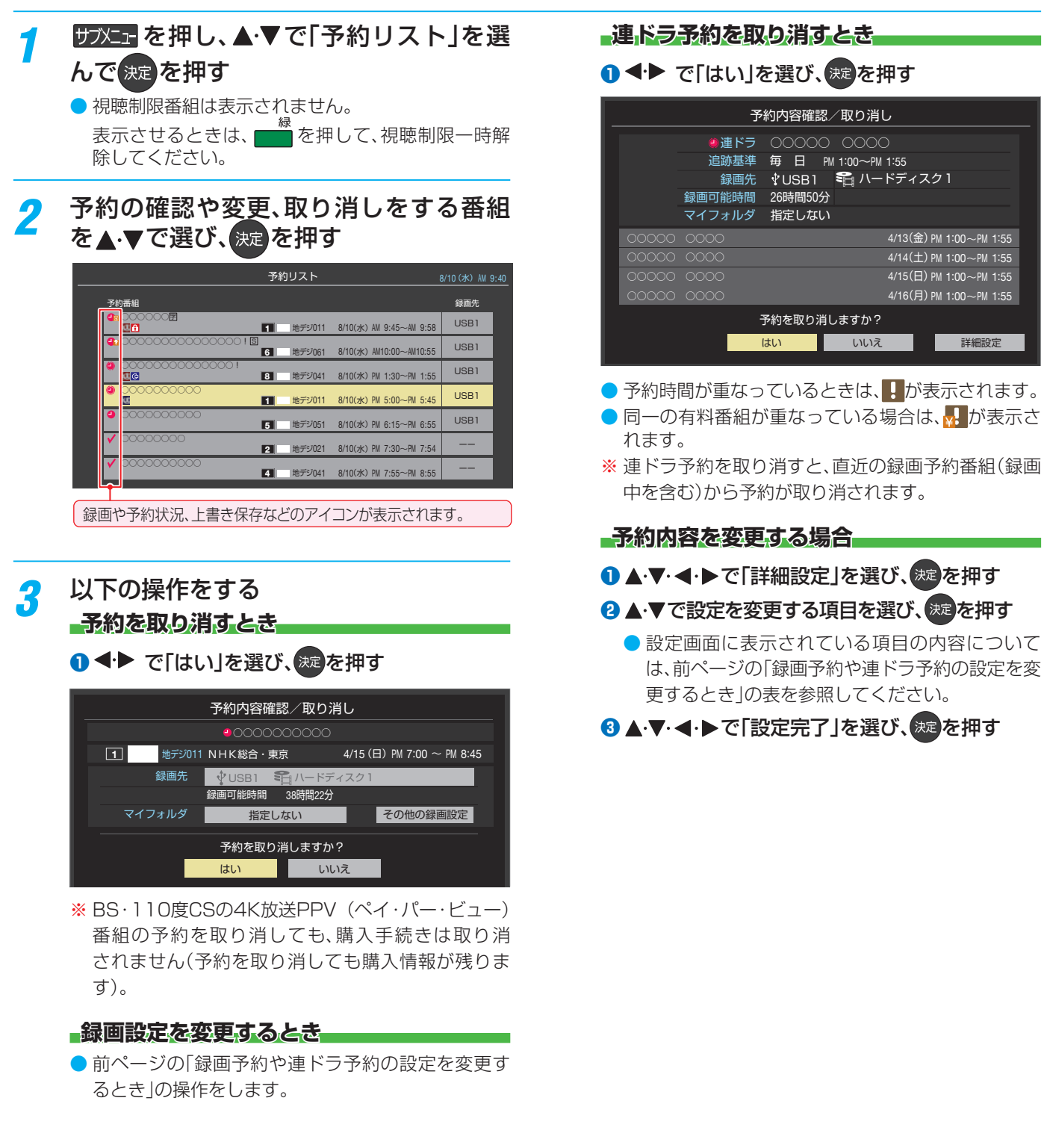

30

## 予約・録画の優先順位と予約の動作について

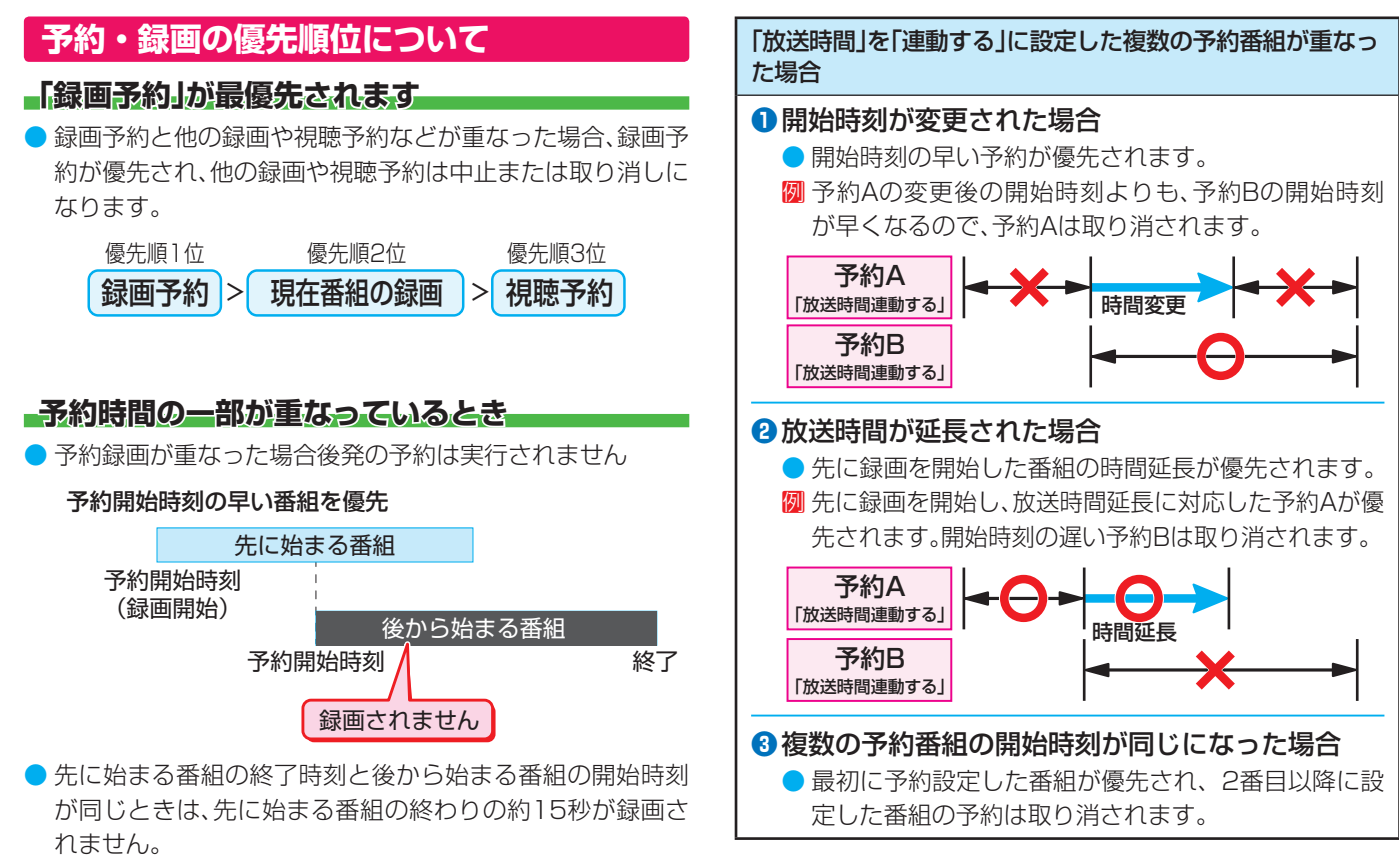

#### **放送時間が変更されたとき**

● 予約した番組の放送時間が変更されて、他の予約番組と重 なったときは、以下の優先順位で録画されます。

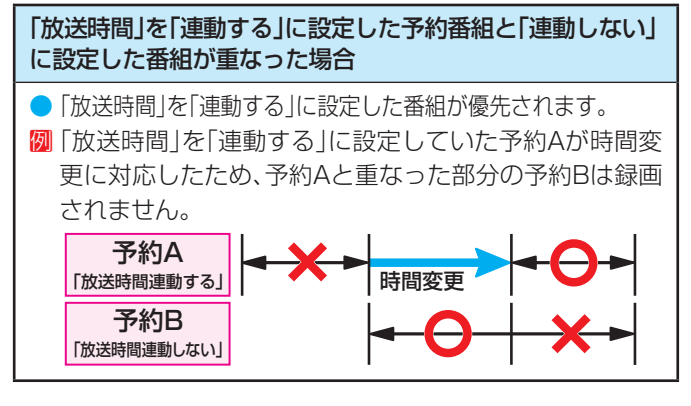

### **予約の動作について**

● 予約設定後、本機の動作は以下のようになります。

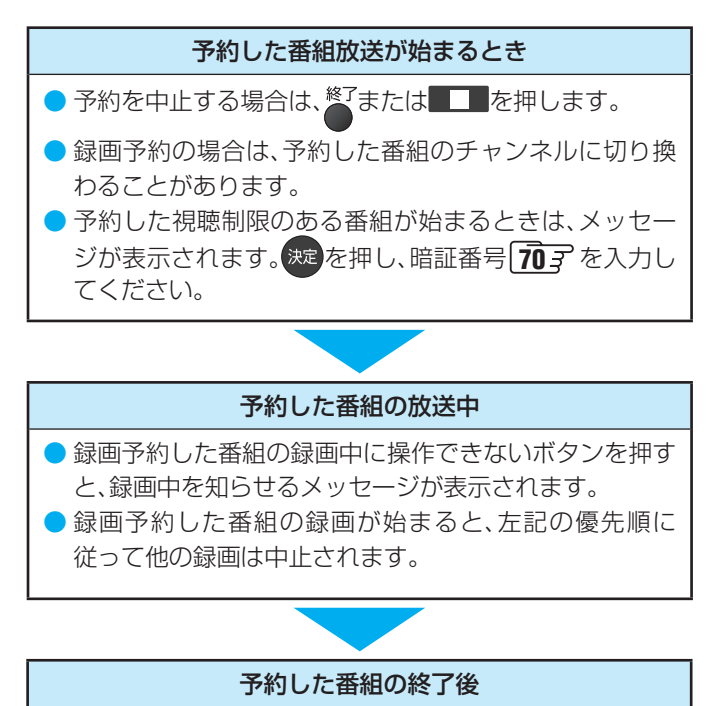

● 本機を通常どおり使用できます。

# 録画した番組を再生する

● USBハードディスクに録画した番組を見るには、以下の操作をします。

#### **再生の基本操作とさまざまな再生のしかた <sup>1 2</sup> 2 本相す** *2* 必要に応じて録画リストの表示を変える ● 分類タブとグループタブについては、下の図を参照 してください。 **❶** • で分類タブを切り換える • すべて……………すべての録画番組が表示されます。 • 未視聴 …………未再生の録画番組が表示されます。 • 曜日別…………録画した曜日ごとに表示されます。 ◦ ジャンル別 ·····ドラマや映画などのジャンルごと に表示されます。番組情報がない 場合は、「その他」に分類されます。 • 連ドラ別………「連ドラ予約」の予約ごとに表示されます。 • マイフォルダ別…指定した「マイフォルダ」ごとに表 示されます。 **<sup>2</sup> <▶でグループタブを切り換える** ● 分類が「すべて」「未視聴」の場合はグループタブは ありません。 ● 分類が「すべて」以外の場合は、分類タブとグループ タブで選ばれた番組だけリストに表示されます。 ● 分類が「未視聴」の状態で、録画リストを表示しな おした場合、分類は「すべて」の状態になります。 ● 視聴年齢制限番組は表示されません。表示させる ときは、サジェーを押してから、「視聴制限一時解 除」を選んで 決定 を押してから暗証番号を入力し てください。 <mark>3</mark> 見たい番組を▲·▼で選び、 <sup>決定</sup>を押す ● 選んだ番組の再生が始まります。 ● 前回、再生を途中で停止した番組を選んだ場合は、続 きから再生されます(レジューム再生)。 ● 番組を最後まで再生し終わると、そのまま静止状態 になり、しばらくするとテレビ放送になります。 ● 再生中にできるリモコン操作については、次ページ をご覧ください。 <mark>イ</mark> 番組再生を終了するには、■■■または● を押す ● 放送画面などに戻ります。 **番組の冒頭から再生する- 頭出し再生** ●再生する番組を選んでから、 サメエ を押し、 ▲·▼で 「頭出し再生」を選んで <sub>(魏</sub>)を押す **録画中の番組を再生する-追っかけ再生** ●録画中の番組を▲·▼で選んで ※ を押す **チャプターの一覧画面から再生する** ● チャプターが分割されている録画番組でできます。 ※ BS・110度CSの4K録画番組は、「チャプター一覧画面」の 操作はできません。 ●再生する番組を▲·▼で選んで■■を押す ● チャプター一覧画面が表示されます。 2 再生するチャプターを▲·▼·<+ > で選んで exe を押す ● 選択したチャプターの先頭から再生が始まります。 **再生中にタイムサーチで再生位置を指定する** 1 サメエ を押し、▲·▼で「サーチ」を選んで <sub>続</sub>を押す ● 画面右上に サチーー ー が表示されます。 **8 1 ~ m** で時間を指定する 例 冒頭から1時間25分5秒後の位置を指定するとき

100 125 100 5の順に押します。

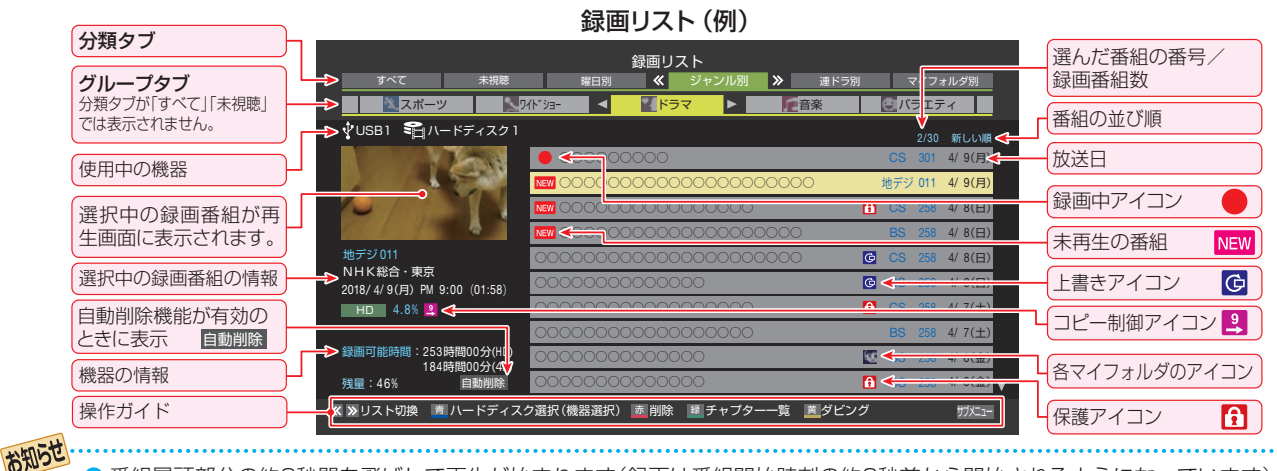

● 番組冒頭部分の約2秒間を飛ばして再生が始まります(録画は番組開始時刻の約2秒前から開始されるようになっています)。 ■ 録画リストについて

- 録画開始直後の番組は、録画リストに表示されるまでに少し時間がかかります。
- ●録画リストに表示できる最大数は3000件までです。これを超えた機器では正しく動作しないことがあります。
- 機器に記録されている情報によっては、選択中の録画番組の情報が正しく表示されないことがあります。

### **録画番組の再生中にできるリモコン操作**

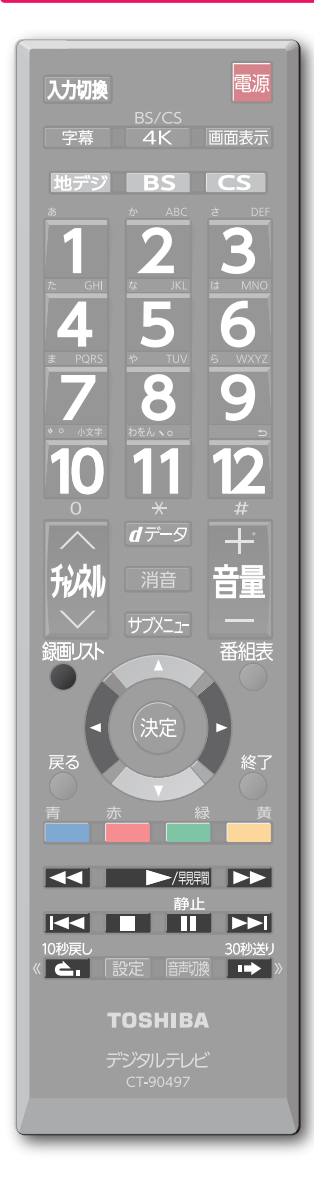

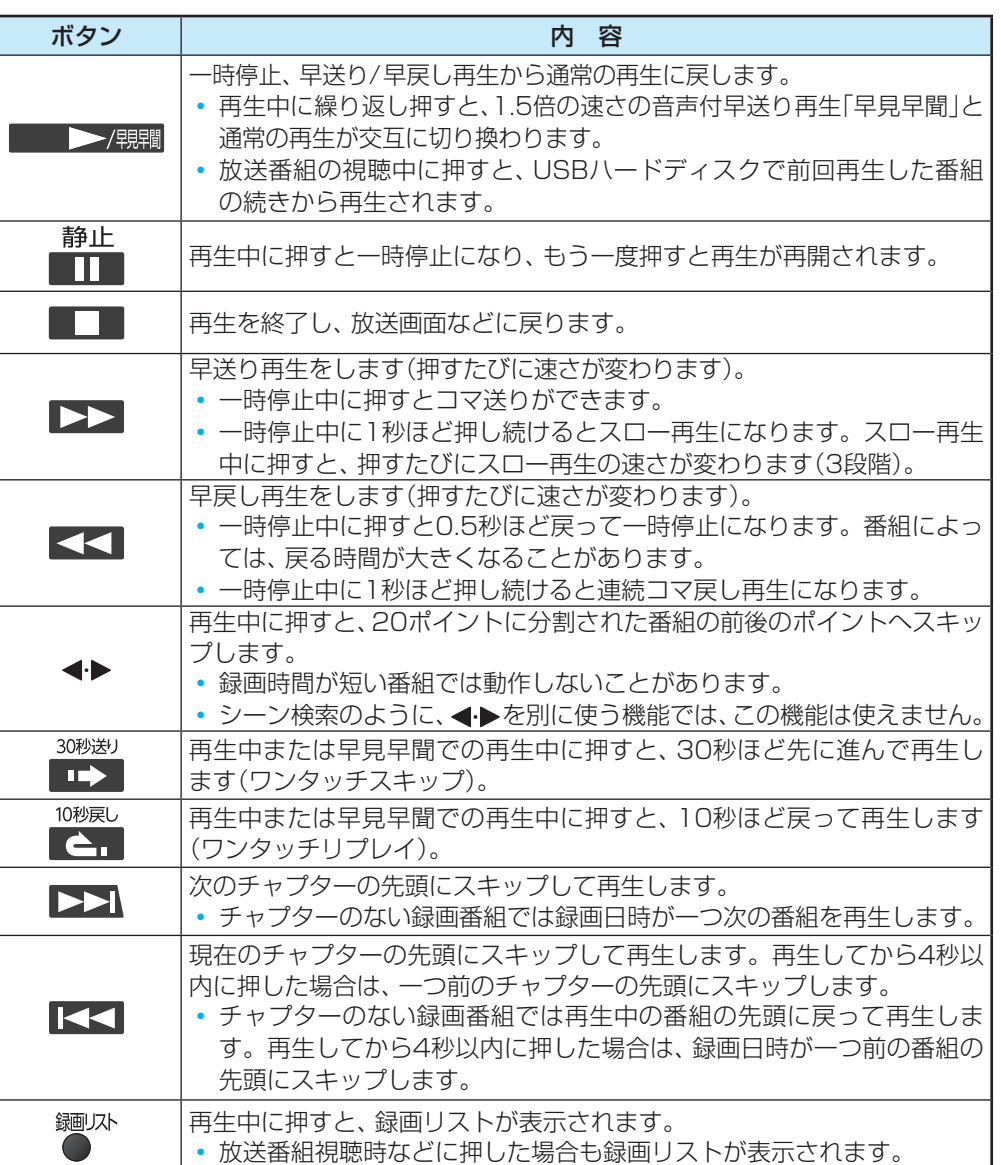

- ※ BS・110度CSの4K録画番組は、「早見早聞」「スロー再生」「連続コマ戻し再生」「コマ送り」「コマ戻し(0.5秒戻し)」の操作はで きません。
- ※ 録画番組によっては、「早見早聞」が正しく動作しないことがあります。
- ※ 録画中の番組再生での早送り/早戻し再生などの特殊再生機能は、正しく動作しないことがあります。
- ※ 録画番組を特殊再生しているときは、字幕の表示ができません。
- ※ 録画番組によっては、一時停止やワンタッチスキップなどの特殊再生操作をしたときに映像が表示されなくなることがあります。 その場合は、 トン(顆電で通常再生に戻してから再度特殊再生の操作をしてください)。

#### **ワンタッチスキップ/ワンタッチリプレイの時間を変更する**

- ワンタッチスキップとワンタッチリプレイの時間を変更することができます。お買い上げ時の設定のように、飛ばす時間より も戻す時間を短く設定しておくと、飛ばしすぎて戻すときに便利です。
- **❶ 設定 を押し、▲▼と【※ で「録画・再生設定」⇨「再生設定」の順に進む**
- ▲▼で「ワンタッチスキップ設定」または「ワンタッチリプレイ設定」を選び、 ※ を押す
- 6 ▲▼で時間を選び、おっを押す

## 録画した番組を再生する っつき

## **録画番組の情報や番組説明を見る**

#### **番組の情報を見る**

#### **1 再生中に 画表示 を押す**

- 再生中の番組の情報が表示されます。
- しばらくすると番組情報の表示は消えます。

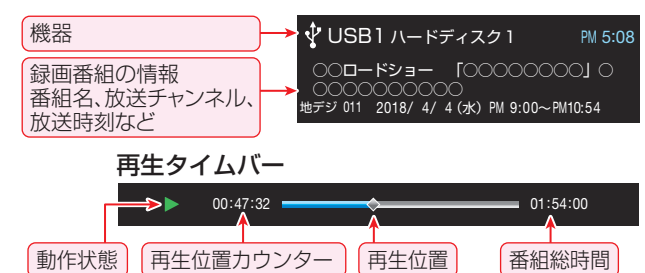

**2 表示を消すには、もう一度 画画表示**を押す

#### **番組説明を見る**

- 1 サメコ を押し、▲·▼で「番組説明」を選んで ※2 を押す ● 番組説明画面が表示されます。
- <mark>❷</mark> 番組説明画面を消すには、● を押す
	- しばらく放置した場合にも消えます。

### **録画番組を修復する**

- ● 録画中に停電したり、電源プラグを抜いてしまったりする と録画番組が正しく保存されず、そのままでは再生できま せん。このような場合、「録画番組の修復」をすると、録画さ れた内容を再生できるようになることがあります。
- **0 設定 を押し、▲マと ※ で「録画・再生設定」⇒「USB** ハードディスク設定」の順に進む
- 2 ▲ ▼で「録画番組の修復」を選び、 まっを押す
- 番組を修復する機器を▲·▼で選び、 お定を押す
- 確認画面で、 < ▶ で「はい」を選び、 Rep を押す
	- 修復の処理が始まります。終わるまでそのままお待ちく ださい。
- **❺**「録画番組の修復を行いました。」が表示されたら、 を押す
	- ●この操作には、30分程度かかることがあります。
	- 録画番組を修復できなかった場合は、「録画番組の修復が できませんでした。」が表示されます。
	- ※ 録画番組が修復できた場合でも、通常再生以外の再生機 能は正しく動作しないことがあります。

## 見たい録画番組を探して再生する

- USBハードディスクに録画した番組の中から、視聴したい番組を探すことができます。
- ジャンル、キーワードなどの検索条件を指定して録画番組を検索します。
- 録画番組のグループ(タブ)ごとに検索条件を設定できます。

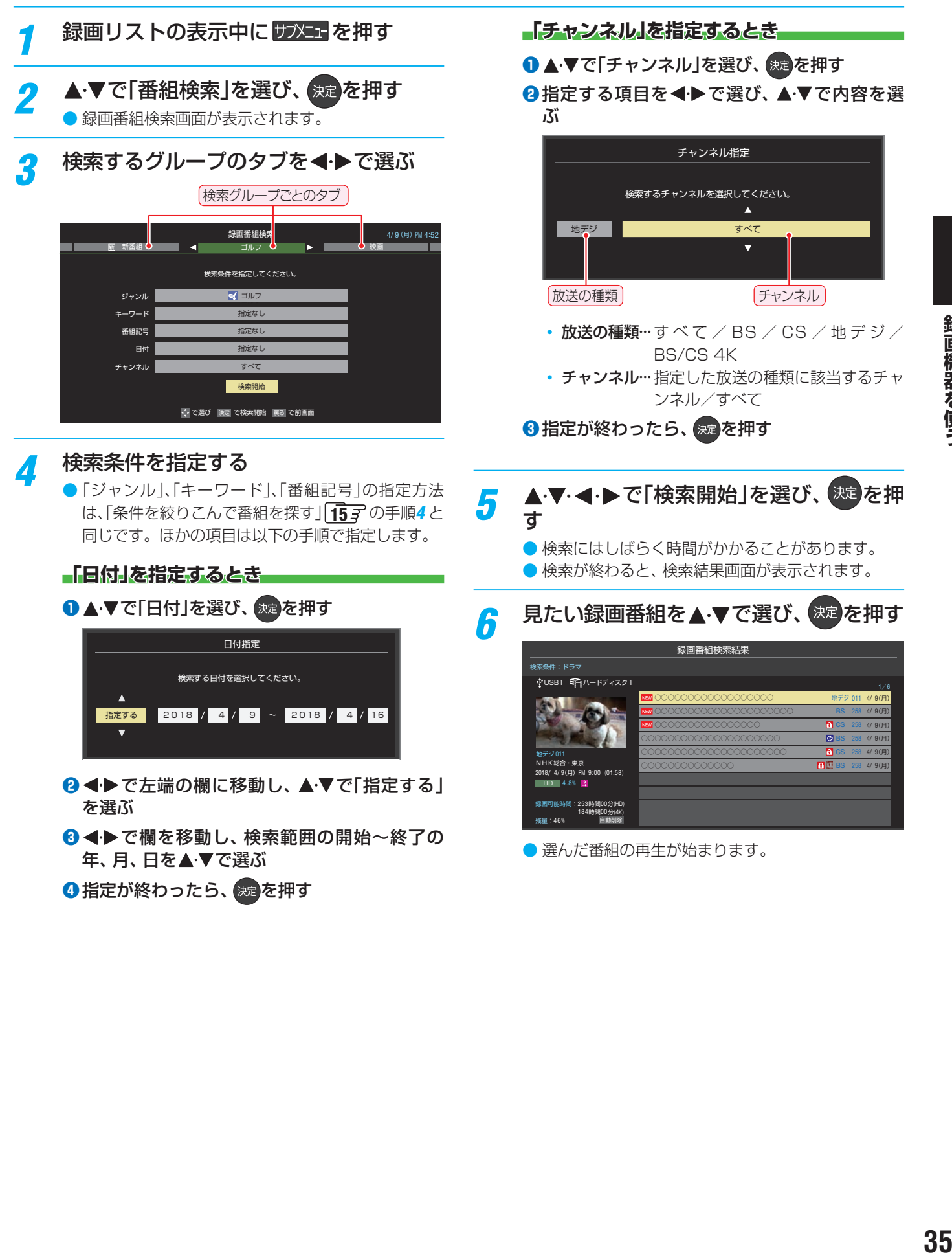

録画機器を使う

#### 再生する

# 録画リストのさまざまな機能を使う

● 録画リストの表示中に以下のさまざまな機能を使うことができます。

#### **繰り返し再生の設定を変える**

- ● 録画番組の繰り返し再生(リピート再生)を設定することが できます。
- 設定した状態は本機に記憶されます。

### **サブメェ を押し、▲▼で「再生設定」を選ん** で【<sub>決定</sub>】を押す

## <mark>2</mark> ▲·▼で以下から選び、 <sub>決定</sub>を押す

- 1コンテンツリピート····選択した一つの番組の再生を 繰り返します。
- リピート······················すべての番組の連続再生を繰 り返します。
- オフ………………………………………繰り返し再生をしません。
- リピート再生をしているときは、画面左上にリピート再生 アイコンが表示されます(1コンテンツリピート: < )  $L^2 - h : CD$ )。
- 録画中の番組はリピート再生ができません。

### **番組を並べ替える**

● 録画リストに表示される番組の並び順を変えることができ ます。

**サカメエ を押し、▲▼で「並べ替え」を選ん** で 決定 を押す

<mark>ク ▲ ▼</mark>で以下から選び、 <sub>決定</sub>を押す

- 新しい順 …………日付の新しい順に表示されます。
- 古い順 …………………… 日付の古い順に表示されます。

#### **ほかの機器を選択する**

● 再生する機器を変更するには以下の操作をします。

- *1* を押す ● 機器選択画面が表示されます。
	- ※ 機器が1台しか接続されていない場合は、メッセー ジが表示されます。

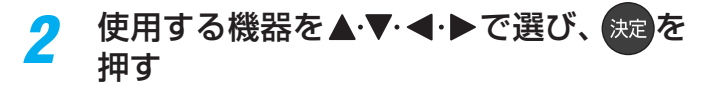

#### **連ドラ予約をする**

- 録画リストに表示されている番組を選んで、「連ドラ予約」を することができます。
- **連ドラ予約にする番組を▲▼で選び、** サブエーを押す
- <mark>2</mark> ▲·▼で「連ドラ予約」を選び、 <sub>決定</sub>を押す
- <mark>2</mark> 「連ドラ予約」画面で内容を確認し、◀▶ で「はい」を選んで 決定を押す
	- 番組名や追跡基準の曜日などが正しく表示されてい るか確認します。
	- 設定を変更する場合は、「録画予約や連ドラ予約の設 定を変更するとき」 29子 の操作をします。

#### **機器の情報を確認する**

- 使用中の機器の情報を確認します。
- USBハードディスクの残量も画面で確認できます。
	- ※残量表示や録画可能時間表示は、目安としてご利用くだ さい。
	- ※ USBハードディスクの残量は、BS・110度CSデジタル ハイビジョン放送(24Mbps)とBS・110度CSの4K放 送(33Mbps)の録画が可能な時間を基準に算出してい ます。地上デジタルハイビジョン放送(約17Mbps)の 録画番組などを削除した場合、残量の増加分は削除した 番組の時間よりも少なくなります。

### $1$  アメエ を押し、▲·▼で「機器の情報」を選 んで 深心を押す

● 機器の情報画面が表示されます。 例:USBハードディスクの場合

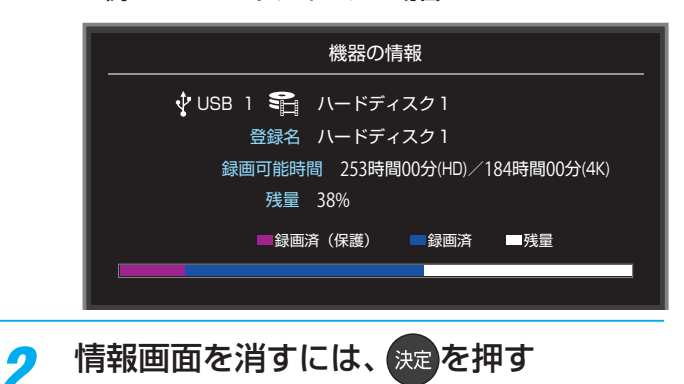

36
# 不要な録画番組を消す/誤って消さないように保護する

● 見終わった録画番組などを消したり、消さないように保護したりする場合は、録画リストの表示中に以下の操作をします。

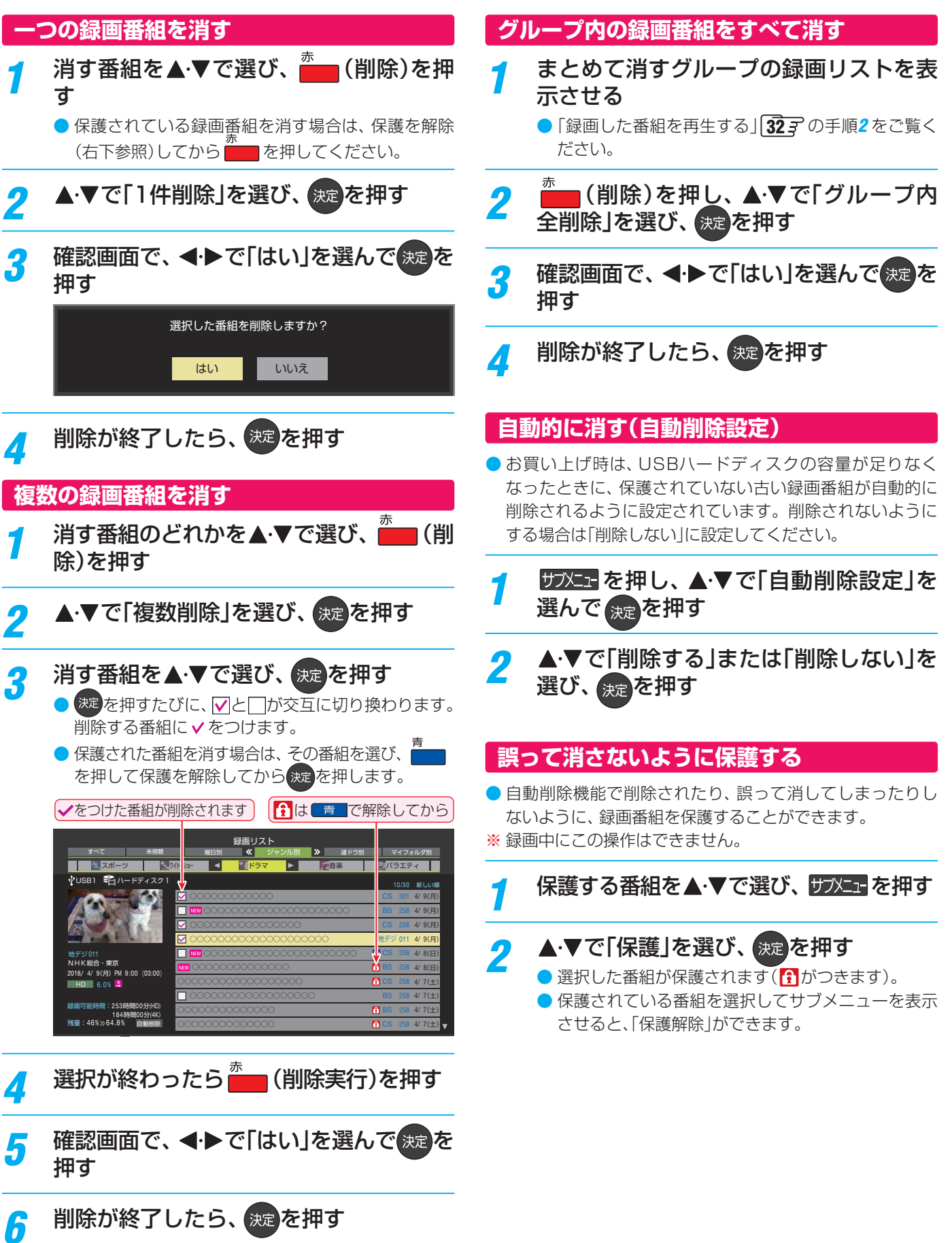

録画機器を使う

# **録画済番組の再生中に編集する**

● 録画済番組の再生中にチャプターの分割と結合ができます。

<u>録画リストを表示させる( 32 7 1 ~2 )</u>

# *2* チャプター編集をする録画済番組を で選び、 決定を押す

*3* 各種の再生操作をして、チャプター分割 をしたい場面で 静止を押す

> ● 画面右下に操作ガイドと再生タイムバーが表示され ます。

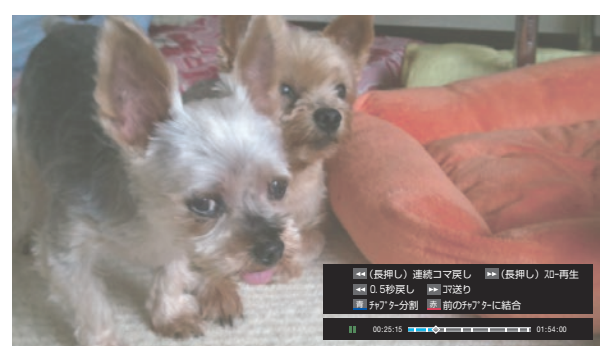

● << · ▶▶ で、コマ送りやスロー再生ができます。

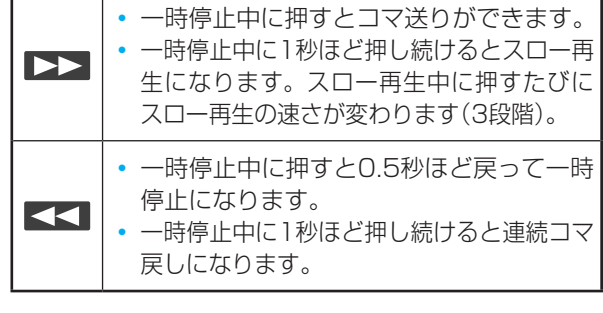

- *4* または でチャプター編集をする を押すと、一時停止した場面でチャプターが分
	- 割されます。
		- を押すと、一時停止したチャプターとその前の チャプターが結合されます。
	- 必要に応じて、手順3と4を繰り返します。

# チャプター編集をする グループ名を変更する

- ●「マイフォルダ別」の録画リストで表示されるグループのタ ブ名を変更することができます。
- 「連ドラ別|の場合にも同様の操作ができます。その場合は、 グループ名を変更すると予約リストの予約番組名も同じ名 前に変更されます。
- ハードディスクが複数接続されている場合、機器ごとにグ ループ名を変更することはできません。
- 番組の録画中にこの操作をすることはできません。
- *1* 「マイフォルダ別」の録画リストを表示さ せる( 32 *1* ~*2* )
	- 連ドラグループ名を変更する場合は、「連ドラ別1の 録画リストを表示させます。
- 2 名前を変更するグループのタブを<ト**>**で 選ぶ

#### 例「© わたし」のグループを選択

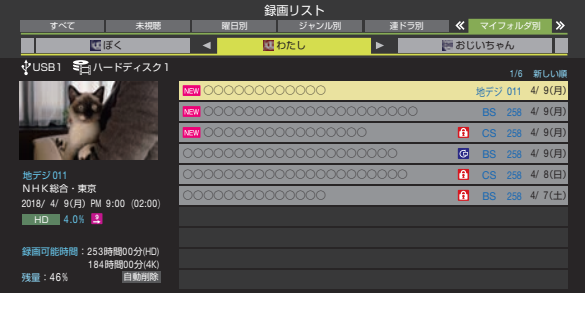

- <mark>3</mark> あと押し、▲マと<sup>決定</sup>で「編集・管理」<br><mark>3</mark> ☆「マイフォルダ管理」☆「マイフォルダ名 の変更」の順に進む
	- 「連ドラ別」のグループ名を変更する場合は、「編集· 管理」⇨「連ドラグループ名の変更」の順に進みます。

# *4* 文字入力画面でグループ名を入力する

- お好みの分類名にすることができます。
- 文字入力の方法は、 777 をご覧ください。
- 全角文字で10文字まで入力できます。
- 文字入力の操作が終わると、録画リストのグループ タブ名が変更されます。

#### 5 「むわし」⇒「むまさみのお気に入り」に変更

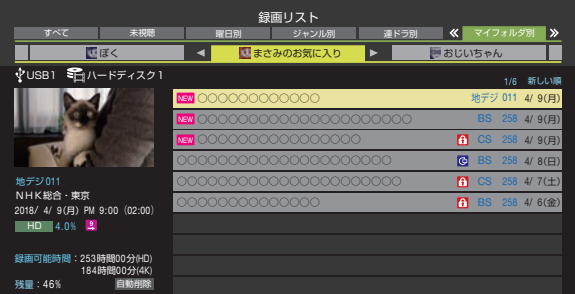

# ほかのグループに移動する

- 録画番組をほかのグループに移動することができます。 たとえば、録画時の設定で「はわたし」に分類した番組を、 録画後に「お気に入り2」に移すことができます。
- ※ USBハードディスクでの録画中は、この操作はできません。
- ※ 保護された録画番組は、移動することはできません。

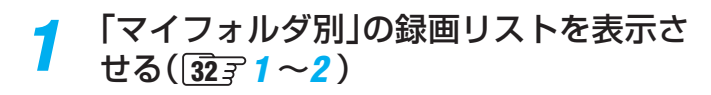

# *2* 移動する番組が保存されているグループ のタブを◀▶で選ぶ

- <mark>3</mark> 移動する番組を▲·▼で選ぶ
- <mark>4</mark> サ水ェを押し、▲▼と<sup>決定</sup>で「編集・管理」 ⇨「マイフォルダ管理」⇨「マイフォルダ の変更」の順に進む

# <mark>「</mark>」 ▲▼で以下から選び、 決定を押す

- 1件変更 ……………… 選択中の番組を別のグループに 移動します。
- 複数変更 ……………… 複数の番組を選択して、まとめ て別のグループに移動します。
- グループ内全変更 ···· 選択中のグルーブの全番組を別 のグループに移動します。

# <mark>ゟ</mark> 移動先のグループを▲▼で選び、<sup>決定</sup>を 押す

● グループアイコンとグループ一覧(お買い上げ時の設定)

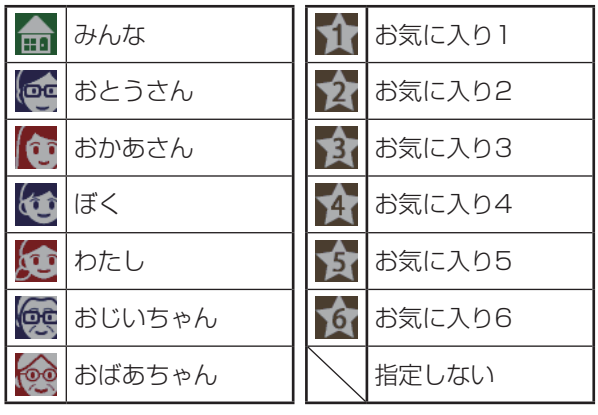

# *7* 「複数変更」の場合は以下の操作をする

# ● 移動する番組を▲·▼で選び、※定を押す

- 決定を押すたびに、 ワと けぶ交互に切り換わりま  $\overline{J}$ 。移動する番組にvをつけます。
- 保護されている番組は移動できません。

#### 移動する番組にノをつけます

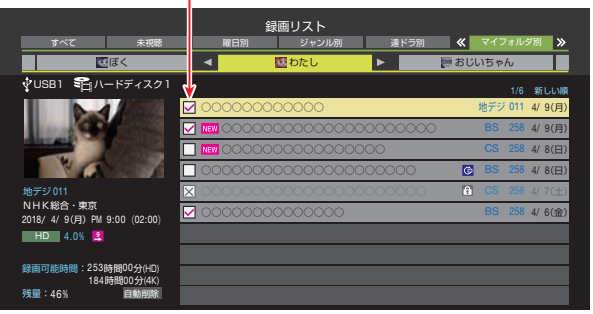

**2 移動する番組をすべて選んだら■■を押す** 

<mark>*8*</mark> 確認画面で、◀▶で「はい」を選んで <sup>決定</sup> を押す

# 編集・ダビングする 録画番組をダビング(ムーブ)する

- 本機でUSBハードディスクに録画した番組を他のハードディスクにダビングすることができます。 • USBハードディスク間のダビングは、ムーブ(移動)だけできます。
- ※ ダビング中に機器の接続を変更したり、電源プラグをコンセントから抜いたりしないでください。
- ※ ダビング中の番組は再生できません。

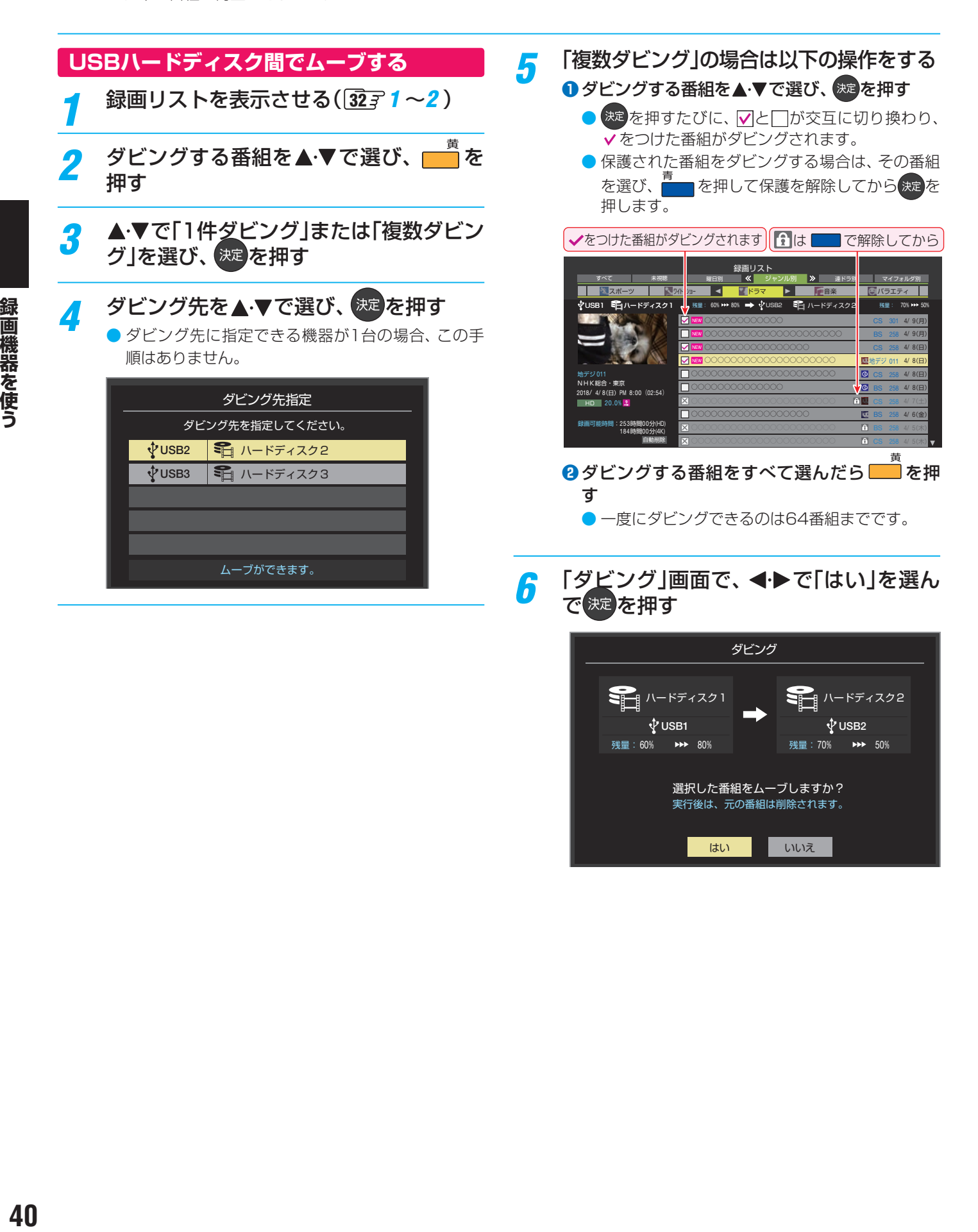

選択した番組をムーブしますか? 実行後は、元の番組は削除されます。

はい いいえ

録画機器を使う

# 接続機器を使う 外部入力の画面に切り換える

● 本機の外部入力端子(HDMI入力1~3、ビデオ入力)に接続したビデオやDVD・ブルーレイディスクプレーヤー /レコーダーな どの再生番組を見たり、ゲーム機を接続して楽しんだりする場合は、以下の操作をします。 ● 機器の接続については、製品同梱の取扱説明書の「外部機器を接続する」をご覧ください。

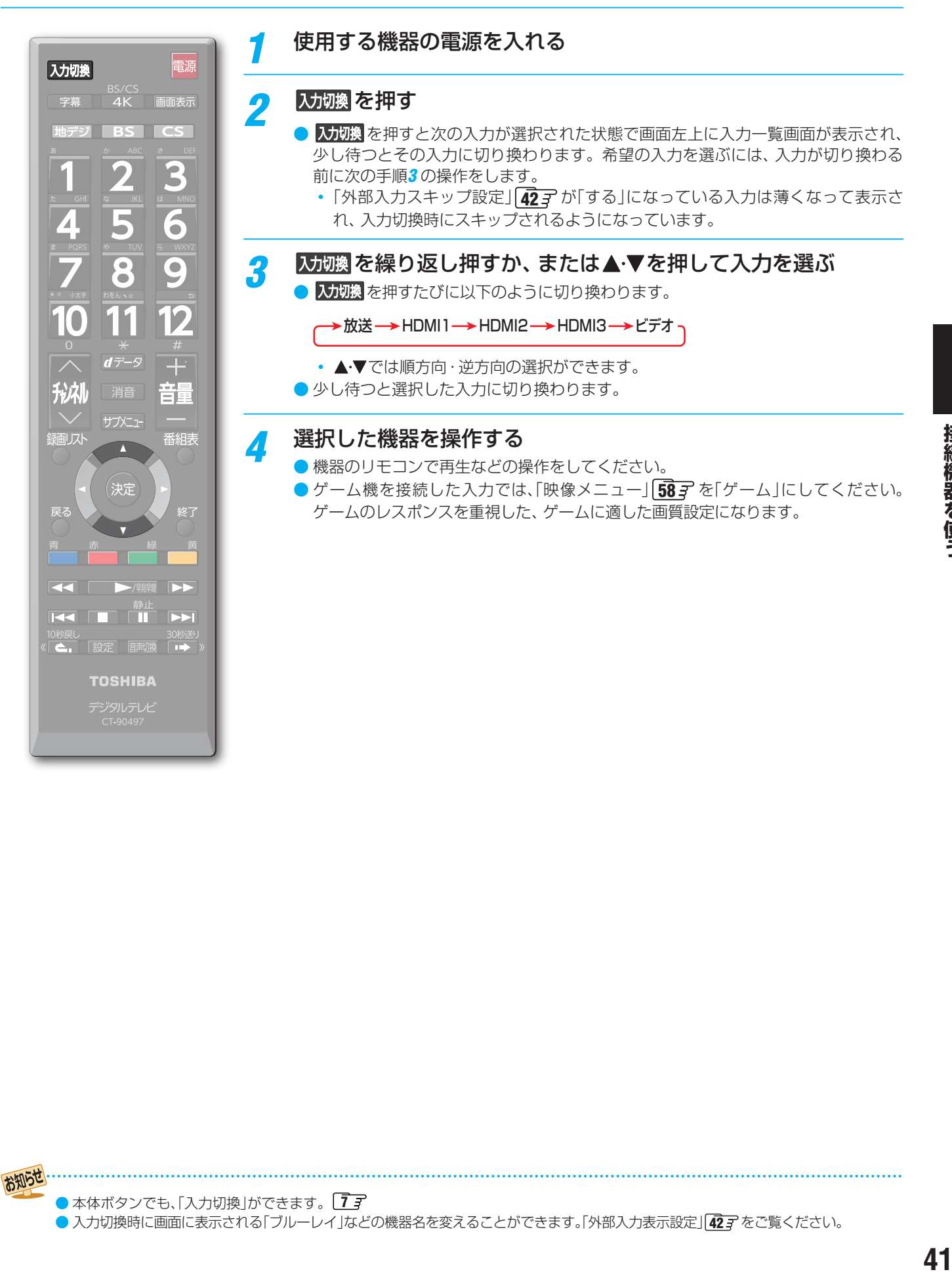

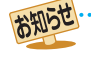

#### 接続機器を使う

# 外部入力の機能を設定する

- 外部入力のさまざまな機能を設定することができます。必 要に応じて設定してください。
- 「HDMIモードを変更する」、および「自動で低遅延モー ドを切り換える設定にする」の操作をするときは、事前に 入力切換 を押して、HDMIモードを変更する外部入力を選び ます。

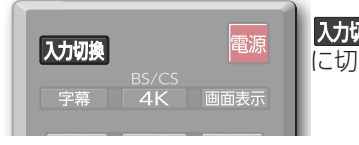

入力切換を押すたびに以下のよう に切り換わります。

通常モード

 $\overline{\phantom{a}}$  $\rightarrow$ 

▶放送 → HDMI1 → HDMI2 → HDMI3 → ビデオ

<mark>1</mark> 設定 を押し、▲▼と(<sup>波定)</sup>で「その他の設<br> 定」⇨「外部入力・HDMI連動設定」⇨「外 部入力設定」の順に進む

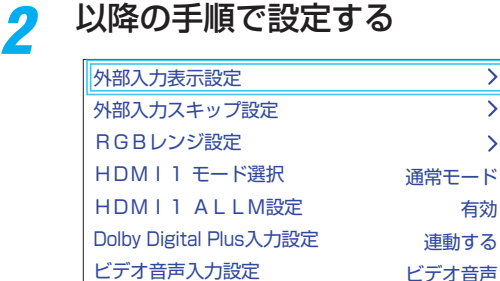

# **入力切換時に画面に表示される機器名を設定する**

- 入力切換をしたときに表示される機器の名称(ブルーレイ、 DVDなど)を変更することができます。
- 1 ▲ ▼で「外部入力表示設定」を選び、 お定を押す

#### 2 設定する外部入力を▲·▼で選び、 お定を押す

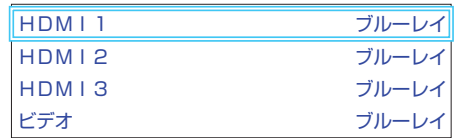

# <mark>❸ 表示させる機器名を▲·▼·<→ で選び、 焼き</mark>を押す

| HDM I 1        |         |  |
|----------------|---------|--|
| ブルーレイ          | n v n   |  |
| <b>VTR</b>     | CATV    |  |
| ゲーム            | チューナー   |  |
| P <sub>C</sub> | ムービーカメラ |  |
| 表示しない          |         |  |

● 設定が切り換わるまで、しばらくお待ちください。

# **使用しない外部入力をスキップする**

● 入力切換をするときに、使っていない入力を自動でスキッ プする(飛び越す)ことができます。

#### ● ▲·▼で「外部入力スキップ設定」を選び、 おきを押す

2設定する外部入力を▲·▼で選び、※2を押す

| HDMI              | しない |
|-------------------|-----|
| HDMI <sub>2</sub> | しない |
| <b>HDMI3</b>      | しない |
| ビデオ               | しない |

#### 8 ▲·▼で「する」または「しない」を選び、 ※ を押す

- する·····················入力切換時に入力をスキップします。
- しない ………………入力切換時にスキップしません。
- 設定が切り換わるまで、しばらくお待ちください。

# **HDMIモードを変更する**

- 高速信号モードは4K映像に対応している機器からの4K映 像をより高精細に再生するときに選びます。
- 通常モードに「高速信号モード」で映像や音声が正しく出力 されないときに選びます。
- 互換性優先モードは「通常モード」で映像や音声が正しく出 力されないときに選びます。

※ 4K映像信号には対応していません。

. . . . . . . . . . . . . . . . . . . ●「HDMI モード選択」は、HDMI入力毎に設定が必要 です。先にHDMI1 ~ 3の入力を選んでから設定し てください。

#### **● ▲·▼で「HDMI \*モード選択」を選び、 お定を押す**

**●**「\*」は現在選ばれているHDMI入力の番号になります。 HDMI入力1を選んでいるときは、「HDMI 1 モード選 択」と表示されます。

#### **2 ▲▼を押してモードを選び、 ※ を押す**

● 設定が切り換わるまで、しばらくお待ちください。

# **HDMI入力のRGBレンジを設定する**

● 本機がRGBレンジを自動識別できない機器を接続している 場合は、機器の仕様に合わせて設定します。

**● ▲·▼で「RGBレンジ設定」を選び、 お定を押す** 

**2 設定するHDMI入力を▲▼で選び、※2 を押す** 

| HDMI1             | オート |
|-------------------|-----|
| HDM <sub>12</sub> | オート |
| HDM <sub>13</sub> | オート |

## 8 ▲ ▼で以下の設定から選び、 ※ を押す

- オート ………………自動切換になります。
- フルレンジ………RGBレンジが0~255の機器の場合に 選びます。
- リミテッドレンジ ····RGBレンジが16~235の機器の場合 に選びます。
- 設定が切り換わるまで、しばらくお待ちください。

# **ビデオ入力の音声入力を設定する**

● HDMI入力2端子に接続した機器からの音声を本機から出 したいときに、ビデオ入力の音声入力端子をHDMI入力2の アナログ音声入力端子として使用するように設定できます。

# ● ▲·▼で「ビデオ音声入力設定」を選び、 お定

# <sup>2</sup>▲▼で以下の設定から選び、※定を押す

ビデオ音声 HDMI2アナログ音声 ビデオ音声入力設定

- ビデオ音声································· ビデオ入力の音声入力端子とし て使用します(お買い上げ時の設 定)。
- HDMI2アナログ音声····· HDMI入力2のアナログ音声入力 端子として使用します。
- 設定が切り換わるまで、しばらくお待ちください。

# **自動で低遅延モードを切り換える設定にする**

● ALLM(Auto Low Latency Mode)設定を切り換える事 で、選択している入力機器からの情報に連動して、自動的に 「低遅延モード」「60了の設定を切り換えることができます。

> ●「ALLM設定」は、HDMI入力毎に設定が必要です。 先にHDMI1 ~ 3の入力を選んでから設定してくだ さい。

# **● ▲·▼で「HDMI \* ALLM設定」を選び、 ※ を押す**

**●**「\*」は現在選ばれているHDMI入力の番号になります。 HDMI入力1を選んでいるときは、「HDMI 1 ALLM設 定」と表示されます。

# 2 ▲ ▼で以下の設定から選び、 おった押す

◦ 有効:

入力機器からの情報に連動して、低遅延モードのオン/オ フが自動的に切り換わります。

- 無効:
	- この機能は働きません。
- 設定が切り換わるまで、しばらくお待ちください。

# **Dolby Digital Plusの入力を設定する**

- HDMI端子の入力設定をDolby Digital Plus対応サウンドシ ステムと連動するかどうかを設定します。
- **▲▼で「Dolby Digital Plus入力設定」を選び、 決定** を押す
- 2 ▲·▼で以下の設定から選び、 おった押す
	- 連動する:

本 機 のHDMI入 力1(ARC)端 子 に 接 続 し たDolby Digital Plus対応サウンドシステムに適した音声設定 を、本機のHDMI端子に設定します。

◦ 連動しない: 本機のDolby Digital Plus設定で動作します。

● 設定が切り換わるまで、しばらくお待ちください。

# HDMI連動機能について

# **HDMI連動機能でできること**

● 本機は以下のHDMI連動機能に対応しています。

# **本機のリモコンで対応機器の操作をする**

 $\bullet$  本機に接続したHDMI連動対応の録画機器や再生機器などの操作が本機のリモコンでできます。  $\overline{47}$ 子

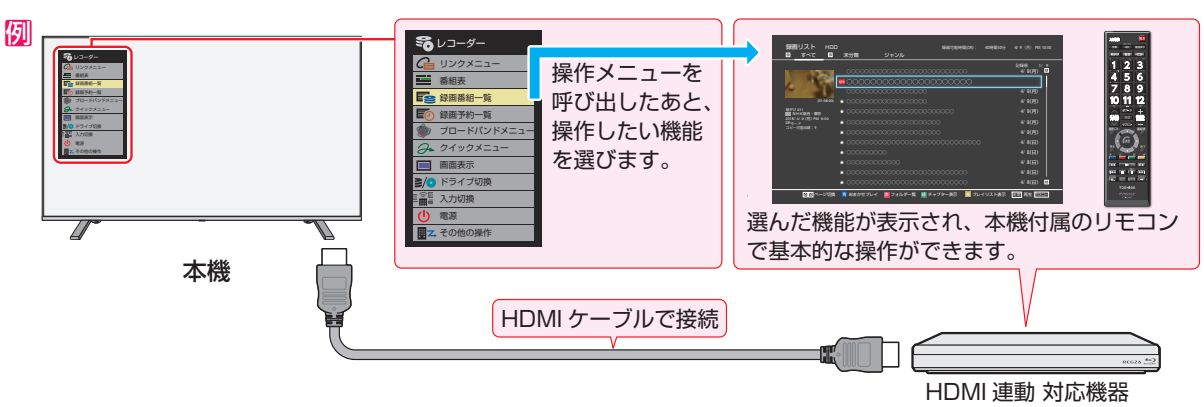

# **電源の入/切や入力切り換えの動作を連動させる**

- ワンタッチプレイ ……… HDMI連動対応機器を操作すると、機器に連動して本機の電源がはいり、操作した機器に合わせて入力 が切り換わります。
- システムスタンバイ …… 本機の電源を「切」にすると、機器も連動して電源が「切」(待機)になります。

# **オーディオ機器と連携させる**

● オーディオ機器に接続されているスピーカーで聴いたり、本機のリモコンでオーディオ機器の音量を調節したりすることがで きます。 48子

#### 例 音声を対応機器のスピーカーで聴く

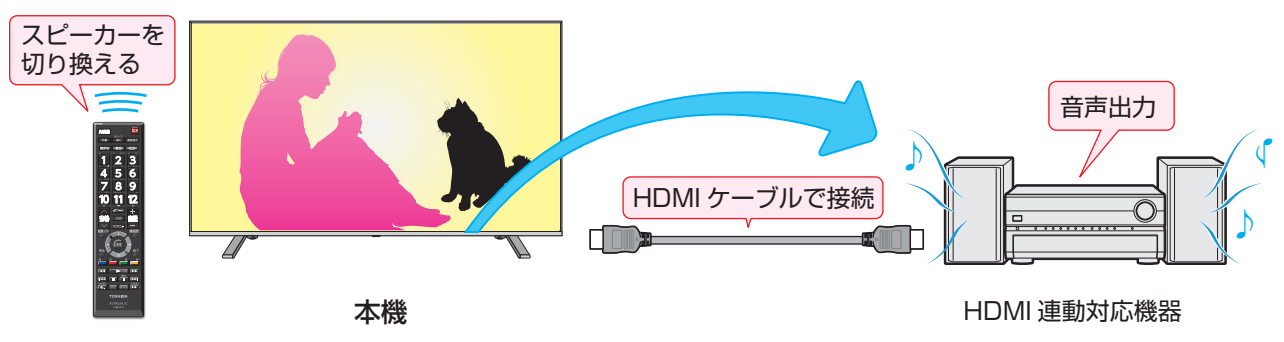

#### **準備をする**

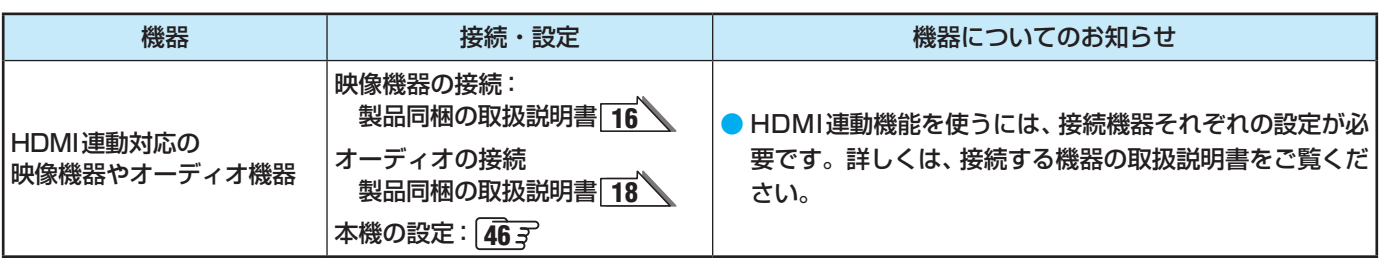

## **HDMI連動機能について**

- 本機のHDMI連動機能では、HDMIで規格化されているHDMI CEC (Consumer Electronics Control)を利用し、機器間で連 動した操作をすることができます。
- 接続確認済機器以外の機器をHDMIケーブルで接続した場合に一部の連動操作ができることがありますが、その動作について は保証の対象ではありません。
- 接続確認済機器であっても、機器によっては一部の連動操作ができないことがあります。
- ● HDMI連動機器の接続、設定を変更した場合は以下の操作をしてください。
	- 接続機器の電源をすべて「入」の状態にして、本機の電源を入れ直してください。
	- すべての接続機器の動作を確認してください。
- ※ 機器に割り振られる番号は接続形態によって変化することがあります。

#### **オーディオ機器について**

- オーディオ機器の入力状態によっては、本機から音声が出ないことがあります。
- オーディオ機器の連動操作中にオーディオ機器側の入力を切り換えると、実際の映像と画面右上の接続機器表示が一致しない ことがあります。

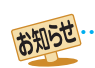

※推奨機器の場合でもすべての操作ができるわけではありません。本機のリモコンで操作できないときは、機器のリモコンで操作して ください。

● 接続機器側がシステムスタンバイに対応している場合、接続機器の電源を「待機」にしたときに本機の電源も「待機」にすることがで きます。

<sup>■</sup> システムスタンバイについて

<sup>●</sup> 省エネ設定の機能などで本機が待機状態になったときも同時に機器側の電源が「待機」になります。

#### 接続機器を使う

# 本機のリモコンでHDMI連動機器を操作するための設定をする

- 本機のリモコンでHDMI連動機器の基本操作をしたり、各種の連動動作をさせたりするための設定をします。
- お買い上げ時、本機はHDMI連動機能を使用するように設定されています。接続機器側の設定も必要です。ご確認ください。

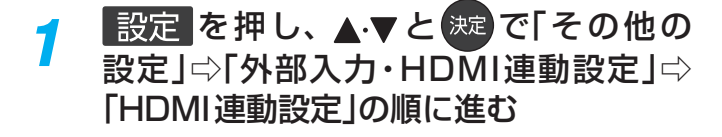

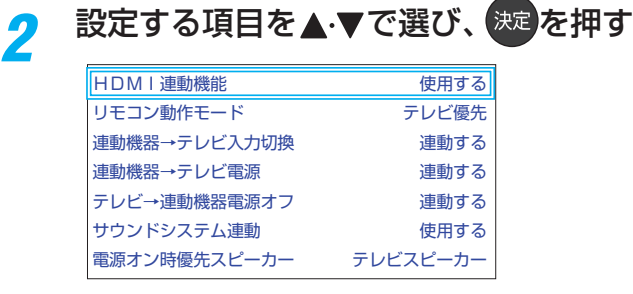

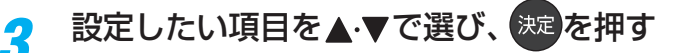

#### **HDMI連動機能**

● 本機のリモコンでのHDMI連動機器操作、東芝レコーダー の録画・予約、および以下の各種連動機能を使用するかどう かを設定します。

#### **リモコン動作モード**

接続機器を使う

● 本機からの操作に対応したHDMI連動対応機器を接続して いる場合、「連動機器優先」に設定すると、本機のリモコンで 操作できる機能が増えます。

#### **連動機器→テレビ入力切換**

● 連動機器の再生操作をしたときに、本機が自動的に入力切 換をして、その機器を選択する機能です。本機の電源が「入」 の場合に動作します。

#### **連動機器→テレビ電源**

- 連動機器の再生操作をしたときに本機の雷源が「入 になり、 連動機器の電源を「待機」にしたときに本機の電源も「待機」 になる機能です。
- ※ この機能と、「連動機器→テレビ入力切換」を「連動する」に設 定しておくと、本機の電源が「入」になったあとに自動的に 入力が切り換わります。
- ※ 本体の電源ボタンで電源を切った場合、この機能は働きませ ん。リモコンの電源ボタンで電源を「待機」にしてください。

#### **テレビ→連動機器電源オフ**

- 本機の電源を「待機 |にしたときに、連動機器の電源も「待機 | になる機能です(録画中の機器など、動作状態によっては「待 機」にならないことがあります)。
- ※本機の「省エネ設定」「19 ア や「オフタイマー」「21 ア とも連動します。

#### **サウンドシステム連動**

- ● 「使用する」に設定すると、HDMI連動対応のオーディオ機 器とそのスピーカーを接続している場合、本機のリモコン で以下のことができます。
	- 音声をテレビから出すか、オーディオ機器のスピーカー から出すかの切換
	- ◦ オーディオ機器の音量調節や消音テレビのリモコンでサ ウンドシステムのスピーカーを操作する機能の設定をし ます。

#### **電源オン時優先スピーカー**

● 本機の電源オン時に優先するスピーカーを選択します。

- ※「サウンドシステム連動」を「スピーカー·音質連動」、または 「スピーカー連動」に設定した場合に設定できます。
	- テレビスピーカー 本機のスピーカーから音声が出ます。 ◦ サウンドシステム
	- オーディオ機器の電源が「入」のときは、オーディオ機器 のスピーカーから音声が出ます。
- サブメニューでスピーカーを一時的に切り換えることもで きます。 48子
- ※ サブメニューでスピーカーを切換した場合は本機の電源操作で、 電源オン時優先スピーカー設定で選択した状態に戻ります。

お知らせ

) 連動機器の機能、設定によっては、HDMI連動設定をしても、一部もしくはすべての機能が働かないことがあります。

●「連動機器→テレビ入力切換」を「連動する」に設定しても、本機の状態によっては自動的に入力が切り換わらないことがあります。

# 本機のリモコンで対応機器を操作する

# **本機のリモコンでできるおもな操作**

● HDMI連動機器を接続した場合、本機のリモコンで以下の操作をすることができます。

※ 以下は代表的な動作です。操作する機器によっては、動作が異なる場合があります。

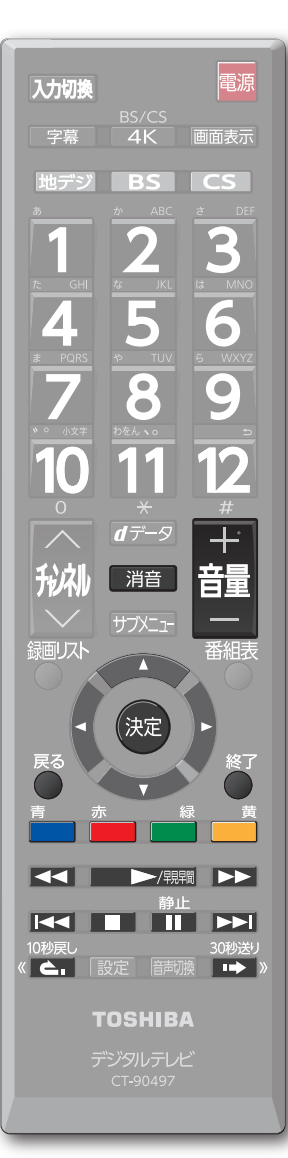

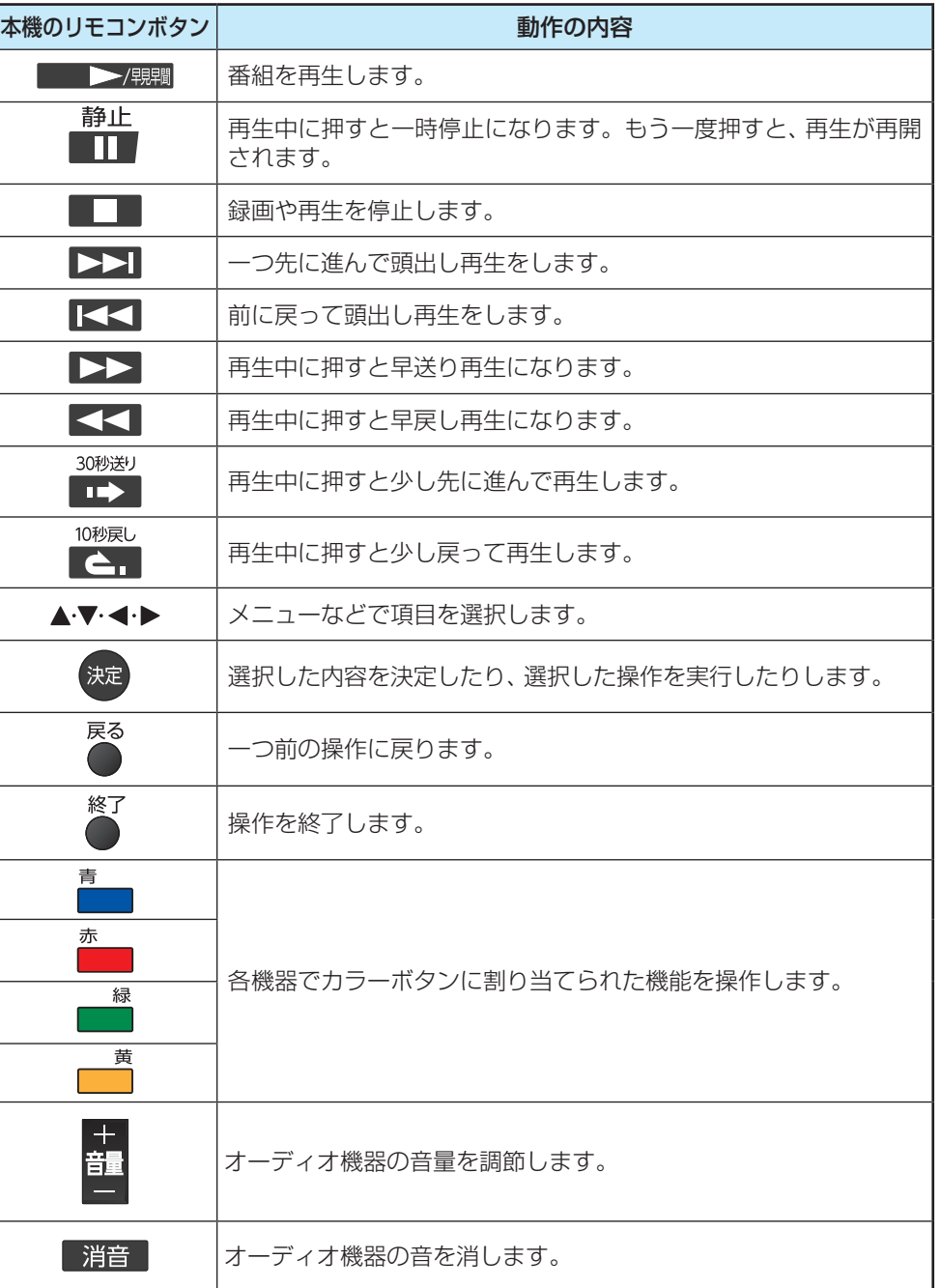

#### 接続機器を使う

# オーディオ機器(サウンドシステム)で聴く

## **オーディオ機器のスピーカーで聴く**

- オーディオ機器に接続されているスピーカーで聴いたり、 本機のリモコンでオーディオ機器の音量を調節したりする ことができます。
- ●本機とオーディオ機器をHDMIケーブルおよび光デジタル ケーブルで接続します。ARC対応のオーディオ機器はARC 対応のHDMIケーブルでHDMI入力1(ARC)端子に接続し、 光デジタルケーブルの接続は不要です(製品同梱の取扱説明 書の「外部機器接続例」「16 、をご覧ください)。
- 光デジタルケーブルの代わりに音声用コードで接続するこ ともできます。その場合は、「ヘッドホン/音声出力設定」で 「音声出力」を選び、「音声出力設定」を「固定」に設定します。  $637$
- HDMI連動に非対応のオーディオ機器の場合、本機のスピー カーから音声を出さないときは、以下の操作をするか、また は本機の音量を最小に調節してください。

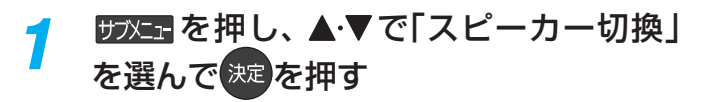

# 2 ▲▼で「サウンドシステムスピーカー」ま たは「音声出力」を選び、 決定を押す

- 以下の場合に「サウンドシステムスピーカー」が表示 されます。
	- **・** 本機と音声連携が可能なオーディオ機器がHDMI ケーブルで接続されていて、動作状態になってい る(オーディオ機器のスピーカーから音声が出る ようになっている)。
	- **・** 「HDMI連動設定」46 が以下のように設定され ている。
		- ◦ HDMI連動機能················· 使用する
		- サウンドシステム連動 ··········使用する
- ●本機のスピーカーで聴くときは、「テレビスピー カー」を選びます。

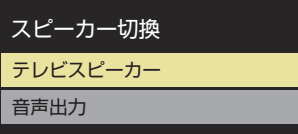

# *3* 音量を調節する

- HDMI連動対応のオーディオ機器では、本機のリモ コンで音量調節と消音の操作ができます。
- ※ HDMI連動非対応のオーディオ機器を音声用コード で接続している場合は、「ヘッドホン/音声出力設 定」の「音声出力設定」| 637 に従った方法で音量を 調節してください。
	- 固定…………オーディオ機器で音量を調節します。
	- 可変…………本機のリモコンで音量を調節します。
- お知らせ • 音量表示が「サウンドシステム音量」に変わっているとき、本機のスピーカーおよび「通常モード」[20了 選択時はヘッドホン端子から 音声は出ません。 ● サウンドシステム音声連動対応のオーディオ機器については、ホームページ[\(https://www.toshiba.co.jp/regza/\)](https://www.toshiba.co.jp/regza/)をご覧ください。

接続機器を使う

# USB機器を接続する

● USB機器に保存されている動画や写真を本機で見ることができます。 50 了~ 54 了

※暗号化や指紋認証などのセキュリティ機能を有効にした機器や記録メディアなどは、本機では使用できません。

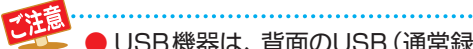

● USB機器は、背面のUSB (通常録画)端子には接続しないでください。

- USB機器を取りはずすときは、動画や写真の再生を終了させてください。再生中に機器を取りはずしたり、電源を切っ たりすると、機器や記録メディアに記録されているデータが破壊されるおそれがあります。
- それぞれの機器の動作や取り扱いなどについては、機器の取扱説明書をよくお読みください。

# **機器の接続時に操作メニューが表示されるようにする**

● 「オートメディアプレーヤー」を「オン」に設定しておくと、 放送番組や外部入力の視聴時にUSBメモリーなどを挿入し たときに、操作の選択メニューが表示されます(お買い上げ 時は「オン」に設定されています)。

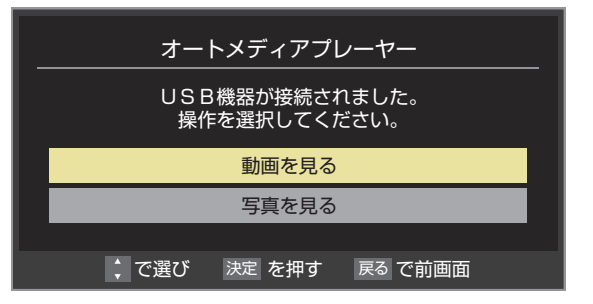

※ USBメモリーなどを挿入した状態で本機の電源を入れた場 合や、放送番組・外部入力の視聴以外の操作をしているとき にUSBメモリーなどを挿入した場合には、オートメディア プレーヤーの画面は表示されません。

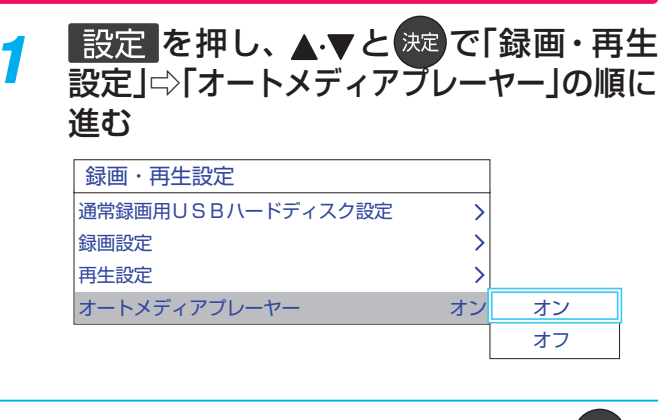

- <mark>2</mark> ▲▼で「オン」または「オフ」を選び、 決定を 押す
	- オン·····オートメディアプレーヤーの画面が表示され ます。
	- オフ·····オートメディアプレーヤーの画面は表示され ません。

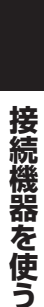

お知らせ ● すべてのUSB機器の動作を保証するものではありません。 ● USBハブを使って本機のUSB端子に接続した場合に認識できるUSBハブは二つで機器数は最大7台です。スロットを複数持つメモ リーカードリーダーなどの場合は、1スロットで1台とみなされます。なお、USBハブを使った場合は、正常に動作しないことがあり

# 動画を再生する

- USB機器に保存されている動画を本機で視聴できます。
- 機器の接続や設定などの準備については、「USB機器を接続する」「49 孑 をご覧ください。
- 本機で再生できる動画のフォーマットについては、 βπ ヨ をご覧ください。

● 再生中は、機器を取りはずしたり、機器や本機の電源を切ったりしないでください。記録されているコンテンツが損な われることがあります。

# **動画再生の操作**

●オートメディアプレーヤーの画面が表示された場合は、▲▼ <mark>-3</mark> フォルダを▲·▼で選び、<sup>※定</sup>を押す で「動画を見る」を選んで を押し、手順*3* から操作しま ● 機器によっては、この操作はありません。 す。 ● 複数のUSBハードディスクが接続されたホームサー バー機能対応レグザなどの場合は、それぞれのUSB オートメディアプレーヤー ハードディスクがフォルダとして表示されます。 USB機器が接続されました。 例 動画再生 操作を選択してください。 すべて 動画を見る  $\nabla$ us 1/6 新しい順 2018/4/8 写真を見る 2018/4/7 2018/4/6 2018/4/5 <u>で、ディアンディアンディアンディアンディアン</u> 戻る で前画面 2018/4/4 2018/4/3 <mark>#フメニェ</mark>を押し、▲▼と<sup>(決定)</sup>で「メディアプ レーヤー | ⇨「動画| の順に進む 残量:18% で選び 決定 を押す サブメニュー <mark>4</mark> 動画を▲·▼で選び、<sup>決定</sup>を押す<br>例 <mark>2</mark> 再生機器を▲·▼· <· ▶で選び、<sup>決定</sup>を押す ■を押すと、再生機器を検索することができま 動画再生 すべて す。 USB3 = masami(picodrive) 1/3 新しい順 AM 9:00:00 4/ 7(土) AM 8:50:20 4/ 7(土) AM 8:35:15 4/ 7(土) 2018/ 4/ 7(土)AM 9:00(03:00) 5.8%  $2018/47$ 残量:18% ● 再生中に次ページのリモコン操作ができます。 **表示モード切換ができるとき** ● 操作ガイドに「緑 表示モード切換 |が表示される場 合、動画再生リストの表示モード切換ができます。 ●「タブ表示」にしたときのリスト画面の表示切換操作 については、 323 の手順2をご覧ください。 <mark>「</mark> 動画再生を終了するには、■■または<mark>《</mark> を押す ● 放送画面などに戻ります。

● レジュームポイントが記憶されている場合は、続きから再生されます。

お知らせ

接続機器を使う

# **動画再生時にできるリモコン操作**

- 機器によっては再生と停止しかできないなど、機能が制限されることがあります。
- ワンタッチスキップとワンタッチリプレイの時間は、「ワンタッチスキップ/ワンタッチリプレイの時間を変更する」 33 子 で変更することができます。

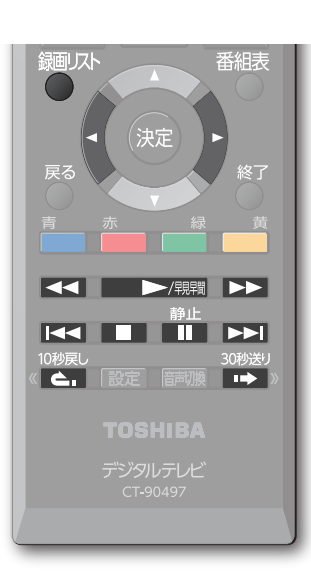

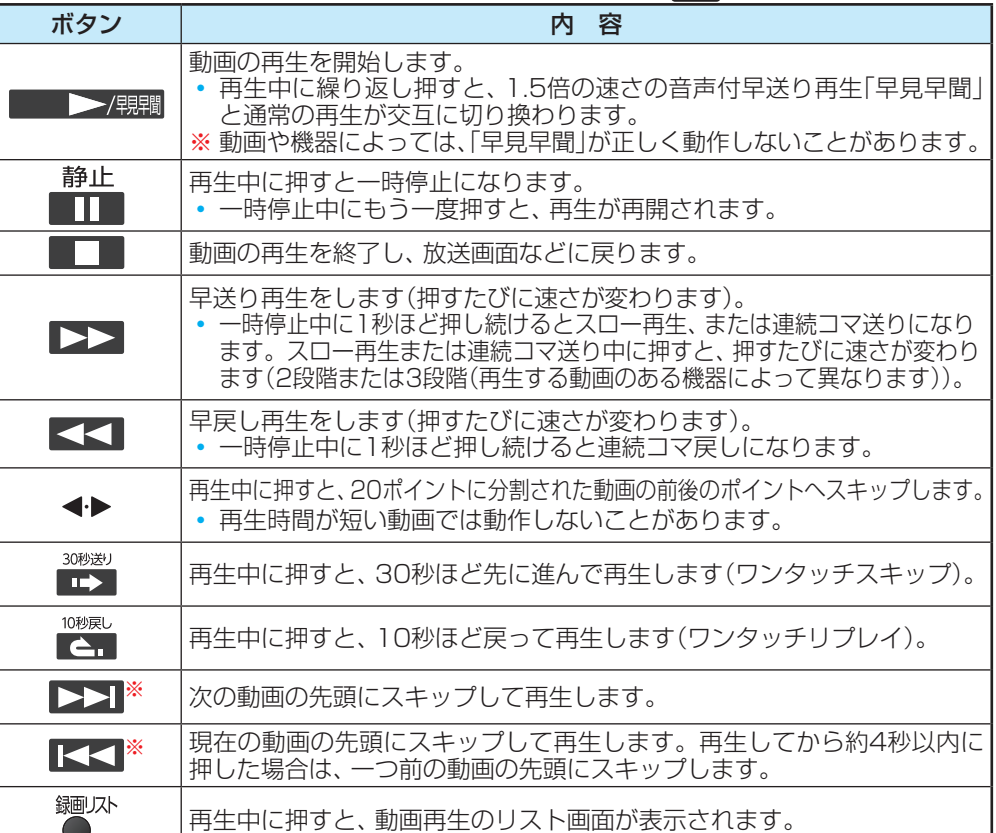

※ 機器によってはスキップの対象がチャプターになります。

#### **動画の再生方法を設定する**

- ● 動画を繰り返して再生することができます。 ● 設定した状態は本機に記憶されます。
- 動画再生リストの表示中に サメコを押す <mark>2</mark> ▲·▼で「再生設定」を選び、<sup></sup>衆」を押す

# <mark>?</mark> ▲▼で以下から選び、 ※ を押す

- 1コンテンツリピート ··選択した一つの動画の再生を繰 り返します((い)。 ◦ リピート·················フォルダ内にあるすべての動画の
- 連続再生を繰り返します(<)。 ● オフ……………………… 繰り返し再生をしません。

# **時間を指定して再生する(タイムサーチ)**

再生中に # 7 を押し、 ▲ ▼ で 「サーチ」 を選んで 決定を押す

● 画面右上に サーチー ー:ーー が表示されます。

<mark>ク 1</mark> ~<mark>10</mark> <sub>◎</sub>で時間を指定する 例 冒頭から1時間25分5秒後の位置を指定するとき 10 (0) 1 2 5 10 (0) 5 の順に押します。

#### **動画を並べ替える**

- 機器によっては並べ替えができないことがあります。
- 1 動画再生リストの表示中に *野*江』を押す
- <mark>2</mark> ▲ ▼で「並べ替え」を選び、 <sup>決定</sup>を押す
- ▲▼で「新しい順」または「古い順」を選 び、 決定 を押す

#### **機器を選び直す**

● 使用する機器を選び直すときは、■■ を押します。 動画再生リストのときに サブニュを押し、▲▼で「機器の 情報」を選んで おいを押すと、機器の情報を確認できます。

# **動画再生リストの操作ガイドについて**

- 機器によっては、以下の操作ガイドが表示される場合があ ります。
	- 赤 削除 「不要な録画番組を消す」「377 を参考にしてください。 緑 表示モード切換

「表示モード切換ができるとき」 50 子 をご覧ください。

# 写真を再生する

- USB機器に保存されている写真を本機で見ることができます。
- 機器の接続や設定などの準備については、「USB機器を接続する」「49 孑 をご覧ください。
- 本機で再生できる写真のフォーマットについては、 βπ ヨ をご覧ください。
	- 再生中は、機器を取りはずしたり、機器や本機の電源を切ったりしないでください。記録されているデータが損なわれ ることがあります。

# **写真再生の操作**

●オートメディアプレーヤーの画面が表示された場合は、▲▼で 「写真を見る」を選んで 決定 を押し、手順3から操作します。

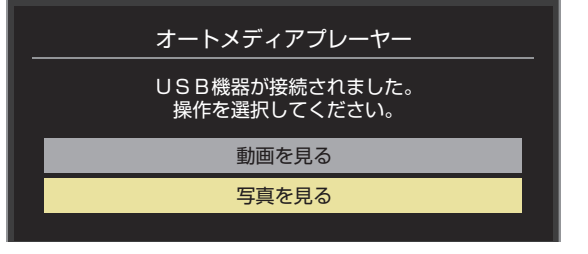

● 「オートメディアプレーヤー」または、以下の手順1 または手 順*2* の操作で写真再生が起動すると、「写真再生」のマルチ表 示画面になります(図はUSB機器の例です)。

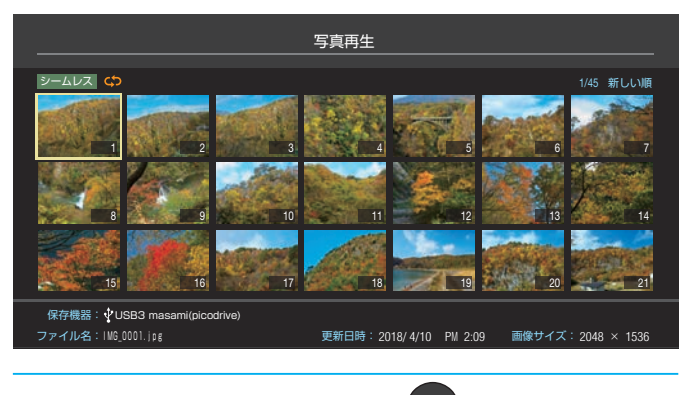

<sub>サフメニュ</sub> を押し、 ▲·▼と(<sup>決定</sup>で「メディアプ レーヤー」⇨「写真」の順に進む 再生機器を▲·▼·<→ で選び、 <sup>決定</sup>を押す

● 対象機器が1台の場合、この操作はありません。

- *3* 以下の操作で写真を見る
	- **1枚だけ拡大して表示する (シングル再生)**
	- マルチ表示画面から、見たい写真を▲·▼·<· で選び、 快速を押す
		- 選択した写真が画面に拡大表示されます。

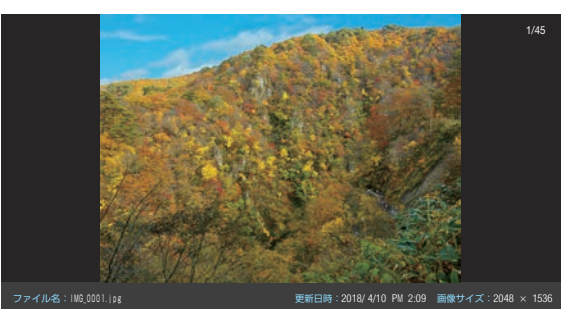

- ← で前の写真や次の写真に切り換えられます。 ●《< ← ■ おで最初の写真や最後の写真にス キップできます。
- マルチ表示画面に戻るときは● を押します。<br>■ マルチ表示画面に戻るときは● を押します。

## **自動的に順番に表示する (スライドショー再生)**

- **<u>● を押す</u>** ● 選択中の写真から順番に表示されます。 ファイル名:IMG\_0001.jpg 写真切換 最初へ 最後へ 戻る でマルチ 青 一時停止 赤 回転 緑 シングル 黄 マルチ サブメニュー 更新日時:2018/ 4/10 PM 2:09 画像サイズ:2048 × 1536 1/45
	- スライドショー再生を一時停止するには | 押します。もう一度 ■ を押すと再開されます。 ◆→ で前の写真や次の写真に切り換えられます。
	- **« へ · エ »で最初の写真や最後の写真にス** キップできます。
	- $\bullet$  シングル再生に戻るときは  $\bullet$  を押します。
	- マルチ表示に戻るときは ■■ を押します。

お知らせ ● 写真の表示中は、音声出力(固定/可変)端子から音声信号は出力されません。

● フォルダ内にサイズの大きい写真が複数ある場合や、サーバーからの転送速度が遅い場合、写真リストが表示されないことがあります。 ● パソコンのアプリケーションソフトを使って加工や編集をした写真は、再生できないことがあります。

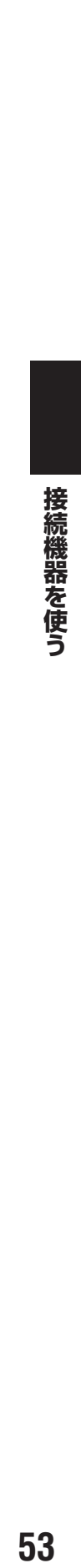

連続再生を繰り返します。

 $\overline{c}$ 

ダム順に再生します。

しません。

・リピート ················· ・シャッフル ············· • シャッフルリピート···· | <del>cp</del> |

 $\boxed{\circ}$   $\times$   $\leftarrow$ 

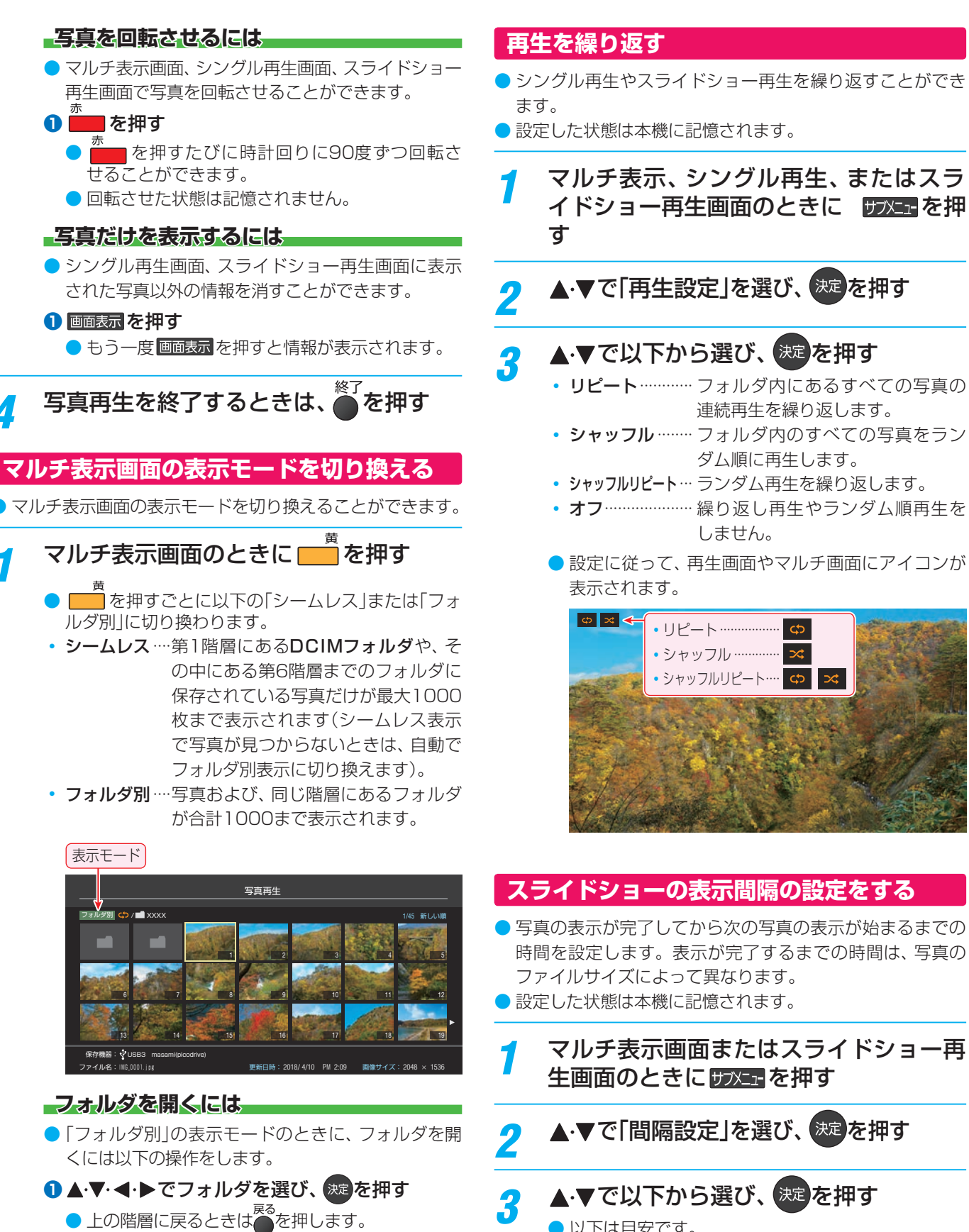

- 以下は目安です。
	- 速い······表示が完了してから約5秒後
	- 標準······表示が完了してから約10秒後
	- 遅い······表示が完了してから約30秒後

# 写真を再生する っつき

# **マルチ表示画面の写真の並び順を変える**

- 表示モードが「フォルダ別」のマルチ表示画面で、写真の並 べ替えができます。
- 機器によっては、並べ替えができないことがあります。

# <u>1</u> マルチ表示画面のときに ■■ を押す<br>● ■ を押すたびに、「古い順」と「新しい順」が交互に

切り換わります。

書

● フォルダが先に並び、次に写真が並びます。

# **機器を選び直す**

- 使用する機器を選び直すには、 マルチ表示のときに サブニュ を押し、▲マで「機器選択」を選んでお定め作用します。
- ●マルチ表示のときにサブメェーを押し、▲▼で「機器の情報」を 選んでお定を押すと、機器の情報を確認できます。
- ※ 機器によっては、「機器選択」の選択画面に表示されないこと があります。

#### インターネットに接続する

# インターネットを利用するための設定をする

- お買い上げ時の設定でインターネットが利用できない場合 やネットワークの設定をやり直す場合などに、必要に応じ て設定します。
- 機器の接続については、製品同梱の取扱説明書の「インター ネットを利用するための接続をする」をご覧ください。

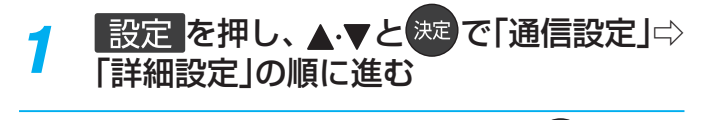

# <mark>ク</mark> 設定する項目を▲ ▼で選んで、<sup>決定</sup>を押す

 $\rightarrow$  $\overline{\phantom{a}}$  $\overline{\phantom{a}}$ 

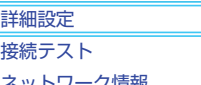

- ネットワーク情報
- 

#### *3* 以降の手順で設定する

# **アドレス設定(IPv4)**

● インターネットに接続するために、本機に割り当てられる 固有の番号を設定します。

#### **IPアドレス**

※「IPアドレス」を「手動設定」に設定した場合は、「DNSアドレ ス」は、自動的に「手動設定」に設定されます。その場合は、 DNSアドレスを手動で設定します。

#### **●IPアドレスを自動取得できる場合は、▲▼で「自動取** 得」を選び、 洗過を押す

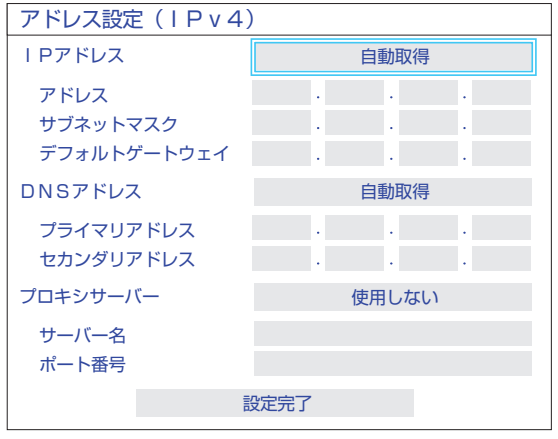

#### **自動取得できないネットワーク環境の場合**

- **1 ▲▼で「手動設定」を選び、 お道を押す**
- **② ▲·▼で「アドレス」を選び、 1 ~ 10**<sub>0</sub>で入力する
- **③ ▲·▼で「サブネットマスク」を選び、■~而**<sub>回</sub>で入 力する
- **4 ▲▼で「デフォルトゲートウェイ」を選び、■~10** (0)で入力する
- **②**~**④**では0~255の範囲の数字(左端の欄は0以外)を 四箇所の欄に入力します。
- 欄を移動するには、 ← を押します。

# **DNSアドレス**

- ドメイン名をIPアドレスに置き換える機能を持ち、IPアド レスで特定されているDNSサーバーを設定します。
- ※ 「IPアドレス」を「手動設定」に設定した場合は、「DNSアドレ ス」は自動的に「手動設定」に設定され、「自動取得」にはでき ません。その場合は、DNSアドレスを手動で設定します。
- **DNSアドレスを自動取得できる場合は、▲·▼で「自動** 取得」を選び、 快速を押す

#### **自動取得できないネットワーク環境の場合**

- 1 ▲▼で「手動設定」を選び、 お定を押す
- <mark>② ム・</mark>▼で「プライマリアドレス」を選び、 ~ 何<sub>◎</sub>で 入力する
- **③ ▲·▼で「セカンダリアドレス」を選び、1 ~10**<sub>0</sub>で 入力する
- **②**と**③**では0~255の範囲の数字(左端の欄は0以外)を 四箇所の欄に入力します。
- 欄を移動するには、 ◆▶を押します。

#### <sup>2</sup>▲▼で「設定完了」を選び、 ※ を押す

#### **プロキシサーバー**

- インターネットとの接続時にプロキシ(代理)サーバーを経 由する場合に設定します。
- ご契約のプロバイダーから指定がある場合にだけ設定しま す。
- ここでのプロキシ設定はHTTPに関するものです。
- ▲ ▼で「使用する」を選び、 ※ を押す
- ▲▼で「サーバー名」を選び、 <sub>(洗)</sub>を押す
- **❸**サーバー名を入力する
	- 文字入力の方法は、 ファマ をご覧ください。
	- 入力できる文字は半角英字/半角数字で、記号は半角 の! "#%&()\*+,-.:;<=>@[\]^{}~? /です。
- <u>● ▲</u>•▼で「ポート番号」を選び、 ~ [0<sub>.0)</sub>でポート番号 を入力する
- 6 ▲ ▼で「設定完了」を選び、 ※ を押す

**<sup>2</sup> ▲▼で「設定完了」を選び、 ※ を押す** 

# インターネットを利用するための設定をする っつき

# **IPv6接続**

- ●IPv6アドレスを用いてネットワークに接続する場合に設定 します。
- ※ ルーターのIPv6パススルー (IPv6ブリッジ)を有効にした 場合は、外部からのアクセスが可能になり、セキュリティが 低下します。同じルーターにつなぐパソコンは、正しくア クセス制限の設定を行い、セキュリティ対策ソフトなどを お使いになることをお勧めします。
- ▲·▼で「利用する」または「利用しない」を選んで、お を押す

# **アドレス設定(IPv6)**

●IPv6で接続するときに、本機に割り当てられる固有の番号 を設定します。

# **IPアドレス**

- ※ 「IPアドレス」を「自動取得」に設定した場合は、IPv6ステー トレスアドレス自動設定方式によりIPアドレスを取得した あと、DHCPv6によりDNSアドレスを取得します。
- ※「IPアドレス」を「手動設定」に設定した場合は、「DNSアドレ ス」は、自動的に「手動設定」に設定されます。その場合は、 DNSアドレスを手動で設定します。

#### **●IPアドレスを自動取得できる場合は、▲▼で「自動取** 得」を選び、 決定を押す

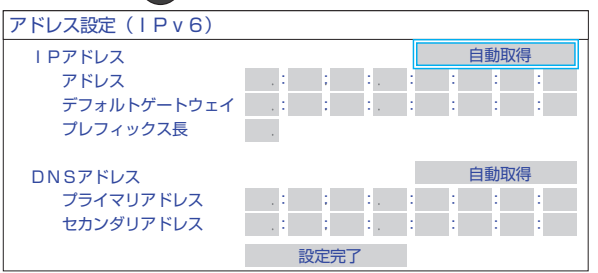

#### **自動取得できないネットワーク環境の場合**

- 1 ▲▼で「手動設定」を選び、 お定を押す
- **② ▲▼で「アドレス」を選び、11~10**<sub>(0)</sub>、11<sub>(a~c)</sub>、  $\overline{12}$ (d ~ f)で入力する
- **③ ▲·▼で「デフォルトゲートウェイ」を選び、■ ~ 而**(0)、 11 <sub>(a∼ c)</sub>、 <mark>12</mark> <sub>(d∼ f)</sub>で入力する
- **4 ▲▼で「プレフィックス長」を選び、 ■~ 而 <sub>©</sub> で入** 力する
- **②**、**③**では0~9、a~fの英数字(左端の欄は0以外)を八 箇所の欄に入力します。
- **④**では1~127の範囲の数字を入力します。
- 欄を移動するには、<→ を押します。

## **DNSアドレス**

- ※ 「IPアドレス」を「手動設定」に設定した場合は、「DNSアドレ ス」は自動的に「手動設定」に設定され、「自動取得」にはでき ません。その場合は、DNSアドレスを手動で設定します。
- **●DNSアドレスを自動取得できる場合は、▲マで「自動** 取得」を選び、 (決定)を押す
	- **自動取得できないネットワーク環境の場合**
	- 1 ▲▼で「手動設定」を選び、 お定を押す
	- **② ▲▼で「プライマリアドレス」を選び、■~而。** 11 (a~c)、 12 (d~f)で入力する
	- 3 ▲·▼で「セカンダリアドレス」を選び、 ■~ 而(0)、 (a ~ c)、 (d ~ f)で入力する
	- **②**と**③**では0~9、a~fの英数字(左端の欄は0以外)を八 箇所の欄に入力します。
	- 欄を移動するには、<→ を押します。

# **<sup>2</sup>▲▼で「設定完了」を選び、 ※2 を押す**

## **ネットワーク情報**

- **|設定 を押し、▲▼と ※ で「通信設定」□>** 「ネットワーク情報」を選び、 <sup>決定</sup>を押す
- 現在利用しているネットワーク情報が表示されます。
- ネットワーク接続の設定によっては、表示されない項目も あります。

#### **接続テスト**

- **| 設定|を押し、▲▼と<sup>(決定)</sup>で「通信設定**」⇨ 「接続テスト」を選び、 <sup>快定</sup>を押す
- 「ネットワーク設定」が正しいかテストします。テストが 終わると「接続テスト結果」画面が表示されます。「インター ネットに接続できました。」と表示された場合は、「終了」を押 します。
- 正しく接続できなかった場合は、「再テスト」を選んで 決定 押します。再度接続テストを行い、接続テスト結果画面が 表示されます。再テストを行っても接続できない場合は、「設 定をやりなおす」を選んで 決定を押し、設定をやり直してく ださい。

**<sup>&</sup>lt;sup>2</sup>▲▼で「設定完了」を選び、 ※2 を押す** 

# **ネットワーク設定の接続テスト結果について**

- 接続テストの結果、正しく通信できなかった場合は、以下を 確認します。
- **①**LAN端子の接続状態と「ネットワーク設定」を確認する
	- 正しく接続·設定されているかご確認ください。設定内 容については、ルーターの設定内容に関係することがあ りますのでご注意ください(ルーターの設定については、 ルーターの取扱説明書をご覧ください)。
- **②**ネットワーク環境の接続確認
	- 以下の手順で本機と同一ネットワーク上に接続されたパ ソコンからインターネットに接続できるか確認します。
	- ❶ パソコンのインターネット・ブラウザ(Internet Explorerなど)を起動する
	- **② URL欄に「www.toshiba.co.ip/regza/ 」を入** 力し、ページが表示されることを確認する
		- ページが正しく表示されない場合は、接続されているパソ コンやルーターの設定が正しいか確認します(詳しくは、パ ソコン、ルーターの取扱説明書をご覧ください)。この場合、 本機の問題ではない可能性があります。
- 接続テストの結果で「IPv6接続のご利用について」が表 示された場合
	- ◦「アドレス設定(IPv6)」の設定内容が、ご使用のネッ トワーク環境に合っているかをご確認ください。
	- ◦ ルーターのIPv6設定が有効かご確認ください。 上記を確認してもIPv6の接続ができない場合は、IPv6 をご利用いただける契約か、プロバイダーにご確認くだ さい。
	- ※IPv6接続でネットワーク接続をご利用にならない場合 は、「IPv6接続」を「利用しない」に変更してください。

# ネットワークに関するお知らせ・用語

#### お知らせ ■ アドレス設定(IPv4)のIPアドレスについて

- 本機に接続されたルーターのDHCP機能(IPアドレスを 自動的に割り当てる機能)がONのときは、アドレス設 定(IPv4)のIPアドレスを「自動取得」、「手動設定」のど ちらでも設定できます(通常は、「自動取得」に設定しま す。「手動設定」の方法は 55 子 をご覧ください)。
- ●ルーターのDHCP機能がOFFのときは、「手動設定」にして、プ ロバイダーから指定されたアドレスを手動で設定します。
- 手動で設定する際は、他の接続機器とIPアドレスが重複 しないように設定します。設定する固定IPアドレスは プライベートアドレスでなければなりません。
- 設定終了後、本機に設定されたIPアドレスとルーター のローカル側に設定されたIPアドレスのネットワーク ID部分がそれぞれ同じであることを確認します(詳しく は、ルーターの取扱説明書をご覧ください)。

#### ■ アドレス設定(IPv4)のDNSアドレスについて

- 本機に接続されたルーターのDHCP機能がONのとき は、アドレス設定(IPv4)のDNSアドレスを「自動取得」、 「手動設定」のどちらでも設定できます(通常は、「自動取 得」に設定します。「手動設定」の方法は 557 をご覧く ださい)。
- 本機に接続されたルーターのDHCP機能がOFFのとき は、アドレス設定(IPv4)のDNSアドレスを「手動設定」に して、プロバイダーから指定されたものを手動で設定し ます(プロバイダーによって設定方法が異なります。プロ バイダーとの契約内容に沿った設定をしてください)。

#### ■ PPPoE設定について

● 本機ではPPPoEの設定はできません。PPPoEはルーター 側に設定してください(設定にはパソコンが必要です)。

#### $\blacksquare$  アドレス $( \blacksquare$  Pv4)

用語)

ネットワークに接続する場合に、端末に割り当てられる固 有の番号です。最大3ケタの数字4組を点で区切った形式 で表現されます(例:111.112.xxx.xxx)。

#### $\blacksquare$  アドレス(IPv6)

ネットワークに接続する場合に、端末に割り当てられる固 有の番号です。最大4ケタの数字またはa ~ fまでのアル ファベット8組を「:」で区切った形式で表現されます(例: 1111:ABCD:xxxx:xxxx:xxxx:xxxx:xxxx:xxxx)。

#### ■ DNSサーバー

ドメイン名(xxx.co.jpなど)をIPアドレスに置き換える機 能を持つサーバーで、本機では自動的に取得されます。自 動で取得できない場合は、手動で、プロバイダーからの資 料で指定されたDNSサーバーのアドレスを「プライマリア ドレス」に入力します。二つある場合は、もう一方を「セカ ンダリアドレス」に入力します。ご契約のプロバイダーに よっては、「ネームサーバー」、「DNS1/DNS2サーバー」、 「ドメインサーバー」などと呼ばれることがあります。

#### ■ サブネットマスク

ネットワークを区切るために、端末に割り当てられるIPア ドレスの範囲を限定するためのものです(例:255.255. xxx.xxx)。

#### ■ デフォルトゲートウェイ

ネットワーク外のサーバーにアクセスする際に、使用する ルーターなどの機器を指定するためのものです。IPアドレ スで特定されています。

#### ■ プロキシ

ご契約のプロバイダーから指定があるときだけ設定してく ださい(例:proxy.xxx.xxx.xxx)。 この設定をすると、HTTPプロキシサーバーからファイア ウォール(外部からの不正侵入防護壁)を越えて通信先の サーバーにデータを送ることができます。

#### ■ MACアドレス

ネットワーク上に接続されている機器の識別のために、機 器ごとに割り当てられる固有の番号です。

映像を調整する

# お好みの映像メニューを選ぶ

- 見る映像の種類に応じて、お好みの映像メニューを選ぶこ とができます。
- ●映像メニューは、放送/再生の映像や各入力端子・写真再生の 映像、信号特性などでそれぞれ記憶させることができます。
- ※ HDR信号を受信しているときは、映像設定はHDR信号にあ わせた画質に設定されます。その場合、映像設定に のアイコンが表示されます。

**|設定 を押し、▲▼と ※ で「映像設定」⇒** 「映像メニュー」の順に進む

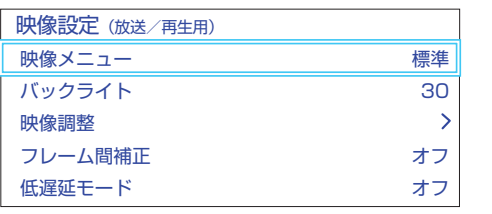

# <mark>2</mark> お好みの映像メニューを▲▼で選び、 洗濯を押す

● 選択できる映像メニューは、視聴している映像の種 類によって異なり、選択できない映像メニューは表 示されません。

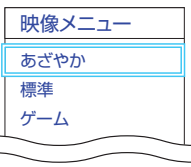

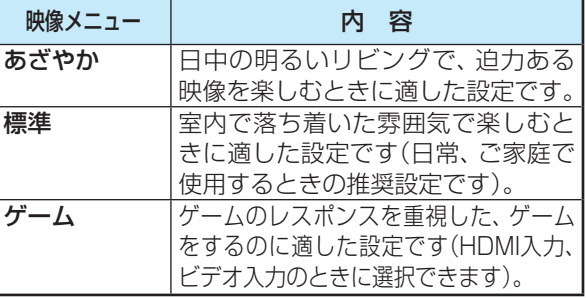

# お好みの映像に調整する

1 設定 を押し、▲·▼と<sup>(決定)</sup>で「映像設定」⇒ 「映像調整」の順に進む

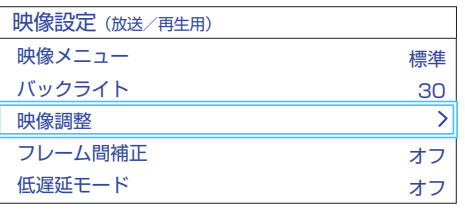

<mark>ク</mark> 調整する項目を▲·▼で選び、<sup>要定</sup>を押す

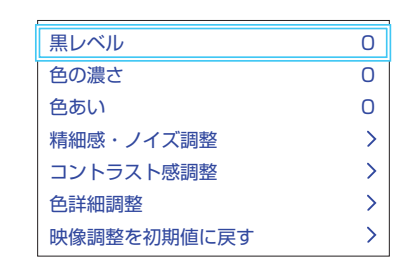

- **3** 以降の手順( 60 m まで)でお好みの映像に 調整する
	- 他の項目を調整するときは、手順2から繰り返しま す(「黒レベル」、「色の濃さ」、「色あい」の調整時は、 ▲▼を押せば調整項目を切り換えることができま す)。

#### **「映像調整」をした場合**

- ●映像を調整すると、そのときに選択していた「映像メニュー」 に調整状態が記憶され、「映像メニュー」の表示に「:メモ リー」が加わります。
- 調整状態は、放送/再生や各入力端子、写真再生などの区分 ごとに記憶されます。たとえば、(放送/再生)の「標準:メモ リー」と(HDMI1)の「標準:メモリー」は、異なる調整をして 記憶させることができます。

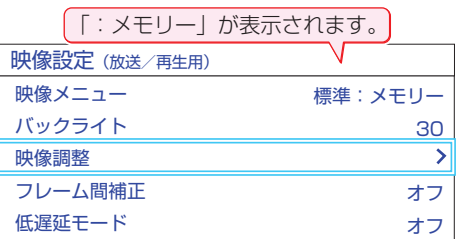

## **黒レベル**

- 映像の暗い部分(黒)の再現性(明るさ)を調整します。
- 1 < ▶ でお好みの明るさに調整し、 ※ を押す
	- ●「-50」(暗)~「+50」(明)の範囲で調整できます。

#### **色の濃さ**

- 映像の色の濃さを調整します。
- 1 < ▶ でお好みの濃さに調整し、 お定を押す ● 「-50」(淡)~「+50」(濃)の範囲で調整できます。

#### **色あい**

- 肌の色に注目して、色あいを調整します。
- 1 <▶でお好みの色あいに調整し、 お定を押す ●「-50」(紫)~「+50」(緑)の範囲で調整できます。

#### **精細感・ノイズ調整**

- 「精細感・ノイズ調整 |を選択して 決定 を押すと、精細感・ノ イズ調整のメニューが表示されます。
- 1 調整する項目を▲·▼で選び、 ※定 を押す
	- 視聴する映像の種類および「映像メニュー|の設定によっ ては調整や設定ができない項目があります。

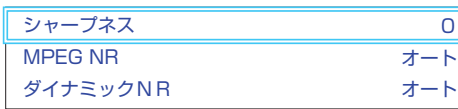

#### **❷**以降の手順で調整する

● 他の項目を調整する場合は、手順●から繰り返します。

#### **シャープネス**

- 映像の鮮明さを調整します。
- 1 <→ でお好みの映像に調整し、 決定 を押す
	- ●「-501~「+501の範囲で調整できます。

#### **MPEG(エムペグ) NR**

- デジタル放送やDVDなどの動きの速い映像のブロックノイ ズ(モザイク状のノイズ)と、モスキートノイズ(輪郭のまわ りにつく、ちらつきノイズ)を減らす機能です。
- ※「映像メニュー」が「ゲーム」以外のときに設定できます。

#### 1 ▲·▼で以下から選び、 お定を押す

- オート …… 映像の種類に応じて自動的に制御されます。
- 手動·········· 手動で調整します。

#### **「手動」にしたとき**

#### **(1) <→ で調整し、 決定を押す**

● 「0」で効果がオフになります。「10」で効果が最大にな ります。

## **ダイナミックNR**

- 映像のざらつきやちらつきを減らす機能です。
- ※「映像メニュー」が「ゲーム」以外のときに設定できます。

#### 1 ▲·▼で以下から選び、 お定を押す

- オート …… 映像の種類に応じて自動的に制御されます。
- 手動·········· 手動で調整します。

#### **「手動」にしたとき**

#### **(1) <→ で調整し、 決定を押す**

- 「0」で効果がオフになります。「10」で効果が最大にな ります。
- ※ 通常は「オート」に設定してください。効果を強くす ると残像が目立つ場合があります。

# **コントラスト感調整**

● 「コントラスト感調整」を選択して 決定を押すと、コントラス ト感調整のメニューが表示されます。

#### 1 調整する項目を▲·▼で選び、 お定 を押す

● 視聴する映像の種類および「映像メニュー」の設定によっ ては調整や設定ができない項目があります。

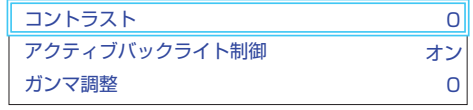

#### **❷**以降の手順で調整する

● 他の項目を調整する場合は、手順●から繰り返します。

#### **コントラスト**

●映像のコントラスト、明るさ、色の濃さをバランスよく同時 に調整します。

#### 1 < → でお好みの映像に調整し、 お定を押す

● 「-50」~「+50」の範囲で調整できます(数値が大き くなるほど映像のコントラストが強くなります)。

#### **アクティブバックライト制御**

● 映像の明るさに応じてバックライトの明るさを自動調整し、 メリハリのある映像にします。

#### 1 ▲▼で以下から選び、 決定 を押す

- オン…………ヒストグラムバックライト制御の機能が働き ます。
- オフ ……… この機能は働きません。

#### **ガンマ調整**

● 映像の暗い部分と明るい部分の階調のバランスを調整する ことができます。

#### **1 < ▶ で調整し、 決定 を押す**

調整範囲 調整値が大きくなるほど画面全体が明るく -10 ~ +10 なります。

# お好みの映像に調整する っつき

# **色詳細調整**

● 「色詳細調整 | を選択して 決定 を押すと、色詳細調整のメ ニューが表示されます。

## ● 調整する項目を▲·▼で選び、 <sup>快速</sup>を押す

● 視聴する映像の種類および「映像メニュー|の設定によっ ては調整や設定ができない項目があります。

色温度 しゅうしゃ しゅうしゃ しんしゃ ロール しんしゅう ロール しんしゅう

#### **❷**以降の手順で調整する

● 他の項目を調整する場合は、手順❶から繰り返します。

#### **色温度**

● 画面全体の色味を調整します。

#### **1 < → で調整し、 決定を押す**

- [0| ~ [10|の範囲で調整できます。 調整値が小さくなるほど暖色系、大きくなるほど寒色系 になります。
- を押すと、「RGBゲイン調整」に切り換えることが できます。

#### ▲•▼で「Rゲイン」(赤)、「Gゲイン」(緑)または「Bゲイ ン」(青)を選び、 く▶で調整する

● 明るい部分の色温度を微調整します。

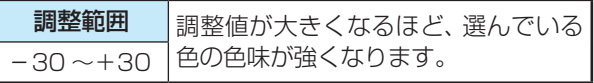

# **その他の映像設定**

● 「映像設定」のメニューに表示されている「バックライト」、 「フレーム間補正」、「低遅延モード」は、項目を選択してから 以下の手順で設定します。

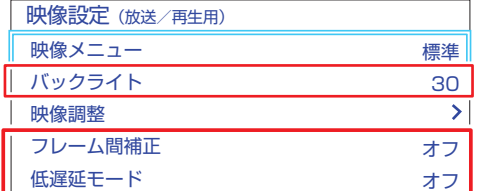

# **バックライト**

● お好みの見やすい画面の明るさに調整できます。

#### **14▶でお好みの明るさに調整し、 お定を押す**

● 「0」~「100」の範囲で調整できます(調整値が大きく なるほど画面が明るくなります)。

#### **フレーム間補正**

- ●映画やアニメなどコマ数が少ない映像に対し、なめらかな 動きで映像を表示する機能です。
- ※映像メニューが「ゲーム」以外のときに設定できます。

#### **1▲▼で以下から選び、 決定を押す**

- 強··········映画やアニメが最もなめらかな動きで表示され ます。
- 弱………映画やアニメがなめらかな動きで表示されま す。
- オフ …元の入力映像をそのまま表示します。

#### **低遅延モード**

- 画像処理による表示の遅延時間を短縮します。
- ※「低遅延モード」は、外部入力(HDMI)のときに設定できま す。

#### **14·▼で以下から選び、※定を押す**

- オン …… 低遅延モード機能が働きます。
- オフ …この機能は働きません。

#### **映像調整を初期値に戻す**

● 「映像調整 |の内容を、お買い上げ時の設定・調整に戻します。

*1* を押し、 <sup>と</sup> で「映像設定」⇨ 「映像調整」⇨「映像調整を初期値に戻す」 の順に進む

**∢▶で「はい」を選び、 <sup>快定</sup>を押す** 

#### 音声を調整する

- 見る番組の種類に応じて、お好みの音声メニューを選ぶこ とができます。
- 音声メニューは、放送/再生の音声、各外部入力端子の音声、 音楽再生の音声でそれぞれ記憶させることができます。
- サブメニューの「スピーカー切換 |が「テレビスピーカー」、 「音声出力」以外のときは、「音声メニュー」は「ーー」と表示さ れ、操作できません。

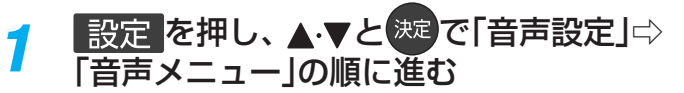

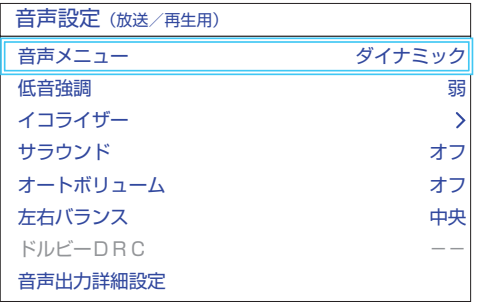

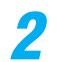

# <mark>2</mark> お好みの音声メニューを◀▶で選ぶ

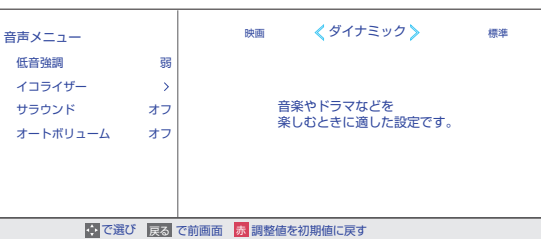

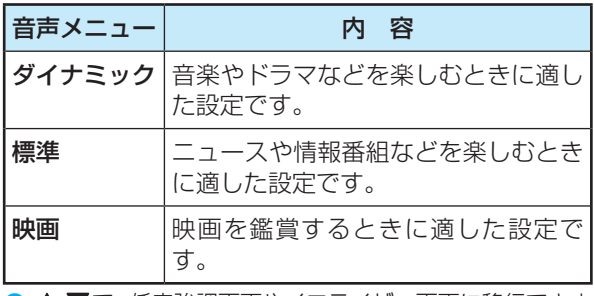

● ▲・▼で、低音強調画面やイコライザー画面に移行できます。

# お好みの音声に調整する

<mark>1 設定</mark> を押し、▲▼で「音声設定」を選ん で 焼きを押す

<mark>2</mark> ▲·▼で調整したい項目を選んで <sup>決定</sup>を押す

*3* 以下の手順でお好みの音声に調整する **音声を調整した場合**

- ●調整や設定をすると、そのときに選択していた「音声メ ニュー |に調整・設定状態が記憶され、「音声メニュー |の表示 に「:メモリー」が加わります。
- ●調整・設定状態は、入力端子などの区分ごとに記憶されま す。たとえば、(放送/再生)の「ダイナミック:メモリー」と (HDMI1)の「ダイナミック:メモリー」は、異なる調整をし て記憶させることができます。

#### **低音強調**

- ●低音の強さを調整します。
- **1 <▶でお好みの設定を選ぶ** 
	- ●強/弱…………………低音をお好みの強さに調整します。
	- •オフ……………………この機能は働きません。

#### **イコライザー**

- イコライザーで音質をより詳細に調整できます。
- サブメニューの「スピーカー切換」が「テレビスピーカー」、 「音声出力」以外のときは、「イコライザー」は「ーー」と表示さ れ、操作できません。

#### **●**調整する音域を◀▶で選び、▲▼でレベルを変える

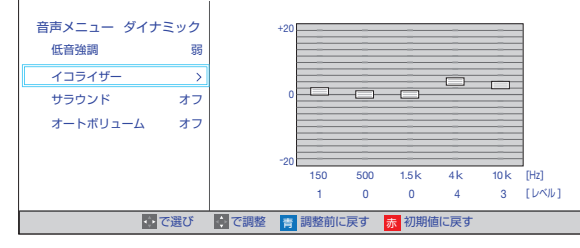

 $\bullet$  調整前の音に戻すには、  $\overline{\bullet}$   $\bullet$  を押します。 ● お買い上げ時の調整に戻すには、 <u>ありあわれ</u>します。

# お好みの音声に調整する っつき

# **サラウンド**

- ステレオ音声に、広がりを持たせます。
- サブメニューの「スピーカー切換」が「テレビスピーカー」、 「音声出力」以外のときは、「サラウンド」は「ーー」と表示さ れ、操作できません。
- ※音声多重放送の視聴時に、「主」または「副」「187 を選んでい る場合は、効果が得られません。

#### 1 < ▶ でお好みの設定を選び、 ※ を押す

- ●ライブ …………………… ステレオ放送や、接続機器からのステ
- レオ信号で、左右への広がりが出ます。 •シネマ …………………… ステレオ放送や、接続機器からのステ レオ信号で、左右への広がりに合わせ て、奥行き感も加わります。
- •オフ……………………… この機能は働きません。

# **オートボリューム**

- コンテンツの違いなどで生じる音量差を調整して、音声を 聴きやすくします。
- サブメニューの「スピーカー切換 |が「テレビスピーカー」、 「音声出力」以外のときは、「オートボリューム」は「ーー」と表 示され、操作できません。

#### 1 < ▶ で以下から選び、 決定 を押す

- オン…オートボリュームの機能が働きます。
- オフ…この機能は働きません。

# **左右バランス**

● スピーカー、ヘッドホンの左右の音量バランスを調整します。

● サブメニューの「スピーカー切換」が「テレビスピーカー」、 「音声出力」以外のときは、「左右バランス は「ーー」と表示さ れ、操作できません。

**1 < ▶ でお好みのバランスに調整し、 お道を押す** 

# **ドルビー DRC**

● コンテンツの違いなどで生じる音量差を調整して、音声を 聴きやすくします。

● HDMI入力端子に接続した機器から、ドルビーデジタルやド ルビーデジタルプラスで記録されたコンテンツが入力され た場合にだけ機能します(機器からドルビーデジタルやドル ビーデジタルプラスの音声信号が出力されるよう接続機器 側で設定してください)。

#### **14·▼で以下から選び、 ※ を押す**

- 強……·音声レベルの補正効果が強く働きます。
- 弱········ 音声レベルの補正効果が弱く働きます。

## **音声出力詳細設定**

● スピーカーや音声出力端子から出力する音声の詳細を設定 できます。

#### ●調整する項目を▲·▼で選び、 お定<mark>を押す</mark>

#### **❷**以降の手順で調整する

● 他の項目を調整する場合は、手順●から繰り返します。

## **デジタル音声出力**

- 光デジタル音声出力端子またはHDMI入力1(ARC)端子から 出力する音声信号の設定です。
- オーディオ機器が対応している音声信号については、オー ディオ機器の取扱説明書でご確認ください。
- オーディオ機器から音声が出ない、または正常に再生でき ない場合は、「PCM」に設定してください。

# ●▲▼で信号を選び、※理を押す

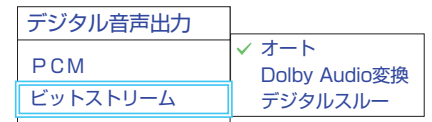

- PCM······················ 常にリニアPCM信号が出力されます。 オーディオ機器がリニアPCM信号だけに対応してい る場合は、この設定にします。
- オート··················· 信号が自動で出力されます。
- Dolby Audio変換 Dolby信号に変換して出力します。
- デジタルスルー ···· AACやDolby信号がそのまま出力されます。
- 非対応の音声フォーマットを対応と通知してくる ARC対応機器もあります。その場合、非対応音声 フォーマットの再生中は音が出なくなります。
- 本機から出力されるデジタル音声は、デジタル音 声出力設定を「PCM」以外に設定するとコンテン ツによってはオーディオ機器(AVアンプなど)で 正常に再生できない形式があります。
- ● デジタル音声出力設定が「PCM」以外に設定されている 場合で、MPEG-2 AAC音声の場合には、データ放送の 一部の音声(効果音など)が光デジタル音声出力端子ま たはHDMI入力1(ARC)端子から出力されないことがあ ります。
	- 外部入力としてビデオ入力を選択しているときは、 光デ ジタル音声出力端子およびHDMI入力1(ARC)端子から は設定にかかわらずリニアPCM信号が出力されます。
	- ● HDMI入力の選択時に、HDMI入力端子が対応していな い音声信号が入力された場合は、設定にかかわらず光デ ジタル音声出力端子またはHDMI入力1(ARC)端子から 信号は出力されません(HDMI入力端子が対応している 音声信号については、 817 をご覧ください)。

## **デジタル音声出力タイミング**

● 光デジタル音声出力端子とHDMI入力1(ARC)端子から出力す るデジタル音声信号のタイミングを設定することができます。

#### ● <▶ でお好みのタイミングに調整し、 お定を押す

- 数値が小さくなるほど、音声を出力するタイミングが早くな ります。
	-
	- ●映像の遅延が小さい場合、設定を変えても音声のタイミ ングは変わりません。
	- サブメニューの「スピーカー切換」が「テレビスピー カー」を選択している場合は、設定を変えても音声のタ イミングは変わりません。
	- ●設定の「音声設定」⇨「音声出力詳細設定」⇨「ヘッドホン /音声出力設定」を[音声出力」に設定し、サブメニュー の「スピーカー切換」を「音声出力」に選択した場合は、設 定を変えても音声のタイミングは変わりません。

#### **ヘッドホン/音声出力設定**

●ヘッドホン/音声出力端子の設定をします。

- ▲▼で「ヘッドホン/音声出力設定」を選び、 お定 す
	- 以下、「出力設定」、「ヘッドホン出力設定」、「音声出力設定」 を設定します。

#### **出力設定**

お知らせ …

- ヘッドホン/音声出力端子に接続する機器にあわせて設定 します。
- ※ヘッドホンで聴くときは、必ず「ヘッドホン」に設定してく ださい。

#### 1 ▲·▼で以下から選び、 お定を押す

◦ ヘッドホン:

ヘッドホン/音声出力端子にヘッドホンを接続する場合 に選択します。

◦ 外部スピーカー: ヘッドホン/音声出力端子にAVアンプやミニコンポなど を接続する場合に選択します。

#### **ヘッドホン出力設定**

● 「出力設定」で「ヘッドホン」を選んだときに設定します。

#### 1 ▲▼で以下から選び、 決定 を押す

- 通常モード………ヘッドホン/音声出力端子にヘッドホ ンを接続すると、本機のスピーカーか らの音が消え、ヘッドホンから音が聞 こえます。
- 親切モード········· ヘッドホン/音声出力端子にヘッドホ ンを接続すると、本機のスピーカーと ヘッドホンの両方から音が聞こえます。

#### **音声出力設定**

●「出力設定」で「音声出力」を選んだときに設定します。

#### 1 ▲·▼で以下から選び、 お定を押す

- 固定 ………………… ヘッドホン/音声出力端子から一定の 音量レベルで音声が出力されます。外 部接続機器で音量を調節してください。
- 可変 ………………… ヘッドホン/音声出力端子からの音量 を本機のリモコンで調節することがで きます。

# アンテナを調整する

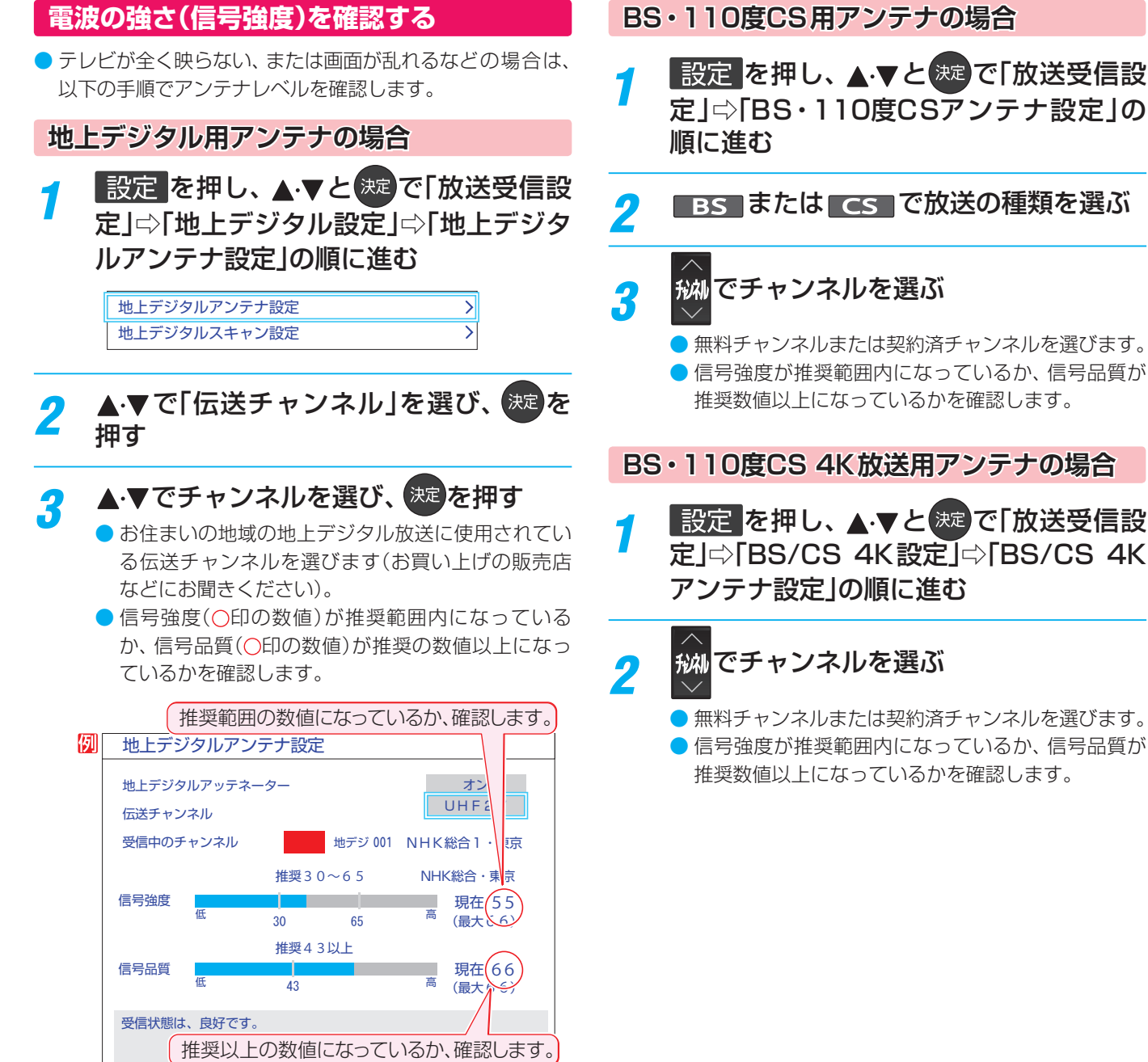

# **BS・110度CS用アンテナの場合**

1 設定 を押し、▲·▼と お定 で「放送受信設 定」⇨「BS・110度CSアンテナ設定」の

2 BS または CS で放送の種類を選ぶ

# *3* でチャンネルを選ぶ

● 無料チャンネルまたは契約済チャンネルを選びます。

● 信号強度が推奨範囲内になっているか、信号品質が 推奨数値以上になっているかを確認します。

**BS・110度CS 4K放送用アンテナの場合**

<mark>1</mark> 設定 を押し、▲▼と(<sup></sup>速)で「放送受信設<br> 定」⇨「BS/CS 4K設定」⇨「BS/CS 4K アンテナ設定」の順に進む

# 設定・調整をする **64設定・調整をする**

アンテナレベルの信号強度の数値は、受信入力電力を換算したものです。

● アンテナレベルの信号品質の数値は、受信C/Nを換算したものです(「受信C/N」とは放送電波と雑音電波の比を表すもので、電波の品 質を知るときの目安となります)。

お知ら

## **アンテナを調整する**

- 衛星を使用していて、アンテナレベルが不足している場合 は、「アンテナレベル」の画面を確認しながらアンテナの調整 をします。
- ※ 高所での作業は危険です。アンテナの調整については、販 売店にご相談ください。
- *1* アンテナをゆっくり動かして、アンテナレ ベルの数値が最大となるように調整する
	- 画面のアンテナレベルの最大値を参考に、アンテナ を固定したあとにレベル値が下がっていないことを 確認します。

アンテナを固定して、 <sup>(決定)</sup>を押す

# **地上デジタルアッテネーター設定を変更する**

- 信号強度が高すぎて受信障害が発生している場合は、「地上 デジタルアッテネーター設定」を「オン」にします。 ● お買い上げ時は、「オフ」に設定されています。
- <mark>1</mark> 設定 を押し、▲マと(<sub></sub>淀)で「放送受信設<br> 定」⇨「地上デジタル設定」⇨「地上デジタ ルアンテナ設定」の順に進む

 $\overline{\mathbf{y}}$  $\overline{\mathcal{E}}$ 

地上デジタルアンテナ設定 地上デジタルスキャン設定

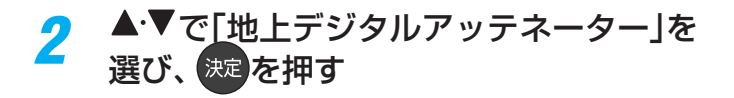

- **▲▼で「オン」または「オフ」を選び、※定** を押す
	- ※「オン」または「オフ」に切り換えたとき、画面にブ ロックノイズなどの映像乱れや音声ノイズが発生す ることがあります。

#### **BS・110度CS用アンテナの電源供給の設定を変更する**

- BS·110度CS用アンテナは電源を必要とします。
- お買い上げ時は、「オート」に設定されています。 マンションなどで、他の機器からアンテナに電源が供給さ れているときは、「しない」に設定します。
- 1 設定 を押し、▲▼と <sup>決定</sup> で「放送受信設 定」⇨「BS・110度CSアンテナ設定」 の順に進む

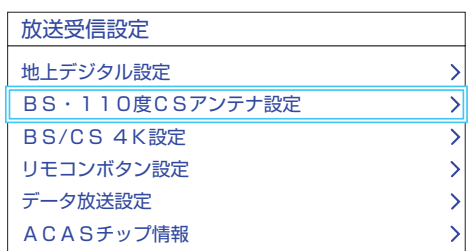

- ▲·▼で「衛星アンテナ電源供給」を選び、 決定を押す
- <mark>?</mark> ▲▼で「する」、「しない」または「オート」 を選び、 決定 を押す
	- する: 本機の状態に関わらず、アンテナに電源を供給します。
	- しない: アンテナに電源を供給しません。 ◦ オート:
		- 必要に応じて、本機が自動的にアンテナに電源を供給し ます。

#### **アンテナ線がショートしたとき**

- BS·110度CS用アンテナのレベル表示画面に「アンテナ 線がショートしています。」のメッセージが表示された場合 は、電源を切ってから電源プラグを抜き、ショートの原因を 取り除いてからもう一度電源を入れてアンテナレベル表示 の操作をしてください。
- マンションなどの共聴アンテナを使用しているときは、以 下のエラーメッセージは表示されず、「衛星アンテナ電源供 給」の設定が「しない」に切り換わります。

<mark>!</mark>アンテナ線がショートしています。<br>- アンテナ線の接続を確認してください。 : <sub>旅</sub>の接<br>F 2 O 9

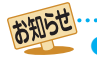

「衛星アンテナ電源供給」を「オート」に設定している場合、本機の電源が「切」または「待機」のときは、番組情報の取得中や予約した番 組の録画中、およびダウンロード中などの場合以外はアンテナ電源が供給されません(BS・110度CSデジタル放送録画機器単独で録 画するときなどは、録画機器からアンテナ電源を供給する必要があります)。

# チャンネルを追加したり設定を変更したりするとき

# **地上デジタルチャンネルを自動で設定する**

- 地上デジタル放送には以下の3種類のチャンネル自動設定機能があります。
	- 初期スキャン……「はじめての設定」の「① 地上デジタルチャンネル設定」で行われる「初期スキャン」だけをやり直すことがで きます。
	- 再スキャン………放送局が増えたなど、放送チャンネルに変更があったときに、ワンタッチ選局ボタンに設定できます。
	- 自動スキャン……本機の電源が「切」や「待機」のときに自動的に探し、変更されたチャンネルがあればワンタッチ選局ボタン に自動で設定されます。
	- ※初期スキャンをしていないと、再スキャンや自動スキャンはできません。

# **初期スキャンをするとき**

- 受信可能なチャンネルを本機が探し、ワンタッチ選局ボタ ン(1~7)に放送の運用規定に基づいて設定します。
- 1 設定 を押し、▲ ▼と ※2 で「放送受信設 定」⇨「地上デジタル設定」⇨「地上デジタ ルスキャン設定」⇨「初期スキャン」の順に 進む
- 2 お住まいの地方を▲·▼·**◀·▶**で選び、<sup>決定</sup> を押す
- *3* お住まいの都道府県または地域を ▲▼→ → で選び、 決定を押す

# **再スキャンをするとき**

- 新たに放送局が開局してチャンネルが増えた場合など、放 送に変更があった場合は、「再スキャン」をすればチャンネル を追加設定することができます。
- <mark>1 設定</mark> を押し、▲・▼と(決定で「放送受信設定」<br>── ○「地上デジタル設定」⇨「地上デジタルスキャ ン設定」⇨「再スキャン」の順に進む

#### **自動スキャンの設定を変えるとき**

- お買い上げ時は自動スキャンは「する」に設定されています。 チャンネル設定の内容が自動変更されないようにする場合 は、自動スキャンを「しない」に設定してください。
- **| 設定 を押し、▲ ▼と ※定 で「放送受信設定」** ⇨「地上デジタル設定」⇨「地上デジタルスキャ ン設定」⇨「自動スキャン」の順に進む
- <mark>2</mark> ▲▼で「する」または「しない」を選び、 決定を押す

# **チャンネルをお好みに手動で設定する**

- $\bullet$  お好みで、リモコンのワンタッチ選局ボタン( $\blacksquare\sim$   $\blacksquare$ )で選局するチャンネルを変更したり、空いているワンタッチ選局ボタ ンに設定を追加したりすることができます。
- はじめて地上デジタル放送の「チャンネルボタン設定」をする場合は、前ページの「初期スキャン」をしてください。「初期スキャ ン」をしていない状態では「チャンネルボタン設定」はできません。

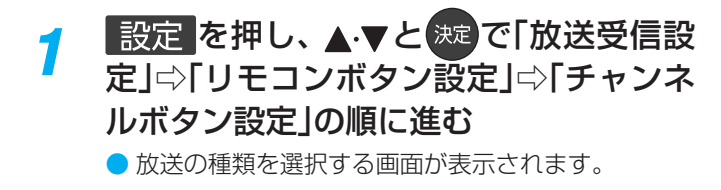

- 設定するデジタル放送の種類を▲·▼で選 び、 決定 を押す
- 設定するボタン( ~ 12)の番号を▲·▼ で選び、 快速 を押す

● 図は手順2 で「地上デジタル」を選んだ場合の例です。

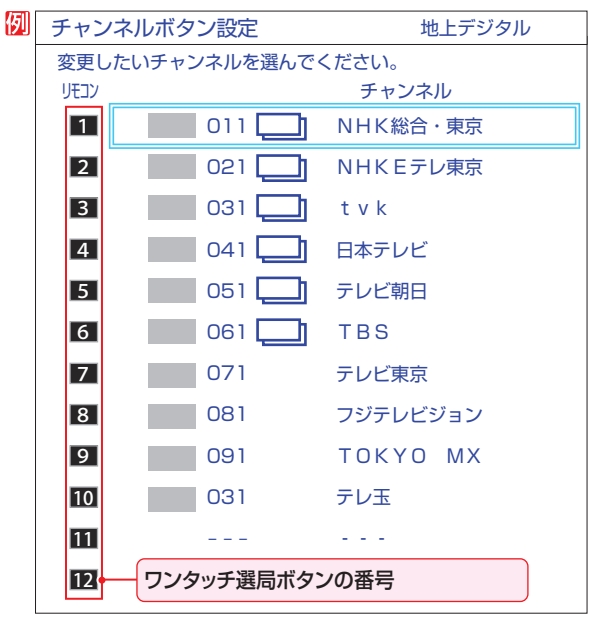

● 地上デジタル以外の放送の場合は、リモコン列の左 にグループ列が表示されます。 グループのA、B(BSデジタル放送、BS・110度CS 4K放送)、A ~ F(110度CSデジタル放送)は選局 ガイドのグループになります。 グループAはワンタッチ選局ボタンになります。

- ▲·▼で受信チャンネルを選び、 お定<mark>を押す</mark>
	- **110度CSデジタル放送のチャンネルを 簡単に設定する**
	- 手順*2* 、*3* で以下の操作をすると、簡単にチャンネル を設定することができます。
	- **1 手順2**で、「110度CS」を選び、 お定を押す
	- **<sup>2</sup>**チャンネルボタン設定画面(手順3)で ■■ を 押す
	- 8 ▲·▼で登録したいチャンネルを選び、 おっを押 す
	- 選んだチャンネルは、登録されていないボタンで数 字が小さいボタンに登録されます。
	- ボタンが登録されているチャンネルを選んだときは、 登録が解除されます。

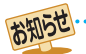

- チャンネルボタン設定をしたあとで、「初期スキャン」や「はじめての設定」をすると、チャンネルボタン設定をした内容が消えますので 再度設定をしてください。
- ●BS·110度CS 4K放送のAグループの「チャンネルボタン設定」をユーザーが変更していない場合、放送局からの情報に従って、チャ ンネルボタン設定の内容が更新される場合があります(「チャンネルボタン設定」の設定内容をユーザーが変更した場合は、放送局か らの情報が更新されても、チャンネルボタンの設定内容は更新されません。)。

# チャンネルを追加したり設定を変更したりするとき っつき

# **視聴しないチャンネルをスキップする**

- 秘で選局するときに、視聴しないチャンネルを飛ばすこと ができます。
- 「スキップ」に設定したチャンネルは番組表 11 了に表示さ れません。また、番組検索 157 の対象になりません。

# <mark>1 設定</mark> を押し、▲▼と ※定 で「放送受信設<br>- 定」⇨「リモコンボタン設定」⇨「チャンネ ルスキップ設定」の順に進む

● 放送の種類を選択する画面が表示されます。

*2* 設定する放送の種類を で選び、 <sup>を</sup> 押す

# *3* スキップ設定を変更したいチャンネルを ▲▼で選び、 決定 を押す

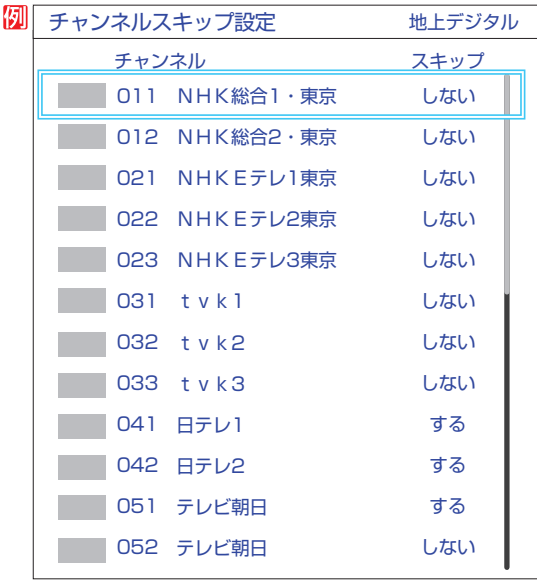

手順*2* で「地上デジタル」を選んだ場合

- おき押すたびに「する」⇔「しない」と交互に切り換 わります。
- 他のチャンネルの設定をする場合は、手順3の操作 を繰り返します(違う放送のチャンネルを設定する 場合は を押し、手順*2* からの操作を繰り返しま す)。

■ チャンネルスキップ設定について ▶放送局の代表チャンネルを「する」に設定すると、その放送局の代表チャンネル以外のチャンネルもスキップされます。代表チャン ネル以外のチャンネルを「する」に設定した場合は、代表チャンネルは選局できます。

●お買い上げ時には、BS/CS 4K放送の102チャンネルはスキップ「する」に設定されています。

お知らせ

# データ放送の設定をする

# **地域と郵便番号を設定する**

- お住まいの地域に応じたデータ放送や緊急警報放送などを 視聴するための設定です。
- 「はじめての設定 | で設定した状態から変更したいときに以 下の操作をします。

#### **地域を設定する**

- 1 設定 を押し、▲·▼と お定 で「放送受信設 定」⇨「データ放送設定」⇨「地域設定」の 順に進む
- **該当する地方を▲▼ <→ 下選び、 ※ を** 押す
	- ●「設定しない」を選んだ場合は、これで終わりです。
	- **該当する地域を▲▼ <→ で選び、 <sup>決定</sup>を** 押す
		- 伊豆、小笠原諸島地域の方は「東京都島部」を選んで ください。
		- 南西諸島の鹿児島県地域の方は「鹿児島県島部」を選 んでください。

#### **郵便番号を設定する**

- <mark>1</mark> 設定 を押し、▲マと(<sup>衆]</sup>で「放送受信設<br>ノ 定」⇨「データ放送設定」⇨「郵便番号」の 順に進む
	- 郵便番号の入力画面が表示されます。
- 2 お住まいの地域の郵便番号を 1~10<sub>(0)</sub> で入力し、 決定を押す
	- 上3ケタを入力して 波 を押すと、残り4ケタは自動 的に「0」が入力されます。

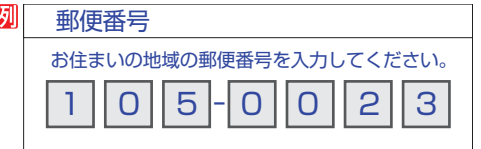

# **災害発生時に文字情報を表示させる**

- デジタル放送には文字スーパー表示機能があり、災害時の速報 などに使用されます。複数言語の文字スーパーに対応した番組 の場合には、表示する言語を選択することができます。
- お買い上げ時は、文字スーパーが日本語優先で表示される ように設定されています。
- <mark>1 設定 </mark>を押し、▲▼と <sup>決定</sup>で「放送受信設 定」⇨「データ放送設定」□◇「文字スーパー 表示」の順に進む
	- 「文字スーパー表示」の画面が表示されます。
- <mark>2</mark> ▲▼で「する」を選び、 ※ を押す
- **文字スーパーの言語を設定する**
- <mark>1 </mark>設定 を押し、▲マと(※2)で「放送受信設<br>1 定」⇨「データ放送設定」⇨「文字スーパー 言語」の順に進む
	- 「文字スーパー言語 |の画面が表示されます。

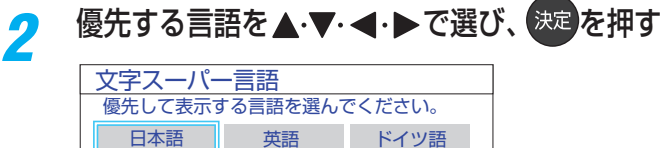

# **ルート証明書の番号を確認する**

フランス語 イタリア語 ロシア語 中国語 韓国語 スペイン語

- 地上デジタル放送/BSデジタル放送/110度CSデジタル放 送の双方向サービスで、本機と接続するサーバーの認証を する際に使用されるルート証明書の番号を確認することが できます。
- このルート証明書は放送電波で送られます。
- <mark>1 設定 </mark>を押し、▲マと <sup>決定</sup> で「放送受信設 定」⇨「データ放送設定」└○「ルート証明書 番号」の順に進む ● ルート証明書番号のリストが表示されます。

ルート証明書番号を確認し、※3Dを押す

お知らせ ■ 郵便番号と地域の設定について

- ● データ放送を視聴している状態で設定を変更した場合、放送によっては、設定終了後そのままの状態では設定内容は反映されませ ん。設定終了後に再度データ放送を選局してください。
- 文字スーパー表示の設定について
	- 設定した言語の文字スーパーがあるときは、その言語で表示されます。設定した言語が視聴している放送にない場合は、その放送に従って表示されます。 ● 「しない」を選択した場合でも、災害時などの速報は、放送局指定によって放送受信時に強制表示することがあります。

用語 ■ ルート証明書

サーバーを認証する第三者機関(認証局)を証明するものです。この証明書を基にして、「サーバ証明書」のデジタル署名を検証し、「サー バ証明書」が信頼できることを確認します。

# 視聴できる番組を制限する

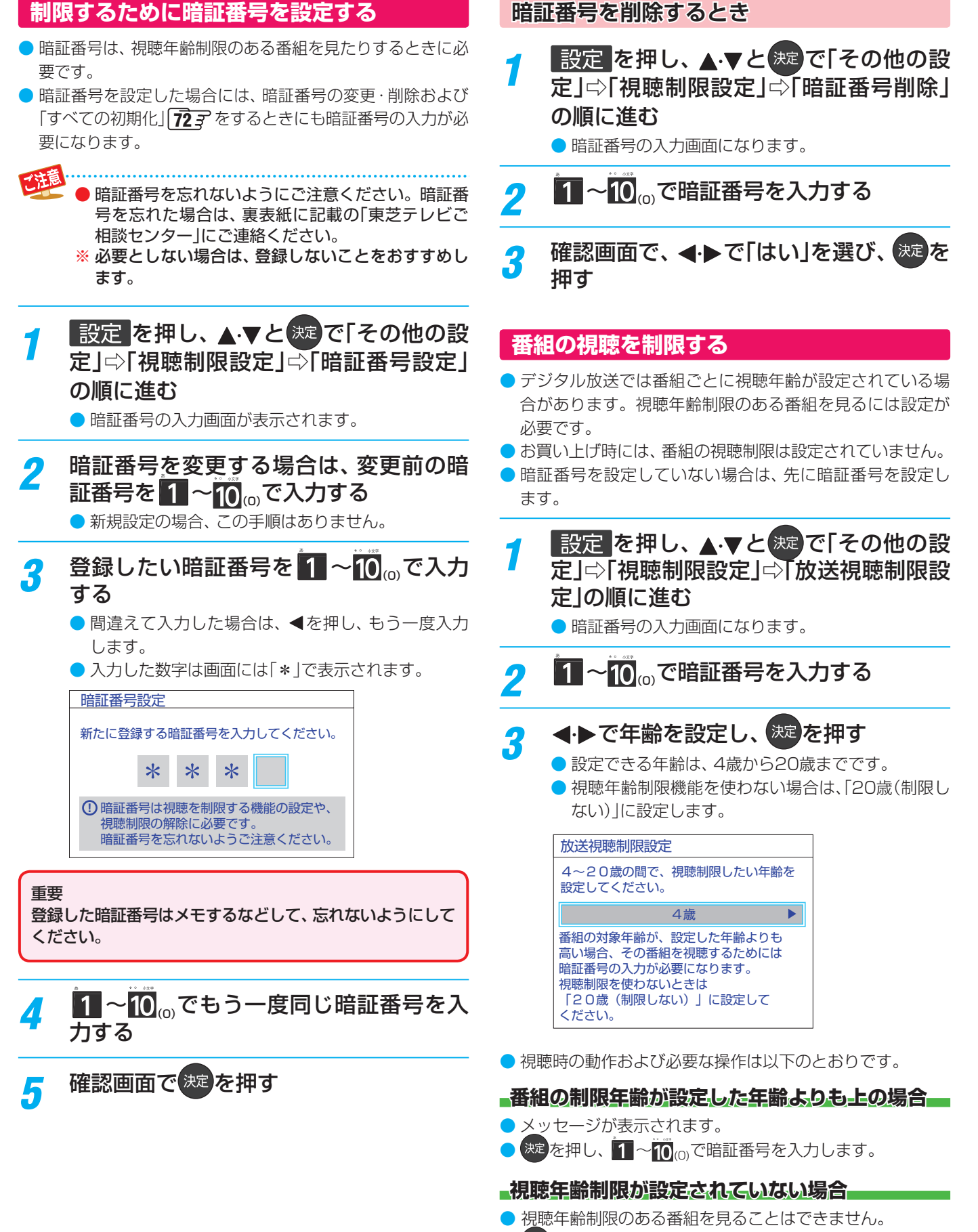

お定かし、設定が必要な項目を設定します。

# リモコンの設定を変更する

**使わない放送選択ボタンの操作を無効にする**

● リモコンの放送選択ボタン <mark>地デジ、DBS 、CS 、</mark> アンペンのラち、使用しないボタンの操作を無効にすること ができます。

<mark>1</mark> 設定 <mark>を押し、▲マと <sup>決定</sup>で「その他の設</mark> 定」⇨「詳細機能設定」⇨「リモコン設定」⇨ 「操作無効設定」の順に進む

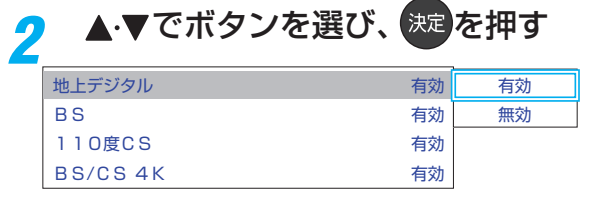

3 ▲▼で「有効」または「無効」を選び、<sup>決定</sup> を押す

# お買い上げ時の設定に戻すには(設定内容を初期化するには)

- お買い上げ時の設定(工場出荷設定)に戻します。
- 本機に設定されたすべての内容がお買い上げ時の状態に戻ります。
- ※ データ放送の個人情報(住所、氏名、視聴ポイント数など)などについてもすべて初期化されますので、本機を廃棄処分する場合 や他の人に譲り渡す場合に行ってください。

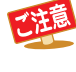

# ※ 初期化をすると初期化前の状態に戻すことはできませんのでご注意ください。

## <mark>1 設定</mark>を押し、▲▼と ※ で「その他の設 定」⇨「設定の初期化」の順に進む

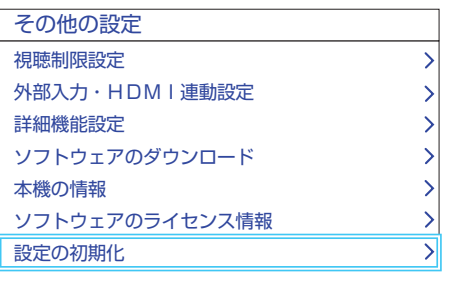

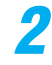

<mark>つ</mark> 初期化する場合は<トで「はい」を選び、 まき を押す

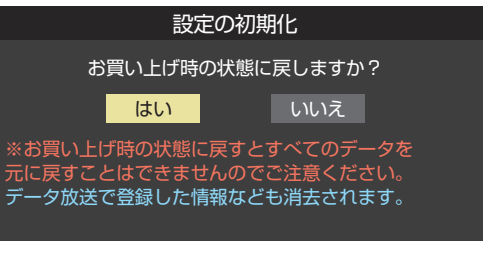

*3* 初期化終了の画面が表示されたら、電源 を切る
設定メニュー一覧 設定メニュー 一覧

- 設定メニュー 一覧を下図に示します。
- メニューに表示される項目や項目名、選択できる項目などは、設定状態や接続機器の有無などによって変わり、選択できない項 目はメニュー画面で薄くなって表示されます。
- 「映像設定」のメニューは、「映像メニュー」で「標準」を選んでいる場合の内容です。
- 「音声設定」のメニューは、「音声メニュー」で「標準」を選んでいる場合の内容です。

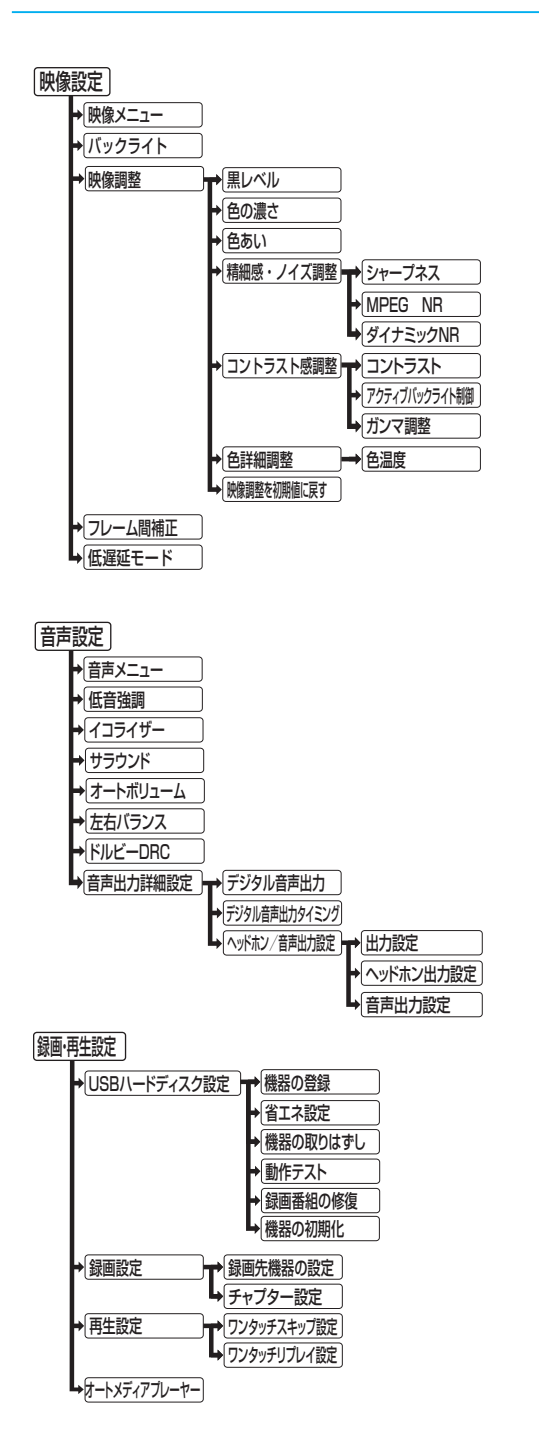

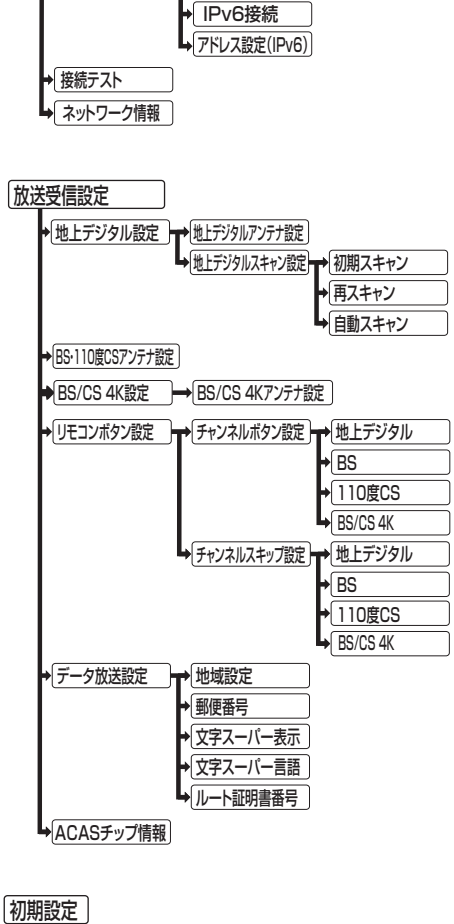

→ 詳細設定 – アドレス設定(IPv4)

通信設定

L<sub>ト[はじめての設定</sub> |

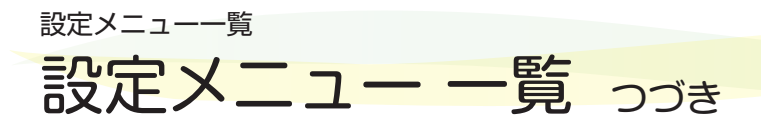

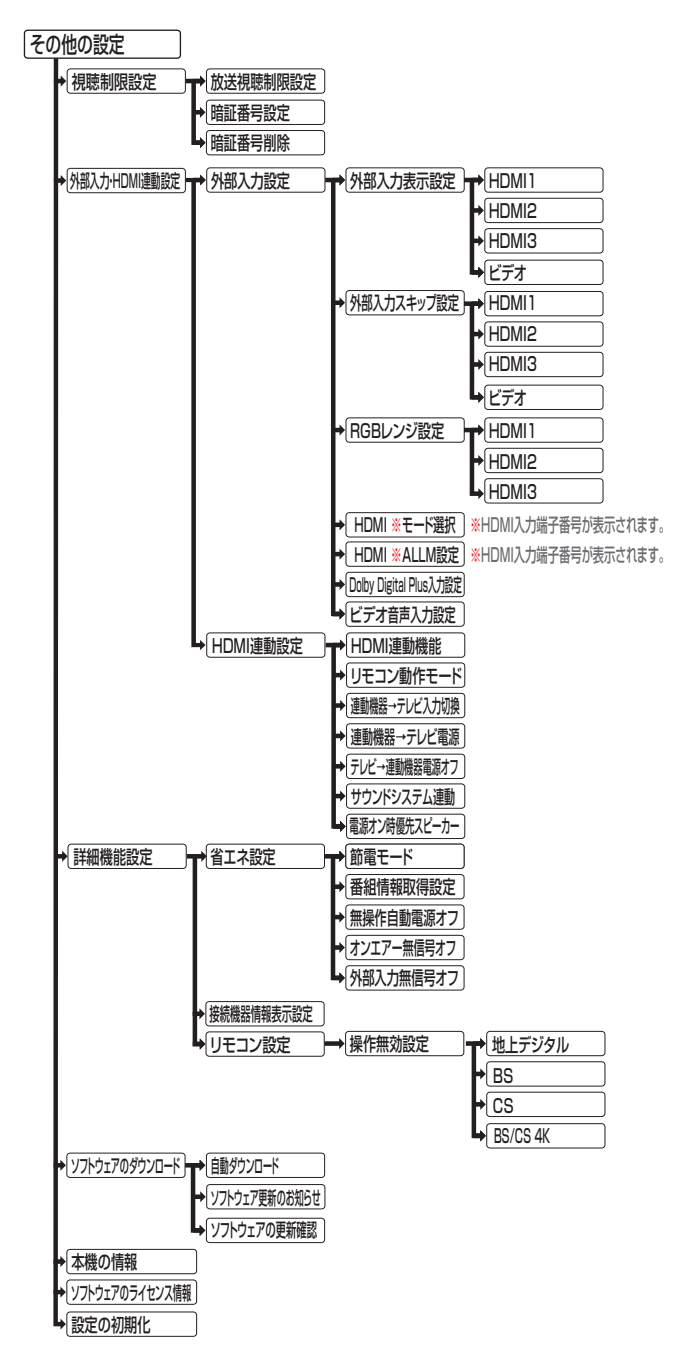

## ソフトウェアを更新する

#### **ソフトウェアの更新機能について**

- 本機は、内部に組み込まれたソフトウェア(制御プログラム) で動作するようになっています。
- お買い上げ後、より快適な環境でお使いいただくために、ソ フトウェアを更新する場合があります。
- 更新用のソフトウェアはBSデジタルや地上デジタルの放送 電波で送られてきます。本機は、放送電波で送られてくる更 新用のソフトウェアを自動的にダウンロードし、内部ソフト ウェアを自動的に更新する機能を備えています。 ネットワークに接続している場合は、ネットワーク経由でソ フトウェアを自動的にダウンロードし、更新することもでき ます。
- ソフトウェアダウンロード情報をホームページ(https:// [www.toshiba.co.jp/regza/support/\)でお知らせしてい](https://www.toshiba.co.jp/regza/support/) ます。
	- 放送電波を利用したソフトウェアのダウンロードは、都 度、限られた日時に行われます。
- 電源プラグが抜かれていたなどの事情で自動ダウンロード ができなかった場合は、都合のよいときにインターネットを 利用して東芝サーバーから更新用のソフトウェアを入手す ることができます。
- ソフトウェアの更新中は電源プラグを抜かないでください。 ソフトウェアの更新が正常に行われず、本機が起動しなくな るおそれがあります。
	- ◦ ソフトウェアの更新中は「電源」表示が緑色と赤色に交互 に点灯します。

#### **ソフトウェアの自動ダウンロードについて**

● 「自動ダウンロード|の設定を「する|(お買い上げ時の設定) にしておき、日常的にデジタル放送を視聴し、視聴しないと きにも電源プラグをコンセントに差し込んだままにしてお けば、特別に意識する必要はありません。放送電波やネット ワーク経由での更新用のソフトウェアを自動的にダウン ロードし、内部ソフトウェアを自動的に更新することができ ます。

更新用のソフトウェアがある場合は、ダウンロード情報が放 送電波で送られます。本機は、地上デジタル放送またはBSデ ジタル放送を視聴しているときにダウンロード情報を取得 します(情報を確認する操作はありません)。

放送を受信していなくても、ネットワークに接続していれ ば、自動的にソフトウェアの更新を行います。

用語

#### **自動ダウンロードの設定を変更する**

- <mark>1 </mark>設定 を押し、▲▼と <sup>(</sup> 定で「その他の設<br> 定」⇔「ソフトウェアのダウンロード」⇒ 「自動ダウンロード」の順に進む
- 2 < ▶ で「する」または「しない」を選び、 (決定)を押す
	- ■■を押すと、放送電波でのダウンロード予定を一 覧で確認することができます。
	- ●「しない」を選んだときは、「ソフトウェア更新のお 知らせ」の設定が「表示する」に自動的に変更されま す。また、手動でソフトウェアの更新をすることも できます。 $\overline{76}$ 子

#### インターネットに接続している場合

● 「自動ダウンロード」を「しない」に設定し、「ソフトウェア更 新のお知らせ」が「表示する」に設定されている場合、本機の 電源を入れたときに更新用のソフトウェアを検出すると、ソ フトウェア更新のお知らせ画面が表示されます。

#### ソフトウェア更新のお知らせ

新しいソフトウェアが見つかりました。 ソフトウェアバージョン:XXX-XXXXXX YYY (現在:XXX-XXXXXX XXX)

より快適にご利用いただくために新しいソフトウェアに 更新することをおすすめします。

**今すぐ更新する 電源オフのときに更新する 手動で更新する** 

電源をオフにすると、サーバーからのソフトウェア更新をはじめます。 更新には約5~20分かかります。 ※録画中やダビング中などのとき、更新がおこなわれないことがあります。 ※ネットワーク環境によって更新にかかる時間が変わります

- ◆▶で以下のどれかを選び、 決定 を押します。
- 今すぐ更新する……………ソフトウェアの更新を始めます。
- ■源オフのときに更新する…本機の電源を待機状態にすると、
- ソフトウェアの更新を始めます。 ◦ 手動で更新する··············ソフトウェアの更新は始めません。 「東芝サーバーから手動でダウン ロードする」「767 の操作でソフト

ウェアをダウンロードします。

お知らせ ● 電源プラグがコンセントから抜かれていると、自動ダウンロードができないため、ソフトウェアの自動更新は行われません。 ● ダウンロードによって、一部の設定内容がお買い上げ時の状態に戻ったり、予約やお知らせが削除されたりする場合があります。 ● 悪天候などでダウンロードが取り消された場合は、「本機に関するお知らせ」でお知らせします。 ● テレビの状態によっては、ソフトウェアの更新が行われない場合があります。

■ ダウンロード 放送電波やインターネットを使って、ソフトウェアなどを端末(この場合は本機)に転送することです。 さまざまな情報

## ソフトウェアを更新する っっき

#### **ソフトウェア更新のお知らせ画面を表示させないようにする**

- ●ソフトウェア更新のお知らせ画面は、以下の操作で表示させ ないようにすることもできます。
- **❶ 設定 ⇨「その他の設定 □○「ソフトウェアのダウンロー** ド」⇨「ソフトウェア更新のお知らせ」の順に進む

#### ② ▲▼で「表示しない」を選び、株理を押す

- 上記の操作で「表示する」を選ぶと、ソフトウェア更新の お知らせ画面が表示されるようになります。
- ●「自動ダウンロード」を「する」に設定している場合、「ソフト ウェア更新のお知らせ」は「しない」に設定され、変更するこ とはできません。

#### 「 **東芝サーバーから手動でダウンロードする**

- インターネットを利用して東芝サーバーからソフトウェア をダウンロードし、本機内部のソフトウェアを更新すること ができます。
- インターネットへの接続と設定 55 了~ 57 了が必要です。

## <mark>1</mark> 設定 を押し、▲▼と <sup></sup>速で「その他の設<br> 定」⇨「ソフトウェアのダウンロード」⇨ 「ソフトウェアの更新確認」の順に進む

● 新しいソフトウェアがある場合、更新の確認画面が 表示されます。

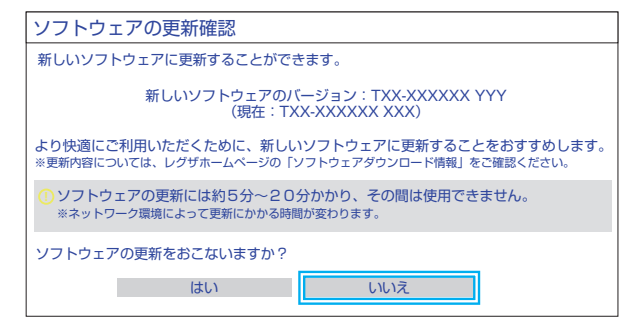

## <mark>2</mark> < ▶で「はい」を選び、決定を押す

- ソフトウェア更新が始まります。
- ソフトウェアの更新中は操作できません。そのまま で終了するまでお待ちください。
- 電源が「待機」になってから再び「入」になり、通常の 視聴ができるようになります。

**ソフトウェアのバージョンを確認するには**

#### <sup>サラメニュ</sup>を押し、▲▼と<sup>決定</sup>で「その他の操 作」⇨「本機の情報」の順に進む

● 影定 ☆「その他の設定」☆「本機の情報」でも確認で きます。

お知らせ ■ 東芝サーバーからのダウンロードについて

● 回線の速度が遅いと正しくダウンロードできないことがあります。このとき、「通信エラー」が表示されます。サーバーが一時的に停 止していることもありますので、インターネットへの接続や設定を確認し、しばらくたってからもう一度ダウンロードしてみてくだ さい。

# 文字を入力する

● 番組検索のキーワード指定で、新しいキーワードを登録する 場面などで文字入力画面が表示されます。

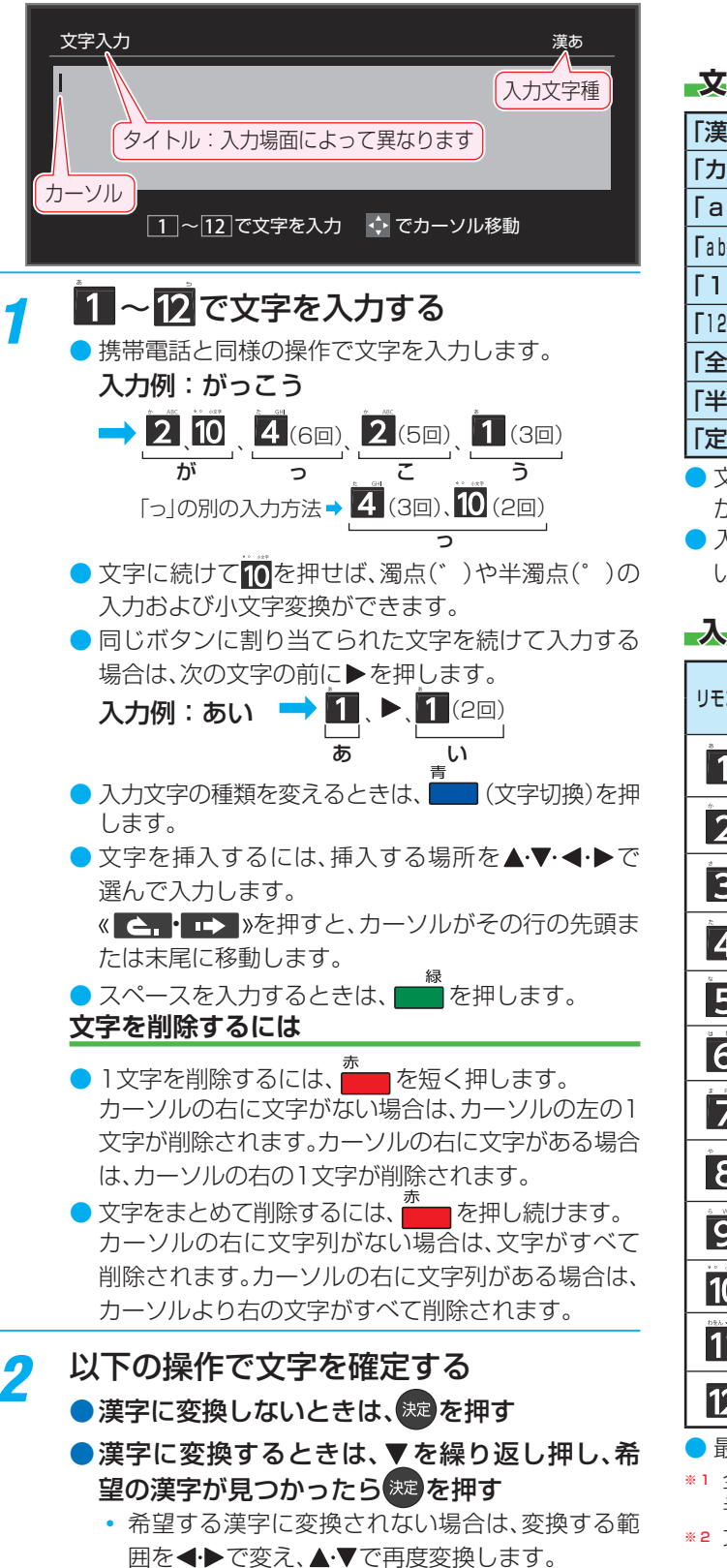

<mark>-2</mark> すべての入力が終わったら、<sup>決定</sup>を押す

● 文字入力画面が表示される前の操作場面に戻ります。

#### **文字切換(入力文字種の切り換え)**

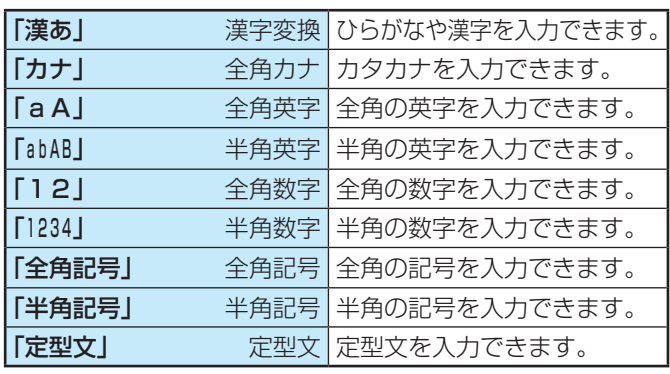

● 文字入力の場面によっては、使用できる入力文字種が少な かったり、切り換えられなかったりすることがあります。

● 入力文字種が「全角記号」、「半角記号」のときには、入力した い記号を文字入力画面から選びます。

#### **入力文字一覧**

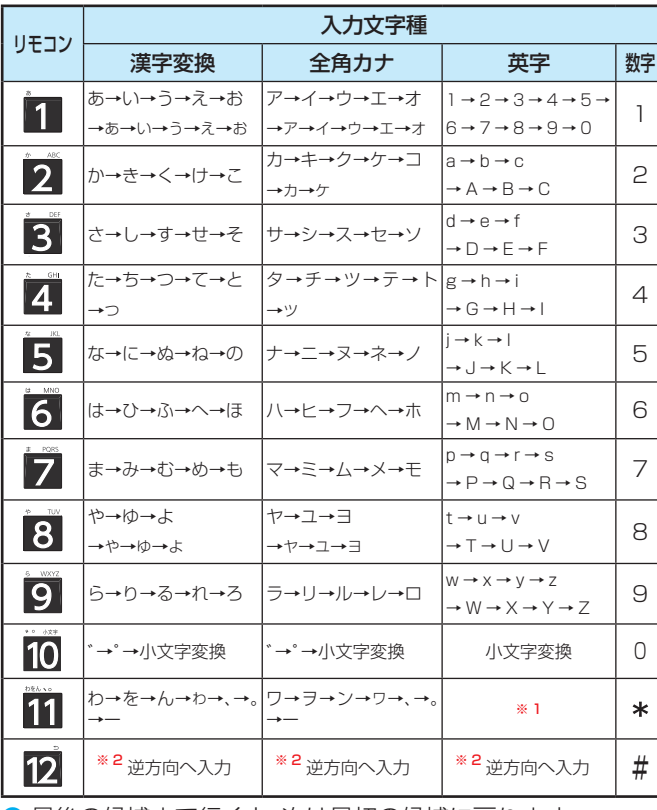

● 最後の候補まで行くと、次は最初の候補に戻ります。

※1 全角英字の場合……。→/→:→ー→\_→〜→@ 半角英字の場合…… → / → : → - → <sup>-</sup> → ~ @

※ 2 文字入力変換中に文字を通り過ぎたときに、逆方向へ戻します。

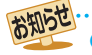

● 入力した文字は、次のように表示されます。 入力中の文字:黄色背景/未確定の文字:白色背景/漢字変換候補選択中の文字:黒色背景/確定した文字:背景なし ●確定せずに変換できるのは4文節までです。4文節以上のときは、確定してから残りを変換してください。 ● 漢字候補選択時に<sup>戻る</sup>を押せば、その文節を未変換状態に戻すことができます。

さまざまな情報 **177**<br>ここで言え作幸

## アイコン一覧

## **番組についてのアイコン**

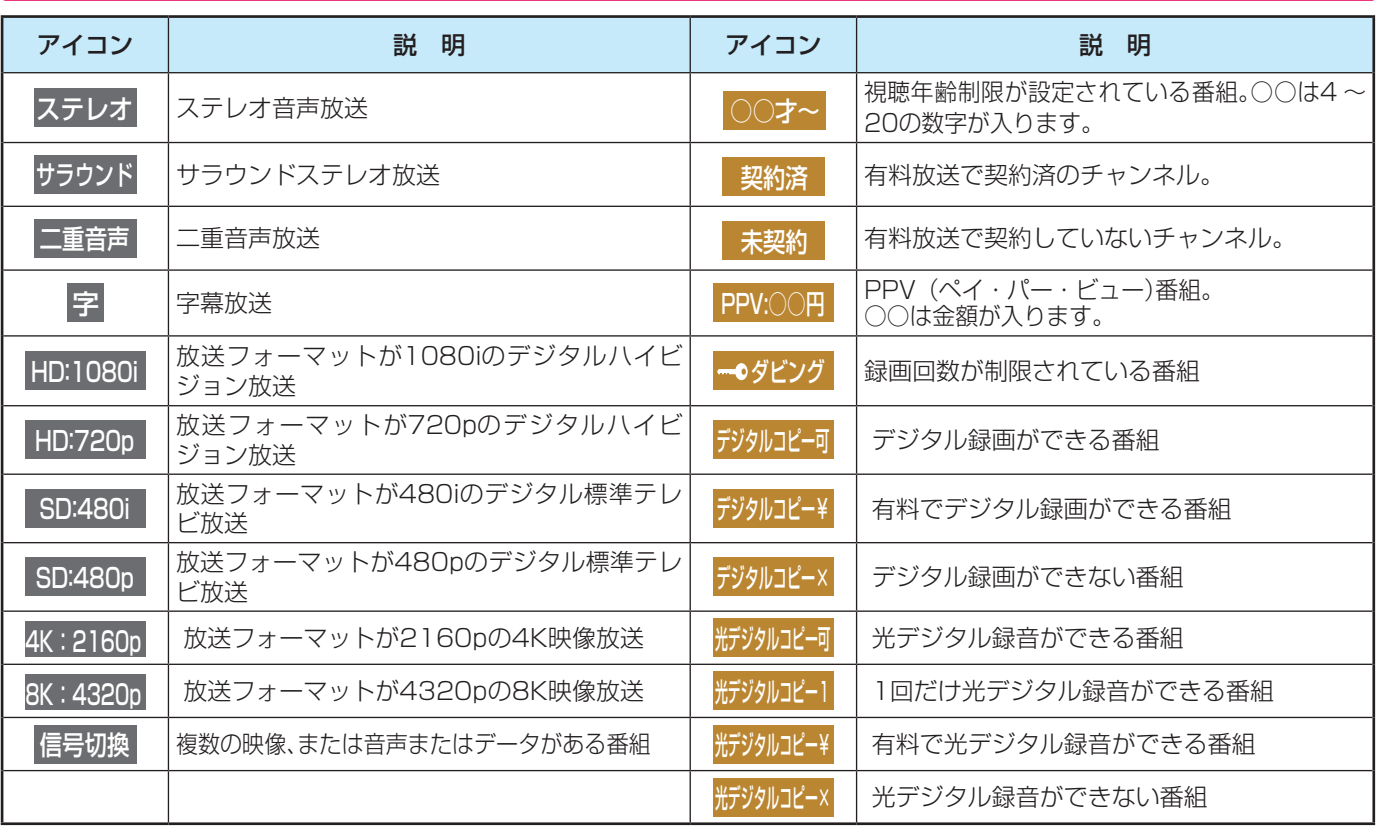

● ダビング・コピー関係のアイコンの中には、本機の機能とは無関係に番組の情報として表示されるものがあります。

### **お知らせ、予約、その他についてのアイコン**

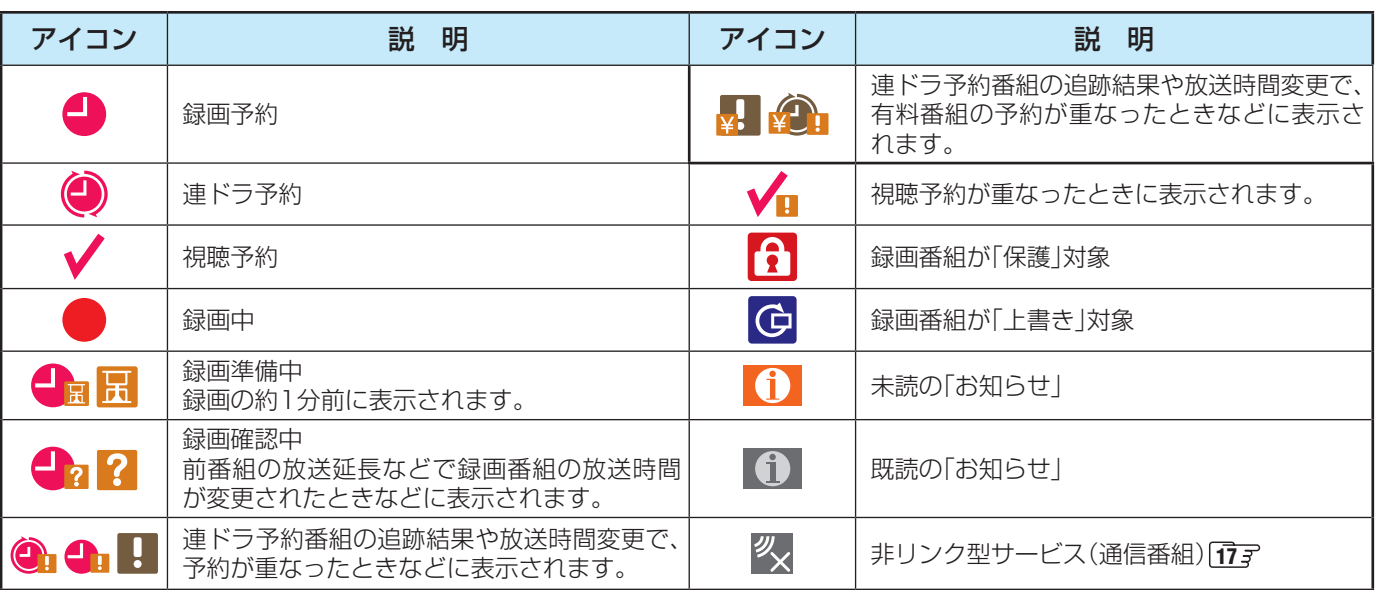

## 画面サイズについて

- 選択できる画面サイズは下表のとおりです。
- 画面の見えかたについては、次ページをご覧ください。
- 信号フォーマットについては、「本機で対応している HDMI入力信号フォーマット」 81 子 をご覧ください。

#### **放送番組やビデオ入力端子からの映像や動画の再生を見ているとき**

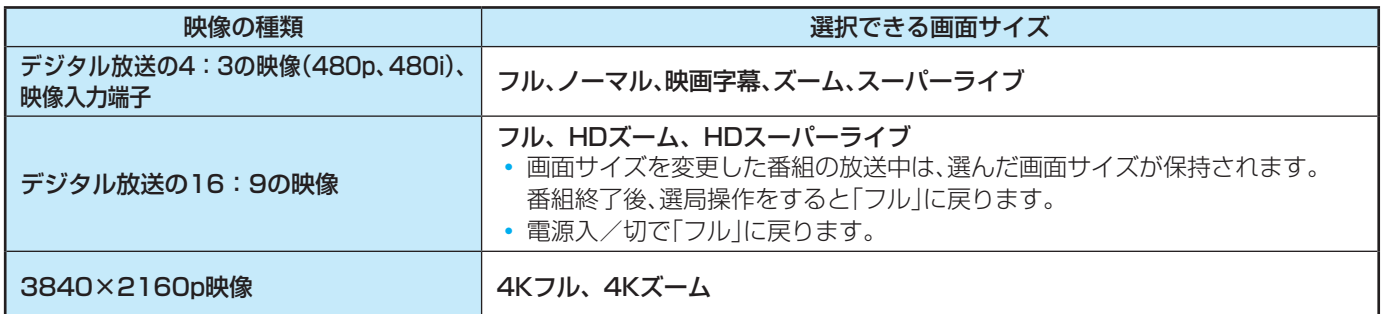

#### **HDMI入力端子からの映像を見ているとき**

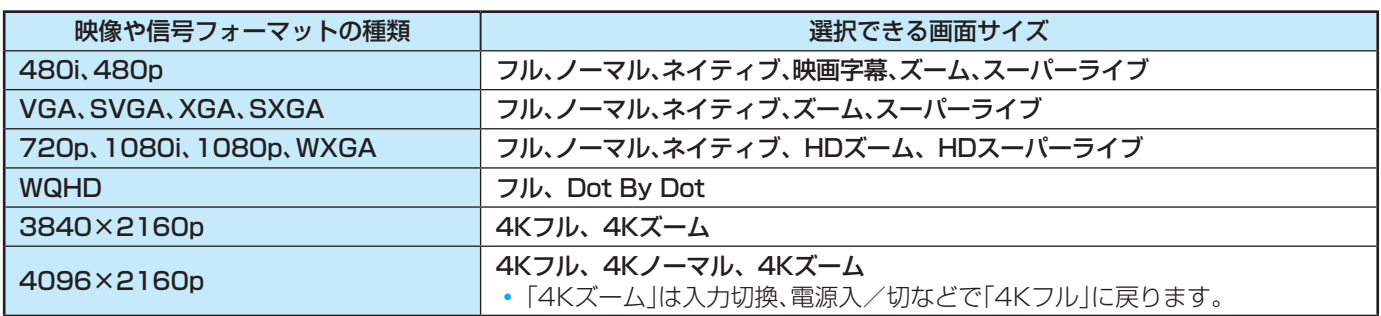

#### **映像メニューを「ゲーム」にしているとき**

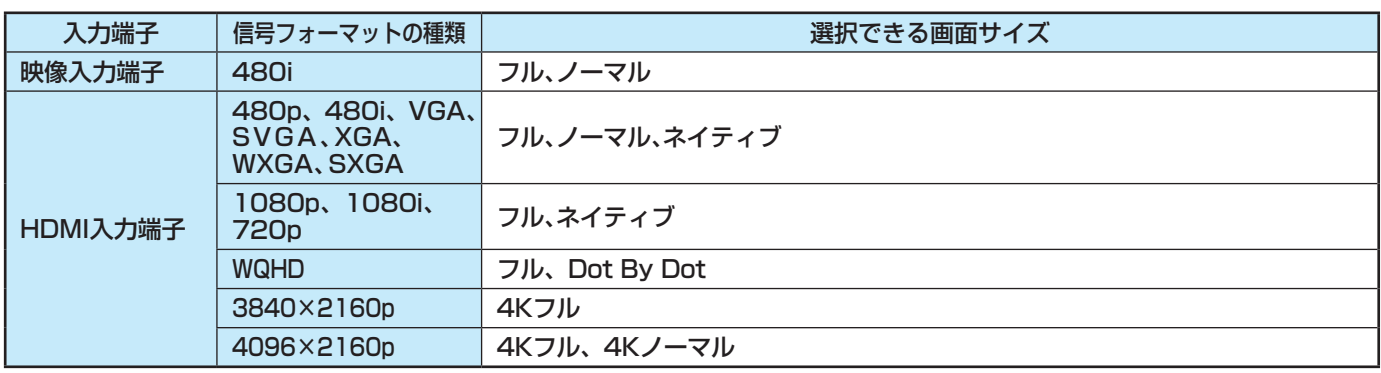

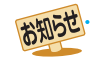

● 本機は、各種の画面サイズのモード切換機能を備えています。テレビ番組等のソフトの映像比率と異なるモードを選択すると、本来の 映像とは見えかたが異なります。

●視聴する映像のフォーマットと画面サイズの組み合わせによっては、周囲の映像が隠れたり、画面の周囲が黒で表示されたり、左右の 端がちらついたりすることがあります。また、放送画面に表示される選択項目を選ぶ際に枠がずれて表示されることがあります。

● 4:3の映像を「スーパーライブ」などを利用して画面いっぱいに表示させると、周辺画像が一部見えなくなったり、変形して見えたりし ます。制作者の意図を尊重した本来の映像は、「ネイティブ」、「ノーマル」(16:9映像の場合は「フル」)でご覧になれます。

● テレビを公衆に視聴させることを目的として、喫茶店、ホテル等に置いて、画面サイズの切換機能を利用して画面の圧縮や引き伸ばし などすると、著作権法上で保護されている権利を侵害するおそれがありますので、ご注意ください。

## 画面サイズについて っつき

#### **画面の見えかたについて**

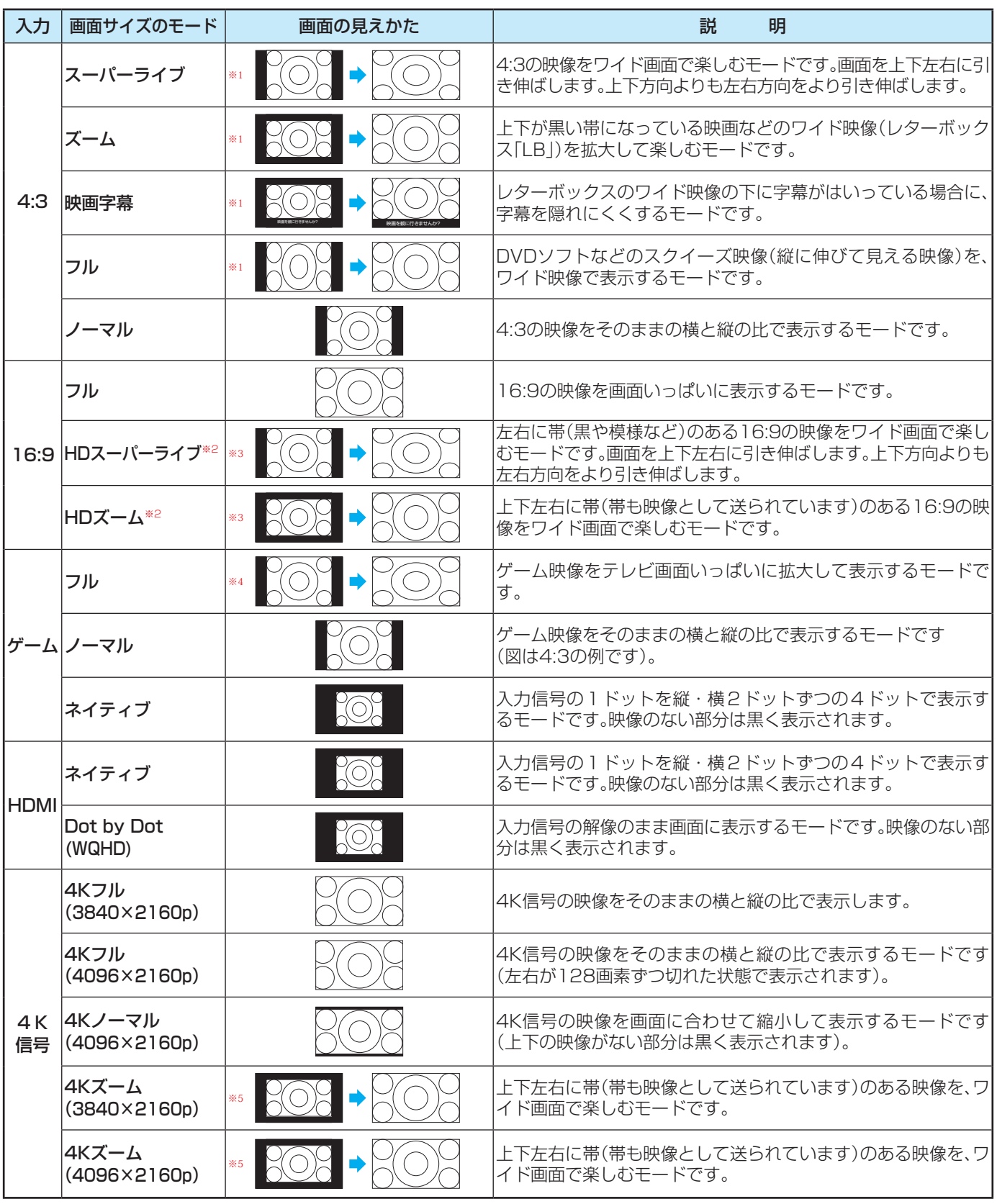

※1 左側の図は画面サイズのモードを「ノーマル」にした場合の見えかたです。

※2 デジタル放送のハイビジョン放送と標準画質放送の16:9の映像で切り換えることができます。

※3 左側の図は画面サイズのモードを「フル」にした場合の見えかたです。

※4 左側の図は画面サイズのモードを「ノーマル」にした場合の見えかたです。

※5 左側の図は画面サイズのモードを「4Kフル」にした場合の見えかたです。

## 対応フォーマット

#### **本機で対応しているHDMI入力信号フォーマット**

● 「VESA規格」の欄に「○」が記載されている信号フォーマットは、本機のHDMI入力端子ではVESA規格に準拠する信号フォー マットにだけ対応しています。機器によっては本機の画面に映像が表示されないか、または正しく表示されないことがありま す。その場合は下表に示した入力信号のどれかに合うようにパソコンや映像機器の設定を変更してください。一部のパソコンで は有効画面領域を「解像度」と表記する場合があり、その場合は本機が表示する解像度と異なることがあります。

● 下表すべての信号に対応していますが、パソコンを接続する場合はリフレッシュレートが60Hzの信号を推奨します。

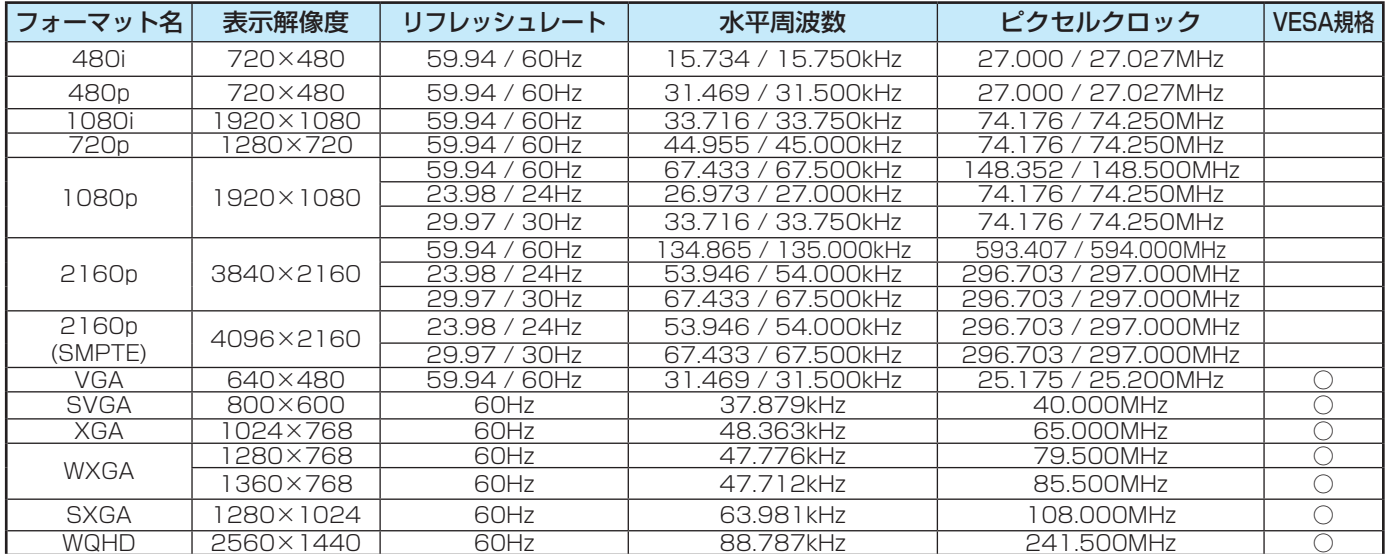

#### **本機で再生できる動画のフォーマット**

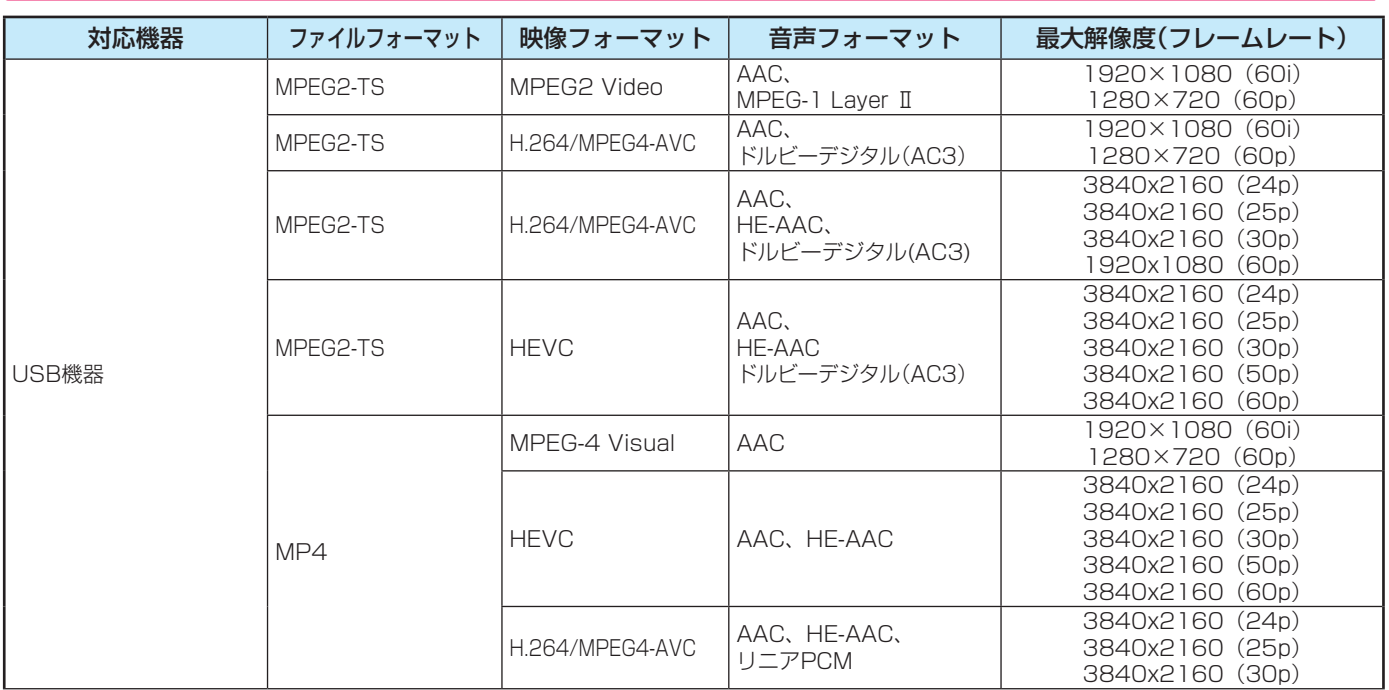

※ 一部の動画は再生できないことがあります。特にMP4動画については、対応機器によっては再生できないことがあります。 ※音声がついていない映像だけの動画は再生できません。

※ 対応機器の性能によっては、映像が乱れたり、雑音が出たりするなど、正常に再生できないことがあります。

※ リストに表示可能なファイルの最大数は1フォルダあたり3000です。

※ リストに表示可能なフォルダの最大数は2000です。

#### **本機で再生できる写真(静止画ファイル)のフォーマット**

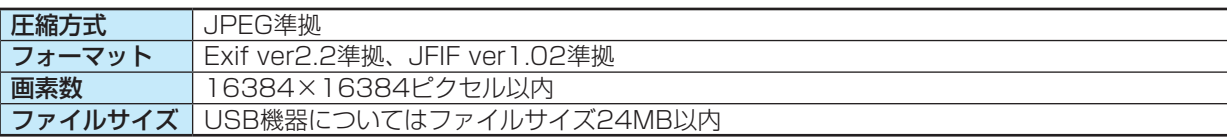

※ 一部の写真は再生できないことがあります。

# 症状に合わせて解決法を調べる

- テレビが正しく動作しないなどの症状があるときは、以降の記載内容から解決法をお調べください。
- 解決法の対処をしても症状が改善されない場合は、電源プラグをコンセントから抜き、「東芝テレビご相談センター」にご相談ください。
- 表の「ページ」の欄は関連事項が記載されているページです。

#### **操作**

#### **電源がはいらない**

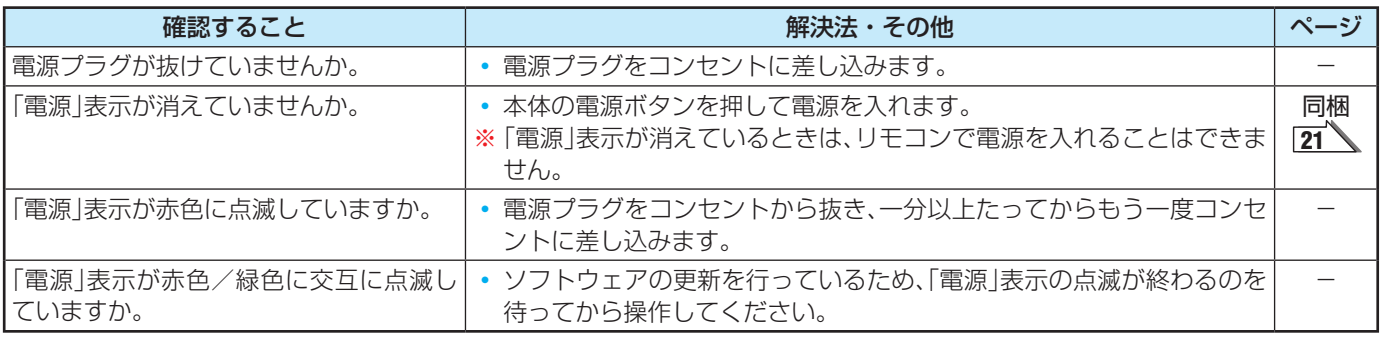

#### **リモコンで操作ができない**

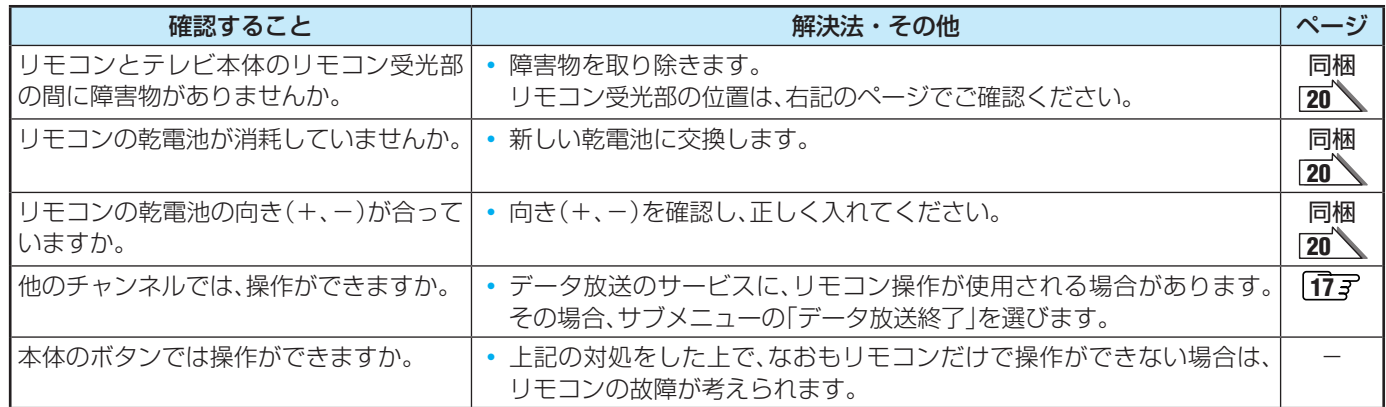

#### **映像**

#### **放送の映像が出ない、またはきれいに映らない**

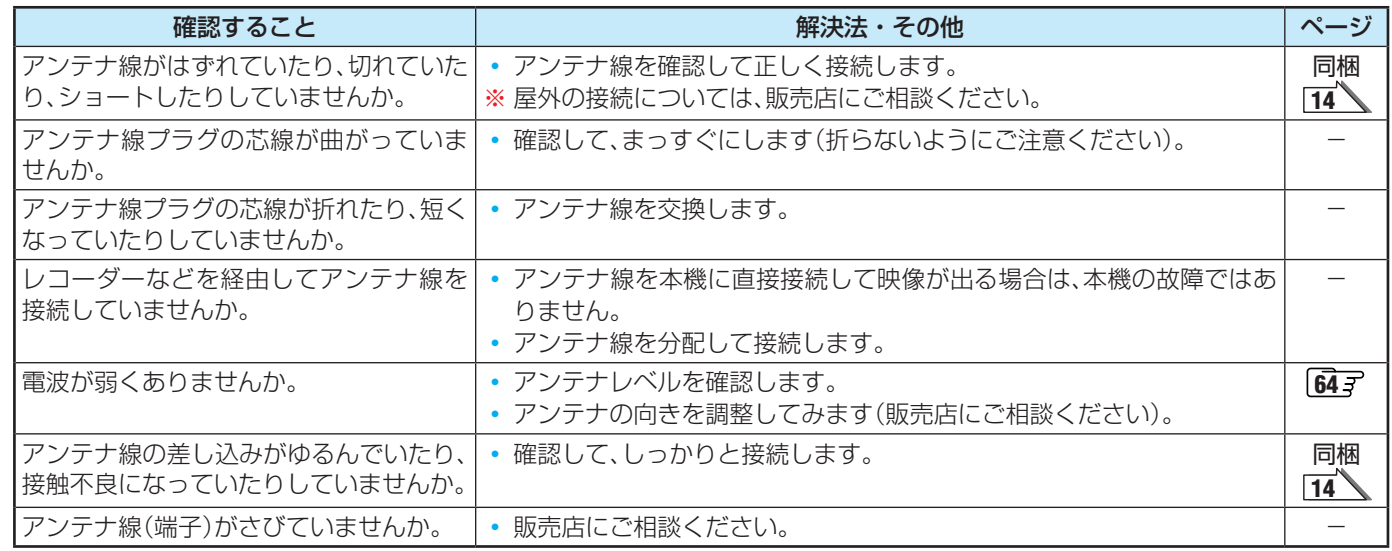

#### **接続した機器の映像が出ない、またはきれいに映らない**

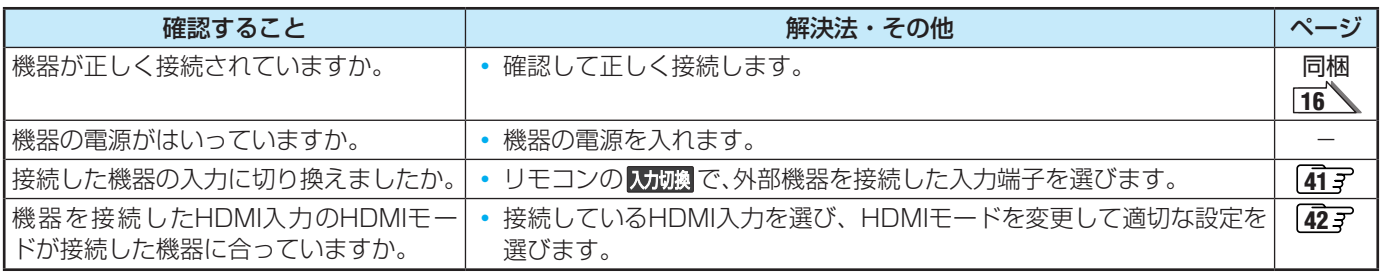

#### **画面が暗い、または暗くなるときがある**

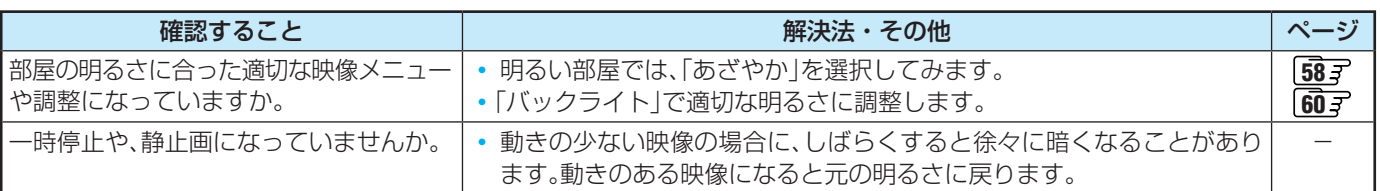

#### **色がおかしい**

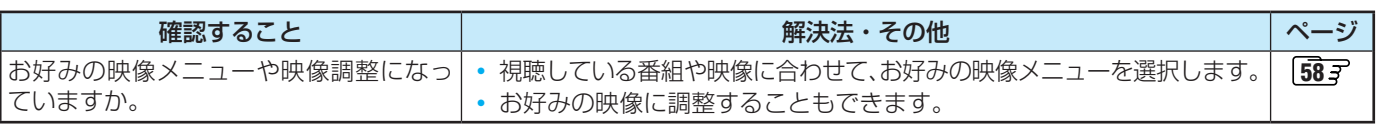

#### **音声**

#### **音声が出ない**

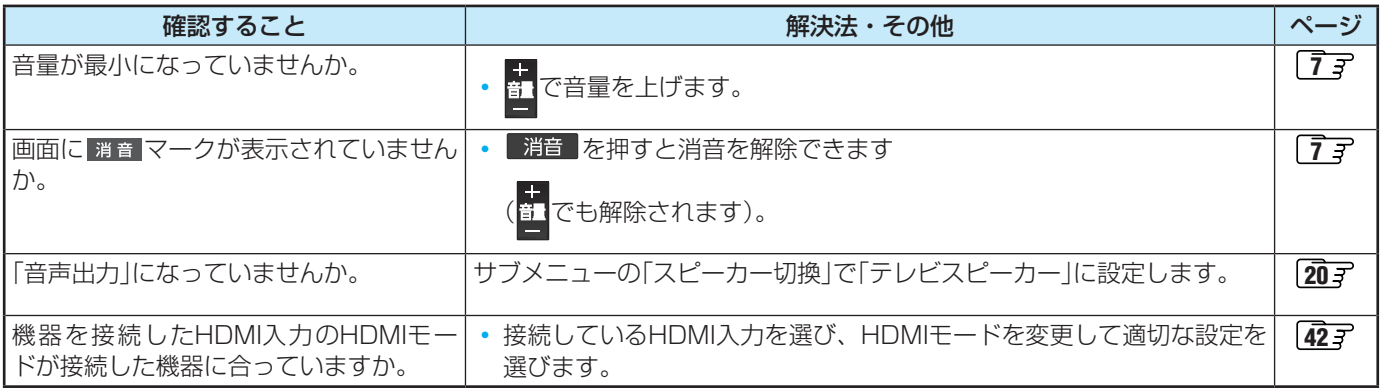

#### **地上デジタル放送**

#### **地上デジタル放送が映らない、または映像が乱れる、または引越しをしたら地上デジタル放送が映らなくなった**

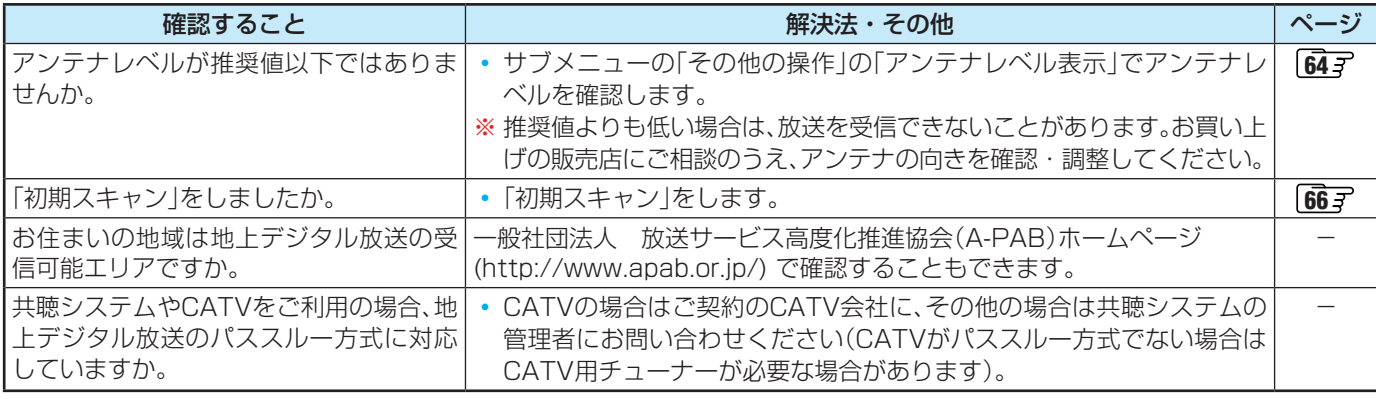

**それでも解決しない場合のご相談は「東芝テレビご相談センター」:0120-97-9674(無料)、0570-05-5100(携帯から、有料)**

## 症状に合わせて解決法を調べる つづき

#### **BS・110度CSデジタル放送**

#### **BS・110度CSデジタル放送が映らない、または映像が乱れる**

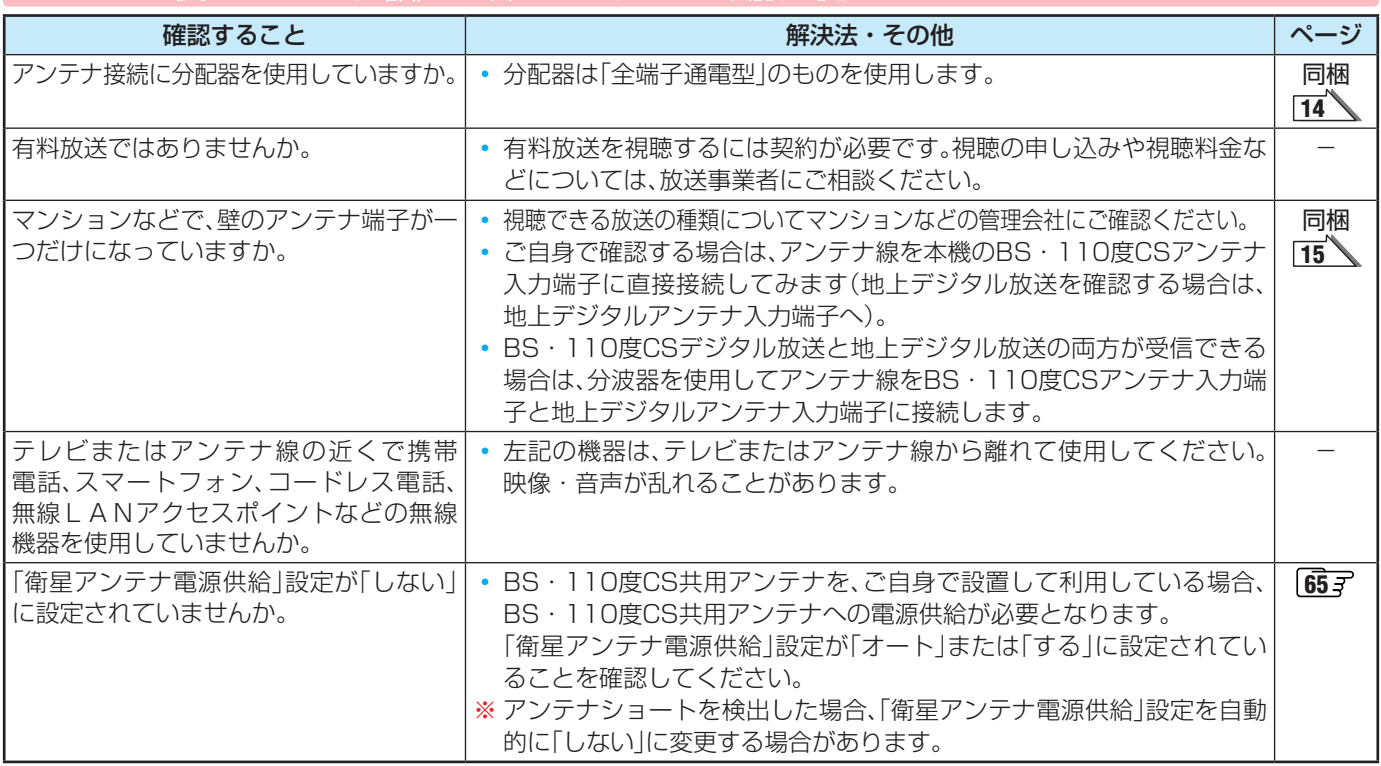

#### **BS・110度CSの4K放送が映らない、または映像が乱れる**

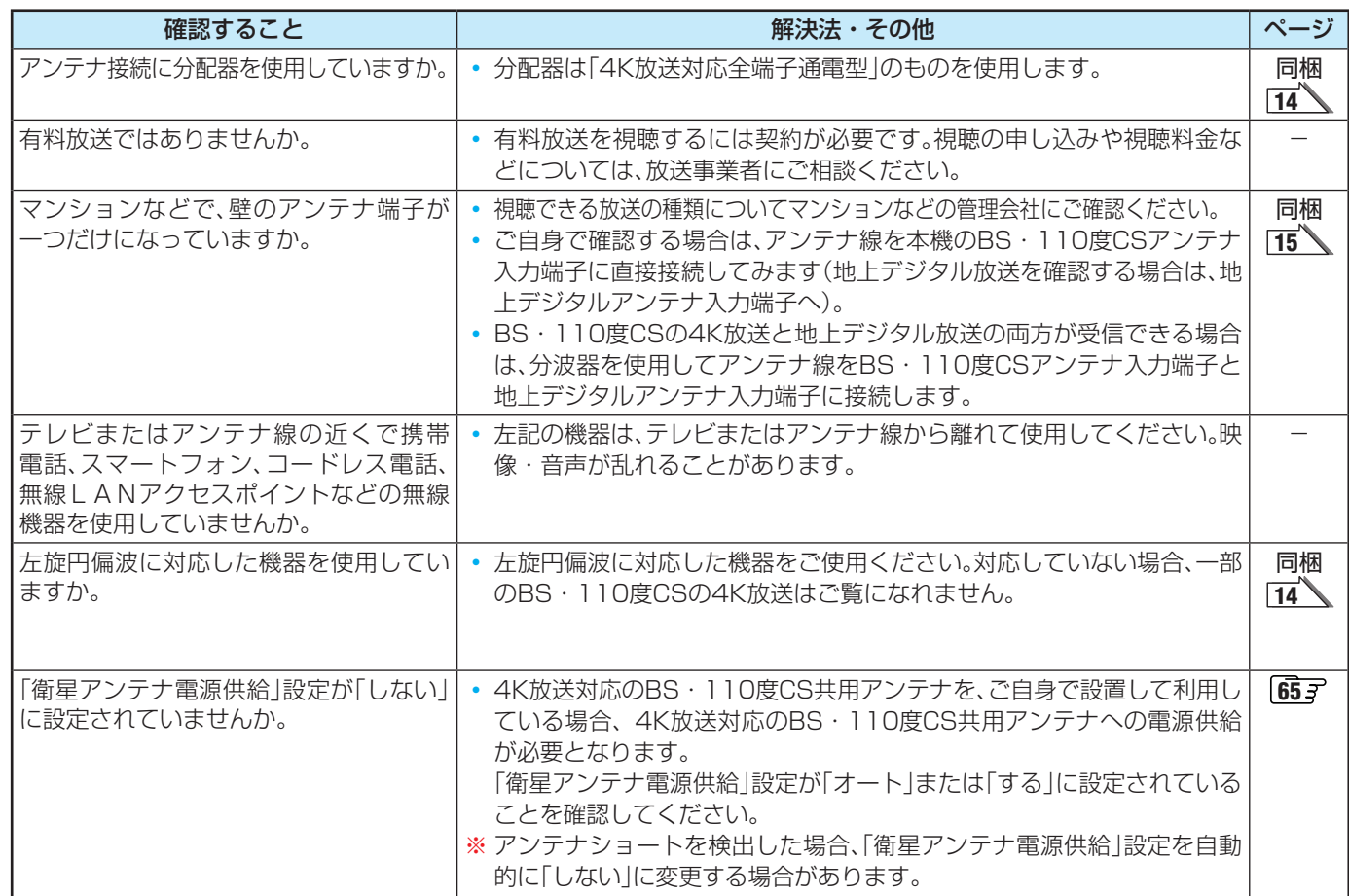

#### **番組表に内容が表示されない**

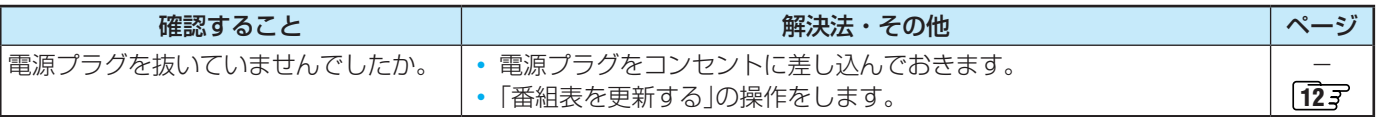

#### **番組表の文字が小さい**

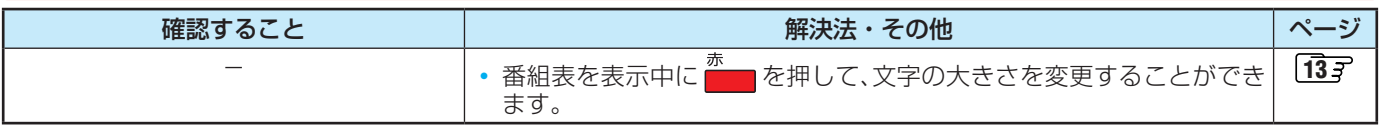

#### **放送局のすべてのチャンネルが表示されない**

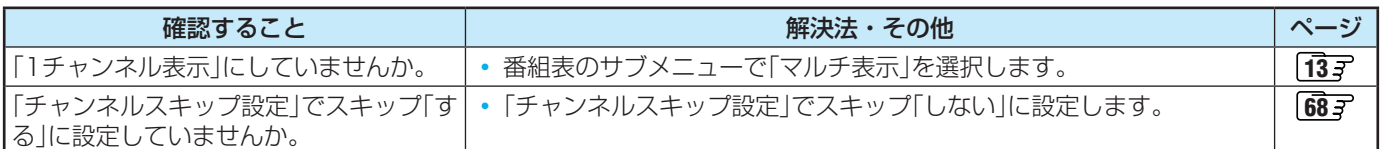

#### **お知らせアイコン + が何度も表示される**

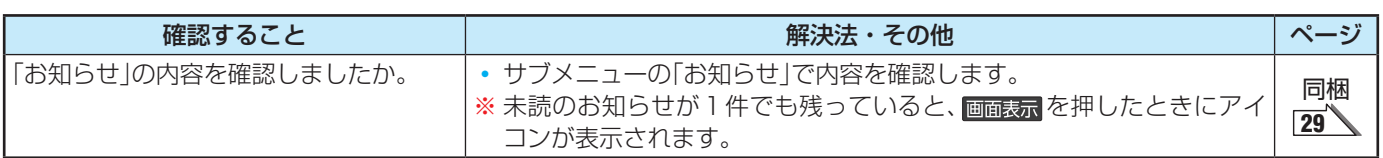

#### **録画・再生**

#### **USBハードディスクが使用できない(認識されない)**

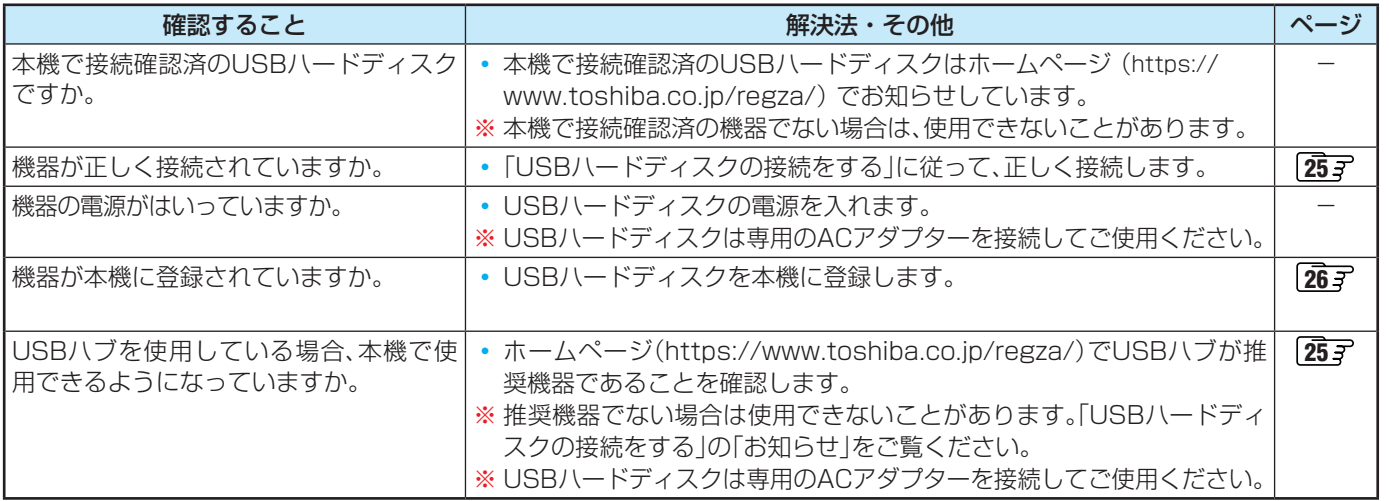

# 困ったときには **85**<br>アガメミには

#### **録画ができない、または録画されなかった**

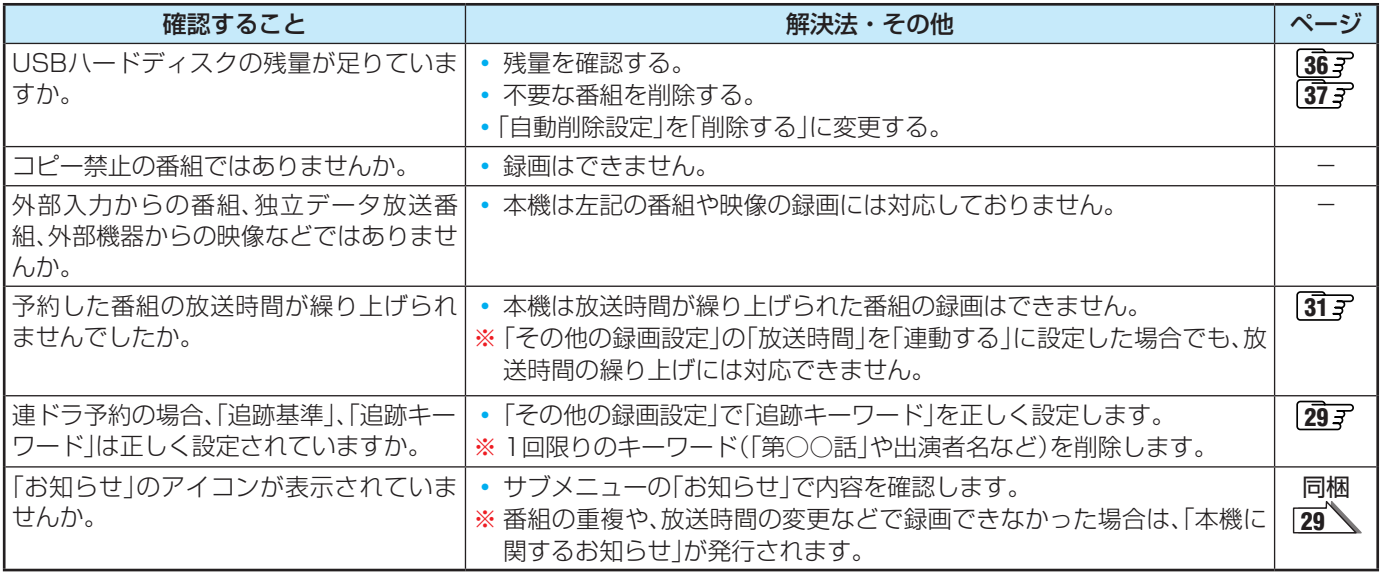

#### **録画した番組が消えた**

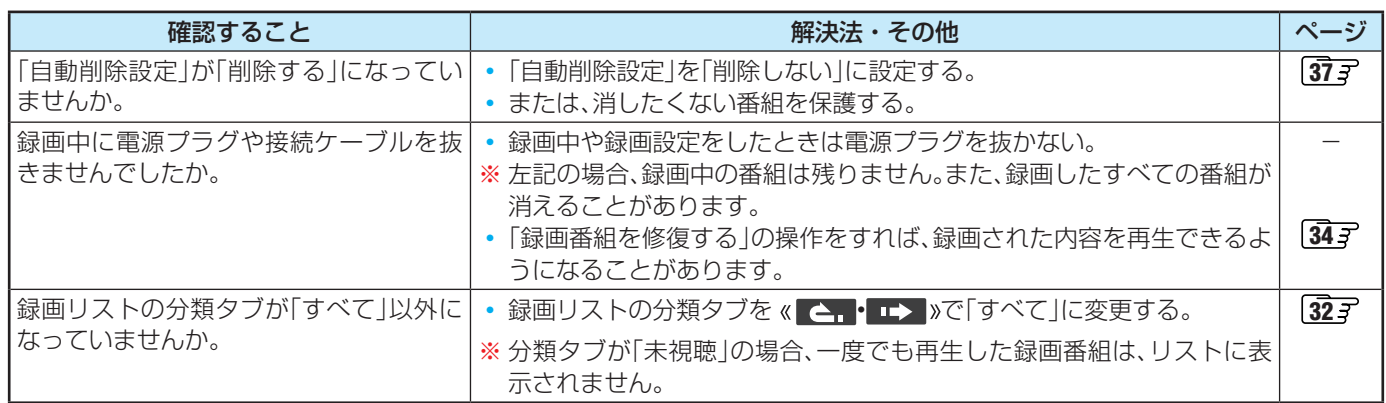

#### **ほかのレグザで再生できない**

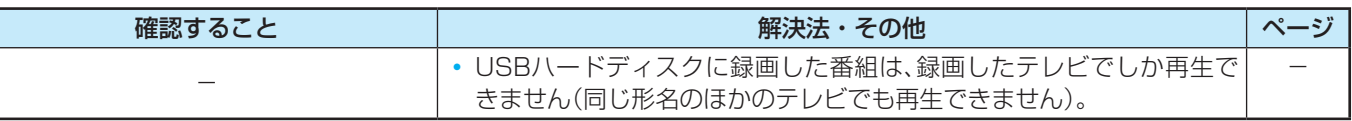

#### **HDMI連動機能**

#### **機器を接続しても連動動作ができない**

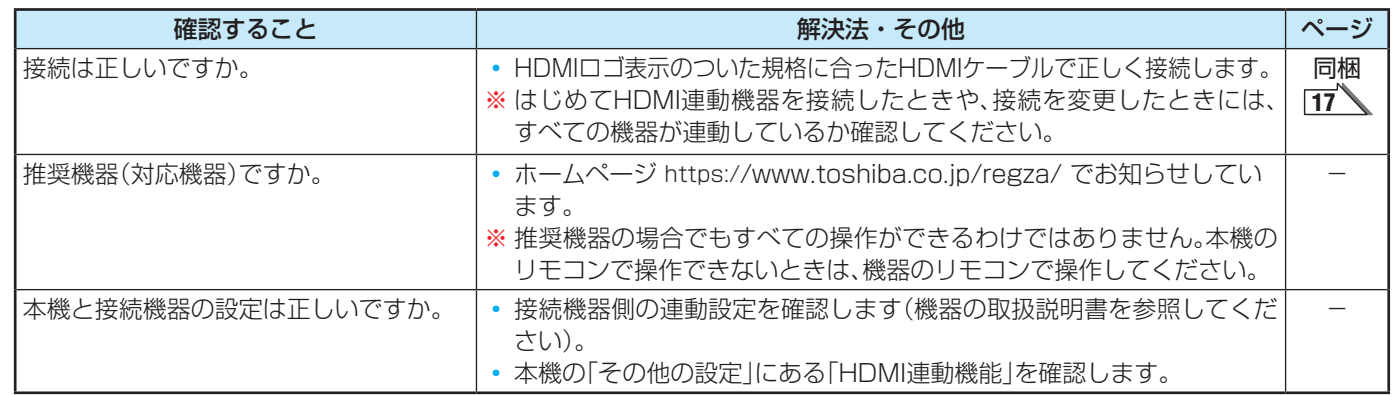

#### **オーディオ機器(サウンドシステム)に接続されているスピーカーから音が出ない**

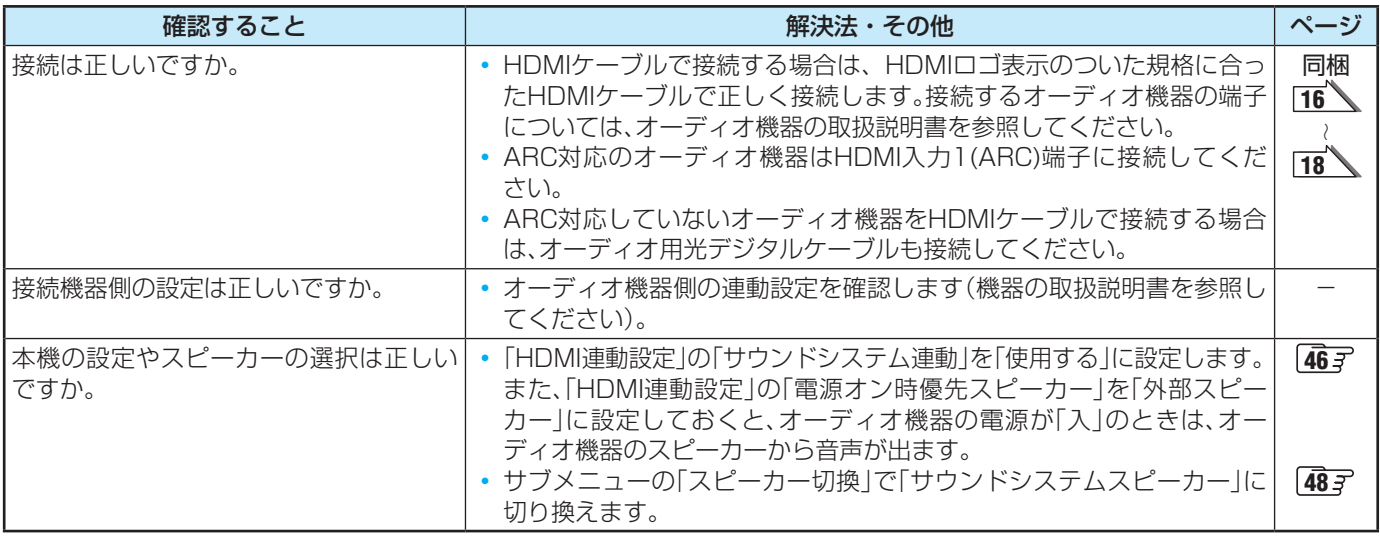

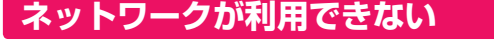

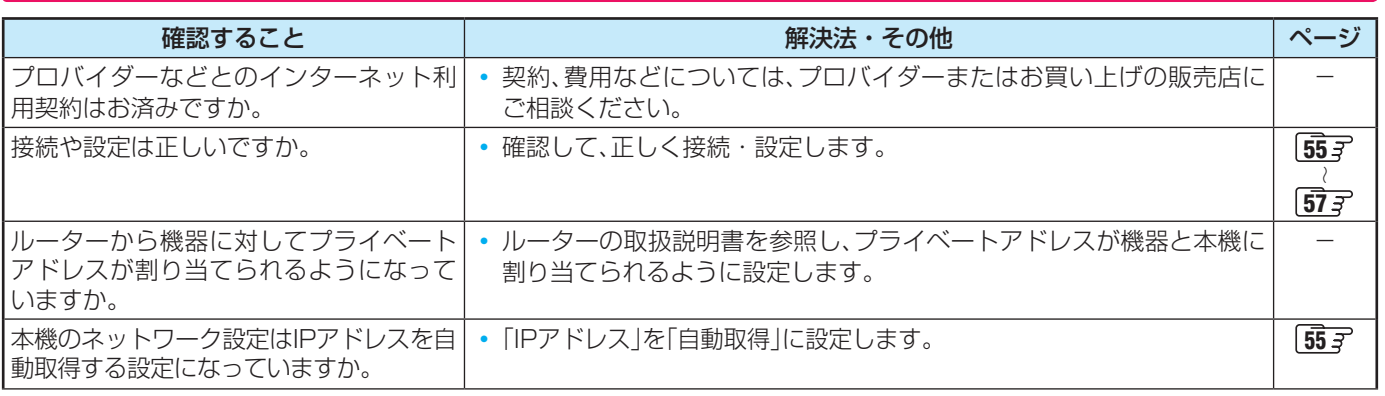

## 症状に合わせて解決法を調べる つづき

#### **アドレス設定(IPv4)のIPアドレスが取得できない**

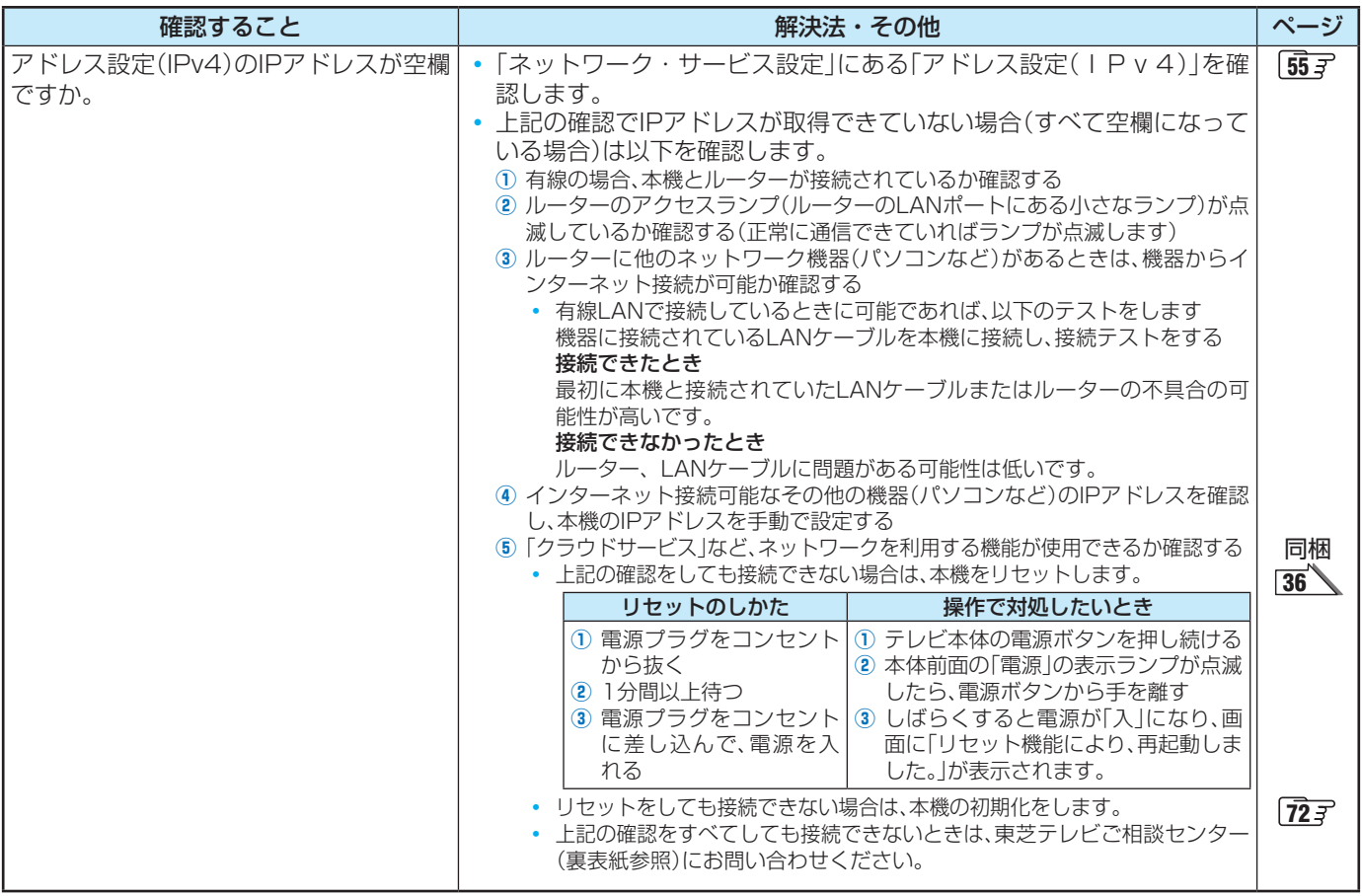

#### **アドレス設定(IPv4)のIPアドレスが取得できているのに接続できない**

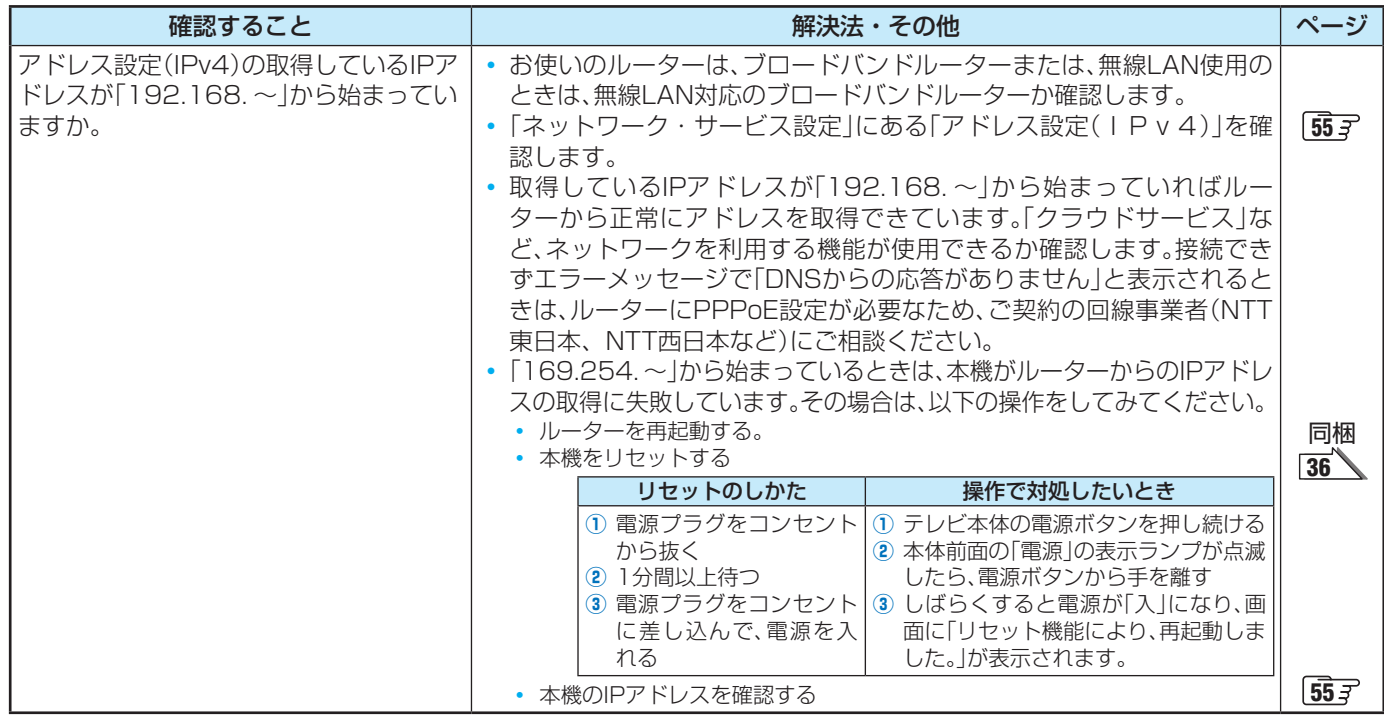

.<br>それでも解決しない場合のご相談は「東芝テレビご相談センター」:0120-97-9674 (無料)、0570-05-5100 (携帯から、有料)

#### **アドレス設定(IPv6)のIPアドレスが取得できない**

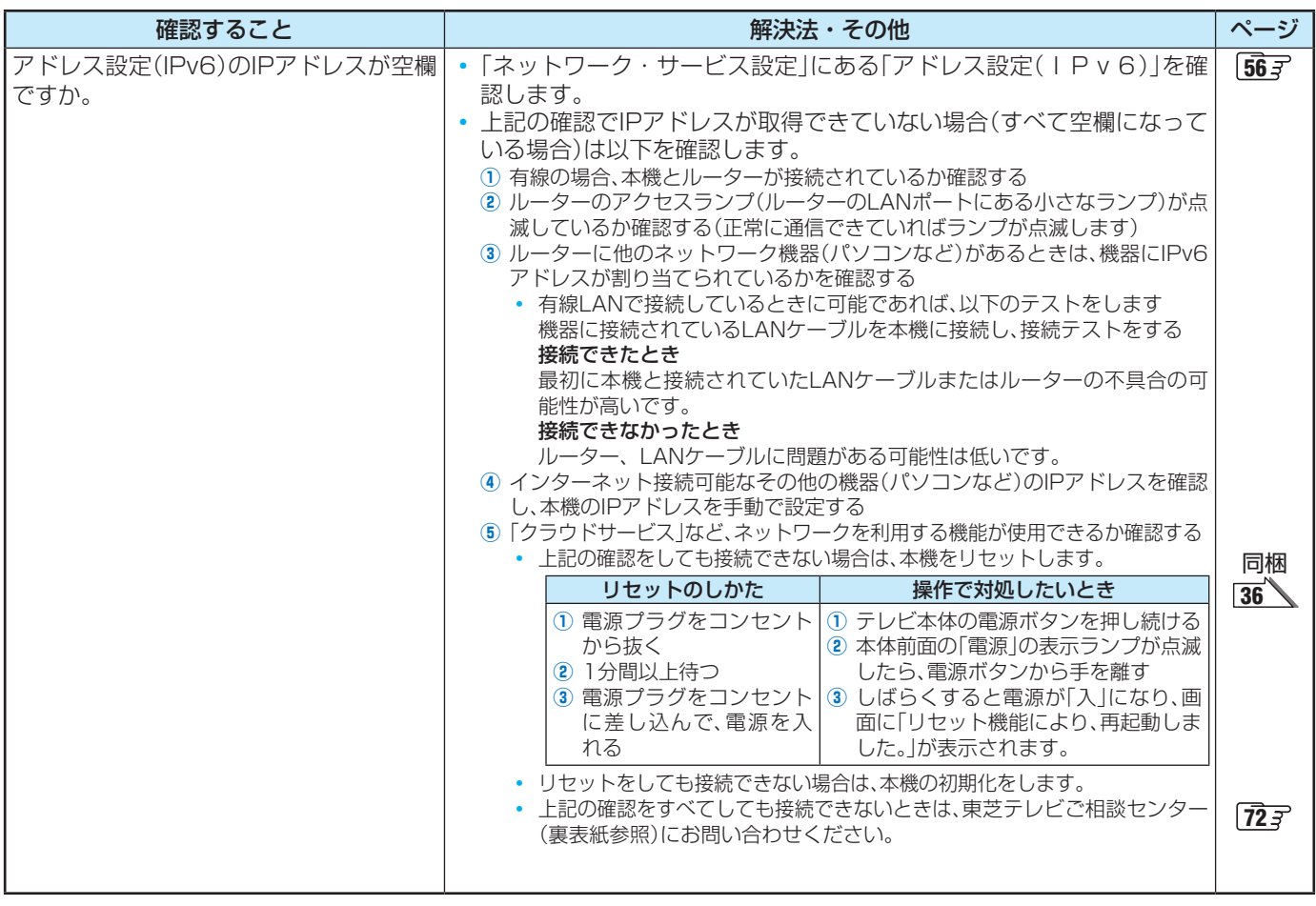

#### **アドレス設定(IPv6)のIPアドレスが取得できているのに接続できない**

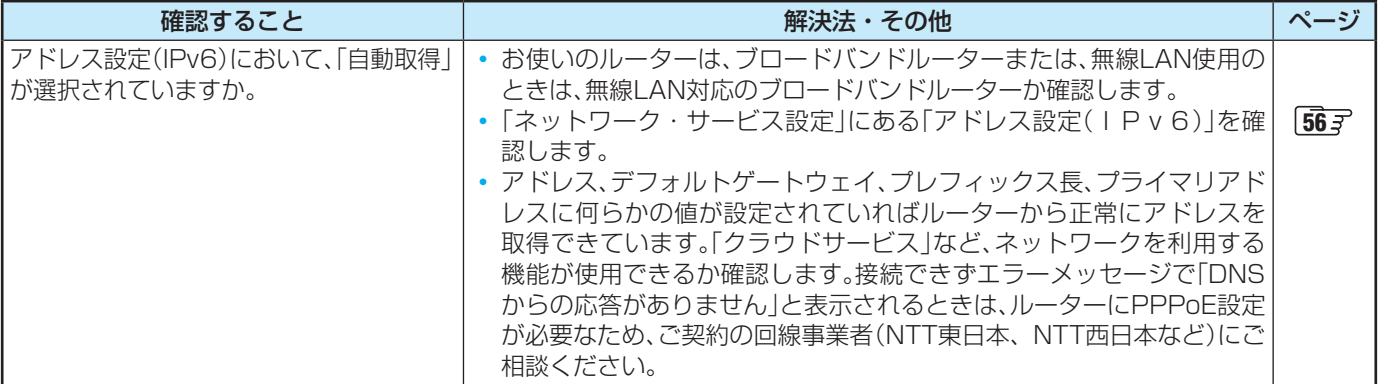

#### **PPPoE設定ができない**

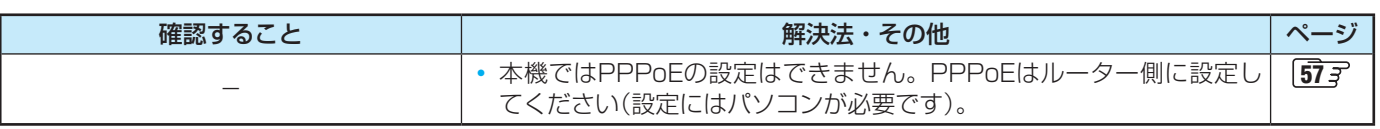

困ったときには **89**<br>アガメミには

## エラーメッセージが表示されたとき

● 代表的なエラーメッセージについて説明しています。

#### **全般**

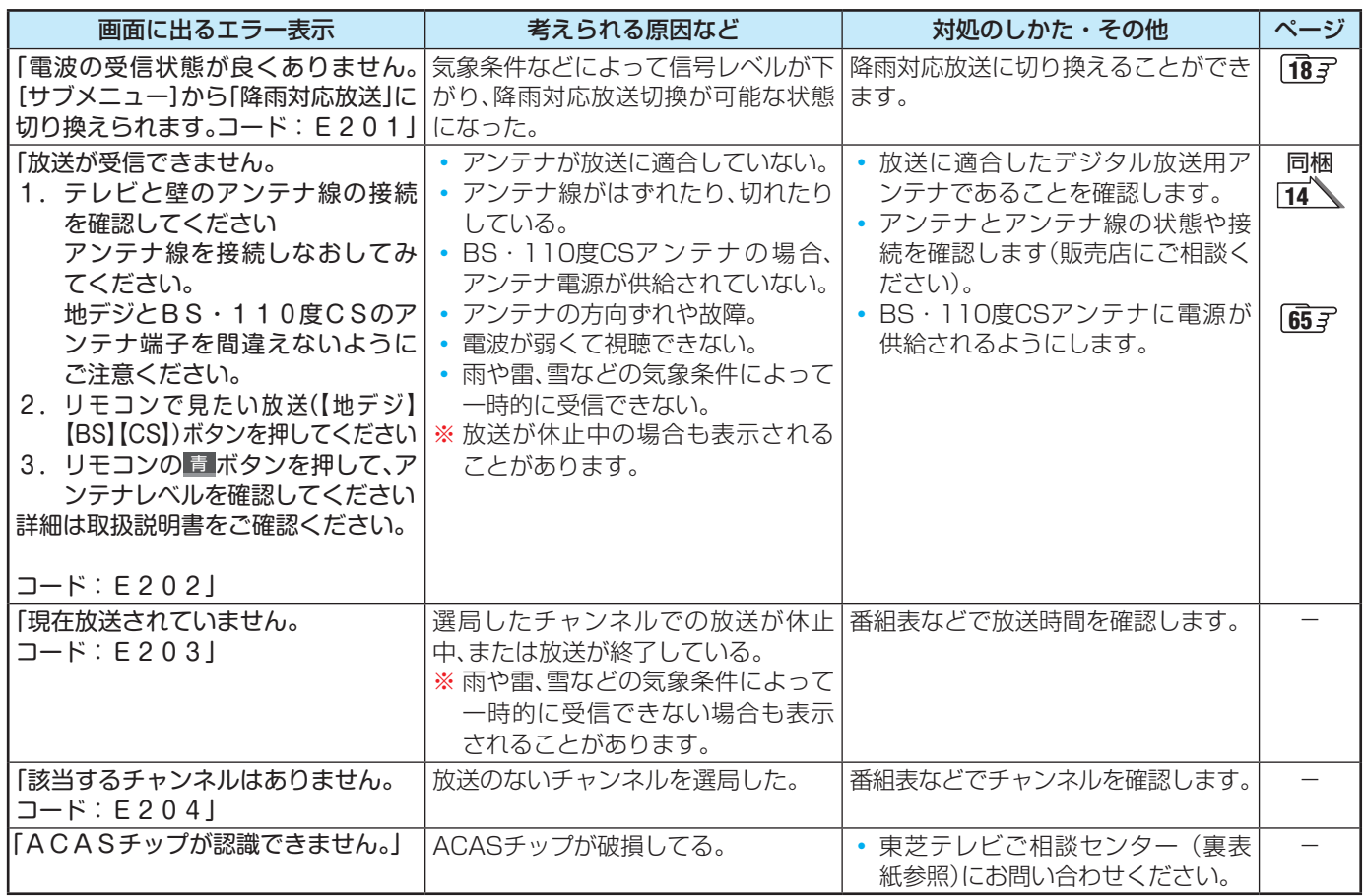

**それでも解決しない場合のご相談は「東芝テレビご相談センター」:0120-97-9674(無料)、0570-05-5100(携帯から、有料)**

#### **USBハードディスクに関するエラー表示**

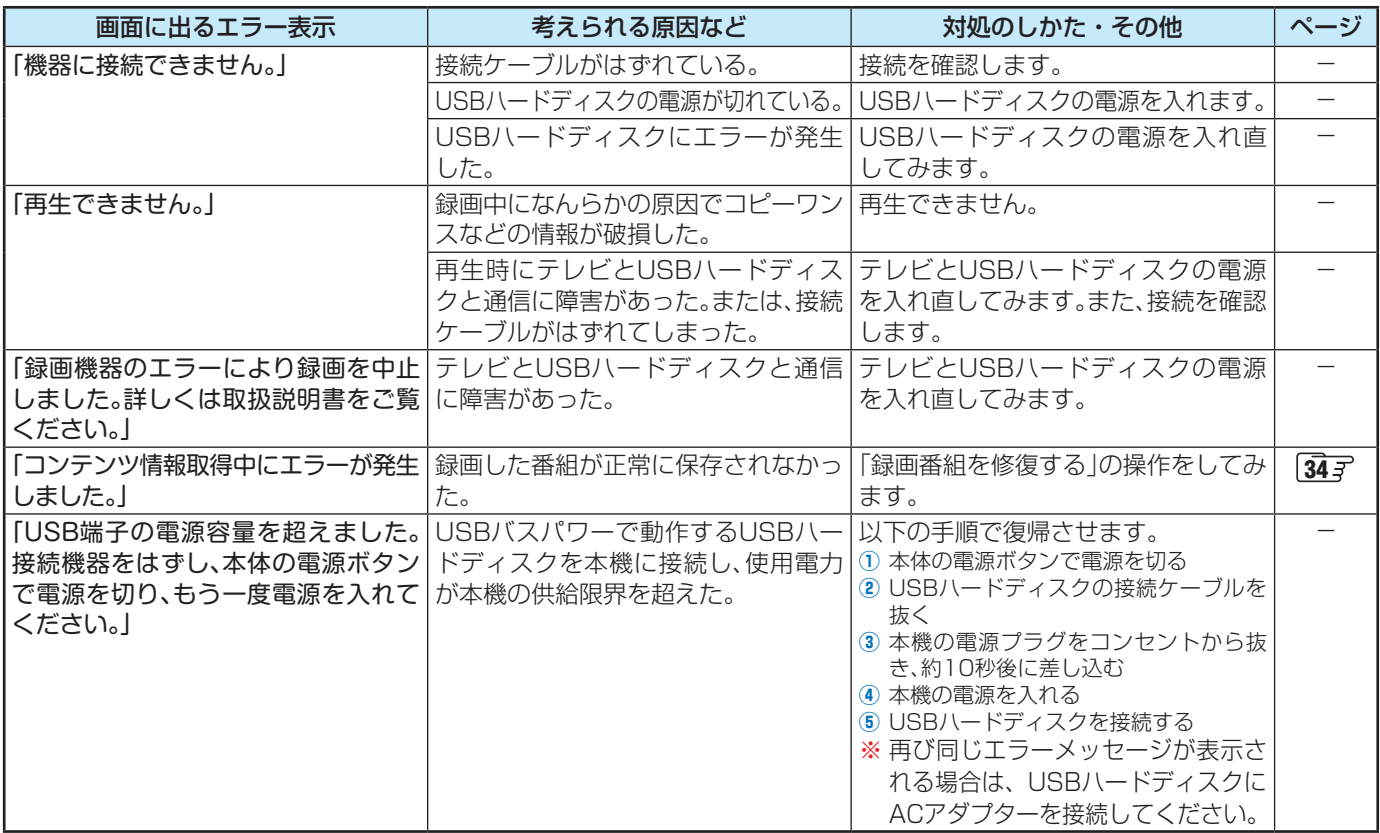

## エラーメッセージが表示されたとき っつき

#### **LAN端子を使った通信に関するエラー表示**

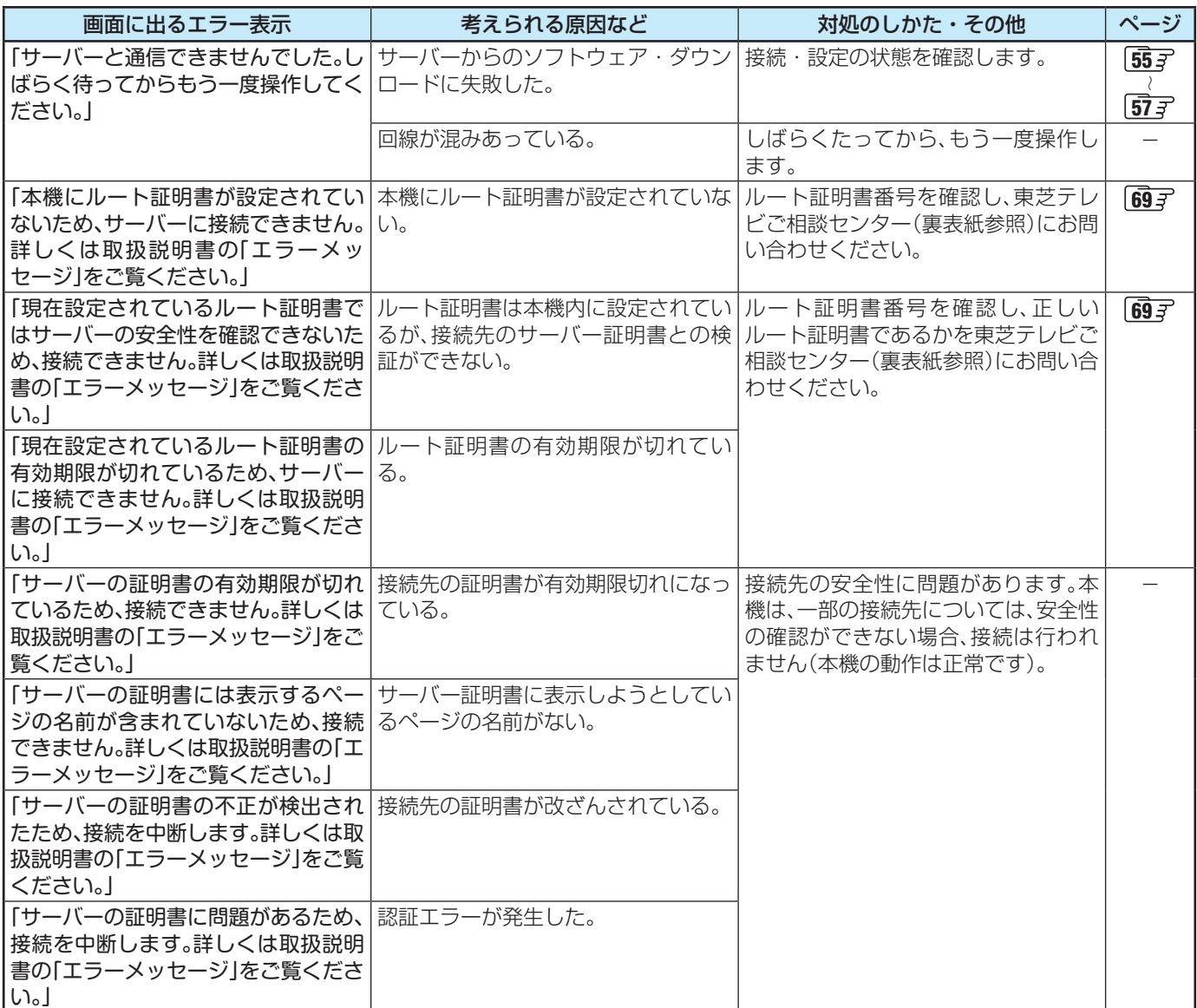

#### **BS・110度CSの4K放送に関するエラー表示**

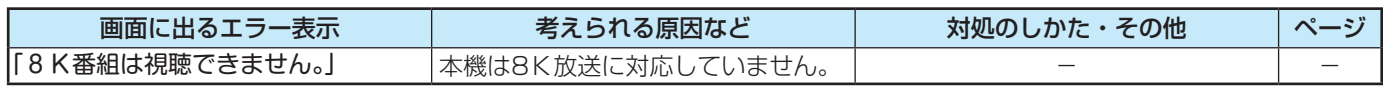

これらの症状で訪問修理を依頼され、テレビに原因がないと判明した場合は、保証期間中であっても出張料などを申し受けますので、 あらかじめご承知おきください。

#### ■ それでも解決しない場合のご確認

下記ホームページをご覧ください。 **<https://www.toshiba.co.jp/regza/support/>**

※上記アドレスおよびQRコードは予告なく変更される場合があります。

電話でのご相談は「東芝テレビご相談センター」: **【一般回線・PHSからのご利用は】 0120-97-9674 (通話料:無料) 【携帯電話からのご利用は】 0570-05-5100 (通話料:有料)**

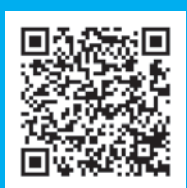

困ったときには

## 使用上のお願いとご注意

#### **取り扱いについて**

- 本機をご使用中、製品本体で熱くなる部分がありますので、 ご注意ください。
- 引越しなど、遠くへ運ぶときは、傷がつかないように毛布な どでくるんでください。また、衝撃・振動を与えないでくだ さい。
- 本機に殺虫剤など、揮発性のものをかけないでください。 また、ゴムやビニール製品などを長時間接触させないでく ださい。変質したり、塗装がはげたりすることがあります。
- 電源プラグは非常時と長期間ご使用にならないとき以外は、 常時コンセントに接続してください(番組情報を取得するた めです)。
- 畳の上に置かないでください。金属部が直接畳に触れてい ると、さびが出たり、畳表に穴があいたりする可能性があり ます。
- 本機の近くにキャッシュカードなどの磁気カードやビデオ テープなどを置かないでください。本機から出る磁気の影 響でデータや録画内容などが損なわれる可能性があります。
- 本機から「ジー」という液晶パネルの駆動音が聞こえる場合 がありますが、故障ではありません。
- 外部入力(ビデオ入力、HDMI入力1~3)の映像や音声には 若干の遅れが生じます。以下の場合にはこの遅れによる違 和感があることがあります。
	- ◦ ゲーム、カラオケなどを接続して楽しむ場合
	- ◦ 外部機器の音声を直接オーディオ機器に接続して視聴す る場合
- 電源起動時にパネルの調整を行うため、映像が表示される までに時間がかかります。

#### **電源プラグをコンセントから抜く際のご注意**

- 電源プラグをコンセントから抜いたり、コンセントの元に つながっているブレーカーを落としたりする際は、以下の 手順で行ってください。
- **1 画表示を押して、録画中やダビング中の表示が出ない** ことを確認する

#### **❷**録画予約が設定されていないか確認する

● 「予約の確認・変更・取り消しをする」「30 了 の手順で、電 源プラグを抜いている間に始まる予約がないか確認して ください。電源プラグが抜かれていると、予約した番組 は録画されません。

#### **❸**本体の電源ボタンを押して電源を切る

**❹**電源プラグをコンセントから抜く

#### **録画・録音について**

- 本機に接続した機器に録画・録音する際は、事前に試し録画・ 録音をして、正しくできることを確かめておいてください。
- 本機に接続した機器を録画・録音した内容の長期保存とし て使用しないでください。あくまでも一時的な保存・再生 機能としてご使用ください。
- 著作権保護のため、コピーが禁止されている番組は録画を することはできません。また、著作権保護のため、1回だけ 録画が許された番組は、録画した番組をさらにコピーする ことはできません。
- あなたが録画·録音したものは、個人的にまたは家庭内その 他これに準ずる限られた範囲内で楽しむ以外は、著作権法 上、権利者に無断では使用できません。録画・録音したもの を個人的にまたは家庭内その他これに準ずる限られた範囲 内で楽しむ以外に権利者の許諾なく、複製・改変したり、イ ンターネットなどで送信・掲示したりすることは著作権法 上禁止されています。以下の行為なども、原則として著作 権法上保護された権利を侵害することになりますのでご注 意ください。
	- 録画した番組を自分のホームページで見られるようにす る。
	- 録画した番組をメールやメッセンジャーサービスなどで 他人に送る。
	- ◦ 番組を録画したビデオテープやディスクなどの媒体を営 利の目的で、または不特定もしくは多数の人に貸す。

著作権法に違反すると刑事処罰を受ける場合もありますの で自己責任のもとでご利用ください。

#### **4K映像の表示について**

- 本機はBS·110度CSの4K放送に対応しています。
- HDMIの4K入力については、すべての4K入力映像の表示を 保証するものではありません。

## 使用上のお願いとご注意 っつき

#### **本機を廃棄、または他の人に譲渡するとき**

● 「すべての初期化」「727 で、暗証番号や双方向サービスの 情報(住所・氏名、ポイント数などの利用者個人の情報)など も含めて、初期化してください。

#### ● 廃棄時にご注意ください

家電リサイクル法では、ご使用済の液晶テレビを廃棄する 場合は、収集・運搬料金、再商品化等料金(リサイクル料金) をお支払いの上、対象品を販売店や市町村に適正に引き渡 すことが求められています。

#### **免責事項について**

- ●地震・雷などの自然災害、火災、第三者による行為、その他 の事故、使用者の故意または過失、誤用、その他異常な条件 下での使用によって生じた損害に関して、当社は一切の責 任を負いません。
- 本製品の使用または使用不能から生じる付随的な損害(事 業利益の損害、事業の中断、視聴料金の損失など)に関して、 故意過失ある場合を除き当社は一切の責任を負いません。
- 取扱説明書の記載内容を守らないことによって生じた損害 に関して、当社は一切の責任を負いません。
- 本機に接続した機器に正しく記録(録画、録音など)できな かった内容または変化・消失した内容の補償、および付随的 な損害に関して、当社は一切の責任を負いません。大切な 番組の録画・録音には、本機との組み合せによらない録画・ 録音機器を併用することをおすすめします。
- 他の接続機器との組み合せによる誤動作や動作不能、誤操 作などから生じた損害(録画機器などの故障、録画内容の変 化・消失など)に関して、当社は一切の責任を負いません。
- 誤操作や、静電気などのノイズによって本機に記憶された データなどが変化・消失することがあります。
- ●故障・修理のときなどに、データ放送の双方向サービスなど で本機に記憶された利用者の登録情報やポイント情報など の一部あるいはすべてが変化・消失した場合の損害や不利 益について、当社は責任を負いませんのであらかじめご了 承ください。

# お手入れについて

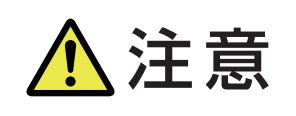

**注意 ■ お手入れのときは、電源プラグをコンセントから抜く** 感電の原因となることがあります。

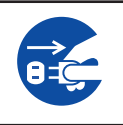

#### **お手入れの際のご注意**

#### **ベンジン・アルコールなどは使わない**

- ベンジン・アルコールなどの揮発性のもののほか、アセトン などケトン類やキシレン、トルエンなどの溶剤は使わない でください。キャビネットや画面(液晶パネル)が溶けたり、 破損したりするおそれがあります。
- クレンザーなど、研磨剤が含まれた洗剤は使わないでくだ さい。表面が傷つきます。

#### **化学ぞうきんやウェットタイプのクリーニング クロス/クリーニングペーパーなどは使わない**

● 含まれている成分によっては、キャビネットや画面の表面 が溶けたり、破損したりするおそれがあります。

#### **水やスプレータイプの洗剤などを直接かけない**

● 洗剤などの液体がテレビの内部に垂れたり、しみこんだり すると、故障の原因になります。

 $\equiv$ 

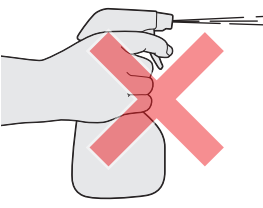

#### **ぬれた手でお手入れをしない**

● ぬらした布などを絞ってお手入れをするときは、手につい た水滴をよくふき取ってください。水滴がテレビの内部に 垂れたり、しみこんだりすると、故障の原因になります。

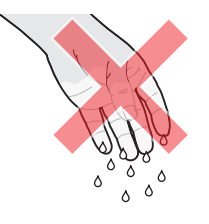

#### **画面のお手入れは特にやさしく**

- 画面の表面は樹脂でできています。固い布や紙でふいたり、 強くこすったりすると表面が傷つき、映像の品位が低下し ます。やさしくふくようにしてください。
- 画面の内面はガラスでできています。たたいたり、押した りして力を加えると、画面が割れてテレビが見られなくなっ てしまいます。やさしく取り扱ってください。
- ※ ふだん、小さなお子様などが画面に触れたり、たたいたりし ないようにご注意ください。

#### **キャビネットと画面のお手入れ**

- *1* キャビネットや画面に付着しているゴミ、 ホコリを払う
	- 柄つきの柔らかいモップなどで、やさしく払ってく ださい。
	- ※ ゴミやホコリがついたままでふいたり、こすったり すると、表面が傷ついてしまいます。
- *2* 乾いた脱脂綿または柔らかい布(綿、ガー ゼなど)でやさしくふき取る

#### **汚れが落ちにくいときは**

● 水で1000倍程度に薄めた中性洗剤(中性洗剤1ミリ リットルあたり1リットルの水で薄める)に脱脂綿ま たは柔らかい布を浸してから固く絞り、汚れをやさ しくふき取ってください。そのあと、乾いた脱脂綿 または柔らかい布で水分をふき取ってください。

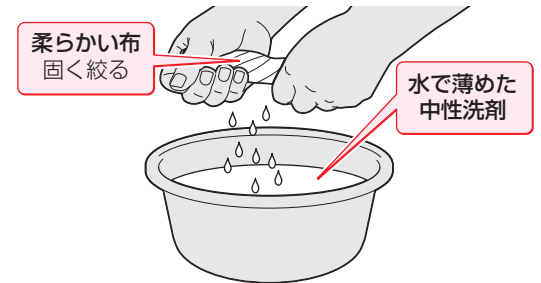

- ※手に水滴がついているときは、テレビに触れる前に ふき取ってください。
- ※ 洗剤が濃いと画面などに残ってしまいます。その場 合は、水だけで固く絞った脱脂綿または柔らかい布 でやさしくふき取ってください。
- ※画面をぬらしたまま放置しないでください。吸湿劣 化やシミの原因になることがあります。水分が残っ ているときは、乾いた脱脂綿または柔らかい布でや さしくふき取ってください。
- *3* お手入れのときや、お手入れなどで画面 の向きを変える際に、画面とキャビネッ トの隙間に液体や異物を入れないように 注意してください。

また、画面のみを押したり、引っ張った りしないように注意してください。

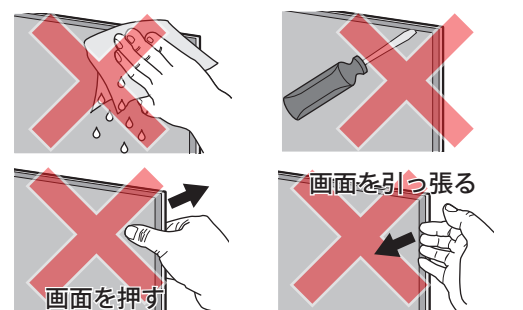

# さくいん

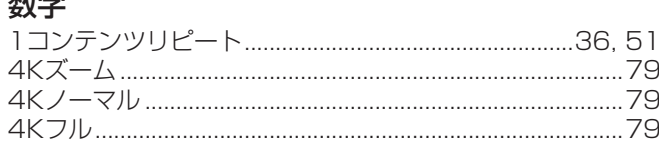

#### アルファベット

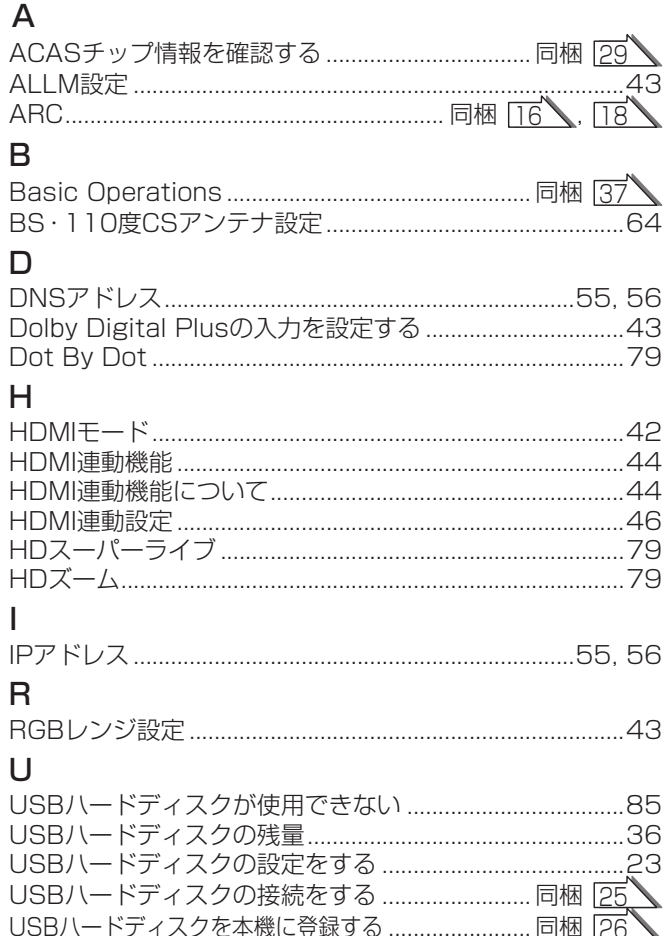

#### かな

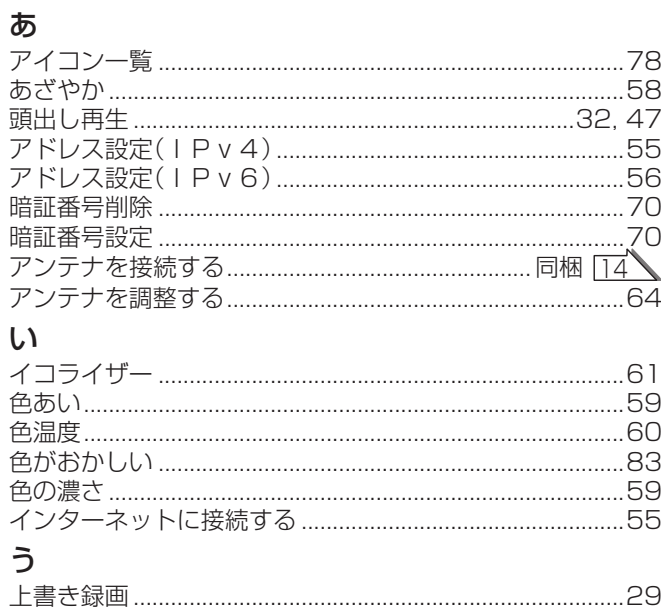

#### え

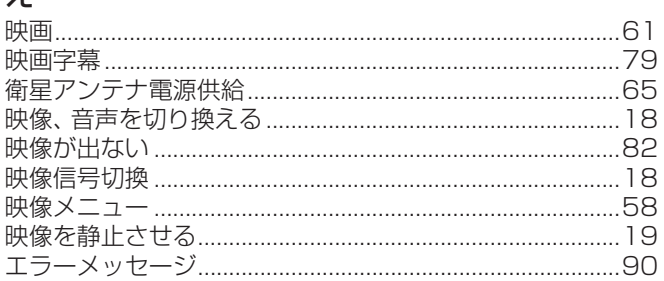

#### お

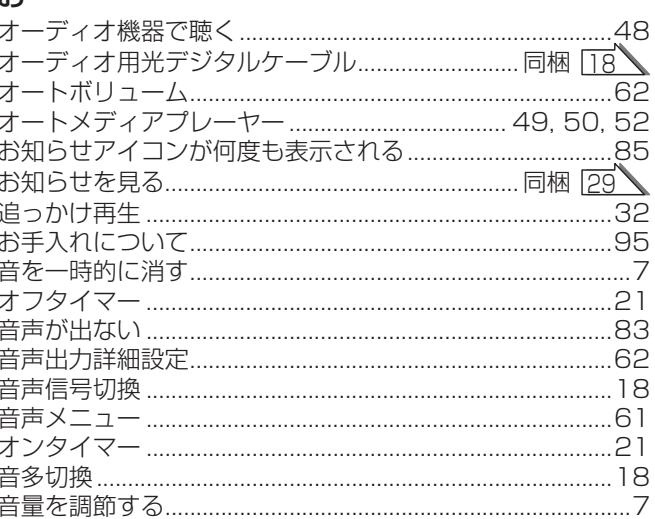

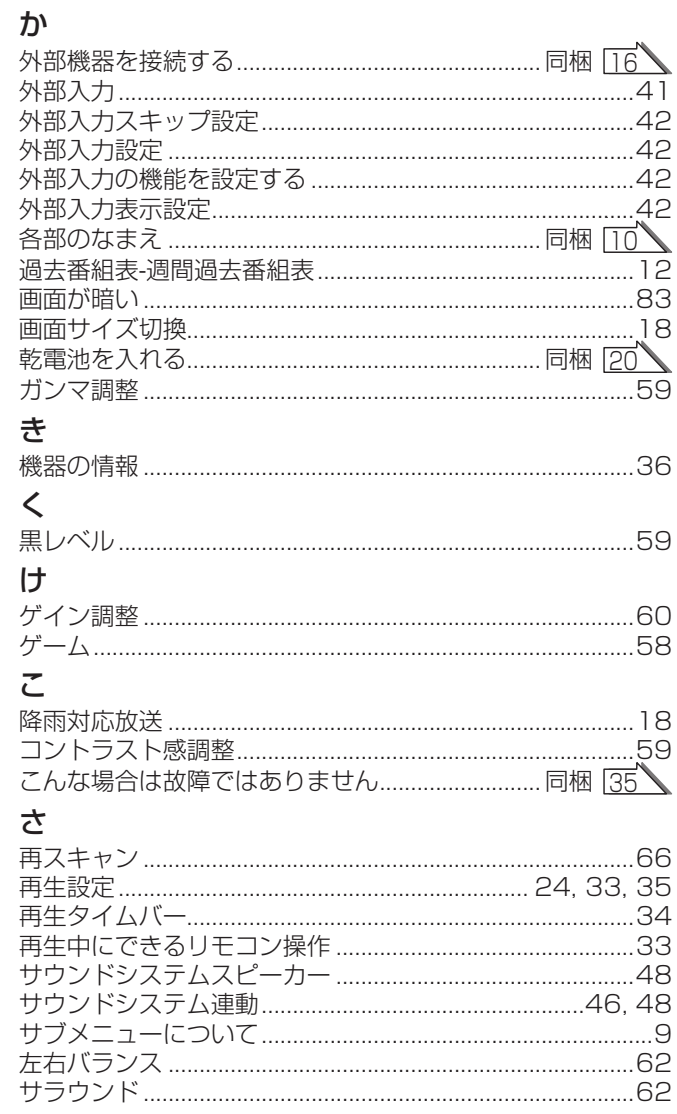

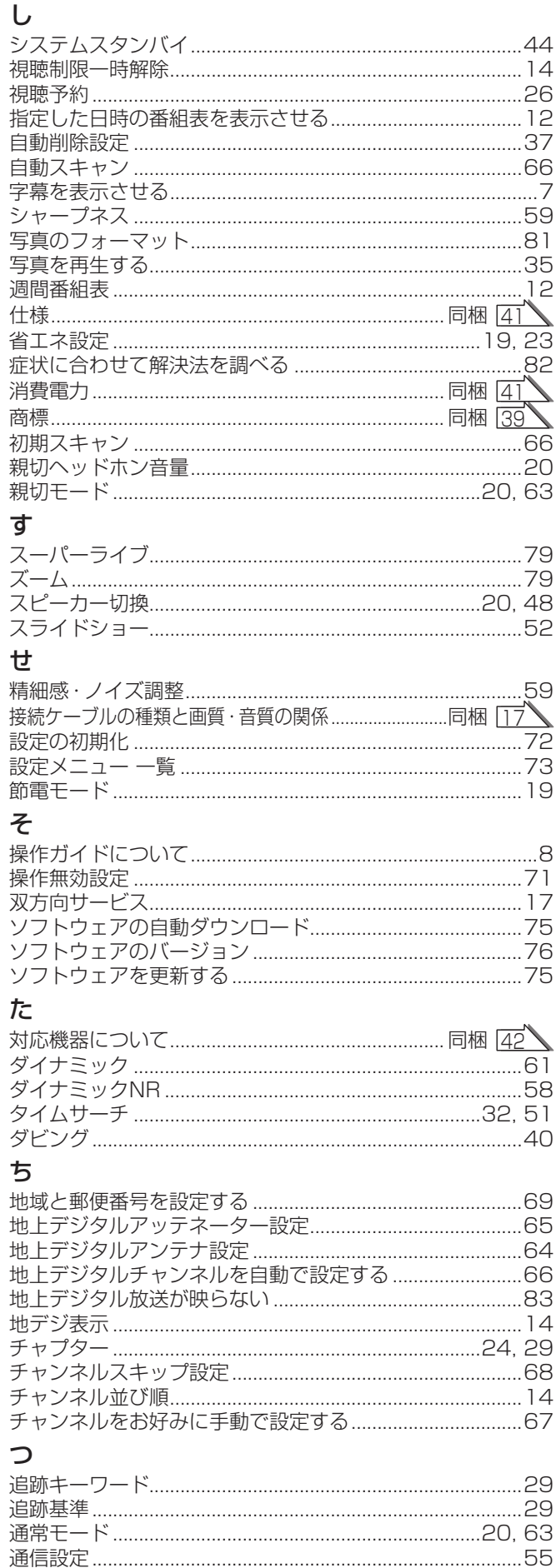

## て低

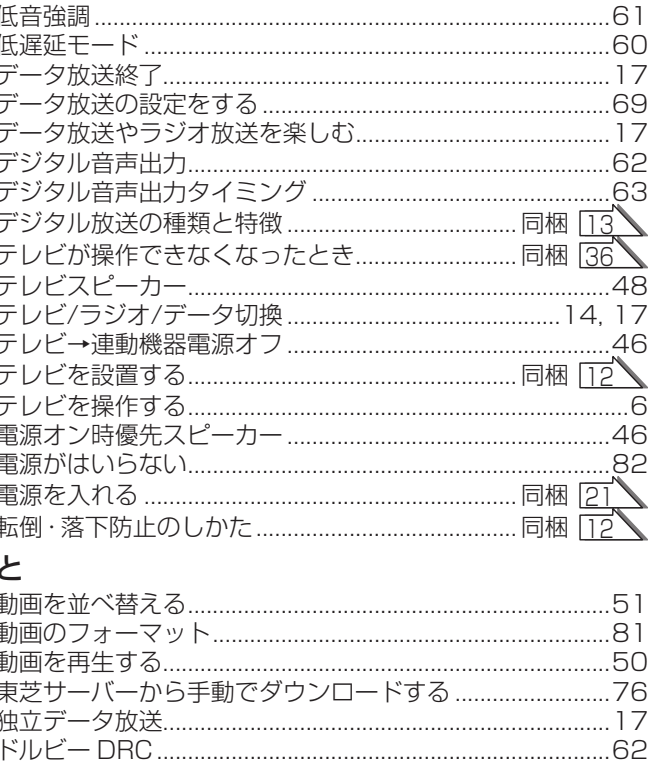

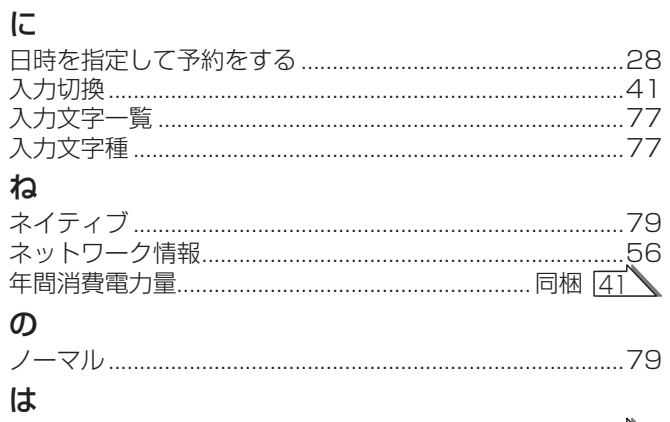

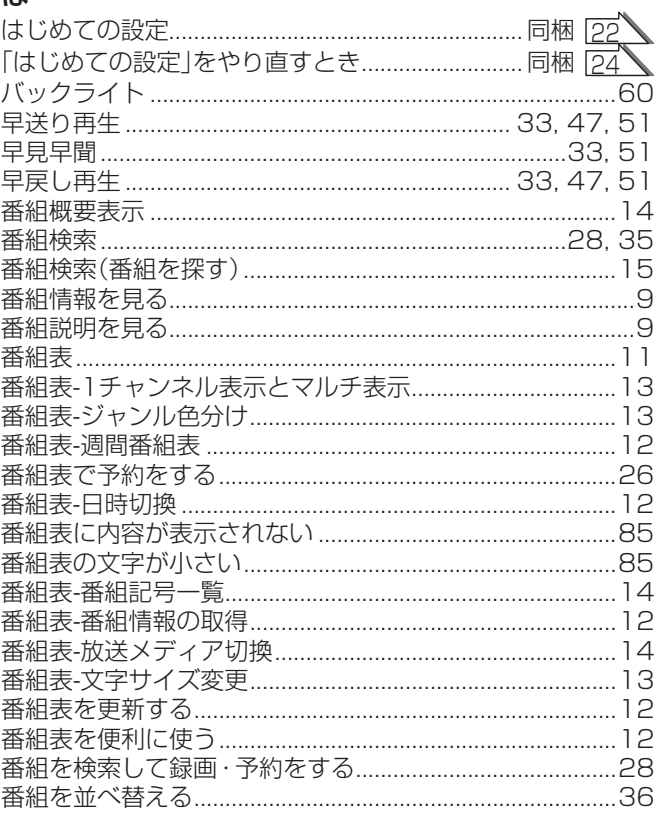

## さくいん っっき

#### $\mathbf{Q}$

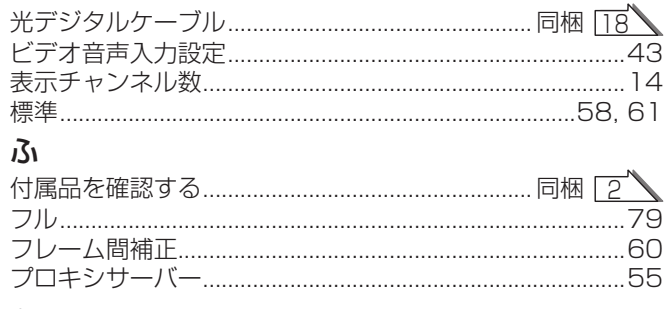

#### $\curvearrowright$

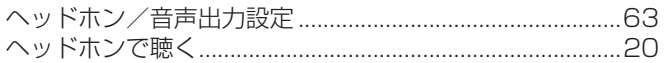

#### ほ

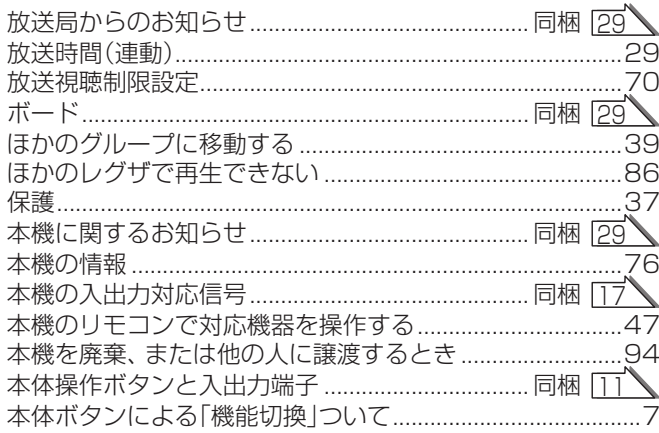

#### $\ddot{\boldsymbol{x}}$

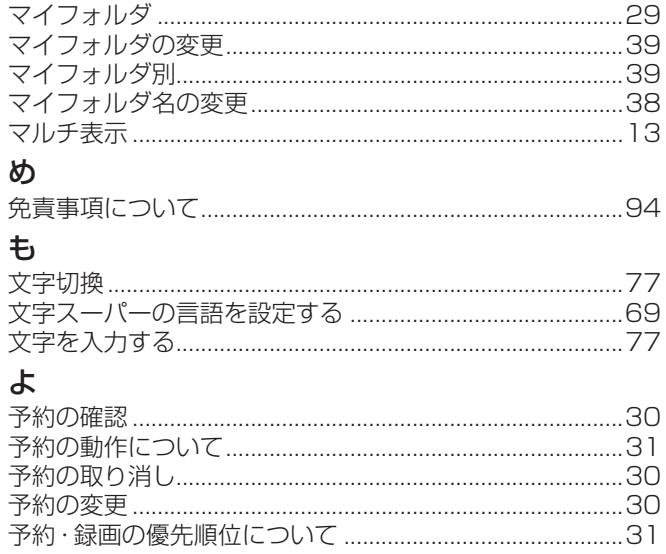

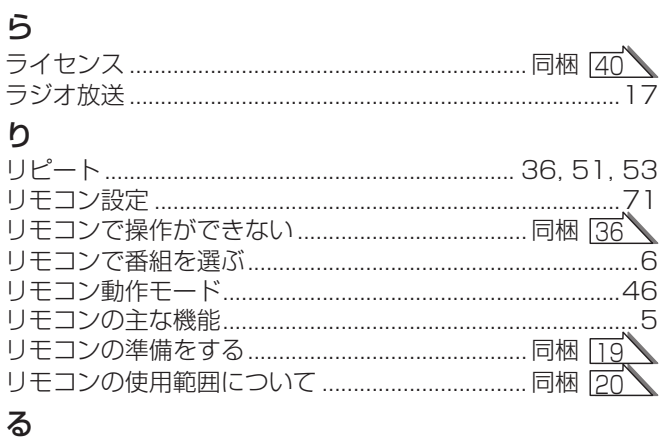

#### $\boldsymbol{\eta}$

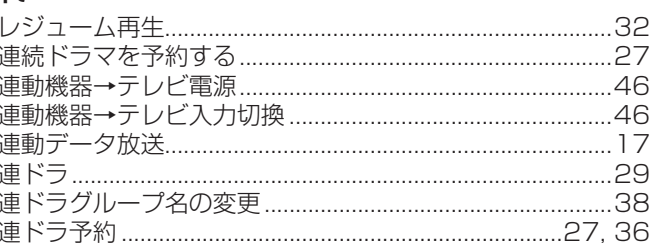

#### ろ

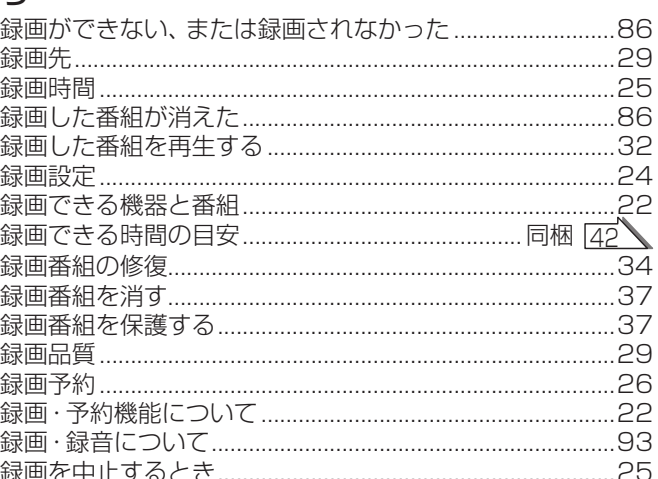

#### わ

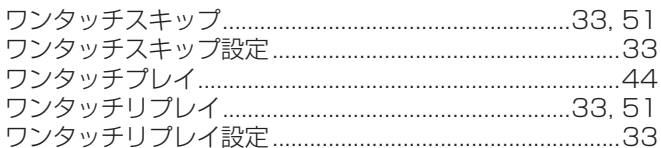

## 保証とアフターサービス

#### **1 基本的な取扱方法、故障と思われる場合のご確認**

ホームページのくお客様サポート>に、ご確認いただきたい情報を掲載しておりますので、 ご覧ください。

## **<https://www.toshiba.co.jp/regza/support/>**

※上記のアドレスは予告なく変更される場合があります。

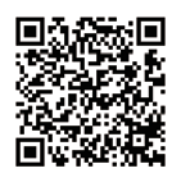

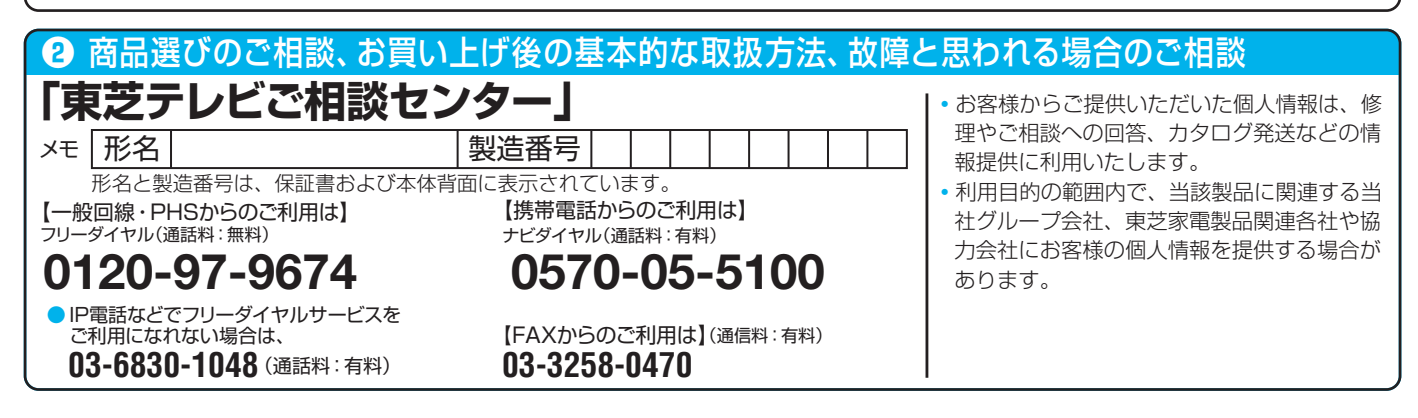

#### 修理・お取り扱いについてご不明な点は

#### **お買い上げの販売店または、「東芝テレビご相談センター」(上記)にご相談ください。**

保証期間(ご購入後一年間)を過ぎた故障で、販売店の延長保証に加入されている場合は、お買い上げの販売店にご相談ください。

● 保証書は、必ず「お買い上げ日 ・販売店名」等の記入をお確か めのうえ、 販売店から受け取っていただき内容をよくお読みの あと、 大切に保管してください。

#### 保証期間……お買い上げの日から1年間です。

- 保証期間中の故障は、保証書の内容に基づき無料修理となります。 無償商品交換ではありません。
- 訪問修理を依頼され、テレビに原因がないと判明した場合は、保証 期間中であっても出張料などを申し受けますので、あらかじめご承 知おきください。

#### 保証書(別添) インファイン インスト 補修用性能部品の保有期間

- 液晶テレビの補修用性能部品の保有期間は製造打ち切り後8年です。 ただし、場合により、補修に代えて補修額に相当する金額にて他のテレビに 交換をお願いする場合がありますので、ご了承願います。
- ●補修用性能部品とは、その製品の機能を維持するために必要な部品です。

#### 部品について

- ●修理のために取りはずした部品は、特段のお申し出がない場合は当社で 引き取らせていただきます。
- 修理の際、 当社の品質基準に適合した再利用部品を使用することがあります。

#### 修理を依頼されるときは~出張修理

●「困ったときは」に従って調べていただき、 なお異常があるときは本体の電源を切り、 必ず電源プラグを抜いてから、 お買い上げ日と下記の内容を ご連絡ください。

#### ■保証期間中は …………………………………………………… <mark>■</mark>ご連絡いただきたい内容 .

修理に関しては保証書をご覧ください。 保証書の規定に従って修 理させていただきます。

#### ■保証期間が過ぎているとき

修理すれば使用できる場合には、ご希望によって有料で修理させ ていただきます。

#### ■修理料金の仕組み

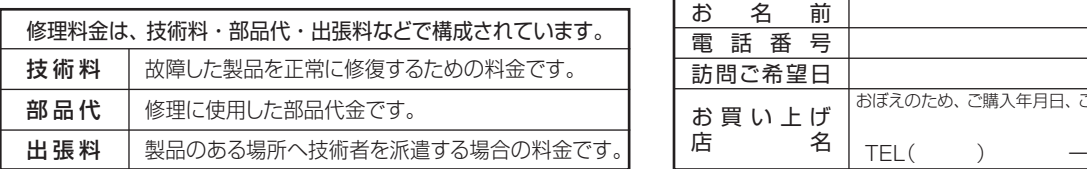

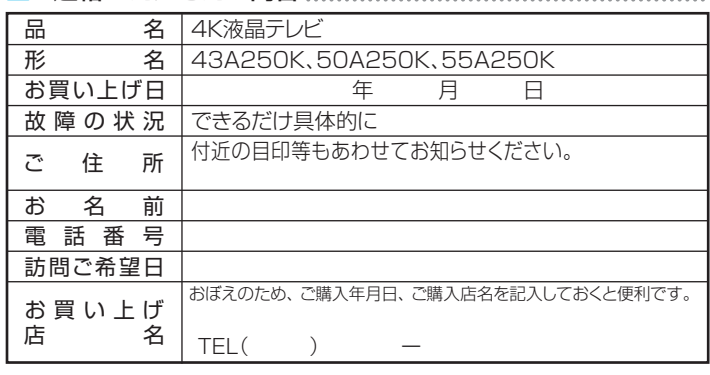

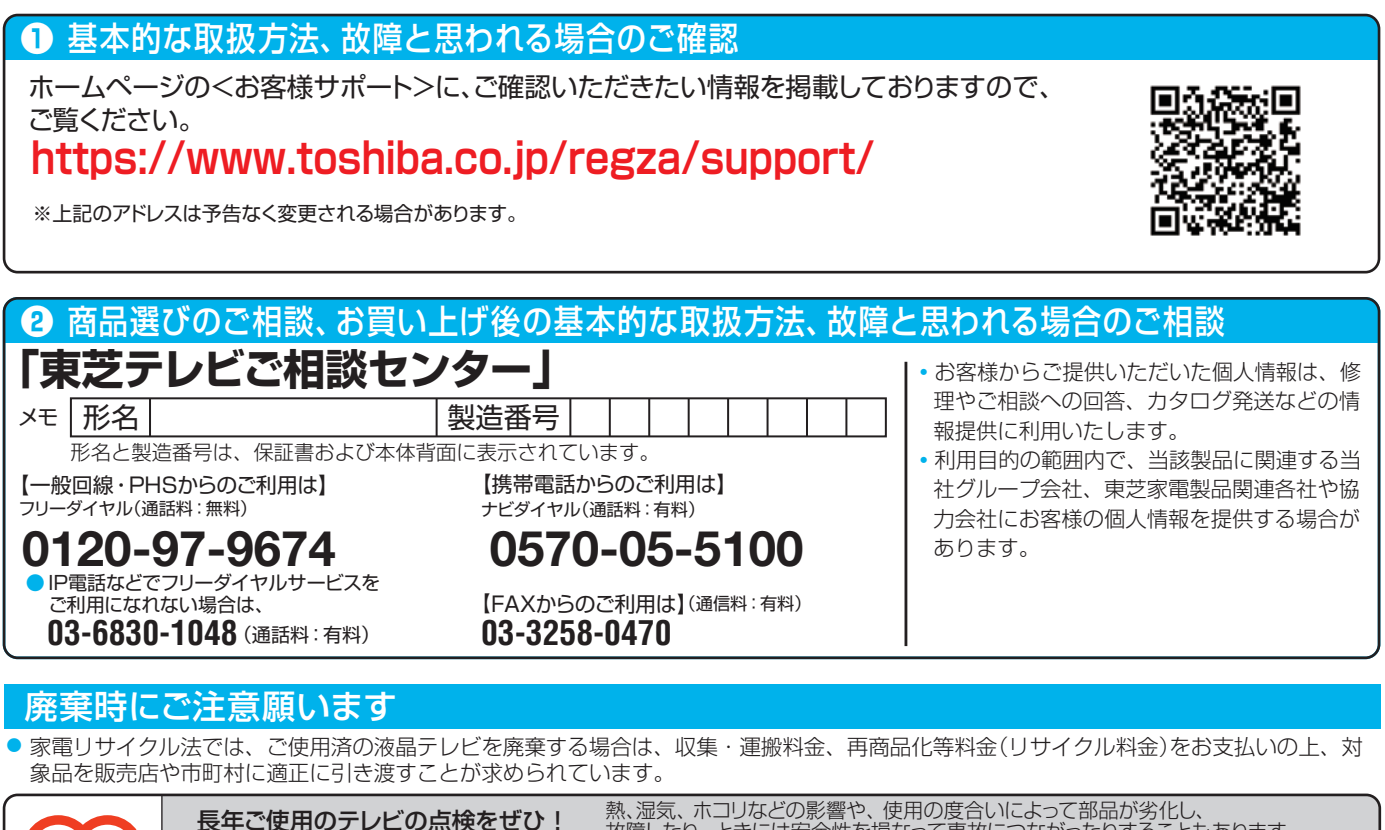

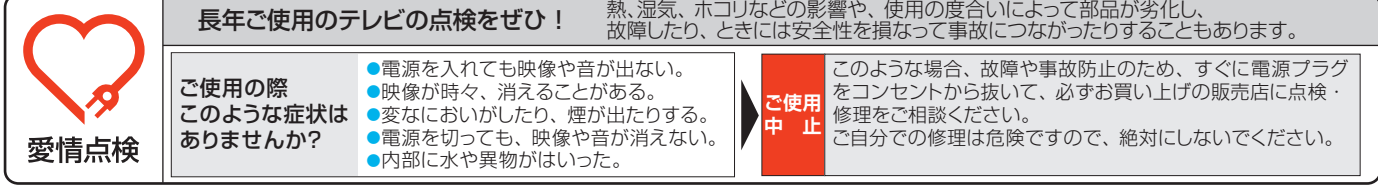

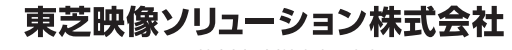

〒212-0058 神奈川県川崎市幸区鹿島田1-1-2 ※所在地は変更になることがありますのでご了承ください。